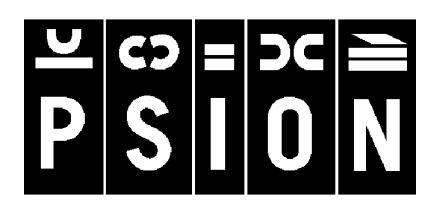

# **netBook**

BENUTZERHANDBUCH

#### © Copyright Psion PLC 2000.

Alle Rechte vorbehalten. Dieses Handbuch und die darin beschriebenen Programme sind urheberrechtlich geschützte Erzeugnisse der Psion PLC, London, England. Eine teilweise oder vollständige Vervielfältigung einschließlich des Gebrauchs maschineller Wiedergabevorrichtungen ist nur mit ausdrücklicher schriftlicher Genehmigung der Inhaber der Urheberrechte zulässig. Nachentwicklungen sind ebenfalls unzulässig. Die in diesem Dokument enthaltenen Informationen können ohne Vorankündigung geändert werden. Psion und das Psion-Logo sind eingetragene Warenzeichen, und Psion NetBook, Serie 5mx, Serie 5, Serie 3mx, Serie 3c, Serie 3a, Serie 3, Siena und PsiWin sind Warenzeichen der Psion Computers PLC. Einige der erwähnten Namen sind eingetragene Warenzeichen.

#### Copyright Symbian Ltd 2000.

Alle Rechte vorbehalten. Das EPOC-Gerät enthält das EPOC-Betriebssystem und die EPOC-Software, und PsiWin 2 enthält die Software EPOC CONNECT, die das urheberrechtlich geschützte Erzeugnis der Symbian Ltd, London, England, ist. EPOC und das EPOC-Logo sind eingetragene Warenzeichen der Symbian Ltd.

Das Warenzeichen für die IrDA-Einrichtung ist das Eigentum der Infrared Data Association und wird in Lizenz verwendet.

Copyright Monotype Typography Ltd 1997.

Alle Rechte vorbehalten. EPOC enthält die Schriftarten Arial®, Times New Roman® und Courier New, Erzeugnisse der Monotype Typography Ltd, Surrey, England.

Arial®. Arial ist ein Warenzeichen der Monotype Corporation, das beim U.S. Patent and Trademark Office und anderen zuständigen Stellen eingetragen ist.

Times New Roman®. Times New Roman ist ein Warenzeichen der Monotype Corporation, das beim U.S. Patent and Trademark Office und anderen zuständigen Stellen eingetragen ist. Monotype®. Monotype ist ein Warenzeichen von Monotype Typography Limited, das beim U.S. Patent and Trademark Office und anderen zuständigen Stellen eingetragen ist.

© Lernout & Hauspie Speech Products N.V. 1995.

Alle Rechte vorbehalten. International CorrectSpell™ Deutsches Rechtschreibkorrektursystem © 1995 von Lernout & Hauspie Speech Products N.V. Alle Rechte vorbehalten. Auf der Basis einer Wortliste der Langenscheidt KG, die bearbeitet wurde. Reproduktion oder Disassemblierung der enthaltenen Algorithmen oder Datenbank nicht zulässig. Deutscher umfassender internationaler elektronischer Thesaurus Copyright © 1995 von Lernout & Hauspie Speech Products N.V. Alle Rechte vorbehalten. Reproduktion oder Disassemblierung der enthaltenen Programme und Datenbanken nicht zulässig.

Ein Teil der Software in diesem Produkt ist © Copyright ANT Ltd. 1998. Alle Rechte vorbehalten.

Enthält MPPC® Komprimierung von Hi/fn™

Stac ®, LZS ®, ©1996, Stac, Inc., ©1994-1996 Microsoft Corporation. Enthält ein oder mehrere US-Patente: Nr. 4701745, 5016009, 5126739, 5146221 und 5414425. Andere Patente angemeldet.

Enthält LZS® Komprimierung von Hi/fn™. Hi/fn ®, LZS ®,©1988-98, Hi/fn. Enthält ein oder mehrere US-Patente: Nr. 4701745, 5016009, 5126739, 5146221 und 5414425. Andere Patente angemeldet. Sämtliche Mitteilungen in Bezug auf die Patente von Hi/fn erfolgen gemäß 35 U.S.C. Abschnitt 287(a).

Version 1.0, March 2000 Teilenr. A6131001901 Deutsch

### Sicherheit von Infrarotgeräten

#### **LED-PRODUKT DER KLASSE 1**

Dieses Produkt enthält ein Infrarotgerät zum Senden und Empfangen von Dateien von Geräten, die das IrDA-Format unterstützen. Obwohl dieser unsichtbare Strahl als ungefährlich gilt und den Anforderungen von EN60825-1 (IEC825-1) entspricht, empfehlen wir die Einhaltung der folgenden Vorsichtsmaßnahmen während der Übertragung über das Infrarotgerät:

- •Blicken Sie nicht in den Infrarotstrahl
- • Betrachten Sie den Strahl nicht direkt mit optischen Instrumenten

Das Gerät enthält keine Teile, die vom Benutzer gewartet werden können.

# CE-Kennzeichnung

Bei Verwendung in Wohn-, Geschäfts- und Gewerbegebieten erfüllt das Produkt und die zugelassenen britischen und europäischen Peripheriegeräte alle Anforderungen für die CE-Kennzeichnung.

# **INHALTSVERZEICHNIS**

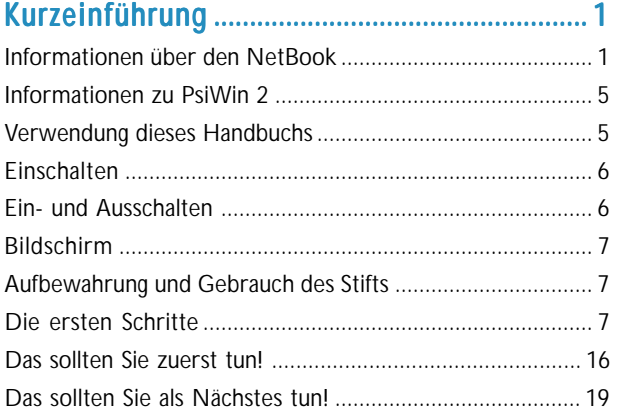

# Dateien, Ordner und Programme .................. ..................2 3

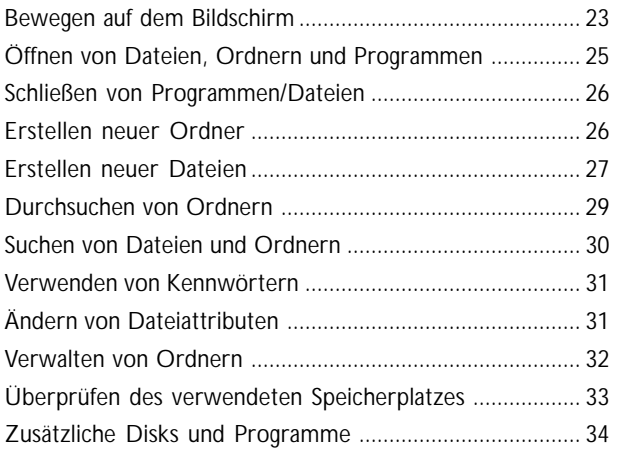

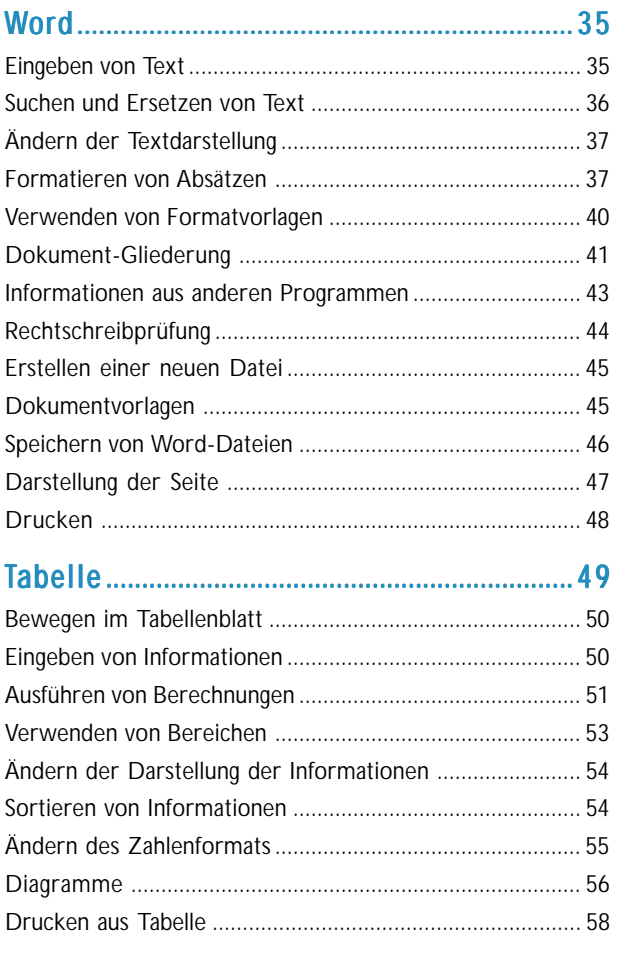

# **Inhaltsverzeichnis**

# $\overline{\bullet}$  Inhaltsverzeichnis  $\triangleright$

# 

 $\Omega$ 

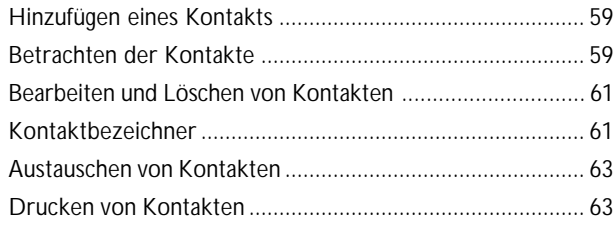

# 

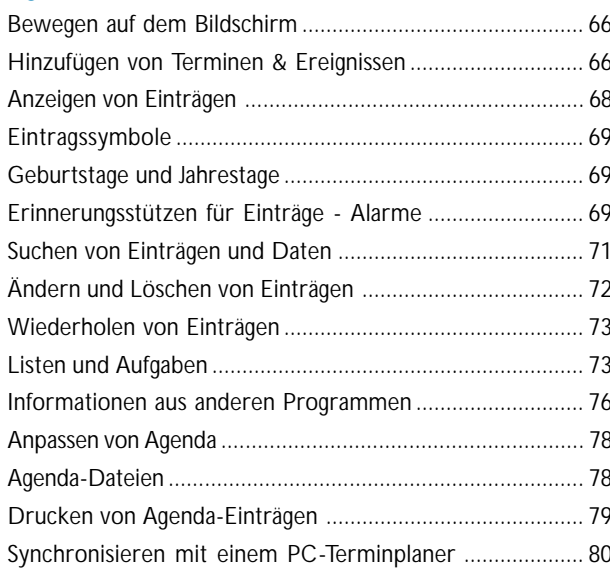

# Einrichten von Web und E-Mail ......................... 81

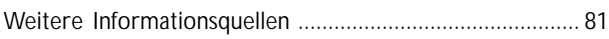

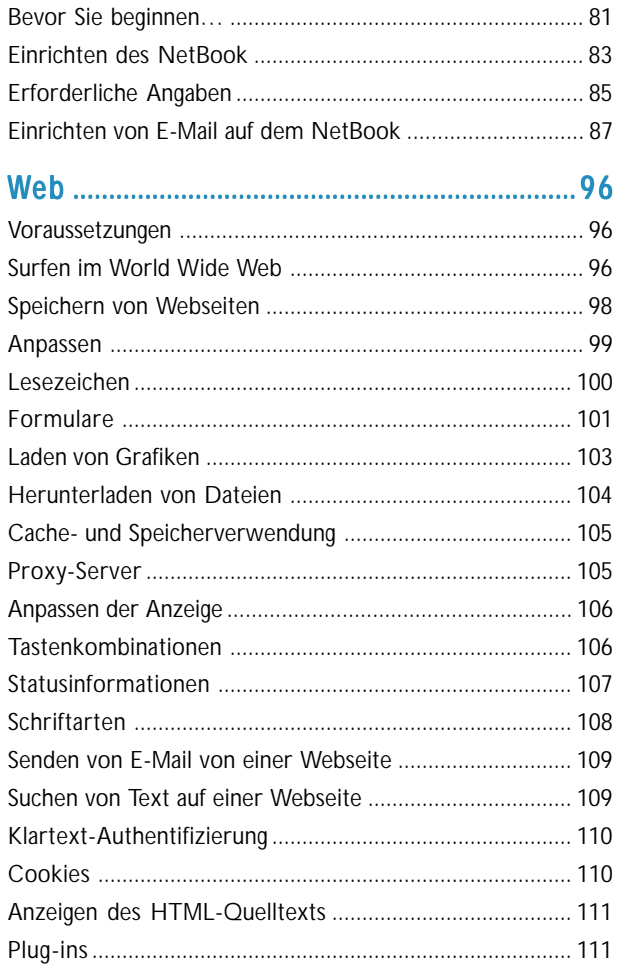

# 

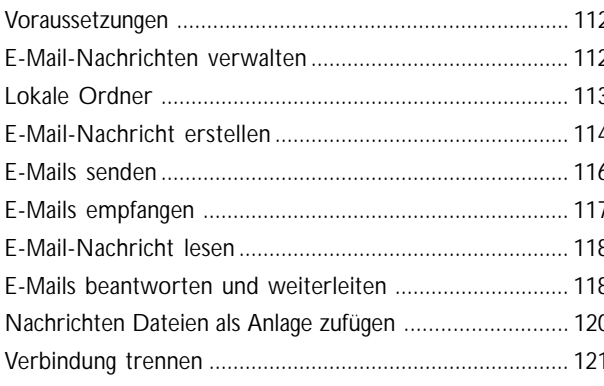

# 

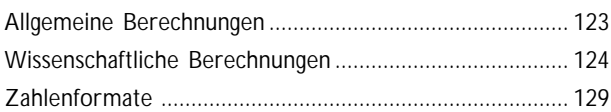

# 

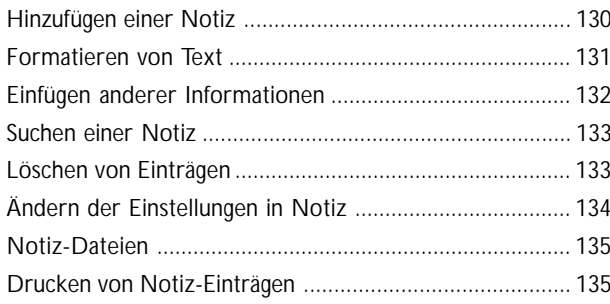

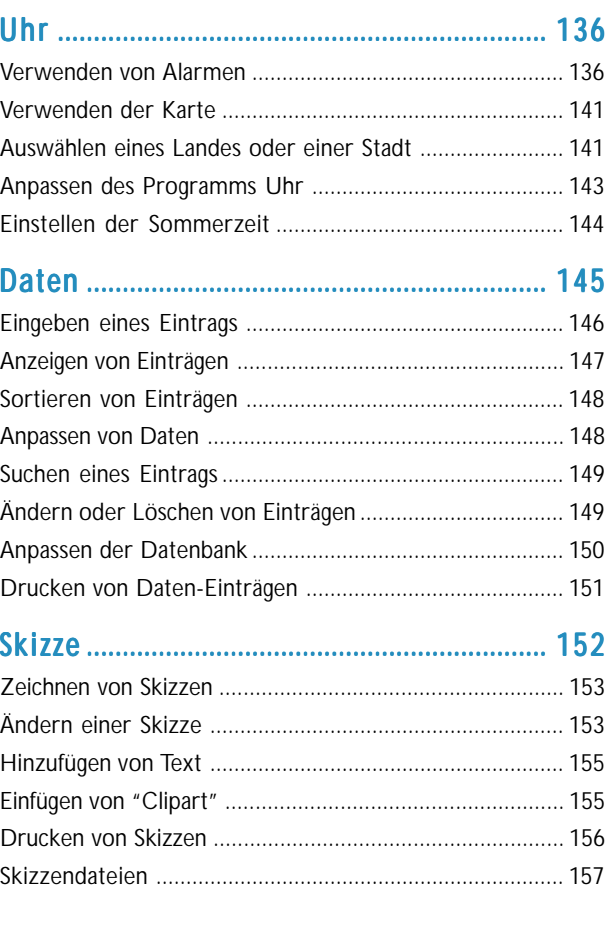

# **o** Inhaltsverzeichnis ►

# Rechtschreibprüfung ...................................... 159

◠

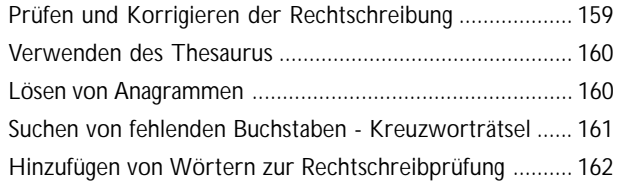

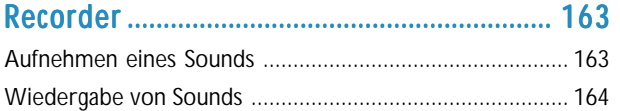

# Bomben - das Spiel des NetBook ............... ...............167

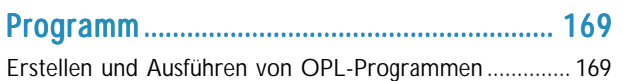

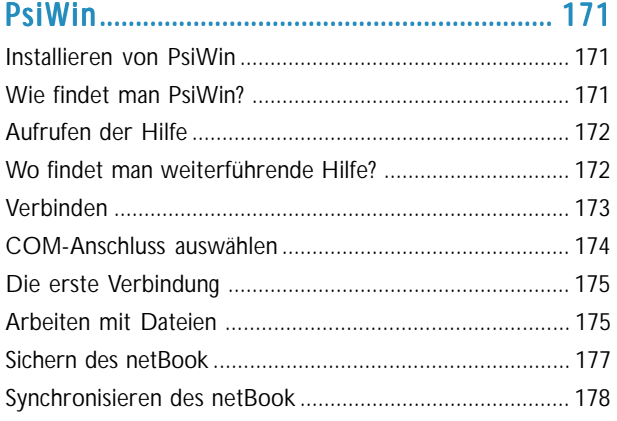

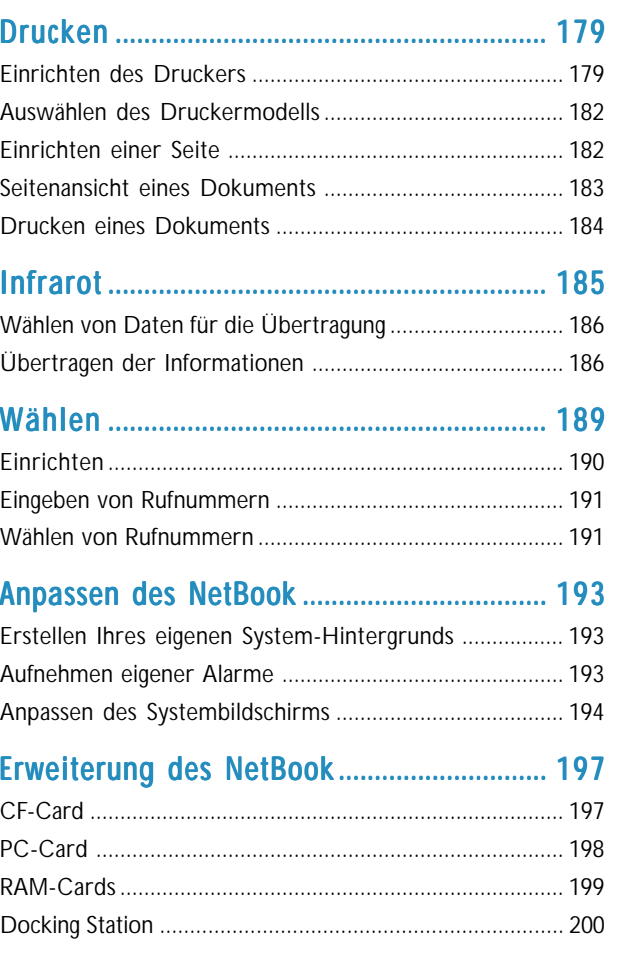

# 

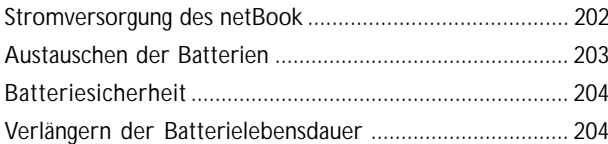

# Datensicherheit und Sicherungskopien..... 205

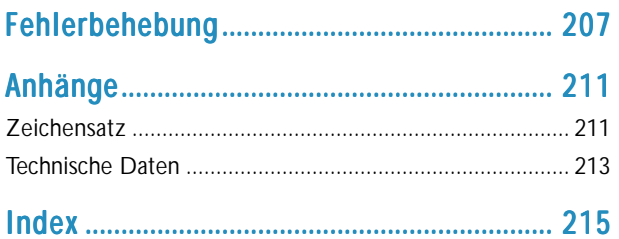

O

# **-** Kurzeinführung ⊳

# KURZEINFÜHRUNG

Dieses Handbuch enthält Informationen zum netBook und zur PC-Connectivity-Software PsiWin 2.

### Informationen über den NetBook

#### **Die Programme auf dem NetBook umfassen u. a.:**

- • **Word** - ein Textverarbeitungsprogramm zum Schreiben von Briefen und anderen Dokumenten.
- • **Tabelle** - für Tabellenkalkulationen, Tabellen und Diagramme.
- •**Kontakte** - ein Adressbuch.
- •**Agenda** - ein Terminplaner für Termine und Aufgabenlisten.
- • **E-Mail** - zum Senden und Empfangen von E-Mail, SMS- und Fax-Nachrichten.
- •**Web** – zum Surfen im World Wide Web.
- • **Rechner** - ein Rechnerprogramm mit allgemeinen und wissenschaftlichen Funktionen.
- •**Notiz** - ein Notizbuch zum schnellen Notieren von Ideen.
- • **System** - das Steuerzentrum des NetBook. Sie können jederzeit auf das Systemsymbol tippen, um den Systembildschirm aufzurufen.
- • **Uhr** - für Alarme und eine Weltkarte mit internationalen Zeitangaben und Vorwahlnummern.
- •**Daten** - eine anpassbare Datenbank.
- •**Skizze** - zum Zeichnen von Grafiken.
- •**Bomben** - ein logisches Denkspiel.
- • **Recorder** - zum Aufnehmen und Bearbeiten von Sprachnotizen und Sounds.
- • **Programm** - der Editor zum Erstellen von Programmen mit der eingebauten Programmiersprache.
- • **Rechtschreibprüfung** - zum Überprüfen der Rechtschreibung, Nachschlagen im Thesaurus und Lösen von Anagrammen und Kreuzworträtseln.
- •**Comms** - zur Terminalemulation und Dateiübertragung.

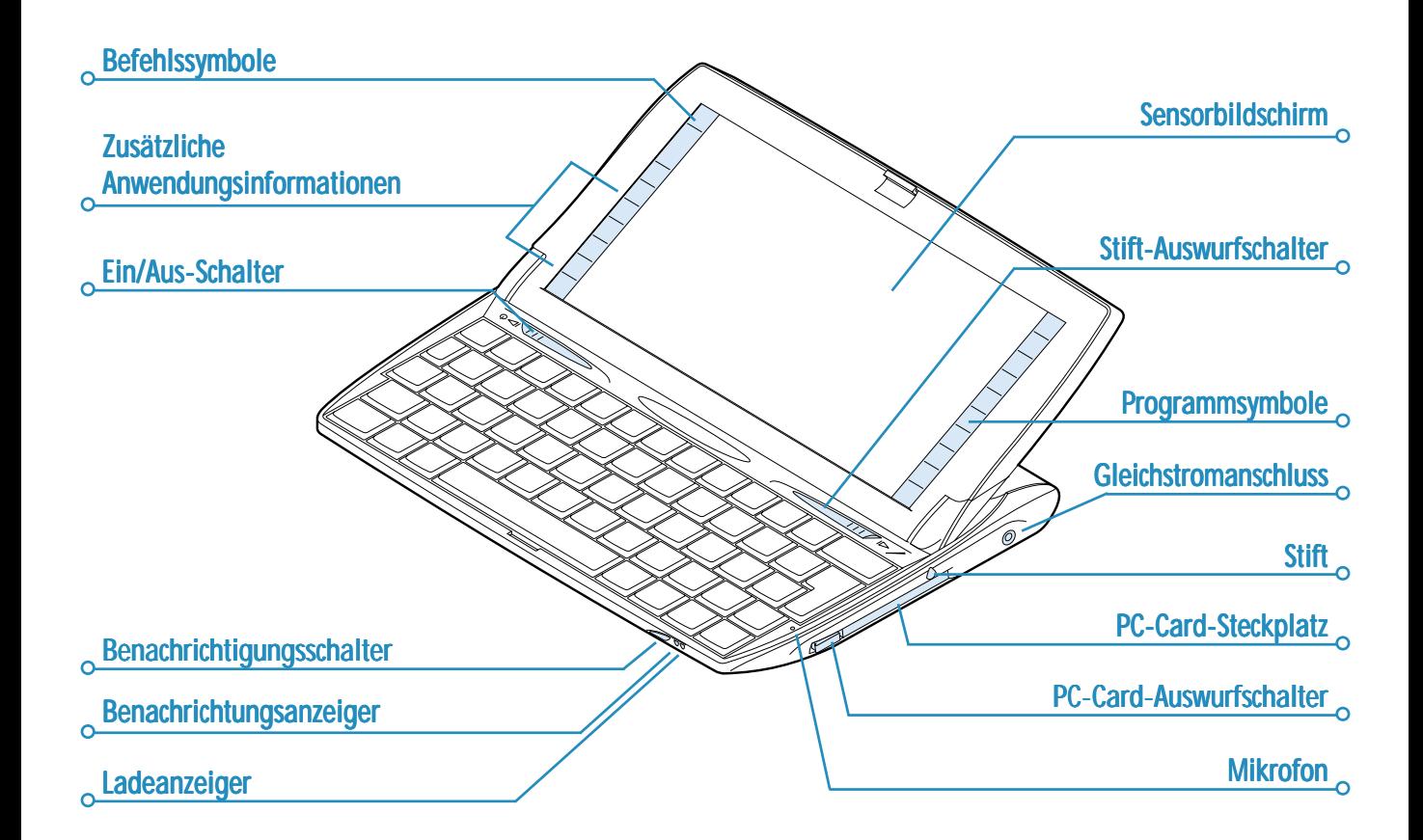

# **-** Kurzeinführung **⊳**

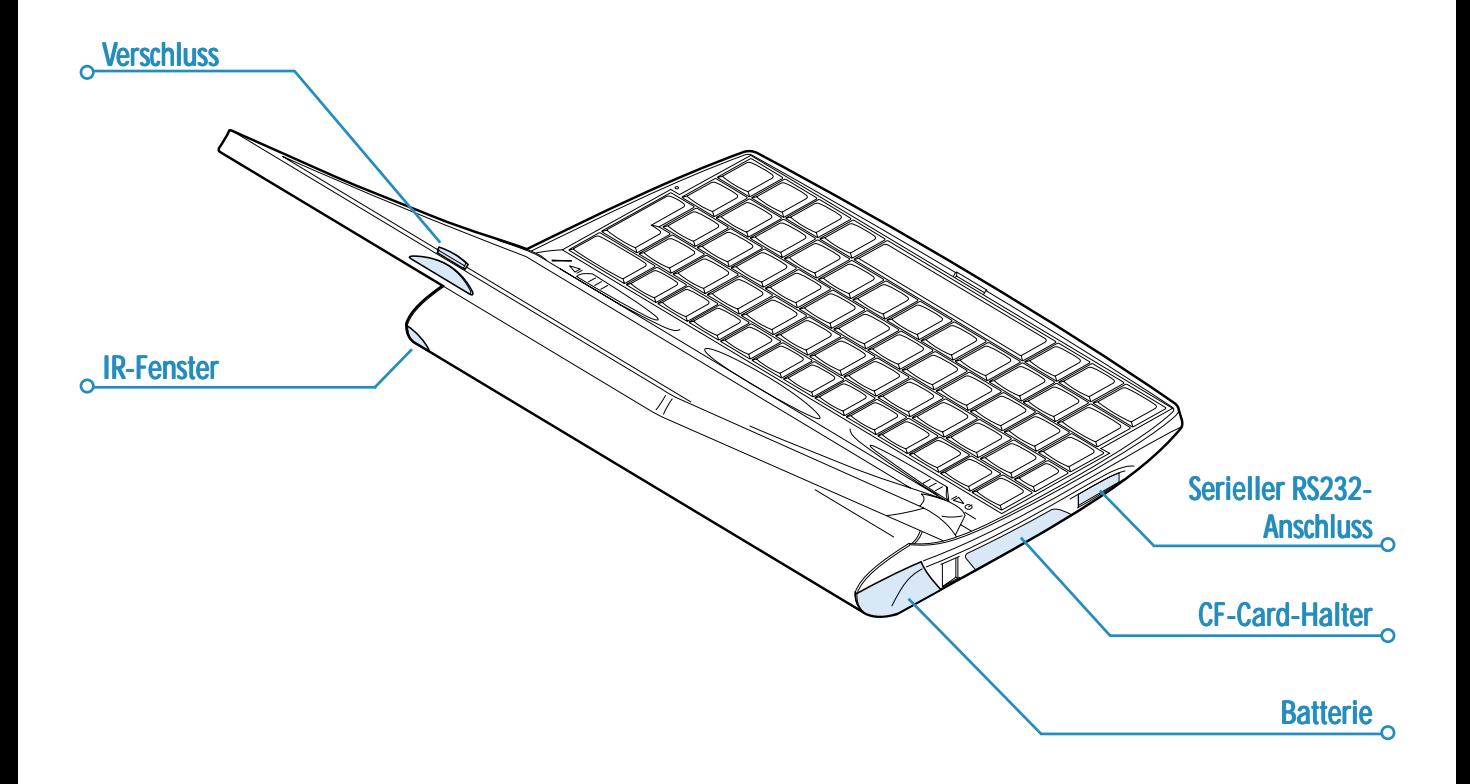

◠

3

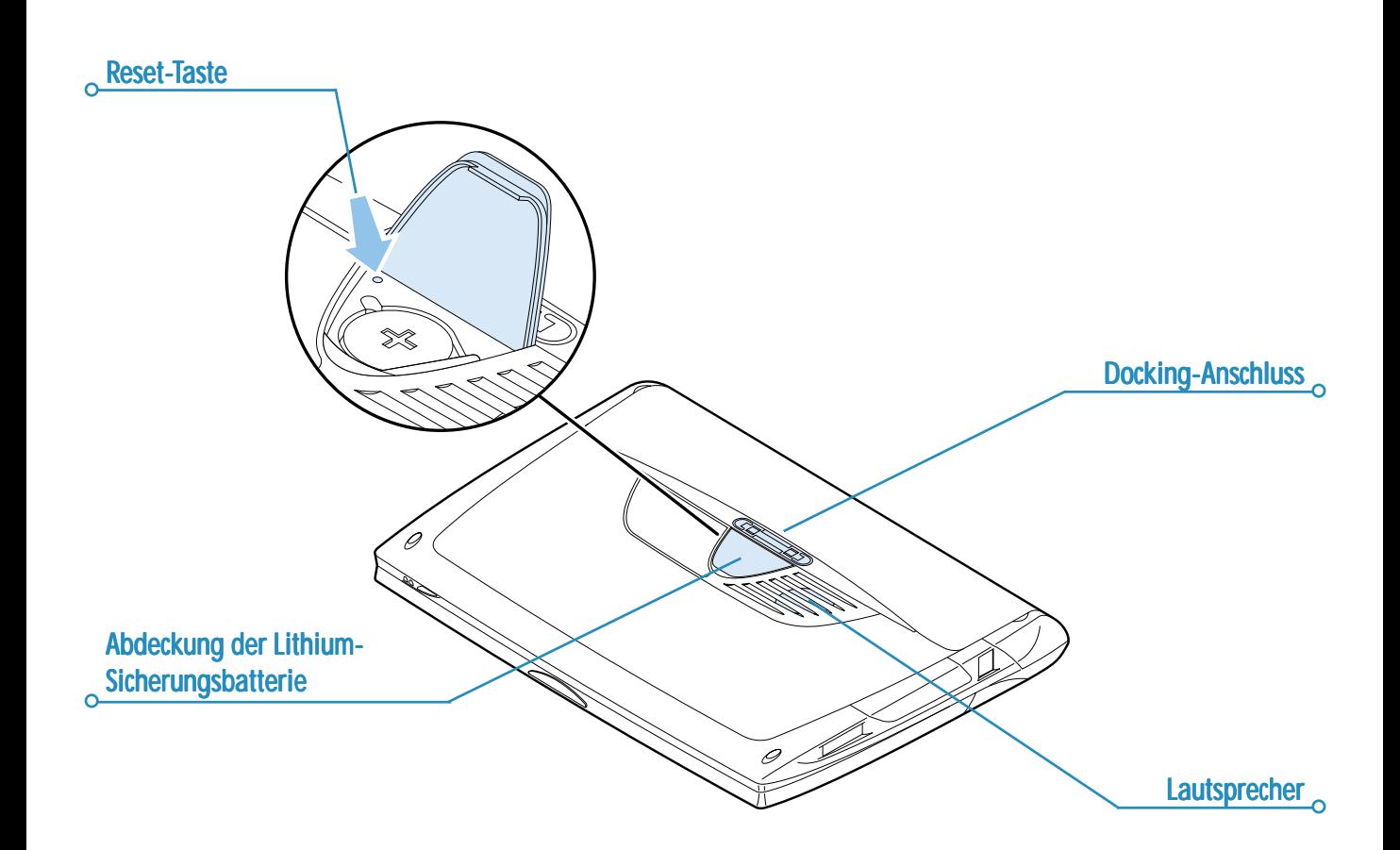

# $\bullet$  Kurzeinführung  $\triangleright$  5

### Informationen zu PsiWin 2

Sie können die PC-Connectivity-Software PsiWin 2 verwenden, um den NetBook mit PCs zu integrieren, auf denen Windows 95/98 oder NT 4.0 ausgeführt wird. Wenn Sie den NetBook über ein Verbindungskabel und mit PsiWin an einen PC anschließen, haben Sie folgende Möglichkeiten:

- • **Anzeigen der Dateien des NetBook** im Windows-Explorer, indem Sie das Symbol 'Psion-Arbeitsplatz' verwenden, das zum PC-Desktop hinzugefügt wird. Über das Symbol 'Psion-Arbeitsplatz' stehen Ihnen alle leistungsstarken Dateiverwaltungseinrichtungen von PsiWin für Ihre NetBook-Dateien zur Verfügung.
- • **Aktualisierung von einem früheren Psion Handheld-Computermodell auf den NetBook** als Verfahren in einem Schritt: alle Dateien werden von dem alten Psion (Serie 3/3a/3c/3mx oder Siena) kopiert, auf dem PC in das Dateiformat des NetBook umgewandelt und dann auf den NetBook kopiert.
- • **Ziehen und Ablegen von Dateien** zwischen dem NetBook und dem PC auf die gleiche Weise wie zwischen PC-Laufwerken; gleichzeitig werden sie **automatisch** in das entsprechende Dateiformat **umgewandelt**.
- • **Synchronisieren der Agenda-Dateien und des Adressbuchs** des NetBook mit PC-Agenden (Anwendungen) und Kontakt-Managern, um sie auf dem gleichen Stand zu halten.
- • **Erstellen von Sicherungskopien** der Dateien des NetBook auf dem PC; Sie können sie bei Bedarf vom PC auf dem NetBook **wiederherstellen**.
- • **Drucken** von Dateien, die sich auf dem NetBook befinden, auf einem Drucker, der direkt oder über ein Netzwerk an den PC angeschlossen ist.

# Verwendung dieses Handbuchs

Dieses Handbuch bietet einen Überblick über alle Funktionen und Merkmale des NetBook, um Ihnen eine Vorstellung von den verfügbaren Möglichkeiten zu vermitteln; ausführlichere Informationen finden Sie in der Online-Hilfe von NetBook und PsiWin.

- • Im ersten Teil dieses Kapitels erfahren Sie, wie Sie den NetBook betriebsbereit machen: Batterien einlegen, einschalten, Bildschirm anpassen, den Gebrauch des Stifts üben und mit der Verwendung der Software beginnen.
- • Lesen Sie 'Das sollten Sie zuerst tun!', um herauszufinden, welche wichtigen Dinge Sie erledigen sollten, wenn Sie Ihren NetBook gerade erworben haben – hierzu gehört das Einstellen von Zeit und Datum, das Festlegen Ihres "Wohnortes" (damit die Zeitunterschiede zu Ihrem Wohnort richtig berechnet werden) sowie das Eingeben von Benutzerinformationen und eines Kennworts für das Gerät.
- • Machen Sie dann mit 'Das sollten Sie als Nächstes tun!' weiter. Hier finden Sie eine Liste der Programme und einen kurzen Überblick über die anderen Dinge, die Sie vielleicht tun möchten, wenn Sie Ihren NetBook zum ersten Mal verwenden - Anleitungen zur Verwendung von PsiWin, um den NetBook an einen PC anzuschließen und Sicherungskopien auf dem PC zu erstellen, sowie weitere Ideen, wie Sie den NetBook individuell anpassen können.
- • Lesen Sie das Kapitel 'Dateien, Ordner und Programme', um weitere Informationen über das Eingeben und Verwalten von Daten auf dem NetBook zu erhalten.
- • Sehen Sie im Kapitel 'Fehlerbehebung' nach, falls bei der Verwendung des NetBook irgendwelche Probleme auftreten.

# **Finschalten**

### *Einlegen der Batterien*

Bevor Sie den NetBook verwenden können, müssen Sie die beiden Batteriesätze einlegen, wie unten gezeigt.

Der NetBook wird betrieben mit:

- •einem leistungsstarken aufladbaren Lithium-Ionen-Batteriesatz.
- • einer Lithium-Sicherungsbatterie CR2032 (inbegriffen). Sie erhält die Daten, wenn Sie die Hauptbatterie austauschen müssen.
- *Vorsicht beim Austauschen der Batterien!*

Sie verlieren Daten, wenn Sie beide Batterien gleichzeitig entnehmen, oder wenn Sie zulassen, dass beide Batterien leer werden. Der NetBook warnt Sie rechtzeitig, dass ein Austausch/ Aufladen notwendig ist, wenn die Batterien schwach werden. Im Kapitel 'Pflege und Sicherheit' erfahren Sie mehr über Batteriesicherheit und das Austauschen der Batterien.

Sie können den NetBook auch an das Netz anschließen. Sie sollten NUR ein von Psion anerkanntes Netzteil verwenden. Weitere Informationen erhalten Sie bei Ihrem Psion-Händler oder örtlichen Psion-Fachgeschäft.

# Ein- und Ausschalten

• **Einschalten:** Schieben Sie den Ein/Aus-Schalter nach links oder drücken Sie die ESC-Taste. Wenn Sie dies zum ersten Mal tun, erscheint anschließend der Systembildschirm.

Hinweis: Der NetBook schaltet sich automatisch ein, wenn ein Alarm ertönt.

• **Ausschalten:** Schieben Sie den Ein/Aus-Schalter nach links oder halten Sie die FN-Taste gedrückt und drücken Sie die ESC-Taste. Sie können das Gerät jederzeit ausschalten. Es ist nicht erforderlich, die Informationen zuerst zu speichern, da die Daten automatisch gespeichert werden.

Hinweis: Falls Sie keine Taste drücken, schaltet sich der NetBook nach 3 Minuten automatisch aus, um die Batterien zu schonen. Wenn Sie ihn wieder einschalten, können Sie an der gleichen Stelle fortfahren.

Sie können festlegen, dass sich der NetBook bei Öffnen und Schließen der Abdeckung ein- bzw. ausschaltet. Der NetBook kann jedoch nicht durch Tippen auf den Sensorbildschirm eingeschaltet werden.

Abdeckung der Sicherungsbatterie Abdeckung einrastet Abdeckung einrastet öffnen und Sicherungsbatterie '0 genau wie abgebildet einsetzen

Hauptbatterie in Gehäuse schieben, bis

7

# Bildschirm

Sie können den Bildschirmkontrast ändern, indem Sie die FN-Taste gedrückt halten und die Taste ':' (  $\bigcirc$  – ) oder '.' (  $\bigcirc$  + ) drücken.

Sie können die Größe des Textes auf dem Bildschirm mit den Befehlen **Zoom: größer** und **Zoom: kleiner** verändern.

Stellen Sie die Bildschirm-Helligkeit ein, indem Sie die FN-Taste gedrückt halten und die LEERTASTE drücken. Mit jedem Drücken der LEERTASTE wird die Helligkeit um eine Stufe erhöht. Zum Reduzieren der Helligkeit drücken Sie die STRG-, FN- und LEERTASTE.

**Wichtig:** Beachten Sie, dass der NetBook die Batterien erheblich stärker beansprucht, wenn die Hintergrundbeleuchtung eingeschaltet ist.

# Aufbewahrung und Gebrauch des Stifts

Der Stift befindet sich rechts in einem Halter. Um den Stift herauszunehmen, schieben Sie den Stift-Auswurfschalter nach rechts. Um den Stift wieder in den Halter zu setzen, drücken Sie ihn hinein, bis er einrastet.

Tippen Sie mit dem Stift leicht auf den Bildschirm. Sie können auch mit dem Finger auf den Bildschirm tippen, obwohl es besser ist, den Stift zu benutzen, um Fingerabdrücke und Verschmutzungen zu vermeiden. Berühren Sie den Bildschirm **nie** mit einem scharfen oder spitzen Gegenstand, um Beschädigungen zu vermeiden. Verwenden Sie auch keinen Tintenschreiber, da die Tinte möglicherweise nicht entfernt werden kann. Hinweise zur Reinigung des Bildschirms finden Sie im Kapitel 'Pflege und Sicherheit'.

Normalerweise können Sie ein Element mit dem Stift antippen, um es auszuwählen oder zu ändern. Sie können z. B.:

- • auf die Programmsymbole tippen, um eine Anwendung zu öffnen.
- • auf die Befehlssymbole tippen, um "Abkürzungen" zu Systemfunktionen zu verwenden, z. B. die Menüleiste, Ausschneiden und Einfügen, Infrarot, Vergrößern und Verkleinern.

Hinweis: Falls der Bildschirm nicht auf Antippen reagiert, müssen Sie ihn unter Umstanden neu kalibrieren. Dazu verwenden Sie das Symbol **Bildschirm** in der Systemsteuerung.

Anstelle des Stifts können Sie fast immer eine entsprechende Tastenkombination verwenden; d. h. Sie können den Stift, die Tastatur oder eine Kombination der beiden Verfahren benutzen.

### Die ersten Schritte

Nach dem Einschalten des NetBook erscheint zunächst der Systembildschirm. Das ist der "Desktop", auf dem Sie Dateien und Ordner ansehen und die Einstellungen ändern können, die die Arbeitsweise des NetBook steuern.

- • Alle eingegebenen Informationen werden in Dateien gespeichert; ihre Namen erscheinen auf dem Systembildschirm neben den Symbolen der Programme, in denen sie erstellt wurden.
- • Alle Dateien werden in Ordnern gespeichert. Wenn Sie den NetBook einschalten, wird der Inhalt des Ordners 'Dokumente' angezeigt.
- • In der Titelleiste des Systembildschirms erscheint der Name des gerade angezeigten Ordners. Nach dem Einschalten befinden Sie sich im Ordner 'Dokumente' auf dem Laufwerk C (intern).

Sie können beliebig viele Ordner anlegen und auch Ordner in anderen Ordnern erstellen. Ein Ordner kann Dateien enthalten, die in verschiedenen Programmen erstellt wurden; d. h. der Inhalt von Ordnern ist nicht programmspezifisch. Das Kapitel 'Dateien, Ordner und Programme' enthält nähere Informationen zur Verwaltung von Dateien und Ordnern.

#### *Navigieren zwischen Dateien und Ordnern*

- • Tippen Sie auf ein Ordnersymbol, um diesen Ordner zu öffnen. Sie schließen einen Ordner und bewegen sich eine Ebene aufwärts, indem Sie auf das Symbol zum Schließen des Ordners tippen.
- • Tippen Sie auf eine Datei, um Sie zu markieren, und tippen Sie erneut darauf, um sie zu öffnen. Wenn der Dateiname fett angezeigt wird, ist die Datei offen, und wenn Sie auf den Dateinamen tippen, wird die Datei direkt aufgerufen.

Das Kapitel 'Dateien, Ordner und Programme' enthält weitere Informationen zur Arbeit mit Dateien und Ordnern.

#### *Starten von Programmen*

Wenn Sie eine Datei öffnen oder aufrufen, wird das für diese Datei korrekte Programm automatisch gestartet. Sie können ein Programm auch starten, indem Sie auf das entsprechende Programmsymbol tippen (in der Symbolreihe an der Bildschirmseite).

- • Durch Tippen auf das Systemsymbol können Sie jederzeit zum Systembildschirm gehen.
- • Durch Tippen auf 'Extras' wird die Extrasleiste angezeigt, die weitere Programmsymbole enthält.

Es ist nicht erforderlich, ein Programm zu schließen, bevor Sie ein anderes öffnen. Tippen Sie einfach auf ein anderes Programmsymbol, und dieses Programm wird auch geöffnet.

Auf dem Systembildschirm können Sie sehen, welche Dateien und Programme offen sind, indem Sie **Geöffnete** aus den Befehlen unter **Liste** im Menü **Datei** wählen, oder indem Sie auf den Namen in der rechten oberen Ecke tippen.

# **•** Kurzeinführung ⊳ 9

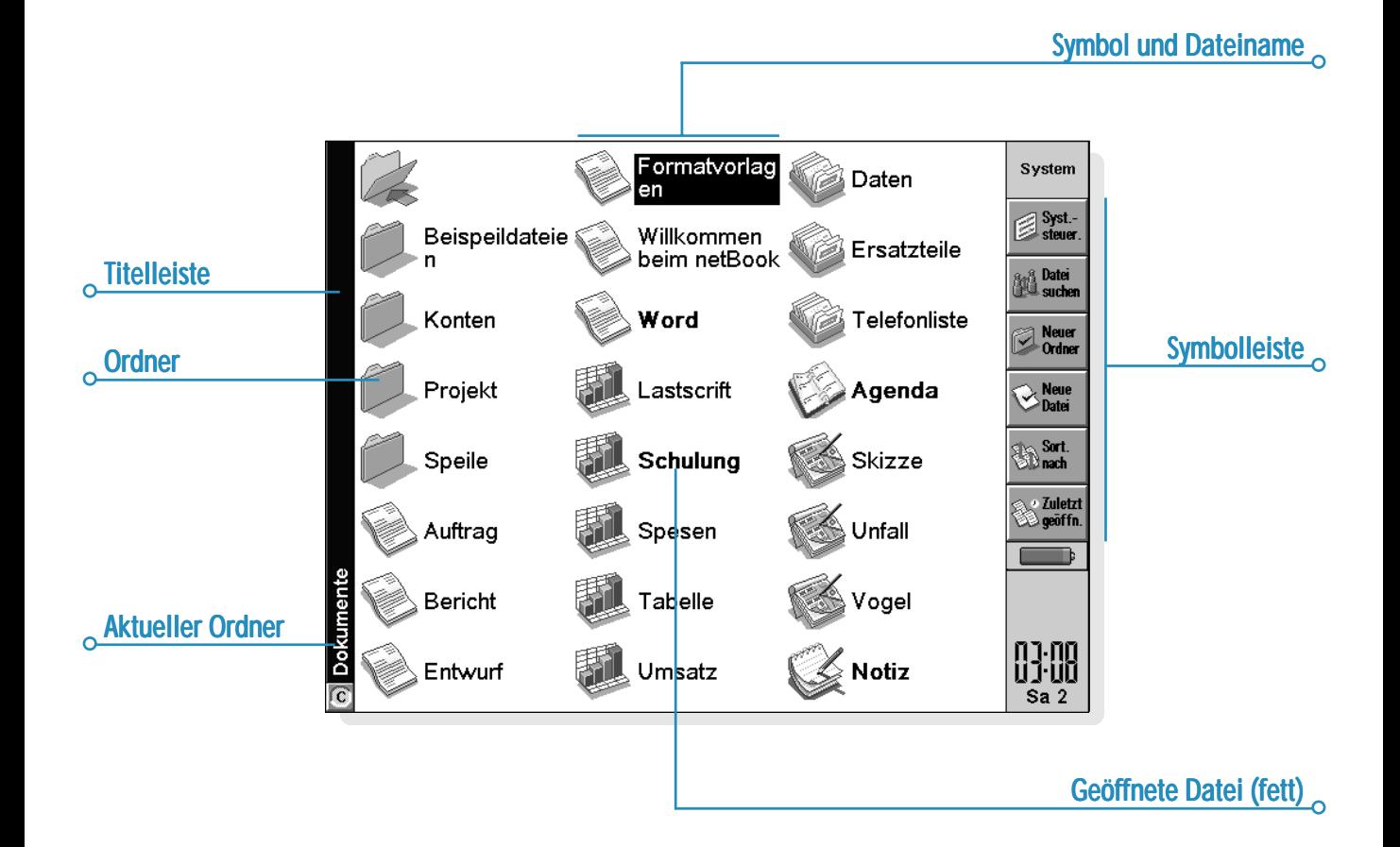

◠

#### *Programme und Dateien*

Wenn Sie ein Programm ausführen, zeigt es gewöhnlich die Datei an, die gerade offen ist, oder die Datei, die Sie zuletzt eingesehen haben. Wollen Sie einen neuen Brief schreiben, ein neues Bild zeichnen, eine neue Datenbank anlegen usw., dann müssen Sie eine neue Datei für das betreffende Programm erstellen.

- • **So erstellen Sie eine neue Datei:** Wählen Sie den Befehl **Neue Datei** im Menü **Datei**. Die Datei wird erstellt, und gleichzeitig wird die aktuelle Datei geschlossen und gespeichert. Sie können Ihre Informationen eingeben.
- • Sie können eine neue Datei auch über den entsprechenden Befehl auf dem Systembildschirm erstellen. In diesem Fall wird gewöhnlich eine Datei mit den Standardeinstellungen erstellt. Wenn Sie eine Datei in einem Programm erstellen, werden dieser Datei alle Einstellungen, die Sie in diesem Programm vorgenommen haben, zugewiesen.
- • Es empfiehlt sich, zueinandergehörige Dateien zusammen in einem Ordner zu speichern, damit die Dateien später leichter zu finden sind. Das Kapitel 'Dateien, Ordner und Programme' enthält weitere Informationen zur Verwaltung von Dateien und Ordnern.

Im Abschnitt 'Welche Programme verwenden?' finden Sie weitere Informationen zur Verwendung der Programme.

### *Eingeben von Informationen*

Sie können sowohl mit dem Stift als auch über die Tastatur Informationen eingeben und Aufgaben ausführen. Im Allgemeinen können Sie einen Menübefehl wählen, um eine Aufgabe auszuführen.

• Drücken Sie die MENÜ-Taste, oder tippen Sie auf das Befehlssymbol | , um die verfügbaren Befehle in der

"Menüleiste" anzuzeigen.

• Tippen Sie auf die Menünamen und -befehle oder verwenden Sie die PFEIL-Tasten zur Bewegung in den Menüs. Wenn Sie auf einen Befehl, der mit  $\rightarrow$  markiert ist, tippen oder die RECHTS-PFEIL-Taste drücken, werden weitere Befehle angezeigt.

Hinweis: Mit den Tastenkombinationen, die neben den Befehlen angezeigt werden, können die Befehle schnell gewählt werden. So bedeutet Strg+M beispielsweise, dass Sie die STRG-Taste gedrückt halten und dann gleichzeitig die Taste M drücken sollen.

- • Wenn auf einen Menübefehl drei Punkte folgen, bedeutet es, dass bei Wahl dieses Befehls ein Dialog angezeigt wird, in dem Sie weitere Informationen eingeben können.
- • Falls ein Menübefehl grau erscheint, bedeutet es, dass er zurzeit nicht verfügbar ist. Sie können beispielsweise erst dann "Kopieren" wählen, wenn Sie etwas markiert haben, das kopiert werden soll.
- Zum Ein-/Ausschalten des Caps-Lock-Modus, damit die Zeichen als Groß- bzw. Kleinbuchstaben erscheinen, drücken Sie die FN- + TAB-Taste.
- • Zum Aktivieren bzw. Deaktivieren der eingebetteten orangenfarbigen Zifferntasten drücken Sie die UMSCHALT- + MENÜ-Taste.

#### *Verwenden von Dialogen*

Ein "Dialog" erscheint, wenn Sie eine Auswahl treffen und weitere Informationen eingeben müssen. Sie können durch Tippen oder mit den AUF- und AB-PFEIL-Tasten von einem Dialogelement zum anderen wechseln. Dialoge enthalten eines oder mehrere der folgenden Elemente:

**Textfeld:** Hier geben Sie Ihre Informationen ein.

**Listenfeld:** Hier können Sie eine Auswahl aus mehreren Optionen treffen. Neben der aktuellen Auswahl sehen Sie nach links und rechts weisende Pfeile; Sie können die Auswahl ändern, indem Sie auf die Pfeile tippen, die LINKS- und RECHTS-PFEIL-Tasten drücken oder den ersten Buchstaben der gewünschten Option eingeben. Normalerweise erscheint eine Liste der verfügbaren Optionen, wenn Sie auf das Feld tippen oder die TAB-Taste drücken.

**Kontrollkästchen:** Hier können Sie eine Option aktivieren oder deaktivieren. Tippen Sie einfach auf das Kontrollkästchen oder drücken Sie die LINKS- und RECHTS-PFEIL-Tasten, um eine Markierung hinzuzufügen bzw. zu entfernen.

**Optionsfelder:** Hier wählen Sie eine von mehreren Optionen. Tippen Sie einfach auf eine Option oder verwenden Sie die LINKS- und RECHTS-PFEIL-Tasten, um die Auswahl vorzunehmen.

• Falls eine Dialogzeile grau erscheint, ist sie nicht verfügbar; dies ist normalerweise dann der Fall, wenn Sie zuerst etwas anderes auswählen müssen. Wenn Sie z. B. das Kontrollkästchen, mit dem ein Alarm für einen Agenda-Eintrag eingestellt wird, nicht markiert haben, erscheinen die Zeilen, in denen Sie das Datum und die Uhrzeit für den Alarm festlegen, grau. Einige Dialogzeilen erscheinen erst dann, wenn Sie eine andere Option gewählt haben.

Einige Dialoge bestehen aus mehreren "Seiten", wobei jede Seite ein "Register" am oberen Rand aufweist. Tippen Sie auf das Register, oder verschieben Sie die Markierung auf den Registernamen, um die betreffende Seite anzuzeigen. Sie können einen Dialog auch auf dem Bildschirm verschieben, indem Sie den Stift in die Titelleiste des Dialogs setzen und diese über den Bildschirm ziehen.

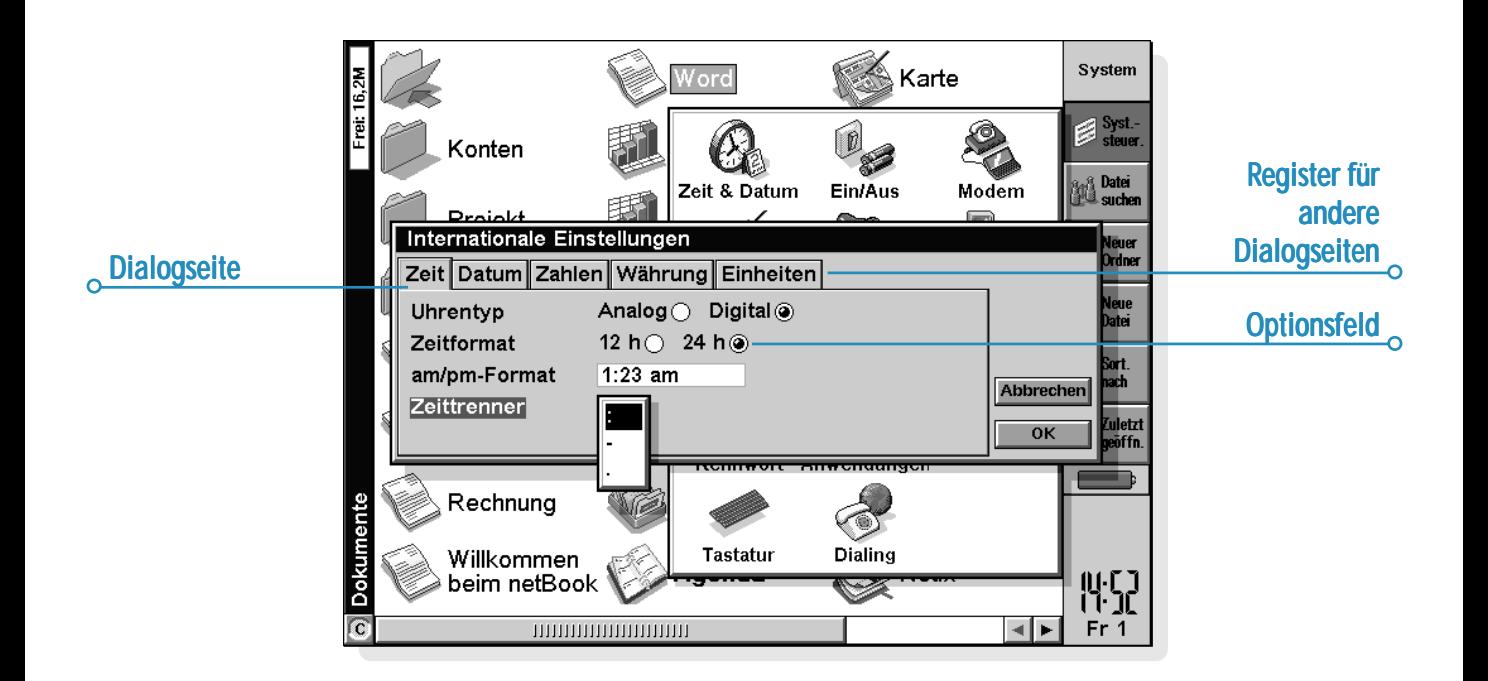

С

# **-** Kurzeinführung **⊳** 13

#### *Wie zeige ich einen Kalender an?*

In den meisten Dialogen, in denen Sie ein Datum eingeben können, können Sie zur Datumszeile gehen und nochmals darauf tippen oder die TAB-Taste drücken, um einen Kalender anzuzeigen.

Das heutige Datum erscheint eingekreist, und das im Dialog gerade angezeigte Datum ist markiert. Um ein anderes Datum zu wählen, gehen Sie zu dem gewünschten Datum und drücken die ENTER-Taste. Mit den Schaltflächen in der oberen Zeile oder durch weiteres Drücken der TAB-Taste können Sie einen Dreimonatsoder Zwölfmonatskalender anzeigen. Tippen Sie auf die "Eselsohren", um andere Seiten des Kalenders anzuzeigen.

Sie können einen Kalender auch über das Programm Agenda anzeigen. Weitere Informationen finden Sie im Kapitel 'Agenda'.

#### *Schaltflächen in Dialogen*

Dialoge können Schaltflächen enthalten. Tippen Sie auf die Schaltfläche oder verwenden Sie die darunter angezeigte Tastenkombination. Einige Schaltflächen weisen eine entsprechende Standard-Tastenkombination auf:

- • Normalerweise können Sie auf die Schaltfläche **OK** tippen oder die ENTER-Taste drücken, um Informationen zu speichern und einen Dialog zu schließen.
- • Tippen Sie auf die Schaltfläche **Abbrechen** oder drücken Sie die ESC-Taste, falls Sie den Dialog schließen wollen, ohne die Informationen zu speichern.
- • Wenn in Dialogen eine Frage gestellt wird, können Sie entweder auf die Schaltfläche **Ja** tippen oder die Taste J für 'Ja' drücken; tippen Sie auf die Schaltfläche **Nein**, drücken Sie die Taste N oder die ESC-Taste für 'Nein'.

#### *Kopieren von Informationen zwischen Programmen*

Sie können Informationen, die in einem Programm erstellt wurden, in ein anderes Programm einfügen. Dies wird als "Einfügen" eines "Objekts" bezeichnet.

Sie können z. B. einem von Ihnen geschriebenen Brief ein Bild hinzufügen. Dazu schreiben Sie den Brief wie gewöhnlich im Programm Word. In Word tippen Sie dann auf die Schaltfläche **Skizze einfügen** in der Symbolleiste oder wählen den Befehl im Menü **Einfügen**. Dadurch wird das Programm Skizze gestartet, in dem Sie das Bild erstellen können. Schließen Sie Skizze, wenn das Bild beendet ist, woraufhin das Bild in den Brief eingefügt wird.

Das eingefügte Objekt kann auch als Symbol angezeigt werden, wenn Sie z. B. viel Text aus Word in einen Agenda-Eintrag einfügen. Andererseits möchten Sie die hinzugefügten Informationen vielleicht lieber sehen, wie z. B. eine Landkarte in einer Word-Datei.

Weitere Möglichkeiten:

- • Sie können Zahlentabellen und Diagramme aus Skizze in eine Word-Datei einfügen. Sie können einem Diagramm in Skizze Beschriftungen und Titel hinzufügen, bevor Sie es in die Word-Datei einfügen.
- • Sie können z. B. eine skizzierte Karte, die das Auffinden eines Restaurants erleichtern soll, mit einem Agenda-Eintrag am Tag des geplanten Restaurantbesuchs verbinden.
- • Sie können eine Datei in Skizze erstellen, die Ihre Unterschrift enthält, und die Unterschrift einfügen, wenn Sie Briefe mit Word schreiben.
- • Sie können handschriftliche Notizen und Ideen in Skizze speichern. Bei Bedarf können Sie sie dann in das Programm Notiz oder in eine Word-Datei einfügen.

#### *Anzeigen von Hilfe*

Sie können die Online-Hilfe jederzeit und aus jedem Programm heraus aufrufen. Die Hilfeinformationen erscheinen auf einer Reihe von "Hilfekarten" in einer großen Datenbank, die den Datenbanken ähnelt, die Sie im Programm Daten erstellen können. Die Hilfe ist nicht programmspezifisch; unabhängig davon, wo Sie sich befinden, können Sie eine Eingabe vornehmen, um nach den benötigten Informationen zu suchen.

Hinweis: Die Online-Hilfe enthält detailliertere Informationen als das vorliegende Handbuch.

- • **Hilfe anzeigen:** Halten Sie die FN-Taste gedrückt und drücken Sie die Taste '-'; sie zeigt den Aufdruck "Hilfe".
- • **In der Online-Hilfe suchen:** Geben Sie einfach ein Wort im Feld **Suchen:** ein und drücken Sie die ENTER-Taste. Bei Wahl der Schaltfläche **Schnellsuche** werden die Hilfekarten aufgelistet, die das gewünschte Wort im Titel oder in der Beschreibung am Anfang enthalten. Bei Wahl der Schaltfläche **Vollsuche** werden alle Hilfekarten aufgelistet, die das gesuchte Wort im Text enthalten. Wenn Sie andere Karten anzeigen wollen, können Sie auf die Schaltflächen **Vorh.** oder **Näch.** tippen, die ENTER-Taste drücken oder die LINKS- und RECHTS-PFEIL-Tasten verwenden.
- • **Hilfe zu einem bestimmten Programm anzeigen:** Geben Sie den Programmnamen und anschließend ein Ausrufezeichen ein. Geben Sie z. B. 'Agenda!' oder 'Kontakte!' ein, um nur Hilfe zu diesen Programmen anzuzeigen.
- • **Hilfetext ansehen:** Ziehen Sie an der Bildlaufleiste am Rand der Hilfekarte oder verwenden Sie die AUF- und AB-PFEIL-Tasten.
- • **Aktuelle Hilfekarte ausdrucken:** Tippen Sie auf die Schaltfläche **Druck** in der Symbolleiste oder wählen Sie **Drucken** im Menü **Datei**.
- • **Ein anderes Suchwort eingeben:** Drücken Sie die ESC-Taste, und geben Sie dann wie zuvor ein Wort ein, nach dem gesucht werden soll. Wenn Sie eines der letzten fünf Suchworte erneut verwenden wollen, tippen Sie auf die Schaltfläche neben dem Feld **Suchen:** oder drücken Sie die TAB-Taste und wählen Sie das gewünschte Wort aus.
- • **Zum Programm zurückkehren:** Tippen Sie auf die Schaltfläche **Zurück** in der Symbolleiste oder auf das Programmsymbol. Sie können zur zuletzt angezeigten Hilfekarte zurückkehren, indem Sie einfach erneut die FN-Taste und '-' drücken.

Hinweis: Sie können den Text in einer Hilfekarte mit dem Stift oder über die Tastatur markieren und den markierten Text in eine Ihrer Dateien kopieren. Kopieren Sie den Text, indem Sie den Befehl **Kopieren** im Menü **Bearbeiten** wählen. Gehen Sie dann in Ihre Datei und fügen Sie den Text ein.

 $\circ$  Kurzeinführung  $\triangleright$  15

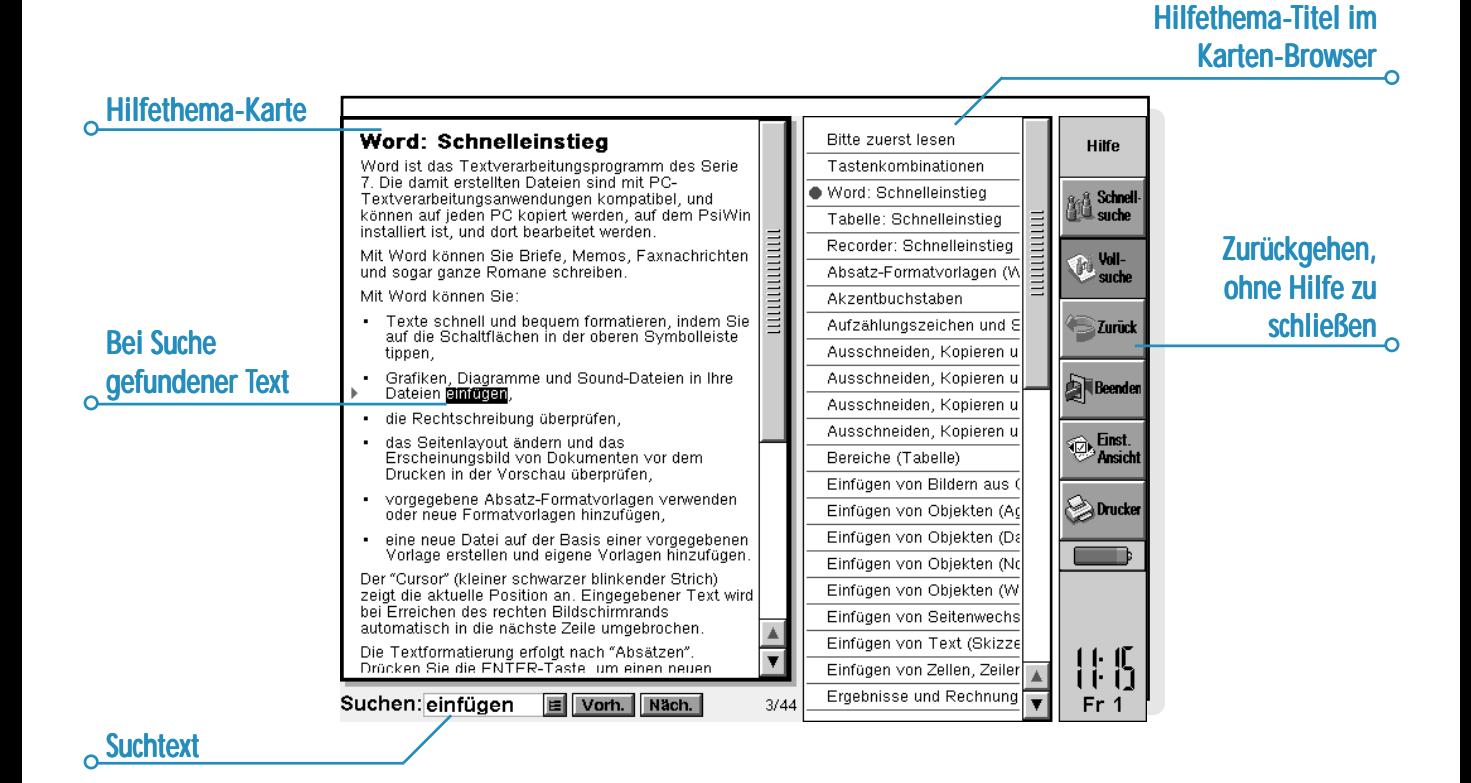

### Das sollten Sie zuerst tun!

In diesem Abschnitt werden die Schritte beschrieben, die zum Einrichten des NetBook erforderlich sind. Sie sollten:

- • die aktuelle Uhrzeit und das Datum festlegen, damit Sie das Programm Agenda verwenden und Alarme setzen können,
- • Ihren "Wohnort" festlegen, damit der NetBook die richtigen Zeitunterschiede und Vorwahlnummern für andere Orte auf der Welt anzeigen kann.

Es empfiehlt sich ebenfalls:

- • die Benutzerinformationen einzugeben, damit der NetBook an Sie zurückgegeben werden kann, falls sie ihn verlieren.
- • ein Kennwort für das Gerät einzurichten, damit Unbefugte keinen Zugriff auf Ihre Informationen haben.

#### *Einstellen von Zeit, Datum und Wohnort*

- **1.** Tippen Sie in der Symbolleiste des Systembildschirms auf die Schaltfläche **Syst.- steuer.** oder wählen Sie diesen Befehl im Menü **Extras**.
- **2.** Tippen Sie auf das Symbol **Zeit & Datum** oder markieren Sie es mit den PFEIL-Tasten, und drücken Sie die ENTER-Taste.
- **3.** Ein Dialog erscheint, in dem Sie die Zeit und das Datum, Ihren Wohnort und die Sommerzeiten auf der ganzen Welt eingeben können.

Tippen Sie auf die Schaltfläche **Zeit & Datum**. Verschieben Sie die Markierung in den Zeilen **Zeit** und **Datum** durch Tippen auf den zu ändernden Bereich oder mit den PFEIL-Tasten. Geben Sie das Datum und die Zeit ein.

- **4.** Tippen Sie auf die Schaltfläche **OK**, oder drücken Sie die ENTER-Taste, um Zeit und Datum zu speichern.
- **5.** Tippen Sie auf die Schaltfläche **Wohnort**.
- **6.** Wählen Sie Stadt und Land aus. Gehen Sie dazu wie folgt vor:
- • Geben Sie den Namen der Stadt ein, oder tippen Sie auf die Pfeilsymbole, oder drücken Sie die LINKS- und RECHTS-PFEIL-Tasten, bis Sie die gewünschte Stadt gefunden haben.
- • Falls die gewünschte Stadt nicht aufgelistet ist, wählen Sie vorläufig eine in der Nähe gelegene Stadt aus (wie eine Stadt hinzugefügt wird, wird im Kapitel 'Uhr' beschrieben).
- 7. Tippen Sie auf die Schaltfläche **OK** oder drücken Sie die ENTER-Taste, um die Stadt zu speichern. Tippen Sie auf die Schaltfläche **Schließen** oder drücken Sie die ENTER-Taste, um den Dialog zu schließen und zur Systemsteuerung zurückzukehren. Drücken Sie die ESC-Taste, um zum Systembildschirm zurückzukehren.

Hinweis: Der NetBook kann auf eine 24-Stunden-Uhr oder eine 12-Stunden-Uhr (Mitternacht bis 12:00:00 am (mittags)) eingestellt werden. Das Kapitel 'Uhr' enthält weitere Hinweise darauf, wie Sie diese Einstellungen ändern können und wie Sie die Uhr auf Sommerzeit umstellen.

 $\circ$  Kurzeinführung  $\triangleright$  17

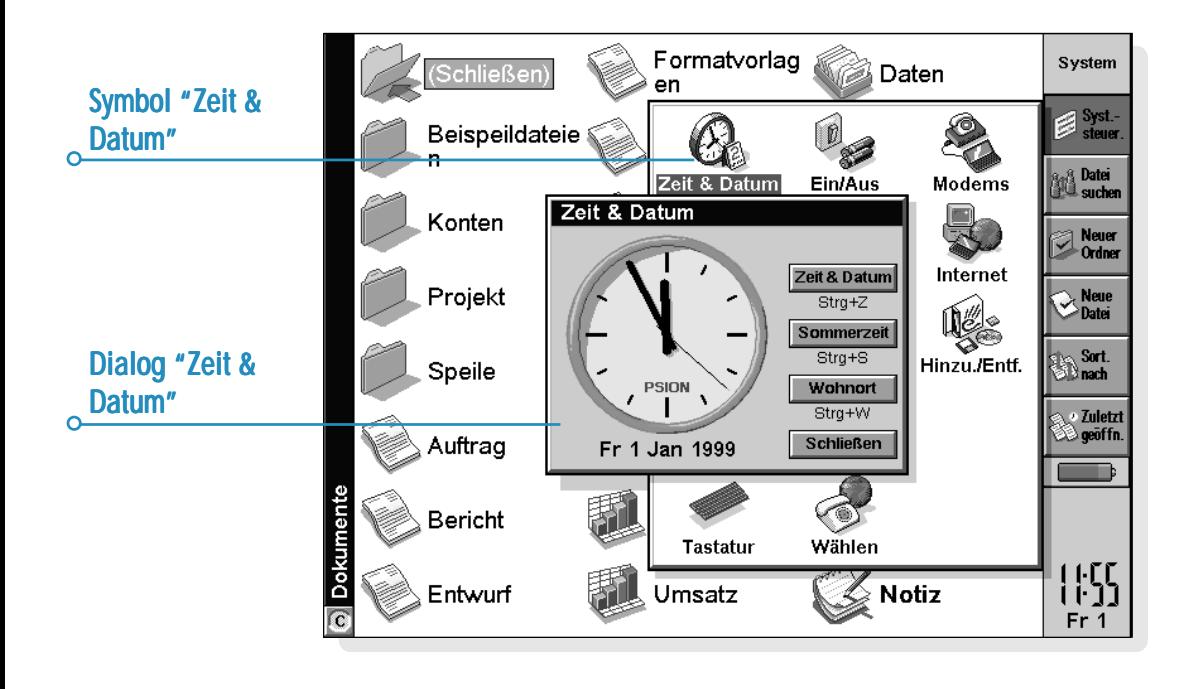

റ

#### *Eingeben der Benutzerinformationen*

Es empfiehlt sich, Kontaktdetails als "Benutzerinformationen" einzugeben. Dadurch kann das Gerät, falls Sie es verlieren sollten, wieder an Sie zurückgegeben werden, wenn es gefunden wird:

- **1.** Wählen Sie das Symbol **Kennwort** in der **Systemsteuerung** auf dem Systembildschirm und tippen Sie in dem Dialog auf die Schaltfläche **Ben.-Info**.
- **2.** Geben Sie Ihre Details ein. Die vorgegebenen Bezeichner sind nur als Vorschläge gedacht und können geändert werden. Es empfiehlt sich, nicht die Privatadresse anzugeben, falls Sie gleichzeitig Ihre Hausschlüssel verlieren.
- **3.** Legen Sie fest, wann der Bildschirm mit den Benutzerinformationen angezeigt werden soll:
- • 'Immer', wenn die Informationen bei jedem Einschalten des Geräts angezeigt werden sollen.
- • 'Einmal tägl.', wenn die Informationen nur einmal täglich beim ersten Einschalten des Geräts angezeigt werden sollen.
- • 'Nie', wenn die Informationen beim Einschalten nie angezeigt werden sollen.

Sie können die Benutzerinformationen jederzeit anzeigen, indem Sie den Befehl **Benutzer** im Menü **Informationen** auf dem Systembildschirm wählen.

### *Einrichten eines Systemkennworts Systemkennworts*

Damit keine unbefugten Personen die Daten auf der internen Disk des NetBook ansehen können, sollten Sie ein Systemkennwort einrichten.

Gehen Sie dazu wie folgt vor:

- **1.** Wählen Sie das Symbol **Kennwort** in der **Systemsteuerung** auf dem Systembildschirm.
- **2.** Markieren Sie das Feld 'Nach Kennwort fragen', wenn der netBook beim Einschalten des Geräts zur Eingabe eines Kennworts auffordern soll.
- **3.** Geben Sie das Kennwort zur Bestätigung zweimal ein. Wählen Sie ein Kennwort, das Sie sich gut merken können, das aber nicht einfach zu erraten ist. VERGESSEN Sie Ihr Kennwort NICHT! Wenn Sie die Kennworteinstellungen für den netBook ändern möchten, müssen Sie das Kennwort erneut eingeben.

Damit ist das Kennwort eingerichtet. Wenn Sie das Gerät das nächste Mal einschalten, müssen Sie das Kennwort eingeben, um Dateien aufrufen zu können.

Falls Sie das Kennwort vorübergehend abschalten wollen, entfernen Sie die Markierung aus dem Feld 'Nach Kennwort fragen'.

Hinweis: Das Systemkennwort schützt nicht die Dateien, die auf CompactFlash-Cards gespeichert oder auf andere Geräte kopiert wurden.

#### *Wichtig: Vergessen Sie Ihr Kennwort nicht!*

Falls Sie das Systemkennwort vergessen haben, müssen Sie das Gerät zurücksetzen. Alle auf der internen Disk gespeicherten Dateien gehen dabei verloren.

# **-** Kurzeinführung **⊳** 19

# Das sollten Sie als Nächstes tun!

Dieser Abschnitt enthält einen kurzen Überblick über andere Dinge, die Sie vielleicht tun möchten, wenn Sie Ihren netBook zum ersten Mal verwenden, wie z. B.:

- •Ideen dafür, wie Sie die Programme verwenden können.
- • Anleitungen zur Verwendung von PsiWin zum Anschließen des netBook an einen PC und zum Erstellen von Sicherungskopien auf dem PC.
- • Ideen dafür, wie Sie Ihren netBook individuell anpassen können.

#### *Welche Programme verwenden?*

Als Erstes könnten Sie z. B.:

- • **Termine, Erinnerungsstützen, Geburtstage und Aufgabenlisten** aus einem alten Kalender oder Terminplaner in das Programm Agenda eingeben. Wenn Sie einen PC-Terminplaner wie Microsoft Outlook oder Lotus Organizer verwenden, können Sie PsiWin zum Synchronisieren der Informationen in den Psion- und PC-Terminplänen verwenden, so dass beide auf dem neuesten Stand sind.
- • **Namen und Adressen** aus Ihrem alten Adressbuch in das Adressbuch des netBook im Programm Kontakte eingeben. Wenn Sie Namen und Adressen auch in einem PC-Terminplaner gespeichert haben, können Sie PsiWin zum Synchronisieren der Psion- und PC-Adressbücher verwenden, so dass beide auf dem neuesten Stand sind.
- • **einen morgentlichen Alarm** im Programm Uhr einstellen. Das Programm Uhr enthält auch eine Weltkarte, Informationen zu Städten, Zeitzonen sowie nationale und internationale Vorwahlnummern.
- • **eine Liste anstehender Aufgaben eingeben.** Diese geben Sie am besten in Form einer Aufgabenliste in Agenda ein. Sie können anstehende Aufgaben in der Tagesübersicht sehen, Alarme festlegen, die Sie an die Aufgaben erinnern und erledigte Aufgaben durchkreuzen.

Sie können ebenfalls:

- • die Tagesordnung einer Besprechung oder ein Protokoll als Notiz oder Sprachnotiz mit dem Besprechungseintrag in Agenda verbinden. Dadurch können Sie die Aufzeichnungen später über den Besprechungseintrag abrufen.
- • Unkosten im Programm Tabelle aufzeichnen. Hier können Sie nach verschiedenen Elementen suchen, Zahlenspalten hinzufügen, Gesamtsummen, Steuern usw. berechnen.
- • eine Datei im Programm Daten als "Wissensdatenbank" für Notizen zu einem bestimmten Thema anlegen. Sie können darin Verweise oder Produktdetails speichern und zusätzliche Informationen als "Sprachnotizen" oder Skizzen hinzufügen.

#### *Anschließen des netBook an einen PC*

• Verbinden Sie das kleinere Ende des Verbindungskabels mit dem seriellen Anschluss des netBook und das andere Ende mit einem seriellen Anschluss auf der Rückseite des PCs.

#### *Verwenden von PsiWin*

- Die Installationsanweisungen finden Sie im Kapitel 'PsiWin'. Wenden Sie sich bitte an einen Psion-Händler, wenn Sie diese Software auf Diskette benötigen.
- • Nachdem Sie PsiWin auf dem PC installiert haben, erscheint das Symbol 'Psion-Arbeitsplatz' auf dem Windows-Desktop. Klicken Sie einfach mit der rechten Maustaste auf das Symbol, und die verfügbaren Menüoptionen werden angezeigt. PsiWin fügt außerdem einige Befehle und Symbole für die Arbeit mit netBook-Dateien zum Windows-Explorer hinzu. Nähere Informationen zur Verwendung von PsiWin mit dem netBook finden Sie in der Online-Hilfe von PsiWin.

Hinweis: Das im netBook eingebaute Programm Comms sorgt für Terminalemulation und Dateiübertragung zu anderen Computern. Sie können es verwenden, um den netBook direkt mit einem anderen Computer zu verbinden, oder um über ein Modem Zugang zu E-Mail-Systemen und Bulletin Boards zu erhalten.

Auf der PsiWin CD-ROM befindet sich ein ausführliches Benutzerhandbuch für Comms sowie andere relevante Informationen.

### *Erstellen von Sicherungskopien auf einem PC*

Mit PsiWin können Sie Sicherungskopien einzelner Dateien oder Ordner sowie der gesamten internen Disk des netBook auf einem PC anfertigen.

#### *Erstellen regelmäßiger Sicherungskopien*

Es empfiehlt sich, "automatische Sicherungen" in PsiWin festzulegen, um sicherzustellen, dass Ihr Gerät regelmäßig gesichert wird.

#### *Erstellen von Sicherungskopien auf CompactFlash- Sicherungskopien CompactFlash-Cards*

Sie können Sicherungskopien einzelner oder mehrerer Dateien und Ordner auf einer CompactFlash-Card anfertigen. Sie fertigen Sicherungskopien von Dateien und Ordnern an, indem Sie sie von der internen Disk mit den Befehlen **Kopieren** und **Einfügen** auf dem Systembildschirm auf eine CompactFlash-Card kopieren.

- **1.** Wählen Sie zuerst die gewünschten Dateien und Ordner und dann den Befehl **Kopieren** im Menü **Bearbeiten**.
- **2.** Wählen Sie als aktuelles Laufwerk D (d. h. die CompactFlash-Card), und wählen Sie den Ordner, den Sie für die Sicherungskopie auf Disk D verwenden wollen.
- **3.** Wählen Sie den Befehl **Einfügen** im Menü **Bearbeiten**.

#### *Erforschen der Systemsteuerung*

• **Anzeigen der Systemsteuerung:** Gehen Sie zum Systembildschirm und tippen Sie auf die Schaltfläche **Syst. steuer.** in der Symbolleiste oder wählen Sie den Befehl im Menü **Extras**. Am Anfang sollten Sie die Einstellungen für **Zeit & Datum**, **Bildschirm**, **Ein/Aus** und **Drucker** (falls Sie einen Drucker verwenden möchten) festlegen. Sie können auch die Benutzerinformationen eingeben und ein Kennwort einrichten. Die anderen Einstellungen können Sie später ändern.

Wenn Sie den netBook zum ersten Mal verwenden, können Sie:

- • das Symbol **International** zum Ändern von Einstellungen verwenden, die von Land zu Land verschieden sind, wie z. B. Währung und Datumsformate.
- • das Symbol **Ton** zum Festlegen der Töne verwenden, die der netBook erzeugt, wenn Sie Tasten drücken, auf den Bildschirm tippen und andere Aktionen vornehmen.
- • das Symbol **Bildschirm** zum Ändern des Bildschirmkontrasts und der Helligkeit verwenden, oder zum Neukalibrieren des Sensorbildschirms, wenn der netBook auf das Antippen mit dem Stift nicht mehr reagiert.
- • das Symbol **Tastatur** verwenden, um festzulegen, wie lange eine Taste gedrückt werden muss, bevor der Tastenanschlag wiederholt wird.
- • das Symbol **Kennwort** zum Einrichten eines Kennworts für das Gerät oder zum Eingeben der Benutzerinformationen verwenden.

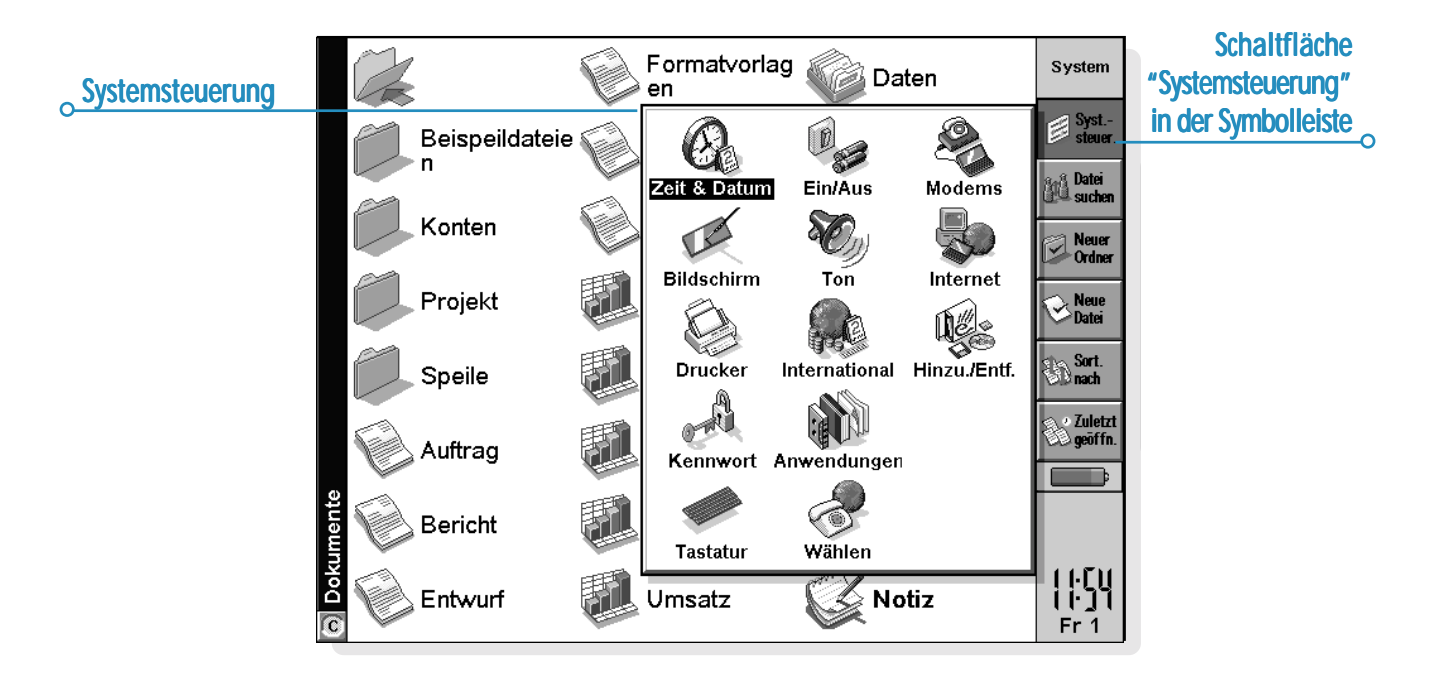

# **-** Kurzeinführung ⊳ 22

<u> 1980 - Johann Barbara, martxa al</u>

 $\circ$ 

# $\sim$  Dateien und Ordner  $\geq$  23

# DATEIEN, ORDNER UND PROGRAMME

Der Systembildschirm ist der Datei-Manager des netBook. Der Systembildschirm erscheint beim ersten Einschalten des netBook; später tippen Sie einfach auf das Programmsymbol '**System'**, um den Systembildschirm aufzurufen.

Beim ersten Einschalten des netBook wird der Name des aktuellen Ordners im Titel links auf dem Bildschirm angezeigt. Die Dateien werden in Spalten auf dem Bildschirm angezeigt; die Symbole neben den Dateinamen stellen die Programme dar, mit denen sie geöffnet werden.

# Bewegen auf dem Bildschirm

• **Bewegen der Markierung auf eine andere Datei oder einen anderen Ordner:** Tippen Sie auf einen Namen oder verwenden Sie die PFEIL-Tasten. Wenn sich im Ordner mehr Dateien befinden als auf dem Bildschirm angezeigt werden können, rollen Sie den Bildschirm mit Hilfe der LINKS- und RECHTS-PFEIL-Tasten oder der Bildlaufleiste unten auf dem Bildschirm weiter.

Sie können ein "Lesezeichen" zum Kennzeichnen und Verschieben eines häufig von Ihnen benutzten Ordners verwenden. Gehen Sie zu dem Ordner und wählen Sie **Lesezeichen setzen** im Menü **Bearbeiten**, um das Lesezeichen einzufügen. Später können Sie dann **Gehe zu Lesezeichen** im Menü **Bearbeiten** wählen, um zu dem Ordner zurückzukehren.

• **Ansehen der Dateien auf einer CompactFlash-Card:** Wechseln Sie die aktuelle Disk, indem Sie auf das Disk-Symbol ('C') in der Titelleiste tippen und die Disk wählen, die Sie ansehen möchten, oder wählen Sie den Befehl für Disk 'D' aus den Befehlen unter **Disk wechseln** im Menü **Disk**.

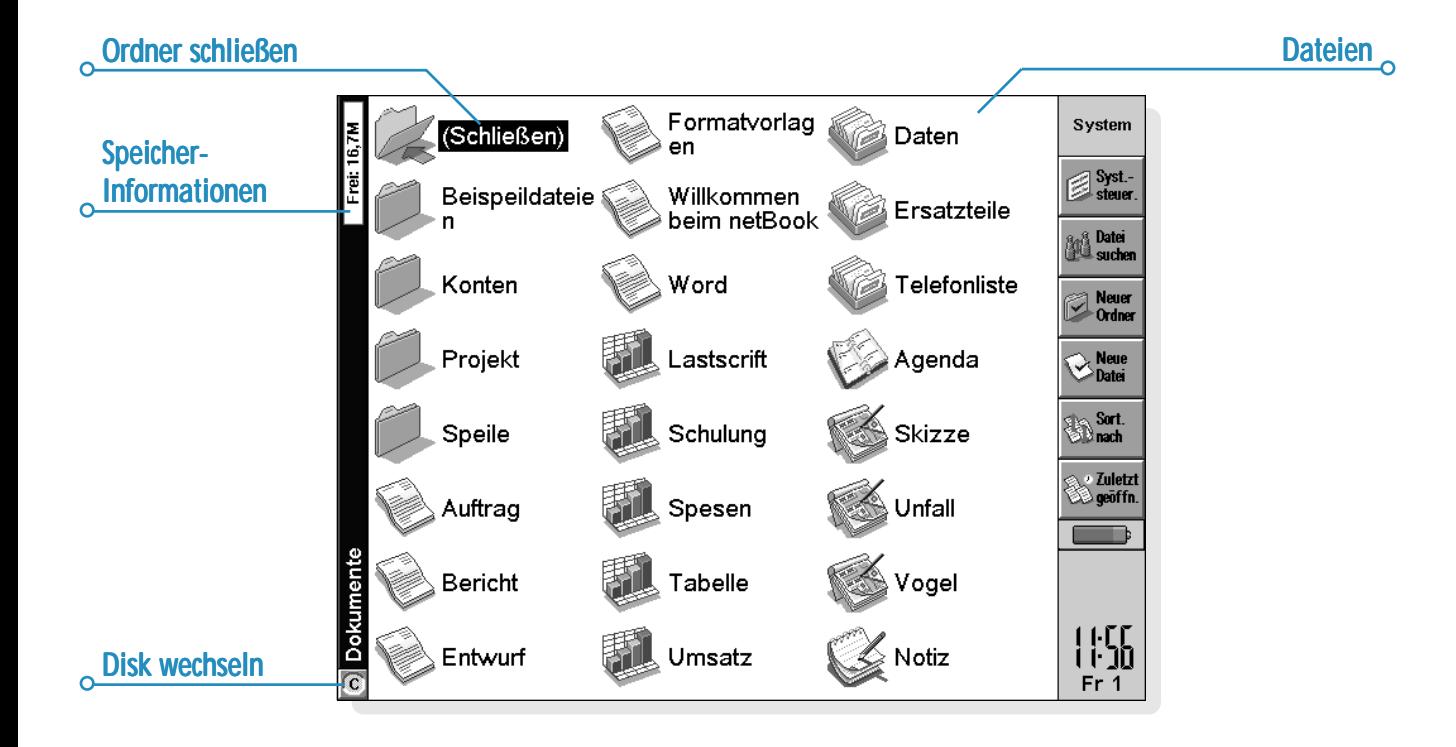

### Öffnen von Dateien, Ordnern und Programmen

- • **Öffnen einer Datei oder eines Ordners vom Systembildschirm aus:** Tippen Sie zweimal darauf, oder markieren Sie den Namen und drücken Sie die ENTER-Taste. Die Namen der zurzeit geöffneten Dateien werden im Fettdruck auf dem Systembildschirm angezeigt. Beim Öffnen einer Datei wird automatisch jede andere zurzeit im entsprechenden Programm geöffnete Datei gespeichert und geschlossen.
- • **Gleichzeitiges Öffnen von zwei oder mehr Dateien desselben Typs:** Halten Sie beim Öffnen der zweiten Datei vom Systembildschirm aus die FN-Taste gedrückt. Tippen Sie dann auf das Programmsymbol, um von einer geöffneten Datei zur anderen zu gehen.
- • **Aufrufen eines Programms:** Tippen Sie auf das entsprechende Programmsymbol; tippen Sie auf das Extras-Symbol, um weitere Programmsymbole anzuzeigen. Wenn das Programm auf Dateien basiert, z. B. in Daten oder Word, zeigt das Programm die zuletzt von Ihnen eingesehene Datei an. Sie können eine neue Datei aufrufen, indem Sie die Schaltfläche **Neue Datei** in der Symbolleiste oder den Befehl **Neu** im Menü **Datei** verwenden (siehe späteren Abschnitt 'Erstellen neuer Dateien' für genauere Erläuterungen).

Hinweis: Wenn die zuletzt von Ihnen eingesehene Datei gelöscht, verschoben oder umbenannt worden ist, sucht das Programm automatisch nach einer Datei mit einem Standarddateinamen (z. B. Word, Daten, Agenda usw.) im Standardordner und öffnet stattdessen diese Datei. Wenn nötig, erstellt es eine neue Datei.

Hinweis: Tippen Sie auf das Extras-Symbol, um zusätzliche Symbole von Programmen anzuzeigen, die auf Ihrem netBook installiert sind. Wenn nicht alle Programme auf die Zeilen passen, tippen Sie auf die Schaltfläche **Weitere**.

*Wie kann ich sehen, welche Dateien und Programme geöffnet sind?*

Wählen Sie **Geöffnete** aus den Befehlen unter **Liste** im Menü **Datei**, oder halten Sie die STRG-Taste gedrückt und tippen Sie auf das Symbol **System**. Gehen Sie zu einer Datei oder einem Programm in der Liste, indem Sie diese oder dieses markieren und auf die Schaltfläche **Gehe zu Datei** tippen.

### Schließen von Programmen/Dateien

- • **Schließen des aktuellen Ordners:** Tippen Sie auf das Symbol 'Ordner schließen' oben auf dem Bildschirm, oder markieren Sie den Ordner und drücken Sie die ENTER-Taste. Wenn Sie alle Ordner auf dem Systembildschirm schließen, werden Sie zur höchsten Ebene der Disk versetzt, dem "Stammverzeichnis" der Disk.
- • **Schließen einer Datei:** Verwenden Sie den Befehl **Schließen** im Menü **Datei**, entweder in dem Programm, in dem sich die geöffnete Datei befindet, oder auf dem Systembildschirm. Alle von Ihnen in der Datei getroffenen Änderungen werden automatisch gespeichert.
- • Zum Schließen eines Dokuments ohne Speicherung der vorgenommenen Änderungen wählen Sie **Rücksichern** im Menü **Datei** des Programms, bevor Sie das Programm wie normal beenden. Manche Anwendungen, wie z. B. Agenda und Daten, speichern die Einträge immer beim Eingeben, so dass diese Funktion in diesen Anwendungen nicht verfügbar ist.

Sie können Dateien oder Ordner auch schließen, indem Sie die STRG-Taste gedrückt halten, auf das Systemsymbol tippen und dann die Schaltfläche **Datei schließ.** in der Liste der geöffneten Dateien und Programme verwenden.

### Erstellen neuer Ordner

Sie können maximal 64 Elemente (jede Datei und jeder Ordner zählt als ein Element) im "Stammverzeichnis" (höchste Ebene) der internen Disk des netBook speichern. Es ist daher empfehlenswert, mehrere Ordner zum Speichern von Dateien zu erstellen, um zu vermeiden, dass die höchste Ebene des Systembildschirms zu voll wird.

Sie möchten vielleicht einige Ordner für berufliche Projekte und andere für private Angelegenheiten erstellen. Sie können z. B. einen Ordner unter dem Namen "Haus" erstellen, der sich auf Arbeiten an Ihrem Haus bezieht, und darin einen Unterordner mit dem Namen "Briefe" für in Word erstellte Korrespondenzdateien. Durch diese Art der Verwendung von Ordnern lassen sich Dateien außerdem leichter finden.

#### **Erstellen eines neuen Ordners:**

- **1.** Gehen Sie zu dem Ordner, in dem Sie den neuen Ordner erstellen möchten.
- **2.** Wählen Sie den Befehl **Neuer Ordner** in der Symbolleiste oder **Ordner** unter den Befehlen **Neu** im Menü **Datei**, und geben Sie den Ordnernamen ein.

Folgende Zeichen dürfen nicht in Ordnernamen verwendet werden:  $\lt$  > : / \ \*?

Wenn Sie Dateien des netBook auf einem PC verwenden, möchten Sie vielleicht Ordner erstellen, die mit äquivalenten Ordnern auf Ihrem PC übereinstimmen. Dadurch wird die Übertragung von Dateien zwischen dem netBook und dem PC weitaus einfacher.

# Dateien und Ordner  $\geq$  27

### Erstellen neuer Dateien

Sie können Dateien entweder vom Systembildschirm aus oder innerhalb von Programmen erstellen. Allgemein gelten folgende Regeln:

- • Erstellen Sie eine Datei vom Systembildschirm aus, um mit den standardmäßigen Einstellungen für den netBook zu beginnen.
- • Erstellen Sie eine Datei innerhalb eines Programms, um die Einstellungen zu verwenden, die für die zurzeit geöffnete Datei gelten, z. B. die Bezeichner in einer Daten-Datei.

#### **Erstellen einer Datei vom Systembildschirm aus:**

- **1.** Gehen Sie zu dem Ordner, in dem die Datei aufbewahrt werden soll.
- **2.** Wählen Sie den Befehl **Neu** im Menü **Datei** und dann **Datei**.
- **3.** Wählen Sie das gewünschte Programm aus, z. B. Word für ein Word-Dokument.
- **4.** Es wird ein Dateiname vorgeschlagen. Wenn Sie diesen nicht verwenden möchten, geben Sie einen neuen Namen ein, bevor Sie auf die Schaltfläche **OK** tippen.

Hinweis: Wenn Sie bereits eine existierende Datei innerhalb des Programms geöffnet haben und diese geöffnet lassen möchten, so dass Sie beide Dateien einsehen können, halten Sie die FN-Taste beim Tippen auf die Schaltfläche **OK** gedrückt.

#### *Welche Namen kann ich für meine Dateien und Ordner verwenden?*

Sie können fast alle Zeichen, einschließlich Leerstellen, in Dateiund Ordnernamen verwenden, d. h. Sie können einen Ordner z. B. "Bestellungen und Rechnungen 1997" nennen. Die einzigen Zeichen, die Sie in einem Datei- oder Ordnernamen nicht verwenden können, sind  $/ <$  > : \\* und ?.

Die Länge eines Dateinamens ist auf 256 Zeichen beschränkt, darin enthalten sind allerdings der Laufwerksbuchstabe und die Namen der Ordner, in denen die Datei gespeichert wird (dies wird als "Pfad" bezeichnet). Die Länge eines Ordnernamens, einschließlich des Pfades, ist auf 252 Zeichen beschränkt.

Das sollte im Allgemeinen kein Problem darstellen. Es können allerdings Schwierigkeiten auftreten, falls Sie Dateien mit sehr langen Namen in Ordnern mit sehr langen Namen speichern, die wiederum in Ordnern mit sehr langen Namen gespeichert sind usw. Falls Sie die maximale Länge überschreiten, müssen Sie den Namen eines Ordners oder einer Datei verkürzen.

#### *Wichtig:* M

Beachten Sie, dass Dateien ohne Namenserweiterung gespeichert werden, so dass z. B. eine Agenda-Datei '1997' denselben Namen wie eine Tabellen-Datei '1997' hat. Es ist **nicht** möglich, zwei Dateien, die denselben Namen haben, in einem Ordner zu speichern, auch wenn sie in zwei verschiedenen Programmen erstellt wurden. Falls Sie eine Datei in einem Ordner speichern wollen, in dem es bereits eine Datei desselben Namens gibt, wird die vorhandene Datei durch die neue überschrieben.

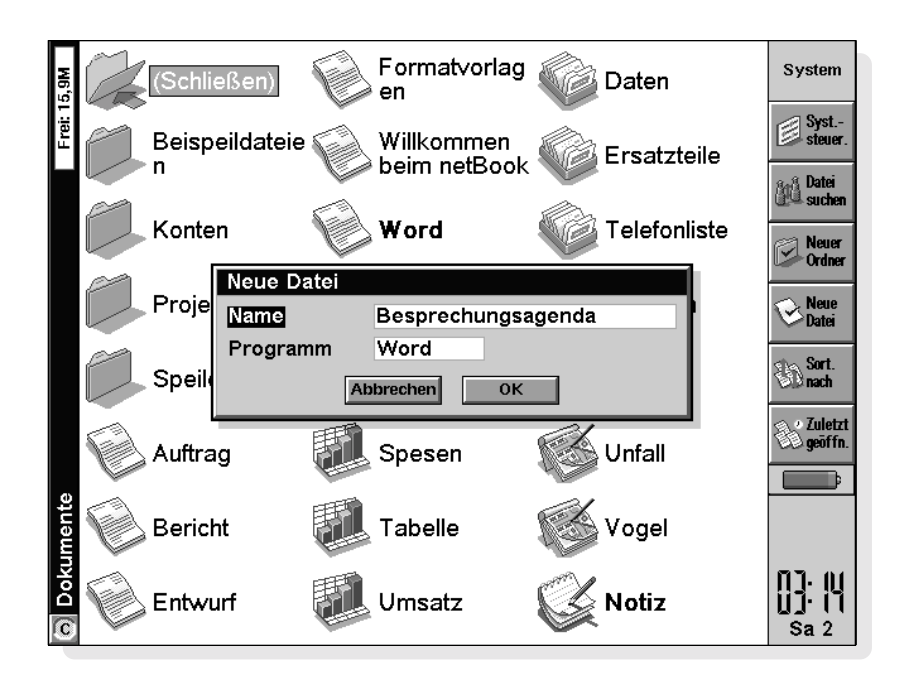

O
### Durchsuchen von Ordnern

Sie können eine Datei auf schnelle Weise mit Hilfe des Befehls **Durchsuchen** im Menü **Datei** finden. Dadurch wird ein Browser mit einer Baumstruktur aller Dateien und Ordner auf der aktuellen Disk angezeigt. Sie können den Browser auch anzeigen, indem Sie auf dem Systembildschirm auf die Titelleiste tippen oder die TAB-Taste drücken.

- • **Bewegen von einer Datei/einem Ordner zu anderen im Browser:** Verwenden Sie den Stift oder die PFEIL-Tasten.
- •**"Erweitern" der Ordneranzeige:** Markieren Sie den

Ordnernamen und tippen Sie erneut darauf, oder drücken Sie die TAB-Taste. Tippen Sie zum "Schrumpfen" der Ordneranzeige zweimal auf den Ordnernamen oder drücken Sie die TAB-Taste.

- • **Erstellen eines Ordners vom Browser aus:** Tippen Sie auf die Schaltfläche **Neuer Ordner**.
- • **Sortieren der Reihenfolge der Dateien im zurzeit markierten Ordner:** Tippen Sie auf die entsprechende Schaltfläche neben **Sort.**.

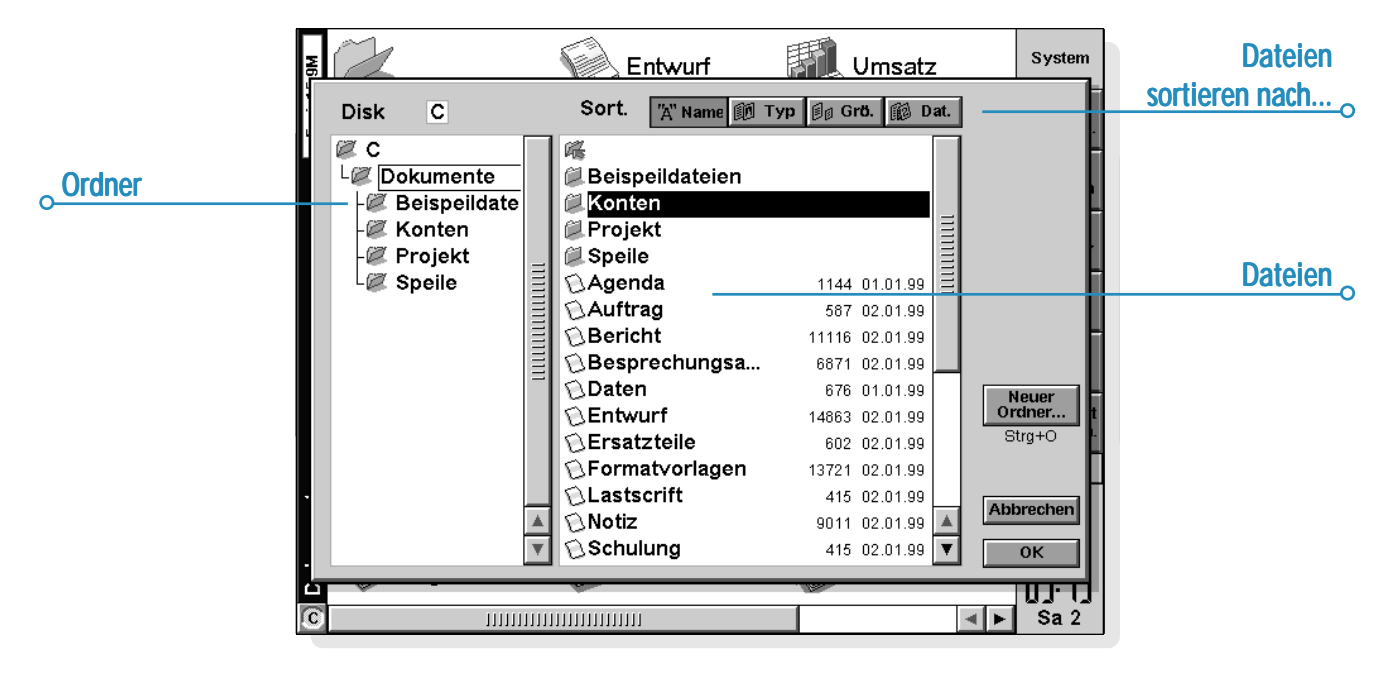

• **Auswählen einer Datei aus dem Browser:** Markieren Sie die Datei und tippen Sie auf die Schaltfläche **OK**. Dadurch wird die Datei auf dem Systembildschirm ausgewählt. Sie können die Datei nun von hier aus öffnen, umbenennen, kopieren, verschieben oder löschen.

Hinweis: Sie können eine Datei schnell direkt vom Browser aus öffnen, indem Sie diese markieren und dann zweimal die ENTER-Taste drücken.

### Suchen von Dateien und Ordnern

Zum Suchen von Dateien oder Ordnern tippen Sie auf die Schaltfläche **Datei suchen** in der Symbolleiste oder wählen den entsprechenden Befehl im Menü **Bearbeiten**.

- • Wenn Sie den Namen oder einen Teil des Namens kennen, geben Sie ihn in die Zeile **Name** ein; lassen Sie die Zeile leer, um alle Dateien und Ordner zu durchsuchen.
- • Um nur mit einem bestimmten Programm verwendete Dateien zu suchen, wählen Sie den Programmnamen in der Zeile **Programm**; wählen Sie 'Beliebig', um alle Dateien zu suchen.

Tippen Sie auf **OK**, um mit der Suche zu beginnen. Es werden alle Dateien und Ordner auf der internen Disk und, sofern vorhanden, auf der CompactFlash-Card überprüft. Die Suchergebnisse werden in einer Liste angezeigt.

- • **Zum Sortieren der Liste** nach Dateinamen, Dateityp, Dateigröße oder Erstelldatum tippen Sie auf die Schaltfläche **Sort.** und wählen den gewünschten Sortiertyp. Um die Liste nochmals in umgekehrter Reihenfolge zu sortieren, wählen Sie denselben Sortiertyp einfach nochmals.
- • **So gehen Sie zu einer Datei oder einem Ordner:** Markieren Sie die Datei/den Ordner und tippen Sie nochmals darauf oder drücken Sie die ENTER-Taste.

# $\circ$  Dateien und Ordner  $\geq$  31

### Verwenden von Kennwörtern

Sie können andere Personen daran hindern, Ihre Word- und Tabelle-Dateien zu öffnen, indem Sie für jede Datei ein Kennwort eingeben. Eine Tabelle-Datei könnte z. B. Angaben zu Ihren persönlichen Finanzen enthalten. So richten Sie ein Kennwort für eine Datei ein:

- **1.** Öffnen Sie die Datei und wählen Sie den Befehl **Kennwort** im Menü **Datei**.
- **2.** Geben Sie das Kennwort zweimal ein, um es zu bestätigen. Wählen Sie ein Kennwort, das Sie sich gut merken können, das aber nicht einfach zu erraten ist.
- **3.** Tippen Sie auf die Schaltfläche **OK**, und die Datei wird sofort mit dem Kennwort gespeichert.

Wenn Sie die Datei öffnen wollen, werden Sie aufgefordert, das Kennwort einzugeben.

### *Wichtig: Vergessen Sie Ihr Kennwort nicht!* M

Falls Sie das Kennwort für eine Datei vergessen haben, können Sie sie nicht öffnen.

Das Kennwort einer individuellen Datei schützt sie auch nach einer Übertragung auf eine CompactFlash-Card oder auf einen anderen Computer. Falls Sie sie kopieren, ist die Kopie durch dasselbe Kennwort geschützt. Das Kennwort verhindert auch, dass eine Datei auf einem PC in ein anderes Format umgewandelt wird.

# Ändern von Dateiattributen

Sie können verhindern, dass eine Datei unbeabsichtigt geändert wird, indem Sie sie als "schreibgeschützte" Datei ausweisen. Dazu markieren Sie die Datei auf dem Systembildschirm und wählen **Eigenschaften...** im Menü **Datei**. Markieren Sie dann das Feld **Schreibgeschützt**.

Bei Dateien, die auf einem PC erstellt und dann auf den netBook übertragen wurden, kann es sich auch um "schreibgeschützte" Dateien handeln.

Sie können überprüfen, ob es sich bei einer Datei um eine "schreibgeschützte" Datei handelt, indem Sie sie auf dem Systembildschirm markieren und **Eigenschaften** im Menü **Datei** wählen.

Hinweis: Falls Sie eine "schreibgeschützte" Datei auf einen anderen Computer übertragen, kann sie aufgerufen und das Attribut "schreibgeschützt" kann entfernt werden.

### Verwalten von Ordnern

**Verschieben eines oder mehrerer Ordner oder Dateien von einem Standort zu einem anderen:**

- **1.** Markieren Sie zunächst die Datei(en) oder den (die) Ordner, um sie auszuwählen. Wenn Sie eine fortlaufende Liste von Dateien oder Ordnern markieren möchten, markieren Sie die erste Datei oder den ersten Ordner, halten Sie dann die UMSCHALT-Taste gedrückt und markieren Sie die letzte Datei oder den letzten Ordner. Halten Sie zum Markieren von verschiedenen, nicht aufeinander folgenden Dateien oder Ordnern die STRG-Taste gedrückt und tippen Sie dann auf jede gewünschte Datei/jeden gewünschten Ordner. Verwenden Sie zur Auswahl aller Dateien/Ordner im aktuellen Ordner den Befehl **Alles markieren** im Menü **Bearbeiten**. Drücken Sie zum Aufheben der Auswahl die ESC-Taste.
- **2.** Wählen Sie den Befehl **Ausschneiden (Verschieben)** im Menü **Bearbeiten**. Die Datei-/Ordnersymbole werden von einer punktierten Linie umrahmt.
- **3.** Gehen Sie zu dem gewünschten Laufwerk und öffnen Sie den Ordner, in den die markierten Dateien/Ordner verschoben werden sollen.
- **4.** Wählen Sie den Befehl **Einfügen** im Menü **Bearbeiten**.

Hinweis: Beim Verschieben eines Ordners werden auch alle darin enthaltenen Dateien verschoben.

Hinweis: Wenn Sie Ihre zuletzt geöffnete Agenda- oder Daten-Datei verschieben (oder umbenennen), sollten Sie diese erneut öffnen, indem Sie die Datei vom Systembildschirm auswählen, anstatt auf das Programmsymbol für Agenda oder Daten zu tippen. Beim Tippen auf das Programmsymbol wird eine neue Agenda- oder Daten-Datei erstellt.

- • **Kopieren einer Datei oder eines Ordners bzw. mehrerer Dateien/Ordner zu einem anderen Ordner:** Befolgen Sie die zuvor beschriebenen Anleitungen, aber wählen Sie anstatt **Ausschneiden (Verschieben)** den Befehl **Kopieren** im Menü **Bearbeiten**.
- • **Kopieren einer Datei oder eines Ordners innerhalb des gleichen Ordners:** Markieren Sie diese/diesen auf dem Systembildschirm und wählen Sie den Befehl **Kopieren**, gefolgt vom Befehl **Einfügen**. Es wird automatisch eine neue Datei mit folgenden Benennungskonventionen (Beispiel: Word) erstellt: Word(01), Word(02) usw. Sie können die Datei oder den Ordner später umbenennen.
- • **Kopieren des gesamten Inhalts einer Disk oder eines Ordners zu einer anderen Disk:** Wenn Sie z. B. den gesamten Inhalt Ihrer internen Disk ('C') zu einem Sicherungsordner auf einer CompactFlash-Card ('D') kopieren möchten, wählen Sie **Disk kopieren** im Menü **Disk**.
- • **Umbenennen einer einzelnen Datei oder eines einzelnen Ordners:** Markieren Sie die Datei oder den Ordner, wählen Sie **Umbenennen** im Menü **Datei** und geben Sie dann einen neuen Namen ein.
- • **Umbenennen einer Disk:** Wählen Sie **Disk benennen** im Menü **Disk**.
- • **Löschen von einer/einem oder mehreren Dateien/ Ordnern:** Markieren Sie diese und drücken Sie dann entweder die ENTF-Taste, oder wählen Sie den Befehl **Löschen** im Menü **Datei**.

**Wichtig:** Denken Sie beim Löschen von Ordnern daran, dass der gesamte Inhalt der Ordner gelöscht wird (einschließlich aller Unterordner und ihrer Dateien).

# Überprüfen des verwendeten Speicherplatzes

- • **Anzeigen des verbleibenden freien Speicherplatzes:** Wählen Sie **Speicherstatus** im Menü **Ansicht**, damit der freie Speicherplatz in der Titelleiste des Systembildschirms angezeigt wird. Tippen Sie auf die Statusanzeige oder wählen Sie den Befehl **Disk** im Menü **Informationen**, um nähere Informationen zu der gewählten Disk anzuzeigen.
- • **Anzeigen von Informationen über den Gesamtspeicherverbrauch:** Wählen Sie den Befehl **Speicher** im Menü **Informationen**.

### *Welche Dateien benötigen den meisten Speicherplatz?*

Bestimmte Dateitypen benötigen mehr Speicherplatz als andere.

Sound-Dateien können sehr groß werden. Daher sollten Sie darauf achten, dass unerwünschte Recorder- und Sprachnotiz-Dateien gelöscht werden, damit sie auf der internen Disk nicht unnötig Platz beanspruchen.

Wenn Sie einen Sound aufnehmen, können Sie so lange aufnehmen, bis die 'verbleibende Zeit' abgelaufen ist. Auch wenn die verbleibende Zeit gleich Null ist, lässt das Programm Recorder immer ca. 100 KB Speicherplatz frei.

Falls Sie feststellen, dass plötzlich weniger freier Speicherplatz vorhanden ist, empfiehlt es sich, die Größe von Recorder-Dateien zu überprüfen.

Agenda-Dateien können ebenfalls sehr groß werden. Sie sollten regelmäßig nicht benötigte Einträge aus Agenda entfernen; weitere Hinweise finden Sie im Kapitel 'Agenda'.

### *Was geschieht, wenn der Speicher voll ist?*

Wenn der Speicher fast voll ist, erscheinen beim Ausführen von Programmen Warnungen. Sie weisen darauf hin, dass der Speicher des netBook fast voll ist und der vorhandene freie Speicherplatz nicht ausreicht, um bestimmte Aufgaben auszuführen.

Viele Vorgänge benötigen nur wenig freien Speicherplatz - Dialoge und Menüs anzeigen usw. Wenn sie nicht ausgeführt werden können, wird eine Meldung wie 'Speicher voll' angezeigt. Sie brauchen sich jedoch keine Sorgen zu machen, denn der netBook gestattet nicht, den gesamten vorhandenen Speicherraum zu belegen. Es wird immer ausreichend viel Speicherraum frei gehalten, damit Sie ein Programm schließen oder eine offene Datei auf einer CompactFlash-Card speichern können.

Sowohl Dateien, die auf der internen Disk gespeichert sind, als auch "offene" Programme benötigen Speicherplatz. Falls der Speicher fast voll ist, können Sie also durch Schließen einiger Programme etwas Speicherplatz frei machen. Sie können **Geöffnete** aus den Befehlen **Liste** im Menü **Datei** wählen, um zu sehen, welche Programme ausgeführt werden. Dann können Sie die Programme oder Dateien schließen, die nicht geöffnet sein müssen.

Sie können auch unerwünschte Dateien auf dem Systembildschirm löschen oder Dateien auf eine CompactFlash-Card verschieben, um Speicherplatz frei zu machen.

### Zusätzliche Disks und Programme

CompactFlash-Cards können in den Halter auf der linken Seite des netBook eingelegt werden. Sie können diese als zusätzlichen Speicher zum Speichern von Dateien verwenden, oder um weitere Programme zum netBook hinzuzufügen.

- • **Wenn eine CompactFlash-Card zusätzliche Programme enthält:** Beim Einlegen der Disk erscheinen die entsprechenden Programmsymbole automatisch in der Extrasleiste. Beim Herausnehmen der Disk werden diese Symbole wieder entfernt.
- • **Löschen aller Dateien auf einer CompactFlash-Card:** Legen Sie sie in den Steckplatz ein und wählen Sie dann den Befehl **Disk formatieren** im Menü **Disk**; wählen Sie 'D' als die 'Disk' im Dialog **Disk formatieren**. **Formatieren Sie nicht Disk 'C'** - dadurch werden alle von Ihnen auf der internen Disk des netBook gespeicherten Dateien sowie alle von Ihnen gewählten Einstellungen gelöscht.

Am Bildschirmrand befinden sich vier zusätzliche Anwendungssymbole. Die in der Extrasleiste erscheinenden Programme können diesen Symbolen zugewiesen werden, so dass sie einfach durch Tippen mit dem Stift gestartet werden können. Hierzu tippen Sie zuerst auf das Symbol **Extras** in der Symbolleiste und dann auf das Wort 'Extras' in der Titelleiste und wählen das entsprechende Programm für jeden der Benutzeranwendungseinträge. Das kann vor allem dann nützlich sein, wenn Sie ein neues Programm geladen haben, das Sie häufig verwenden werden.

Wenn Sie ein übersetztes OPL-Programm ausführen möchten, suchen Sie die Datei auf dem Systembildschirm, markieren Sie den Dateinamen und tippen Sie darauf oder drücken Sie die ENTER-Taste, um es auszuführen.

### *Kann ich Programme des Serie 3/3a/3c/3mx/5/5mx auf einem netBook ausführen?*

Es gibt keine großen Unterschiede zwischen OPL für Geräte der Serie 5/5mx/5mx PRO/Revo und OPL für netBook. Falls Sie Programme in OPL auf einem Serie 3/5 geschrieben haben, sollten Sie sie übersetzen und auf dem netBook ausführen können.

**Anwendungen** der Serie 3/3a/3c/3mx (die nicht als OPL-Programme geschrieben wurden) **können nicht auf dem netBook ausgeführt werden**. Für den Serie 5/5mx geschriebene Anwendungen sollten funktionieren, füllen aber eventuell nicht die gesamte Bildschirmgröße aus.

Word  $\triangleright$  35

# **WORD**

Word ist das Textverarbeitungsprogramm. Es verfügt über viele der Bearbeitungs- und Formatierungsmerkmale, die Sie von einem Textverarbeitungsprogramm mit allen wichtigen Leistungsmerkmalen erwarten.

Viele Arten der Textformatierung, wie z. B. Ausrichtung und Schriftart-Einstellungen, können einzelnen Absätzen zugewiesen oder als Absatz-"Formatvorlage" festgelegt werden.

# Eingeben von Text

Der eingegebene Text erscheint immer an der aktuellen Cursorposition (am Rand befindet sich eine Markierung →, die Ihnen hilft, den Cursor zu finden). Der gesamte Text nach der aktuellen Cursorposition wird verschoben, um für den neuen Text Platz zu machen. Zum Löschen von Zeichen drücken Sie die ENTF-Taste, um rückwärts zu löschen, oder halten Sie die UMSCHALT-Taste gedrückt und drücken Sie die ENTF-Taste, um vom Cursor aus vorwärts zu löschen.

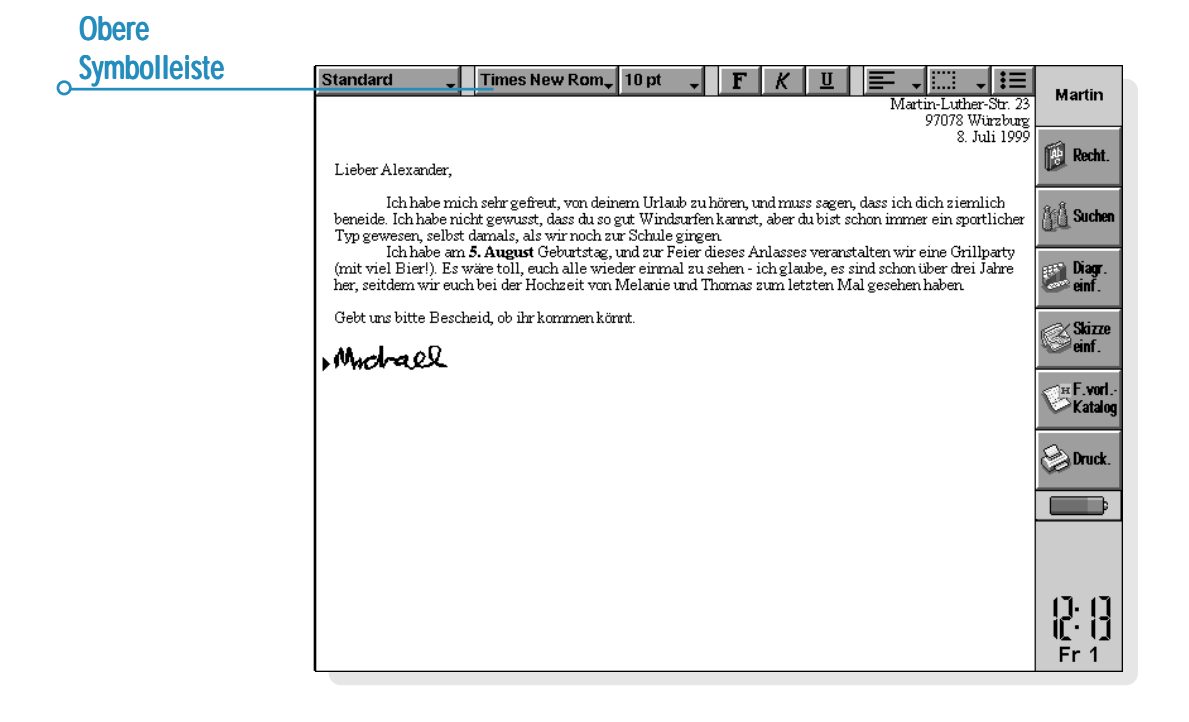

Eingegebener Text wird bei Erreichen des rechten Bildschirmrands automatisch in die nächste Zeile umgebrochen. Wenn die Seiten so angezeigt werden sollen, wie sie gedruckt werden ("WYSIWYG"), schalten Sie den Zeilenumbruch aus, indem Sie die Markierung neben dem Befehl im Menü **Ansicht** entfernen.

Natürlich können Sie Textabschnitten viele Befehle zuweisen, indem Sie den Text zuerst markieren. Zum Markieren von Text ziehen Sie den Stift darüber oder halten Sie die UMSCHALT-Taste gedrückt und verwenden Sie die PFEIL-Tasten. Um den gesamten Text in der Datei zu markieren, verwenden Sie den Befehl im Menü **Bearbeiten**. Die Befehle **Ausschneiden**, **Kopieren** und **Einfügen** können Sie im Menü **Bearbeiten** oder über die Zwischenablage-Schaltfläche in der Symbolleiste wählen.

- • **Löschen von Text:** Markieren Sie den Text und drücken Sie die ENTF-Taste, oder wählen Sie den Befehl **Ausschneiden**. Wenn Sie einen Textabschnitt versehentlich löschen, können Sie ihn durch Wahl des Befehls **Rückgängig: Löschen** im Menü **Bearbeiten** wieder einfügen.
- • **Kopieren von Text ohne Löschen des Originals:** Markieren Sie den Text und wählen Sie den Befehl **Kopieren** im Menü **Bearbeiten**. Zum Einfügen des kopierten Textes bewegen Sie den Cursor an die Stelle, an der der Text erscheinen soll, und wählen den Befehl **Einfügen** im Menü **Bearbeiten**.
- • **Verschieben eines Textabschnitts:** Markieren Sie den Text und wählen Sie den Befehl **Ausschneiden** im Menü **Bearbeiten**. Bewegen Sie den Cursor an die Stelle, an der der Text erscheinen soll, und wählen Sie den Befehl **Einfügen**.

• Sie können den Text auf dem Bildschirm vergrößern oder verkleinern, indem Sie die Befehle **Zoom: größer** bzw. **Zoom: kleiner** im Menü **Ansicht** wählen. Sie können auch den Befehl **Zoom festlegen** wählen, um eine individuell angepasste Zoom-Ebene festzulegen. Beachten Sie, dass sich das Verkleinern und Vergrößern auf das Drucken nicht auswirkt.

### Suchen und Ersetzen von Text

Sie können eine ganze Datei nach einem bestimmten Wort oder Ausdruck durchsuchen und ihn auf Wunsch durch einen anderen ersetzen.

- • **Suchen von Text:** Tippen Sie auf die Schaltfläche **Suchen** in der Symbolleiste oder wählen Sie den Befehl im Menü **Bearbeiten** und geben Sie den gewünschten Suchtext ein. Sie können in einer Datei "abwärts" oder "aufwärts" suchen - bei "abwärts" wird von der aktuellen Position bis ans Dateiende gesucht, bei "aufwärts" wird rückwärts bis an den Dateianfang gesucht. Dabei kann auch nur nach ganzen Wörtern gesucht oder die Groß-/Kleinschreibung beachtet werden.
- • **Suchen und Ersetzen von Text:** Wählen Sie den Befehl **Ersetzen** im Menü **Bearbeiten**. Geben Sie den gewünschten Suchtext ein, wie zuvor beschrieben, sowie den Text, durch den der Suchtext ersetzt werden soll. Sie können die gewählte Textstelle einmal ersetzen, oder Sie können alle weiteren Textstellen ab diesem Punkt ersetzen.

 $36$ 

# Ändern der Textdarstellung

Sie können Text markieren und ihm dann eine Formatierung zuweisen, oder Sie können erst ein Format wählen und dann mit der Texteingabe beginnen:

- •Drücken Sie die Schaltfläche **FI**, um Text fett, kursiv oder unterstrichen zu formatieren (oder verwenden Sie die Befehle im Menü **Text**).
- • Drücken Sie die Schaltfläche nochmals, oder entfernen Sie die Markierung neben dem Menübefehl, um die Formatierung zu entfernen bzw. auszuschalten.
- • Verwenden Sie die Schaltfläche in der oberen Symbolleiste (z. B. **ITHERE NEW RONG.)**, um aus einer Liste verfügbarer Schriftarten auszuwählen. Hinweis: Der Text auf der Schaltfläche spiegelt die aktuelle Schriftart wider. Verwenden Sie die Schriftgrad-Schaltfläche (z. B. 10 m um die Textgröße zu ändern.

Mit der Option **Schriftart** im Menü **Text** können Sie diese Darstellungen erzielen und auch die Textposition festlegen (z. B. für hochgestellten und tiefgestellten Text), durchgestrichenen Text verwenden sowie die Textfarbe ändern.

# Formatieren von Absätzen

Viele Formatierungs- und Abstandsoptionen können ganzen Absätzen zugewiesen werden. Ein Absatz kann ein einzelnes Wort oder eine Überschrift sein, ein ganz normaler Textabsatz oder eine Zeilengruppe, wie z. B. eine Adresse.

Jedesmal, wenn Sie die ENTER-Taste drücken, fangen Sie einen neuen Absatz an.

Wenn Sie eine neue Zeile, aber keinen neuen Absatz anfangen wollen (z. B. bei einer Adresse), halten Sie die UMSCHALT-Taste gedrückt und drücken Sie die ENTER-Taste, um einen "manuellen Zeilenwechsel" einzufügen.

• Wenn Sie ein Format einem ganzen Absatz zuweisen wollen, z. B. um die horizontale Ausrichtung zu ändern, bewegen Sie den Cursor mit dem Stift oder den PFEIL-Tasten auf den Absatztext und tippen dann auf die Schaltfläche oder wählen die Menüoption. Wenn Sie ein Format mehreren Absätzen zuweisen wollen, achten Sie darauf, dass alle Absatz mindestens teilweise markiert sind. Bei den Absätzen, die formatiert werden sollen, muss nicht der **ganze** Text markiert werden.

### *Ausrichten von Absätzen*

Die Ausrichtung bestimmt die horizontale Position der Absätze auf einer Seite. Sie können Text links- oder rechtsbündig mit einem entsprechenden Rand ausrichten, Überschriften zentrieren oder Text im Blocksatz ausrichten, damit beide Ränder bündig ausgerichtet werden.

• Ändern der Ausrichtung: Markieren Sie die Absätze, die ausgerichtet werden sollen, tippen Sie auf **oder** wählen Sie den Befehl im Menü **Absatz**, und wählen Sie dann die gewünschte Ausrichtung.

Hinweis: Die Ränder werden beim Einrichten der Seite festgelegt. Näheres finden Sie unter 'Darstellung der Seite'.

### *Einzüge und Tabstopps abstopps*

Einzüge legen die Position eines Absatzes zwischen den Rändern fest, während Sie mit Tabstopps den Text auf der Seite ausrichten können.

Sie können Einzüge links, rechts und für die erste Zeile markierter Absätze festlegen, indem Sie den Befehl im Menü **Absatz** wählen und ein Maß (von den vorhandenen Rändern gemessen) in die Felder eingeben. Der linke Einzug gilt für alle Zeilen, außer der ersten Zeile, so dass Sie durch Zuweisen unterschiedlicher Werte für den linken Einzug und den Einzug der ersten Zeile einen "hängenden Einzug" erstellen können.

Sie können die Standard-Tabstoppeinstellung ändern und benutzerdefinierte Tabstopps für einzelne Absätze festlegen, indem Sie den Befehl im Menü **Absatz** wählen.

### *Aufzählungszeichen und Symbole*

Zum Hervorheben von Absätzen, die Elemente einer Liste darstellen, können Sie jedem Absatz ein Aufzählungszeichen voranstellen.

• Um zu einem Absatz ein Aufzählungszeichen hinzuzufügen, tippen Sie auf **EE** oder wählen den Befehl im Menü Absatz. Verwenden Sie den Menübefehl zum Ändern des Formats des Aufzählungszeichens, d. h. um die Größe oder Farbe des Aufzählungszeichens oder das zu verwendende Zeichen zu ändern.

### *Sonderzeichen*

Sie können fremdsprachliche und andere Sonderzeichen in eine Datei einfügen, indem Sie den Befehl **Sonderzeichen** im Menü **Einfügen** wählen.

Sie können auch nichtdruckbare Zeichen einfügen, die den Zeilenumbruch auf dem Bildschirm und im gedruckten Dokument steuern:

- • Um ein geschütztes Leerzeichen einzufügen, drücken Sie die UMSCHALT-Taste und die LEERTASTE. Dadurch wird verhindert, dass die Zeile an dem Leerzeichen umgebrochen wird.
- • Um einen geschützten Trennstrich einzufügen, drücken Sie die STRG-Taste und die "-"-Taste. Dadurch wird verhindert, dass die Zeile an dem Trennstrich umgebrochen wird.

Sie können den Befehl **Einstellungen Ansicht** im Menü **Extras** verwenden, um auszuwählen, welche nichtdruckbaren Zeichen am Bildschirm angezeigt werden sollen.

### *Zeilenabstand*

Wenn Sie einen bestimmten Schriftgrad wählen, verwendet Word automatisch einen angemessenen Zeilenabstand, um sicherzustellen, dass zwischen den aufeinander folgenden Textzeilen stets genügend Abstand besteht. Manchmal kann es angebracht sein, diese Einstellungen außer Kraft zu setzen, z. B. bei einem Absatz mit unterschiedlich großem Text.

- • **Festlegen des Zeilenabstands:** Wählen Sie den Befehl im Menü **Absatz** und geben Sie einen Schriftgrad ein. Stellen Sie den Abstand auf 'Mindestens' ein, um sicherzustellen, dass sich die Textzeilen nie überlappen, sondern in größerem Abstand angeordnet werden, damit auf der gleichen Zeile erscheinender größerer Text ausreichend Platz hat, oder 'Genau', um sicherzustellen, dass die Textzeilen immer im gleichen Abstand voneinander angeordnet werden, selbst wenn auf der gleichen Zeile größerer Text erscheint.
- • Um den Abstand zwischen den Absätzen zu vergrößern, geben Sie in den Feldern 'Abstand davor' und 'Abstand danach' eine Zahl ein.

Hinweis: Bei den anderen Zeilen in diesem Dialog geht es darum, wo die Seitenwechsel vorgenommen werden, wenn die Datei gedruckt wird. Näheres finden Sie unter 'Darstellung der Seite'.

### *Absatzrahmen*

Sie können einen Rahmen um einen Absatz zeichnen. Außerdem können Sie die Hintergrundfarbe eines Absatzes ändern.

- • **Zeichnen eines Rahmens:** Markieren Sie die Absätze, tippen Sie auf **und wählen** Sie eine der Optionen. Sie können auch den Befehl im Menü **Absatz** wählen, um den Rahmen zuzuweisen, und die Linienart und Farbe für jede "Seite" des Rahmens (d. h. links, rechts, oben und unten) sowie den Abstand des Rahmens vom Text festzulegen. Außerdem kann eine Hintergrundfarbe festgelegt werden.
- • Denken Sie daran, für Hintergrund und Text unterschiedliche Farben festzulegen, da der Text sonst nicht sichtbar ist.

### Verwenden von Formatvorlagen

Eine Formatvorlage ist eine Kombination von Formatoptionen, die einem ganzen Absatz mit einem einzigen Befehl oder Tastenanschlag zugewiesen werden kann.

Word verfügt über vier vordefinierte Formatvorlagen: Standard, Überschrift 1, Überschrift 2 und Überschrift 3.

• **Zuweisen einer vordefinierten Formatvorlage:** Markieren Sie die Absätze, tippen Sie auf die Schaltfläche in der oberen Symbolleiste und wählen Sie die gewünschte Formatvorlage, z. B. Überschrift 1. Sie können auch den Befehl **Formatvorlagen-Katalog** im Menü **Absatz** wählen.

Hinweis: Auf dieser Schaltfläche wird jeweils die Formatvorlage des aktuellen Absatzes angezeigt.

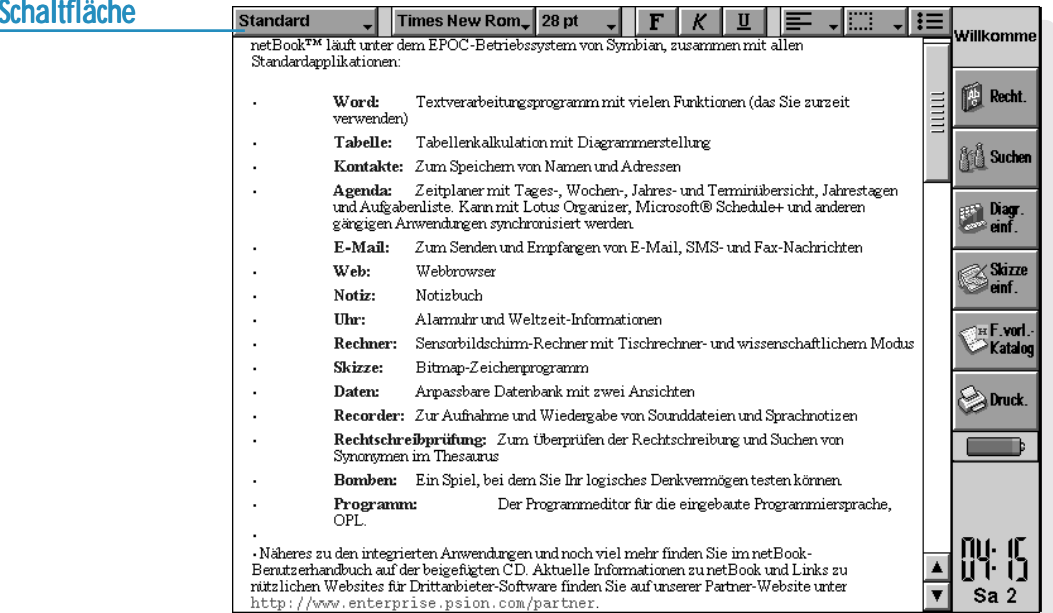

# Formatvorlagen- Formatvorlagen-

### *Erstellen von Formatvorlagen*

Neben der Verwendung der vordefinierten Formatvorlagen besteht die Möglichkeit, eigene Formatvorlagen zu erstellen entweder ganz von neuem oder durch Ändern einer vorhandenen Formatvorlage. Formatvorlagen werden mit der Datei gespeichert, so dass mit jeder Word-Datei unterschiedliche Formatvorlagen verbunden sein können.

- **1. Tippen Sie auf die Schaltfläche Formatvorlagen-Katalog** in der Symbolleiste oder wählen Sie den Befehl im Menü **Absatz** und wählen Sie **Neu**, um eine eigene Formatvorlage zu erstellen, oder wählen Sie **Ändern**, um die derzeit in der Liste gewählte Formatvorlage zu ändern.
- **2.** Tippen Sie auf die Schaltfläche **Format** und ändern Sie dann die Text- und Absatzoptionen wie gewünscht.

Wenn Sie eine neue Formatvorlage erstellen, können Sie sie benennen und ihr eine Gliederungsebene sowie einen Shortcut zuweisen. Die neue Formatvorlage erscheint dann in der Liste der Absatz-Formatvorlagen für die aktuelle Datei.

Um eine von Ihnen erstellte Formatvorlage zu löschen, tippen Sie auf die S**chaltfläche Formatvorlagen-Katalog** in der Symbolleiste oder wählen Sie den Befehl im Menü **Absatz**, wählen Sie dann den Formatvorlagen-Namen in der Liste und drücken Sie die ENTF-Taste.

• Die vordefinierten Formatvorlagen von Word können nicht gelöscht oder umbenannt werden, Sie können jedoch ihre Einstellungen für die aktuelle Datei ändern. Die vordefinierten Formatvorlagen in anderen Dateien werden davon nicht betroffen.

# Dokument-Gliederung

Sie können die Gliederung eines Dokuments anzeigen. Dabei wird jede Absatz-Formatvorlage, die einer "Gliederungsebene" angehört, auf einer getrennten Zeile dargestellt. Die standardmäßigen Überschrift-Formatvorlagen stellen verschiedene sequentielle Gliederungsebenen dar: Überschrift 1 ist die höchste Ebene, nämlich Gliederungsebene 1, Überschrift 2 entspricht Gliederungsebene 2 usw.

Sie können wählen, welche Absatz-Formatvorlagen in der Gliederungsansicht angezeigt werden sollen. Dadurch erhalten Sie einen besseren Überblick über die Struktur des Dokuments und können einfacher zwischen den verschiedenen Abschnitten wechseln.

Wählen Sie **Gliederung** im Menü **Ansicht**, um die Dokumentstruktur gegliedert darzustellen. Sie können dann:

- • die Gliederung erweitern, um andere Formatvorlagen anzuzeigen, die einer niedrigeren Gliederungsebene angehören. Zum Erweitern der Gliederungsebene markieren Sie die entsprechende Zeile und tippen nochmals darauf oder drücken die RECHTS-PFEIL-Taste. Tippen Sie auf **Alle öffnen**, um alle Gliederungsebenen anzuzeigen. Formatvorlagen, die der Gliederungsebene '0' angehören, werden nicht angezeigt.
- • die Gliederung reduzieren, um nur die höheren Gliederungsebenen anzuzeigen. Zum Schließen einer Ebene markieren Sie eine Zeile und tippen nochmals darauf oder drücken die LINKS-PFEIL-Taste. Tippen Sie auf **Alle schließen**, um nur die oberste Gliederungsebene anzuzeigen.
- • auf **Fertig** tippen oder die ESC-Taste drücken, um zum Dokument zurückzukehren.

Sie können die Gliederungsebene für jede Formatvorlage ändern, so dass Sie eine Dokumentstruktur anzeigen können, die Ihre eigenen Überschriften oder andere Formatvorlagen enthält. Näheres über das Erstellen von Formatvorlagen finden Sie unter 'Verwenden von Formatvorlagen'.

### **Bewegen in der Dokument-Gliederung**

Sie können die Dokument-Gliederung verwenden, um schnell zu anderen Teilen des Dokuments zu gehen. Dazu gehen Sie wie folgt vor:

- **1.** Wählen Sie **Gliederung** im Menü **Ansicht**, um die Dokumentstruktur gegliedert anzuzeigen.
- **2.** Setzen Sie den Cursor auf die Zeile, die den Dokumentabschnitt darstellt, zu dem Sie gehen möchten (verwenden Sie dabei je nach Bedarf die PFEIL-Tasten zum Anzeigen oder Reduzieren anderer Ebenen).
- **3.** Tippen Sie auf **Gehe zu** oder drücken Sie die ENTER-Taste, um zum Dokument zurückzukehren. Der Cursor befindet sich nun auf diesem Textabschnitt.

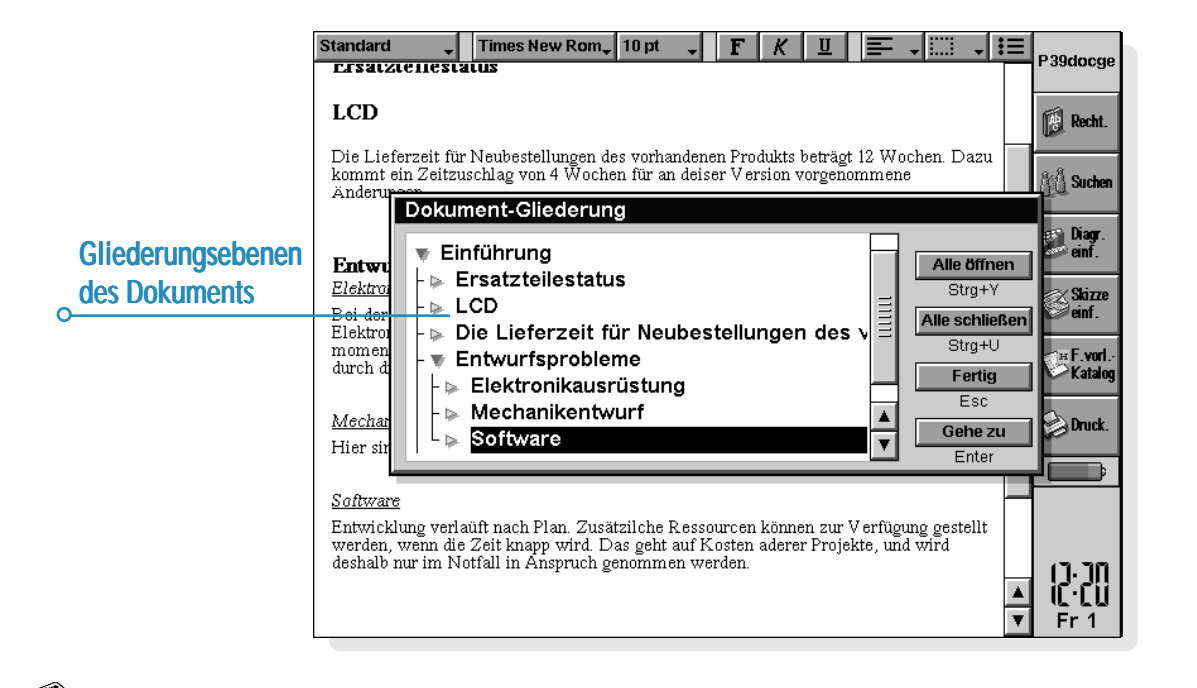

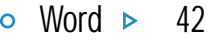

# Informationen aus anderen Programmen

Sie können Grafiken, Diagramme, Kalkulationstabellen und Töne zu Ihren Word-Dateien hinzufügen, indem Sie Informationen einfügen, die in den anderen Programmen des netBook erstellt wurden. Eingefügte Informationen werden als "Objekte" bezeichnet.

### *Einfügen eines "Objekts"*

- • **Einfügen einer Skizze:** Tippen Sie auf die Schaltfläche **Skizze einf.** in der Symbolleiste oder wählen Sie den Befehl im Menü **Einfügen**. Es wird eine Kopie des Programms Skizze geöffnet, so dass Sie Ihre Grafik erstellen können.
- • **Einfügen einer Tabelle oder eines Diagramms:** Tippen Sie auf die Schaltfläche **Diagr. einf.** in der Symbolleiste oder wählen Sie den Befehl im Menü **Einfügen**. Es wird eine Kopie des Programms Tabelle geöffnet. Word zeigt das eingefügte Tabelle-Objekt als Diagramm oder Kalkulationstabelle an, je nachdem, welche Ansicht bei Beenden des Programms Tabelle gerade angezeigt wird.
- • **Einfügen von Tönen oder anderen Objekten:** Wählen Sie den Befehl **Anderes Objekt** und wählen Sie das Programm, das dieses Merkmal unterstützt, z. B. Recorder für eine Tonaufnahme.

Beenden Sie das Programm mit der Schaltfläche **Fertig** am oberen Bildschirmrand, um zu Word zurückzukehren.

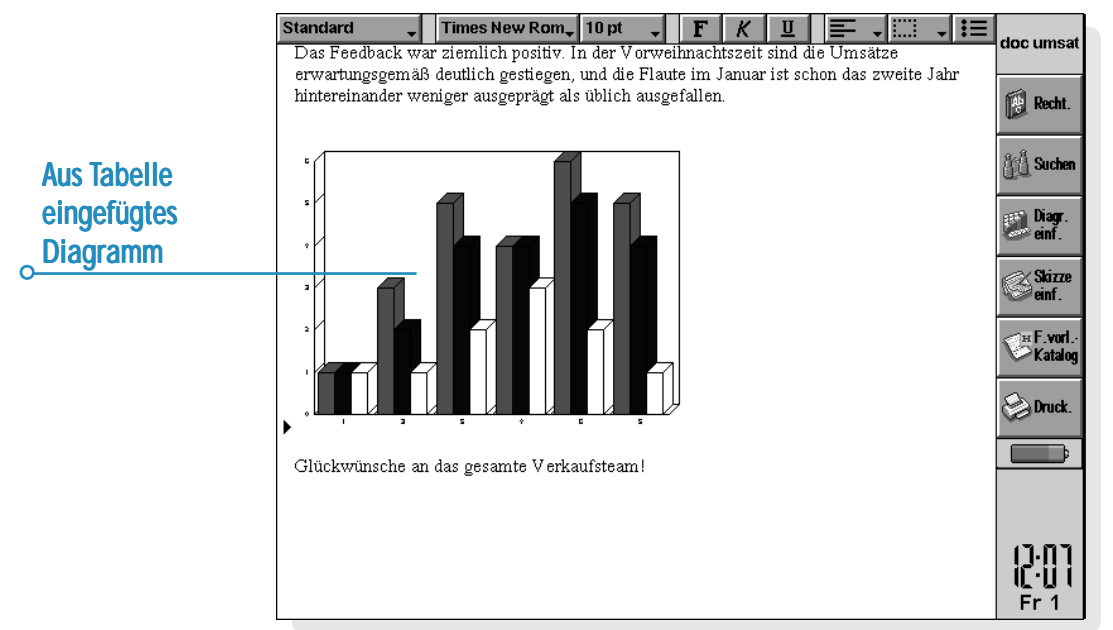

Nachdem Sie eine Skizze, eine Tabelle oder ein Diagramm eingefügt haben, können Sie dieses Objekt markieren und dann mit dem Stift an einem der "Ziehpunkte" ziehen, um die Größe zu ändern. Sie können auf ein eingefügtes Objekt tippen, um es nochmals zu bearbeiten. Sie können das Objekt auch formatieren, um seine Größe zu ändern, oder Sie können die Ränder beschneiden, um die Größe des angezeigten Objekts zu ändern, indem Sie es markieren und die Befehle unter **Objekt** im Menü **Bearbeiten** verwenden.

Sie können auch den Befehl **Objekt formatieren** verwenden, um ein Objekt als Symbol des Programms, in dem es erstellt wurde, anzuzeigen und damit auf dem Bildschirm Platz zu sparen. Um festzulegen, dass neu erstellte Objekte immer als Symbol angezeigt werden, verwenden Sie **Einstellungen Objekt** im Menü **Extras**.

Manche Objekte, wie z. B. Töne aus dem Programm Recorder, werden immer als Symbole angezeigt und können nicht formatiert werden. Wenn Sie auf das Symbol tippen (oder es markieren und die ENTER-Taste drücken) wird eine Kopie von Recorder geöffnet, so dass Sie den Ton wiedergeben können.

**Wichtig:** Beachten Sie, dass das Einfügen von Objekten in eine Datei zu einer bedeutenden Zunahme der Dateigröße führt.

# Rechtschreibprüfung

Um die Rechtschreibung in einer Word-Datei zu überprüfen, tippen Sie auf die Schaltfläche **Recht.** in der Symbolleiste oder wählen Sie den Befehl **Rechtschreibung** im Menü **Extras** (wenn die Rechtschreibung einzelner Wörter oder Ausdrücke geprüft werden soll, markieren Sie diese zuerst). Das Programm Rechtschreibprüfung zeigt Wörter an, die im Wörterbuch nicht gefunden werden oder im persönlichen Wörterbuch nicht enthalten sind (falls zutreffend). Sie können dann:

- . das unbekannte Wort korrigieren. Geben Sie die richtige Schreibweise ein oder treffen Sie eine Wahl aus der Liste der vorgeschlagenen Alternativen.
- $\bullet$  das Wort übergehen und in der Word-Datei nicht ändern, oder alle Vorkommen des Wortes in der Datei übergehen.
- $\bullet$  das Wort zum persönlichen Wörterbuch der Rechtschreibprüfung hinzufügen.

Näheres über die Rechtschreibprüfung finden Sie im Kapitel 'Rechtschreibprüfung'.

# Erstellen einer neuen Datei

Zum Erstellen einer neuen Word-Datei verwenden Sie den Befehl **Neue Datei** im Menü **Datei** in Word oder auf dem Systembildschirm. Wenn Sie diesen Befehl im Programm Word wählen, können Sie einen Dateinamen und Speicherort eingeben und eine "Vorlage" für die neue Datei wählen.

# Dokumentvorlagen

Eine Dokumentvorlage ist ein Dokumententwurf, der als Ausgangsbasis für neue Dokumente verwendet werden kann. Die Dokumentvorlage kann Text, Absatz-Formatvorlagen und Angaben über das Seitenlayout enthalten. Wenn Sie ein neues Dokument auf der Basis einer Vorlage erstellen, kopiert Word die Angaben in der Vorlage in die neue Datei, die Sie dann wie gewünscht ändern können. Sie können z. B. die standardmäßige Fax-Vorlage zum Erstellen eines Telefaxes verwenden - die Vorlage enthält den Text für das Deckblatt und Sie können die Faxdetails und Faxnummer eingeben.

Sie können unter mehreren Standardvorlagen wählen. Wenn Sie ein Dokument mit einer bestimmten Vorlage öffnen, arbeiten Sie an einem Dokument, das auf der Vorlage basiert; die Vorlage selbst wird nicht geändert.

### *Erstellen einer Dokumentvorlage*

Wenn Sie keine geeignete vordefinierte Dokumentvorlage finden, können Sie eine eigene Vorlage erstellen. Dazu gehen Sie wie folgt vor:

1. Erstellen Sie eine Word-Datei mit dem Text, den Absatz-Formatvorlagen, dem Seitenlayout, den Kopf- und Fußzeilen usw., die Sie in die Dokumentvorlage aufnehmen möchten. Beachten Sie, dass andere Einstellungen, wie die Cursorposition und die Druckereinrichtung ebenfalls gespeichert werden.

Wenn Sie eine vorhandene Dokumentvorlage ändern möchten, erstellen Sie ein neues Dokument auf der Basis der Dokumentvorlage und ändern diese Word-Datei.

- 2. Wählen Sie **Als Vorlage speichern** aus den Befehlen unter **Weitere** im Menü **Datei**.
- 3. Geben Sie einen Namen für die Vorlage ein. Wenn Sie eine vorhandene Vorlage ändern, geben Sie den Namen der ursprünglichen Vorlage ein. Word zeigt neben dem Namen der Vorlagen (C) oder (D) an, je nach der Disk, die zum Speichern der Datei verwendet wird.

Die vordefinierten Standardvorlagen in Word können nicht geändert werden. Sie können sie jedoch als Ausgangsbasis für eigene benutzerdefinierte Vorlagen verwenden.

Zum Löschen einer von Ihnen erstellen Vorlage können Sie den Befehl **Vorlage löschen** verwenden (aus den Befehlen unter **Weitere** im Menü **Datei**). Die vordefinierten Vorlagen können nicht gelöscht werden.

### *Festlegen der "Standardvorlage"*

Wenn Sie ein neues Word-Dokument auf dem Systembildschirm erstellen, verwendet Word die vordefinierte Dokumentvorlage 'Leeres Dokument'. Wenn Sie neue Dokumente auf dem Systembildschirm auf der Basis einer anderen Vorlage erstellen möchten, erstellen Sie eine Vorlage wie zuvor beschrieben, aber geben den Namen "Standard" für die Datei ein. Word verwendet die Dokumentvorlage 'Standard', falls sie vorhanden ist, andernfalls wird die leere Vorlage verwendet.

### Speichern von Word-Dateien

Wenn Sie eine Word-Datei bearbeiten, arbeiten Sie mit einer im Arbeitsspeicher gespeicherten Kopie der Datei. Beim Beenden von Word wird diese Datei automatisch auf der Disk gespeichert. Wenn Sie keinen Dateinamen angeben, wird die Datei 'Word' genannt, und weitere Dateien werden anschließend unter Word(01), Word(02) usw. gespeichert. Um eine Datei unter einem anderen Namen oder in einem anderen Ordner zu speichern, wählen Sie den Befehl **Speichern unter** aus den Befehlen unter **Weitere** im Menü **Datei**.

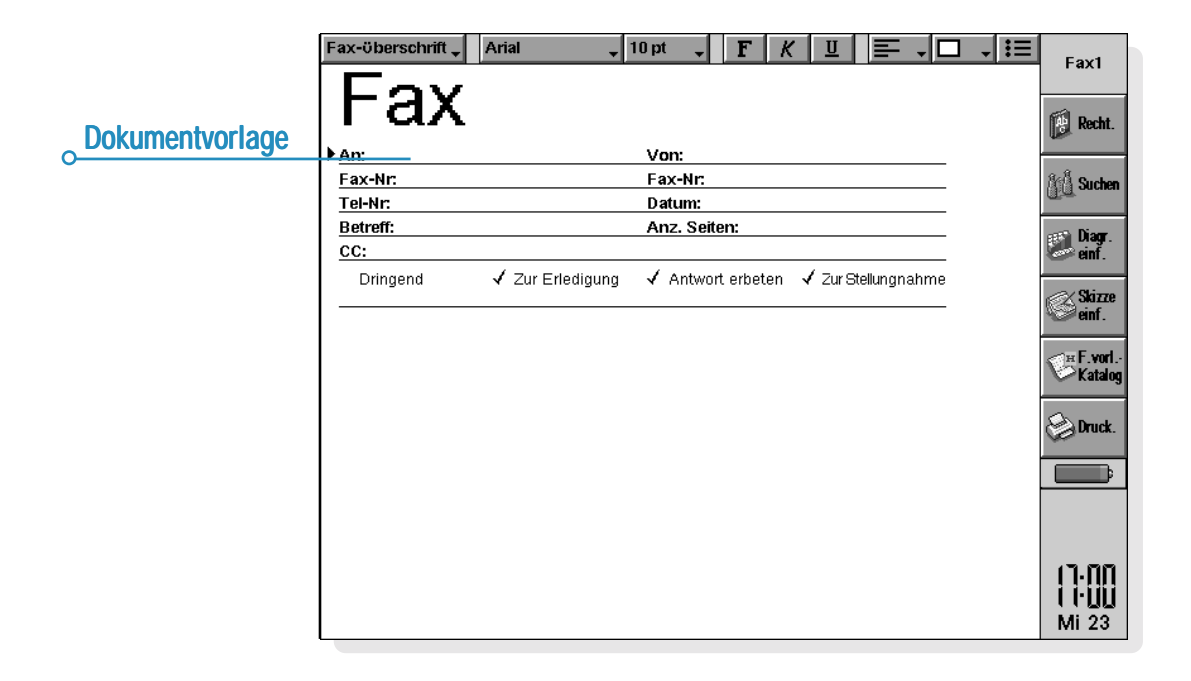

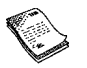

Zum Erstellen einer neuen Word-Datei verwenden Sie den entsprechenden Befehl im Menü **Datei** und geben einen Dateinamen und Ordner ein. Die aktuelle Datei wird geschlossen und automatisch gespeichert.

Sie können alle seit dem letzten Speichervorgang vorgenommenen Änderungen rückgängig machen, indem Sie den Befehl **Rücksichern** im Menü **Datei** verwenden. Hierdurch wird die zuletzt gespeicherte Version der Datei wieder geöffnet.

Hinweis: Wenn Sie eine Datei mit einem Kennwort schützen, wird sie sofort "mit Kennwortschutz" gespeichert. Um die vorhergehende Version wiederherstellen zu können, müssen Sie das Kennwort für die Datei eingeben.

# Darstellung der Seite

Wenn Sie eine neue Datei erstellen, verwendet Word die Standard-Seiteneinstellungen, um das gedruckte Erscheinungsbild des Textes festzulegen. Um die Seiteneinrichtung für das aktuelle Dokument zu ändern, wählen Sie den Befehl **Seite einrichten** aus den Befehlen unter **Drucken** im Menü **Datei**, und ändern das Papierformat, die Ausrichtung und die Ränder wie gewünscht.

### *Seitenwechsel Seitenwechsel*

Word passt den Text automatisch dem Papierformat an und fängt bei Bedarf eine neue Seite an. Wenn Sie selbst bestimmen wollen, wo neue Seiten anfangen, können Sie eigene Seitenwechsel einfügen und Seitenwechsel-Optionen für einzelne Absätze festlegen.

• Um eine neue Seite anzufangen, bewegen Sie den Cursor an die gewünschte Stelle und wählen den Befehl **Seitenwechsel** im Menü **Einfügen**, oder halten die STRG-Taste gedrückt und drücken die ENTER-Taste.

Um festzulegen, wie Word einen bestimmten Absatz druckt, bewegen Sie den Cursor auf den entsprechenden Absatz, oder markieren Sie mehrere Absätze, und wählen Sie den Befehl **Zeilenabstand** im Menü **Absatz**. Sie können dann eine der folgenden Optionen wählen:

- • 'Zeilen nicht trennen', um einen Seitenwechsel im Absatz zu verhindern.
- • 'Absätze nicht trennen', um sicherzustellen, dass ein Absatz immer auf der gleichen Seite wie der darauf folgende Absatz erscheint.
- • 'Neue Seite beginnen', um sicherzustellen, dass ein Absatz immer am Anfang einer neuen Seite erscheint.
- • 'Absatzkontrolle', damit eine einzelne Zeile am Anfang oder Ende eines Absatzes von diesem Absatz getrennt auf einer separaten Seite gedruckt werden kann.

Sie können die Seitenwechsel in einer Datei anzeigen, indem Sie den Befehl **Seitenumbruch** im Menü **Extras** wählen. Die Position der einzelnen Seitenwechsel wird dann als gepunktete Linie angezeigt. Beachten Sie, dass die gepunkteten Linien bei der weiteren Bearbeitung des Dokuments nicht automatisch aktualisiert werden. Deshalb müssen Sie den Befehl **Seitenumbruch** neu wählen, wenn Sie einen erneuten Seitenumbruch durchführen und die Position der gepunkteten Linien aktualisieren wollen.

### *Kopfzeilen, Fußzeilen und Seitenzahlen*

Kopf- und Fußzeilen sind Textabschnitte (z. B. Seitenzahlen oder Kapitelüberschriften), die am Anfang und Ende jeder Seite einer gedruckten Datei erscheinen. Um eine Kopf- oder Fußzeile einzufügen, wählen Sie den Befehl **Seite einrichten** aus den Befehlen unter **Drucken** im Menü **Datei** und wählen dann die Kopf- oder Fußzeilenseite in dem Dialog. Geben Sie den Text in das Feld ein und formatieren Sie ihn wie gewünscht.

Um Seitenzahlen, die aktuelle Zeit, das aktuelle Datum oder den Dateinamen einzufügen, tippen Sie auf die Schaltfläche **Einfügen** und wählen eine der verfügbaren Optionen. Word aktualisiert die Seitennummerierung automatisch, während die Datei bearbeitet wird.

# **Drucken**

Wenn Sie einen einsatzbereiten Drucker für den netBook haben, können Sie Ihre Word-Dateien ausdrucken. Sie können sich als Vorschau ansehen, wie die Datei gedruckt aussehen wird, und alle Seiteneinrichtungsoptionen im Voraus überprüfen.

• Um die Seiten Ihres Dokuments vor dem Drucken anzusehen, tippen Sie auf die Schaltfläche **Druck** in der Symbolleiste oder

wählen Sie den Befehl **Seitenansicht** aus den Befehlen unter **Drucken** im Menü **Datei**. Word führt einen Seitenumbruch durch und zeigt die erste(n) Seite(n) auf dem Bildschirm an. Mit den Optionen zum **Einrichten** können Sie festlegen, wie viele Seiten als Vorschau angezeigt werden, und ob sichtbare Randlinien angezeigt werden sollen oder nicht.

• Zum Drucken der Datei wählen Sie den Befehl aus den Befehlen unter **Drucken** im Menü **Datei**. Sie können wählen, ob die ganze Datei oder nur einige Seiten gedruckt werden sollen. Außerdem können mehrere Exemplare der Datei gedruckt werden.

Näheres finden Sie im Kapitel 'Drucken'.

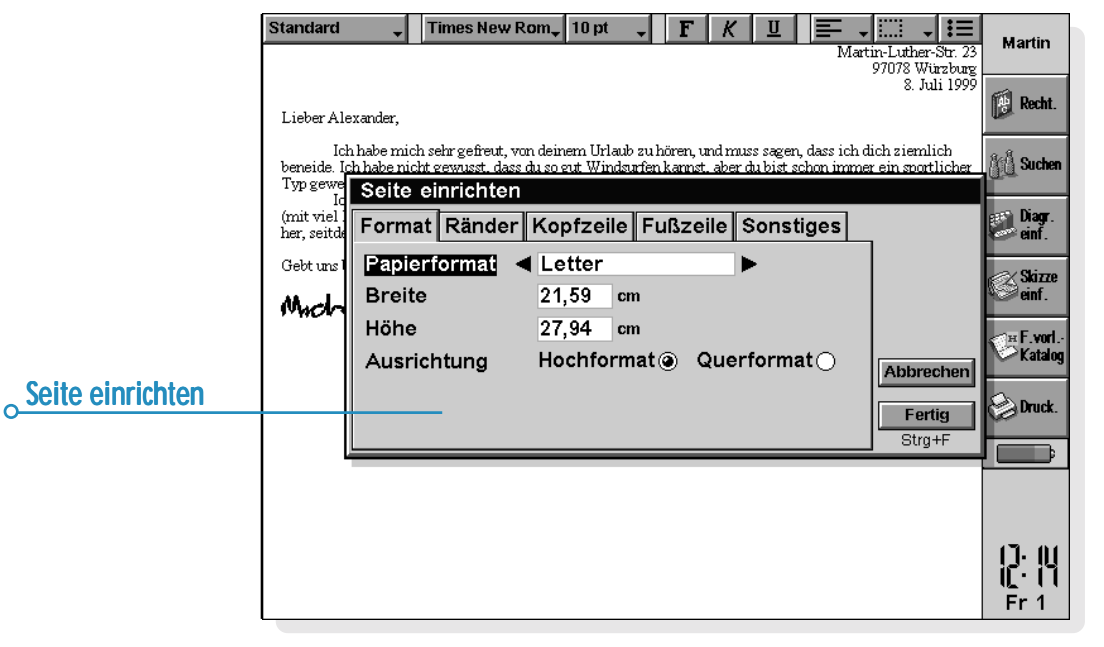

# **TABELLE**

Tabelle ist das Tabellenkalkulationsprogramm. Es verfügt über viele der Merkmale und Funktionen, die Sie von einer Tabellenkalkulation mit allen wichtigen Leistungsmerkmalen erwarten.

Sie können mit dem Programm Tabelle Tabellenblätter erstellen, und die Tabellenblätter mit PsiWin zwischen Ihrem PC und dem netBook übertragen.

Tabelle verfügt über zwei Ansichten:

- • Die Ansicht 'Tabelle', in der die Informationen in Zellen auf einem Tabellenblatt angezeigt werden. Die Zellen werden durch ihre Position in dem Spalten- und Zeilengitternetz definiert, z. B. D3. Sie können Informationen in Tabelle in Tabellenform darstellen und Berechnungen auf der Basis von Zahlenbereichen durchführen, die in dem Tabellenblatt gespeichert sind.
- • Die Ansicht 'Diagramm', in der Sie Diagramme auf der Basis der im Tabellenblatt gespeicherten Informationen erstellen können. **Obere**

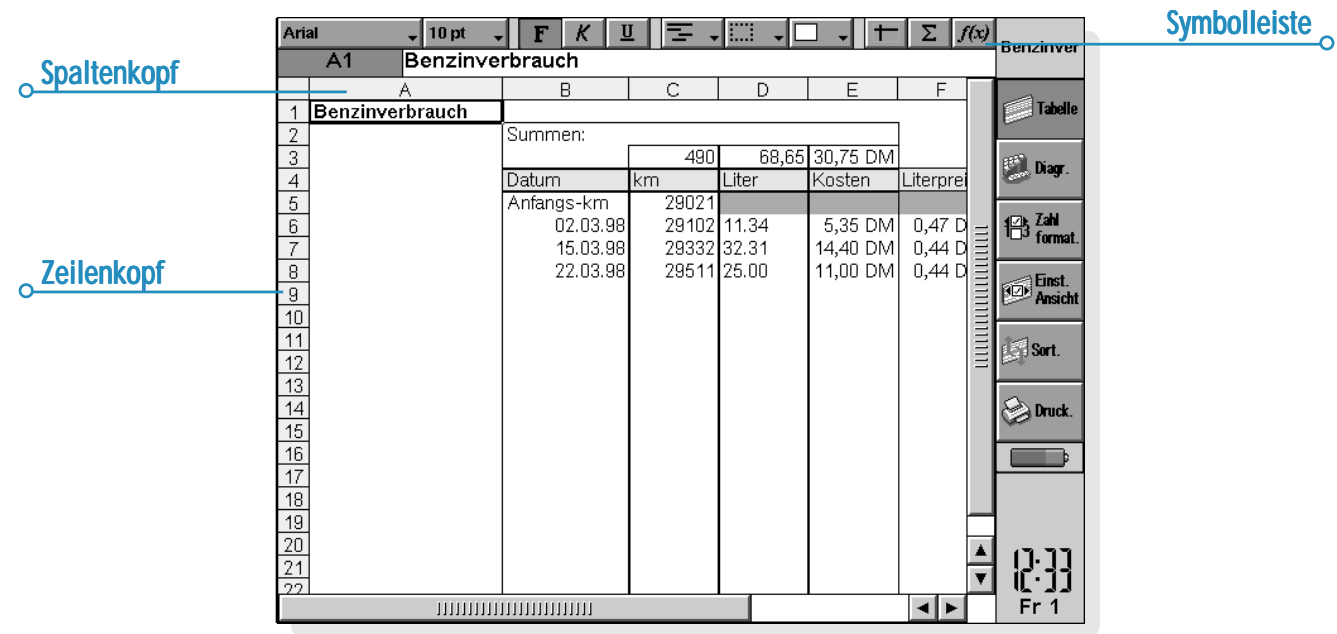

# Bewegen im Tabellenblatt

Die aktuelle Zelle wird durch einen dunklen Zellrahmen angezeigt. Die Informationen, die Sie in die Eingabezeile eingeben, gelten für diese Zelle.

- • Tippen Sie auf eine Zelle, um sie zu markieren, oder bewegen Sie sich mit den PFEIL-Tasten im Tabellenblatt. Sie können die Bildlaufleisten oder die PFEIL-Tasten verwenden, um zu anderen Bereichen des Tabellenblatts zu gehen. Halten Sie die STRG-Taste gedrückt und verwenden Sie die PFEIL-Tasten, um eine ganze Bildschirmseite auf einmal weiterzublättern.
- • Verwenden Sie die Befehle unter **Suchen** im Menü **Bearbeiten**, um sich zu anderen Zellen zu bewegen. Verwenden Sie **Suchen** und **Weitersuchen**, um sich zu Zellen zu bewegen, deren Inhalt Sie kennen, oder **Gehe zu**, um zu einer bestimmten Zelle zu springen.

Hinweis: Sie können die Anzahl der angezeigten Zellen mit den Zoom-Befehlen ändern, oder indem Sie die Zoomebene mit dem Befehl im Menü **Ansicht** festlegen.

So markieren Sie mehrere Zellen, um Aktionen durchzuführen, die sich auf einen Bereich beziehen:

- • **Markieren von mehreren Zellen:** Ziehen Sie den Stift von der ersten Zelle des Blocks über die gewünschten Zellen, oder halten Sie die UMSCHALT-Taste gedrückt und verwenden Sie die PFEIL-Tasten.
- • **Markieren einer ganzen Spalte oder Zeile:** Tippen Sie auf den schattierten Spalten- oder Zeilenkopf, z. B. "C" oder "2".
- • **Markieren des ganzen Tabellenblatts:** Tippen Sie auf das Rechteck in der oberen linken Ecke der Tabellenblattköpfe.

# Eingeben von Informationen

Um Informationen in eine Zelle einzugeben, markieren Sie die Zelle und beginnen mit der Eingabe. Die eingegebenen Informationen können Sie in der Eingabezeile kontrollieren. An dem ersten eingegebenen Zeichen erkennt Tabelle, welche Art von Informationen die Zelle enthalten wird:

- • **Eingabe von Zahlen:** Geben Sie einfach zuerst eine Zahl oder eines dieser Zeichen ein: , - + (
- • **Eingabe von Text:** Geben Sie den Text einfach ein. Wenn Ihr Text mit einer Zahl beginnt, geben Sie zuerst ' ein, z. B. '52070 Aachen. Wenn der Text selbst mit dem Zeichen ' beginnen soll, geben Sie das Zeichen zweimal ein, z. B. ' '97 - Umsatzzahlen.
- • **Eingabe einer Formel für eine Berechnung:** Geben Sie zuerst = ein. Damit in einer bestimmten Zelle beispielsweise die Summe des Inhalts der Zellen B1 und B2 angezeigt wird, geben Sie  $= B1 + B2$  ein.
- • **Bearbeiten der Informationen in einer Zelle:** Markieren Sie einfach die Zelle und drücken Sie die ENTER-Taste. Sie können dann den Inhalt in der Eingabezeile bearbeiten.
- • **Eingabe eines Datums:** Geben Sie Tag, Monat und Jahr in der Eingabezeile ein, wobei Sie durch ein Leerzeichen oder durch das auf dem Systembildschirm festgelegte Datumstrennzeichen getrennt werden sollten, z. B. 1 Okt 89 oder 1.10.89, je nach dem verwendeten Datumsformat.
- • **Eingabe einer Zeit:** Geben Sie Stunde, Minuten und Sekunden ein, wobei sie durch einen Doppelpunkt (oder dem auf dem Systembildschirm festgelegten Zeittrennzeichen) getrennt werden sollten.

Tabelle  $\triangleright$  50

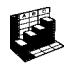

Sie können auch die Spaltenbreite und die Zeilenhöhe ändern, um sie den darin enthaltenen Informationen anzupassen. Hierzu gehen Sie wie folgt vor:

- • Ziehen Sie den rechten Rand des Spaltenkopfs, um die Spaltenbreite zu ändern, und den unteren Rand des Zeilenkopfs, um die Zeilenhöhe zu ändern.
- • Verwenden Sie die Befehle im Menü **Format**, um die Zeilenhöhe in Punkten und die Spaltenbreite in Zeichen festzulegen.

Hinweis: Wenn Sie mehr Text eingeben, als in der aktuellen Zelle angezeigt werden kann, gehen die Informationen in die nächste Spalte über, sofern diese Spalte leer ist. In diesem Fall ist es sinnvoll, die Spaltenbreite zu ändern. Wenn Sie eine Zahl eingeben, die für die Zelle zu lang ist, werden in der Zelle mehrere #-Zeichen angezeigt. Die tatsächliche Zahl bleibt jedoch gespeichert.

- • **Fixieren der Fenster auf dem Tabellenblatt:** Geben Sie die Informationen, die "fixiert" werden sollen, in die Zeilen und Spalten ein und bewegen Sie den Zeiger in die Zelle, die sich unterhalb der zu fixierenden Zeile und rechts neben der zu fixierenden Spalte befindet (das ist meistens B2). Tippen Sie auf die Schaltfläche  $\boxed{+}$  oder wählen Sie den Befehl im Menü **Ansicht**. Die "fixierten" Fenster bleiben angezeigt, wenn Sie durch den Rest des Tabellenblatts blättern.
- • **Schutz des Tabellenblatts vor Änderungen:** Wählen Sie den Befehl **Schützen** im Menü **Extras**.
- • **Änderungen nur in manchen Zellen zulassen:** Markieren Sie den Bereich, in dem Änderungen zugelassen werden sollen, wählen Sie den Befehl **Schützen** im Menü **Extras** und entfernen Sie die Markierung, um die Sperrung der markierten Zellen aufzuheben. Wenn Sie dann das Tabellenblatt schützen, sind Änderungen nur in den freigegebenen Zellen zulässig.

# Ausführen von Berechnungen

Es gibt zwei verschiedene Möglichkeiten, um Berechnungen durchzuführen:

- • Geben Sie die Berechnung in eine einzelne Zelle ein. Wenn Sie dann die ENTER-Taste drücken oder sich zu einer anderen Zelle bewegen, wird das Ergebnis auf dem Tabellenblatt angezeigt.
- • Verwenden Sie eine Formel zur Berechnung; geben Sie einfach die verschiedenen Teile der Berechnung in separate Zellen ein und notieren Sie die Zellbezüge, z. B. Einnahmen in B2 und Steuern in C2. In einer anderen Zelle geben Sie  $d$ ann die Formel beginnend mit  $=$  ein. Verwenden Sie anstelle der eigentlichen Zahlen die Zellbezüge für die einzelnen Teile der Berechnung, z. B. =C2-(B2\*C2). Der in dieser Zelle angezeigte Wert wird für die Werte berechnet, die in den einzelnen Zellen enthalten sind.

Hinweis: Wenn Sie die Summe einer Zeile oder Spalte von Zellen ermitteln wollen, bewegen Sie den Zeiger in die Zelle am Ende der Zeile oder Spalte und tippen Sie auf die Schaltfläche  $\boxed{\mathbf{r}}$ . Tabelle fügt die Formel für die Summe der vorhergehenden Zellgruppe ein und berechnet das Ergebnis.

Es gibt zwei verschiedene Arten von Zellbezügen, die in einer Formel verwendet werden können:

- • Relative Bezüge, wie z. B. A2. Sie werden aktualisiert, wenn sie kopiert und verschoben werden. Ein Bezug auf Zelle A2 in einer Formel in Zelle B3 wird beispielsweise zu B2 geändert, wenn die Formel in Zelle C3 kopiert wird.
- • Absolute Bezüge, wie z. B. \$A\$2. Sie enthalten ein \$- Zeichen vor den Teilen des Bezugs, die nicht geändert werden sollen, selbst wenn die Formel verschoben wird. \$A\$2 in Zelle B3 bleibt \$A\$2, wenn es in Zelle C3 kopiert wird.
- • Sie können die zwei Bezugsarten auch kombinieren: A\$5 in A6 wird zu B\$5, wenn es in Zelle B8 kopiert wird.

Eine Formel, die einen direkten oder indirekten Bezug auf ihre eigene Zelle enthält, wird als "Kreisverkettung" bezeichnet. Kreisverkettungen im Tabellenblatt können Sie mit den Befehlen **Suchen** im Menü **Bearbeiten** suchen. Sie sollten Kreisverkettungen vermeiden, da sie zu unvorhersehbaren Ergebnisse führen.

48

۵lle

icht

ck. B

# Bei Formeln zuerst

= eingeben

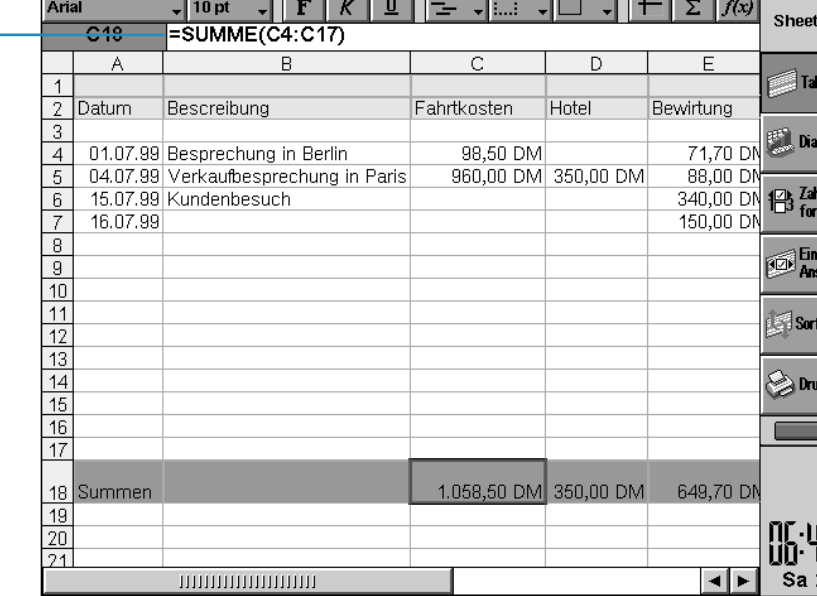

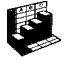

### *Neuberechnung*

Tabelle berechnet Ihr Tabellenblatt jedes Mal neu, wenn Sie einen Teil einer Berechnung ändern. Sie können diese Funktion ausschalten, wenn Sie in einem Tabellenblatt viele Änderungen durchführen. Hierzu gehen Sie wie folgt vor:

• Tippen Sie auf die Schaltfläche **Einst. Ansicht** in der Symbolleiste oder wählen Sie den Befehl **Einstellungen** im Menü **Extras**, und legen Sie für 'Automatisch neu berechnen' die Option 'Aus' fest. Ist die Funktion 'Automatisch neu berechnen' ausgeschaltet, erscheint am rechten Ende der Eingabezeile das Symbol '+?-', um Sie daran zu erinnern, dass eine manuelle Neuberechnung zum Aktualisieren der Ergebnisse erforderlich ist.

Damit Tabelle das Tabellenblatt neu berechnet, wählen Sie den Befehl im Menü **Extras**.

### *Funktionen*

Tabelle verfügt über viele Funktionen, wie z. B. mathematische, finanzielle und trigonometrische Funktionen, die in Berechnungen aufgenommen werden können. Eine vollständige Liste und Syntaxdetails finden Sie in der integrierten Hilfe des netBook.

• **Verwenden einer Funktion in einer Berechnung:** Geben Sie die Funktion einfach ein. Sie können jedoch auch auf die Schaltfläche 'Funktion' tippen oder **Funktion** im Menü **Einfügen** wählen. Wählen Sie die gewünschte Funktion aus.

# Verwenden von Bereichen

Ein Bereich ist ein rechteckiger Zellblock. Ein Bereichsbezug besteht aus den Zellbezügen der oberen linken und unteren rechten Ecke des Blocks, die durch einen Doppelpunkt voneinander getrennt werden, z. B. B2:C6. Sie können Bereiche zum Kennzeichnen von Tabellenblattteilen verwenden, um Formate zuzuweisen oder Diagramme zu erstellen. Bereichsbezüge können auch in Formeln verwendet werden, z. B.  $" = SUMMARYSUMME(B2:C6)"$ .

- • **Markieren eines Bereichs:** Markieren Sie alle Zellen, die zu dem Bereich gehören sollen.
- • **Verwenden eines Bereichs in einer Formel:** Markieren Sie den Bereich, der eingefügt werden soll, während Sie die Formel eingeben. Geben Sie z. B. "=SUMME(" ein, ziehen Sie die Markierung über den gewünschten Bereich, geben Sie ")" ein, und drücken Sie die ENTER-Taste.

### *Benennen von Bereichen*

• **Benennen eines Bereichs:** Markieren Sie den Bereich und geben Sie mit dem Befehl **Name hinzufügen** aus den Befehlen unter **Namen** im Menü **Einfügen** einen Namen ein. Dieser Name kann in Summen und Formeln verwendet werden, z. B. "=MITTELWERT(Rechnungen)". Sie können den Bereichsnamen mit dem Befehl **Name bearbeiten** bearbeiten.

# Ändern der Darstellung der Informationen

Die Informationen in einem Tabellenblatt können auf verschiedene Weise formatiert werden, z. B. um die Teile der Tabellen und Berechnungen voneinander zu unterscheiden. Die Formatierungen werden den derzeit markierten Zellen zugewiesen.

- • **Ändern der Ausrichtung der Informationen:** Tippen Sie auf  $\equiv$  , um die horizontale Ausrichtung festzulegen, oder verwenden Sie den Befehl im Menü **Format**, um sowohl die horizontale als auch die vertikale Ausrichtung festzulegen.
- • **Ändern der Schriftart:** Ändern Sie die Schriftart oder den Schriftgrad mit den Schaltflächen auf der oberen Symbolleiste. Sie können auch den Befehl im Menü **Format** verwenden, um die Schriftart, den Schriftgrad und die anderen Attribute auszuwählen, wie z. B. Fett, Hochgestellt, Durchgestrichen usw.
- • **Zuweisen der Formate Fett, Kursiv oder Unterstrichen:** Verwenden Sie die Schaltflächen oder wählen Sie den Befehl **Schriftart** wie oben beschrieben.
- •Hinzufügen eines Rahmens: Tippen Sie auf **Elle Floder** wählen Sie den Befehl im Menü **Format**, und wählen Sie eine Rahmenart für jede Zellseite.
- • **Hinzufügen einer Schattierung:** Tippen Sie auf oder wählen Sie den Befehl im Menü **Format**, und wählen Sie die gewünschte Schattierung.

# Sortieren von Informationen

Sie können die Zeilen in einer Liste auf der Basis der Werte in einer einzelnen Spalte oder in mehreren Spalten sortieren. Sie können auch Spalten auf der Basis der Werte in Zeilen sortieren, wenn Sie eine entsprechende Liste haben. In beiden Fällen können Sie beim Sortieren mehr als eine Zeile oder Spalte verwenden. Wenn Sie z. B. eine Tabelle auf der Basis der Spalte 'Nachname' sortieren möchten, es jedoch für jeden Nachnamen mehr als einen Eintrag gibt, können Sie auch nochmals anhand der Spalte 'Vorname' sortieren.

### *Sortieren von oben nach unten*

Sie können Informationen der Reihe nach vom höchsten bis zum niedrigsten Wert oder in alphabetischer Reihenfolge sortieren, je nach den Informationen in der entsprechenden Spalte. Verwenden Sie diesen Sortiertyp, wenn Sie die Reihenfolge der Zeilen in einer Tabelle ändern möchten, z. B. um die Einträge in einer Tabelle auf der Basis der Spalte 'Betrag' zu sortieren.

### **So sortieren Sie von unten nach oben:**

- **1.** Markieren Sie den Informationsbereich, der sortiert werden soll. Tabelle sortiert nur die Informationen in diesem Bereich.
- **2.** Tippen Sie auf die Schaltfläche **Sort.** in der Symbolleiste und wählen Sie **Oben nach unten** oder wählen Sie den Befehl unter **Sortieren** im Menü **Extras**.
- **3.** Wählen Sie in dem Dialog die Spalte, auf deren Basis die Zeilen sortiert werden sollen, und geben Sie die gewünschte Sortierreihenfolge an. Klicken Sie auf **Optionen**, wenn beim Sortieren die Groß- und Kleinschreibung beachtet werden soll.

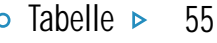

### *Sortieren von links nach rechts*

Sie können auch von links nach rechts sortieren. Verwenden Sie diesen Sortiertyp, wenn Sie die Reihenfolge der Spalten in einer Tabelle ändern möchten.

### **So sortieren Sie von links nach rechts:**

- **1.** Markieren Sie den Informationsbereich, der sortiert werden soll, Zeilen und Spalten. Tabelle sortiert nur Informationen in diesem Bereich.
- **2.** Tippen Sie auf die Schaltfläche **Sort.** in der Symbolleiste und wählen Sie **Links nach rechts** oder wählen Sie den Befehl unter **Sortieren** im Menü **Extras**.

**3.** Wählen Sie in dem Dialog die Zeile, auf deren Basis die Spalten sortiert werden sollen, und geben Sie die gewünschte Sortierreihenfolge an. Klicken Sie auf **Optionen**, wenn beim Sortieren die Groß- und Kleinschreibung beachtet werden soll.

### Ändern des Zahlenformats Ändern des Zahlenformats

Wählen Sie den Befehl **Zahl** im Menü **Format**, um das Zahlenformat zu ändern. Sie können das Format für den derzeit markierten Bereich oder für alle Zellen im Tabellenblatt festlegen.

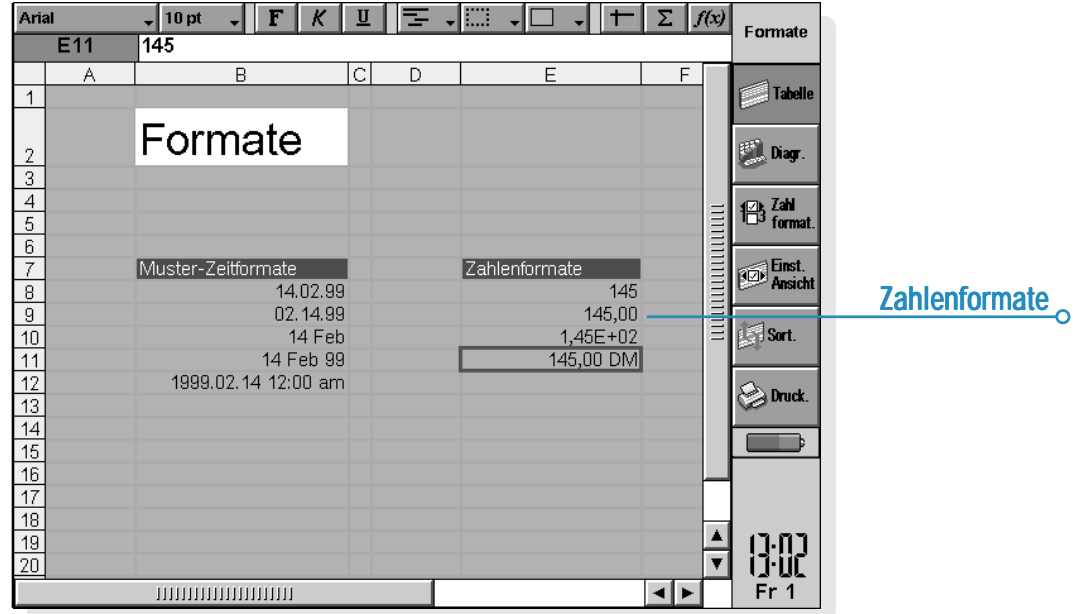

Zu den verfügbaren Zahlenformaten gehören 'Fließkomma', 'Tausenderpunkt' (z. B. 3.000.000) und 'Exponential' sowie spezielle Formate zum Anzeigen von Text, Währung, Datum, Uhrzeit und Prozentangaben.

Hinweis: Manche Einstellungen für das Zahlenformat, wie z. B. das Tausendertrennzeichen, werden auf dem Systembildschirm festgelegt.

# **Diagramme**

Sie können Tabelle verwenden, um Diagramme zu erstellen, zu formatieren und zu drucken, die auf den Informationen im Tabellenblatt basieren, z. B. zur Darstellung der Jahresumsatzzahlen oder der Einkommensverteilung.

Es können viele verschiedene Diagrammtypen erstellt werden, unter anderem Linien-, Balken-, Säulen-, Punkt- und Kreisdiagramme. Außerdem können viele Aspekte der Diagrammdarstellung ergänzt oder geändert werden, indem Sie auf den Bereich des Diagramms tippen, der geändert werden soll.

### *Erstellen eines Diagramms Diagramms*

So erstellen Sie ein Diagramm:

**1.** Markieren Sie eine Spalte oder Zeile von Zahlen in der Ansicht 'Tabelle'. Das ist der erste "Bereich", den das Diagramm darstellt. Sie können später weitere Bereiche hinzufügen, um das Diagramm zu erweitern.

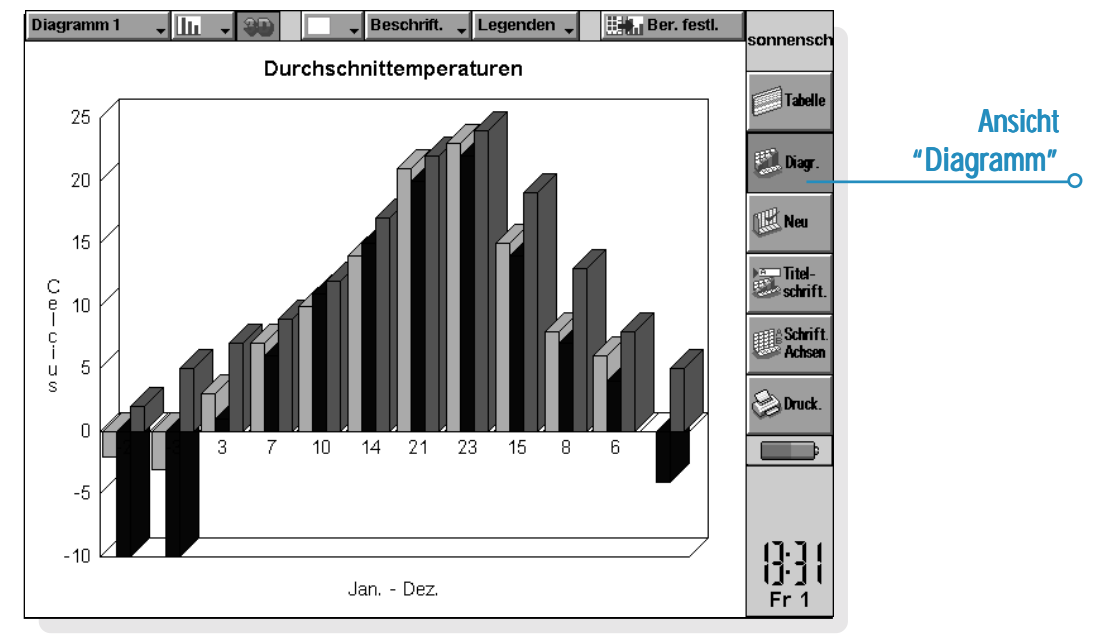

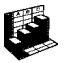

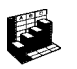

**2.** Tippen Sie auf die Schaltfläche **Diagr.** in der Symbolleiste, um in die Ansicht 'Diagramm' zu wechseln. Ihr Diagramm wird auf dem Bildschirm angezeigt.

Verwenden Sie die Schaltflächen **Tabelle** und **Diagr.** in der Symbolleiste, um zwischen den beiden Ansichten zu wechseln.

### *Ersetzen des Diagrammbereichs Diagrammbereichs*

Wenn Sie ein Diagramm erstellen, ist es auf den zuerst angegebenen Bereich eingestellt. Das Diagramm reflektiert Änderungen der Daten in diesem Bereich, es reflektiert jedoch nicht andere Bereiche, die Sie im Tabellenblatt markieren. Um den oder die aktuellen Diagrammbereich(e) durch einen neuen Bereich zu ersetzen, gehen Sie wie folgt vor:

- **1.** Markieren Sie in der Ansicht 'Tabelle' den neuen Bereich, den das Diagramm verwenden soll.
- **2.** Wechseln Sie in die Ansicht 'Diagramm' und drücken Sie dann die Schaltfläche **Ber. festl.**. Der neue Bereich ersetzt den alten Bereich als Gegenstand des Diagramms.

### *Hinzufügen eines Bereichs zu einem Diagramm*

Sie können weitere Bereiche zu Diagrammen hinzufügen, um zusätzliche Informationen anzuzeigen, wie z. B. die Umsatzzahlen des Vorjahres zusätzlich zu den Zahlen des laufenden Jahres.

• **Hinzufügen eines Bereichs zu einem Diagramm:** Markieren Sie den Bereich, den Sie zu Ihrem Diagramm hinzufügen wollen, in der Ansicht 'Tabelle', wechseln Sie in die Ansicht 'Diagramm' und wählen Sie den Befehl im Menü **Bereiche**.

# *Diagrammtyp und - Diagrammtyp -darstellung*

Wenn Sie ein Diagramm erstellen, wird zuerst ein Säulendiagramm erstellt. Sie können den Diagrammtyp mit der Schaltfläche **Die Flagten Befehl Diagrammeinstellungen** ändern. Zu den verfügbaren Diagrammtypen gehören Linien-, Balken-, Säulen-, Punkt- und Kreisdiagramme.

- • **Ändern der Darstellung von 2D zu 3D und umgekehrt:** Verwenden Sie die Schaltfläche **3D** auf der oberen Symbolleiste oder den Befehl **Diagrammeinstellungen**.
- • **Ändern des für einen Bereich verwendeten Musters:** Wählen Sie den Befehl **Bereich ändern** im Menü **Bereiche**, und wählen Sie dann den Bereich sowie die Füllfarben und -arten für jeden Bereich.
- • **Ändern von Hintergrund, Text- und Linienfarben eines Diagramms:** Verwenden Sie die Seiten 'Farben' und 'Darstellung' in den Dialogen **Diagrammeinstellungen** und **Bereich ändern**.

Hinweis: Sie können viele Aspekte der Diagrammdarstellung ändern, indem Sie auf den Bereich des Diagramms tippen, der geändert werden soll.

### *Hinzufügen von Titeln, Beschriftungen und Gitternetzlinien*

- • **Hinzufügen eines Titels zu einem Diagramm:** Wählen Sie den Befehl **Diagrammeinstellungen** im Menü **Diagramme** und fügen Sie den Titel ein. Das Format und die Schriftart des Titels können mit dem Befehl **Titelschriftart** im Menü **Diagramme** oder durch Tippen auf die Schaltfläche **Titelschriftart** geändert werden.
- • **Hinzufügen von Achsentiteln:** Verwenden Sie die Befehle **X-Achse formatieren** und **Y-Achse formatieren**. Sie können diese Befehle auch zum Formatieren der X- und Y-Achse verwenden, z. B. um Gitternetzlinien und Teilstriche hinzuzufügen, Achsenbeschriftungen hinzuzufügen oder zu entfernen, die Achsenposition und Skalierung zu ändern, oder sie vollständig auszublenden. Um das Format und die Schriftart des Achsentitels zu ändern, verwenden Sie die Schaltfläche **Schriftart Achsen** in der Symbolleiste oder den Befehl im Menü **Achsen**.
- • **Hinzufügen von Beschriftungen zu den einzelnen Bereichen:** Verwenden Sie den Befehl **Bereich ändern**, um die gewünschte Beschriftungsart und die Zellen, in denen die Beschriftungen gespeichert sind, anzugeben.
- • **Hinzufügen einer Legende zu einem Diagramm:** Tippen Sie auf die Schaltfläche **Legenden** und wählen Sie die gewünschte Position für die Legende. Sie können jedoch auch den Befehl **Diagrammeinstellungen** verwenden.

### *Arbeiten mit mehr als einem Diagramm*

Sie können auf einem Tabellenblatt mehr als ein Diagramm erstellen und einfach zwischen den beiden Diagrammen wechseln.

- • **Erstellen eines neuen Diagramms:** Markieren Sie den ersten Bereich für das neue Diagramm und wechseln Sie dann in die Ansicht 'Diagramm'. Wählen Sie den Befehl **Neues Diagramm erstellen** im Menü **Diagramme** und geben Sie die Einstellungen für das neue Diagramm ein.
- • **Wechseln zwischen den erstellten Diagrammen:** Tippen Sie auf die Schaltfläche **Diagramm** auf der oberen Symbolleiste oder verwenden Sie den Befehl im Menü **Diagramme**.

# Drucken aus Tabelle

Sie können einen Tabellenblattbereich, das ganze Tabellenblatt oder ein Diagramm aus der Applikation Tabelle drucken, indem Sie die Befehle unter **Drucken** im Menü **Datei** verwenden. Zuerst müssen Sie mit den Befehlen **Seite einrichten** und **Drucker einrichten** das Seitenlayout und den Drucker einrichten. Sie können den Befehl **Seitenansicht** oder die Schaltfläche **Druck** in der Symbolleiste verwenden, um zu sehen, wie das Dokument gedruckt aussehen wird.

Näheres finden Sie im Kapitel 'Drucken'.

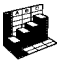

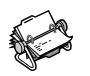

# **KONTAKTF**

Im Programm Kontakte können Sie Informationen über Ihre "Kontakte" speichern, ähnlich wie in einem Adressbuch. Jeder Kontakt enthält "Bezeichner" für verschiedene Angaben, wie z. B. Namen, Adressen, E-Mail-Adressen, Telefon- und Faxnummern.

# Hinzufügen eines Kontakts

Kontaktdetails können in beliebiger Reihenfolge hinzugefügt werden. So fügen Sie einen Kontakt hinzu:

- **1.** Tippen Sie auf die Schaltfläche **Neuer Kont.** oder wählen Sie den Befehl im Menü **Datei**.
- **2.** Geben Sie die Kontaktinformationen neben den entsprechenden Bezeichnern ein.
- • Tippen Sie auf die Bezeichner oder gehen Sie mit den PFEIL-Tasten von einem Feld zum anderen. Verwenden Sie die Bildlaufleiste, um Bezeichner zu sehen, die gegenwärtig nicht angezeigt werden.
- • Tippen Sie auf die Seitenüberschriften, um zwischen den Seiten für persönliche und geschäftliche Angaben zu wechseln.
- **3.** Tippen Sie auf die Schaltfläche **Speichern**, wenn Sie mit dem Eingeben der Kontaktdetails fertig sind.

Hinweis: Wenn es für die Informationen, die Sie eingeben möchten, keinen passenden Bezeichner gibt, können Sie einen neuen Bezeichner hinzufügen. Näheres finden Sie später unter 'Kontaktbezeichner'.

# Betrachten der Kontakte

Die Kontaktdetails werden als eine Seite angezeigt, neben der sich die Liste der Kontakte befindet.

- • Zum Sortieren der Kontakte in alphabetischer Reihenfolge nach Vornamen, Nachnamen oder Firma verwenden Sie die Schaltfläche **Sort.** in der Symbolleiste oder den entsprechenden Befehl im Menü **Ansicht**.
- • Zum Ändern der Breite der Liste und der Kontaktdetails wählen Sie **Einstellungen** im Menü **Extras**.

### *Wie wähle ich eine Rufnummer?*

Sie können die Rufnummer eines Kontakts wählen, indem Sie den Kontakt wählen und auf die Schaltfläche **Wählen** in der Symbolleiste tippen. Nähere Angaben darüber, wie Rufnummern direkt aus Kontakte und anderen Programmen gewählt werden können, finden Sie im Kapitel 'Wählen'.

### *Suchen von Kontakten*

Zum Suchen von Kontakten können Sie einen Teil des Namens eingeben oder Text suchen, der irgendwo in den Kontaktdetails enthalten ist.

- • Um einen Kontakt anhand des Namens zu suchen, geben Sie einfach die ersten Buchstaben des Namens in das Feld 'Suchen:' ein und drücken die ENTER-Taste. Es werden nur die Namens- und Firmenangaben durchsucht.
- • Um Text zu suchen, der an irgendeiner Stelle in den Kontaktdetails enthalten ist, wie z. B. Text in einem Adress-, E-Mail- oder Notiz-Bezeichner, tippen Sie auf die

Schaltfläche **Suchen (alle Felder)** in der Symbolleiste oder verwenden den Befehl im Menü **Bearbeiten**.

### *Suchtipps*

Geben Sie ? für einen unbekannten Buchstaben oder \* für mehrere unbekannte Buchstaben ein (so genannte "Platzhalterzeichen"). Bei Eingabe von 'Ka?er' wird z. B. 'Kater' angezeigt, während bei Eingabe von 'Ka\*er' auch 'Kammer' gefunden wird.

Nach einer Suche werden nur die Einträge angezeigt, die den Suchtext enthalten. Um wieder alle Kontakt-Einträge anzuzeigen, tippen Sie auf das Feld 'Suchen:'.

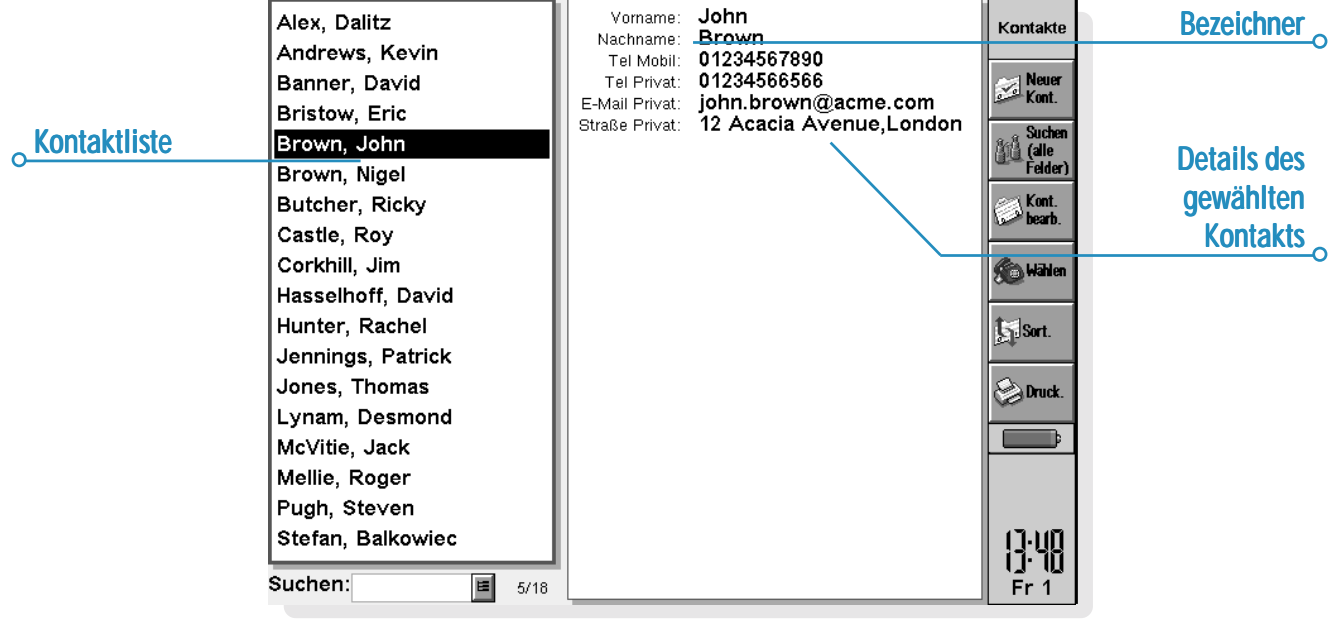

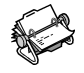

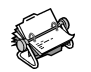

# Bearbeiten und Löschen von Kontakten

So ändern Sie die Details eines Kontakts:

- **1.** Wählen Sie den gewünschten Kontakt, tippen Sie dann auf die Schaltfläche **Kont. bearb.** in der Symbolleiste oder wählen Sie den Befehl im Menü **Datei**.
- **2.** Ändern Sie die Kontaktdetails je nach Bedarf und tippen Sie zum Speichern Ihrer Änderungen auf die Schaltfläche **Speichern**.

Zum Löschen eines Kontakts wählen Sie den entsprechenden Befehl im Menü **Datei**.

Hinweis: Wenn Sie einen Kontakt versehentlich gelöscht haben, wählen Sie **Rückgängig: Löschen** im Menü **Bearbeiten**, um ihn wiederherzustellen.

# Kontaktbezeichner

Wenn die aktuellen Kontaktbezeichner für die Informationen, die Sie eingeben möchten, nicht geeignet sind, können Sie Bezeichner für alle neuen Kontakte hinzufügen, entfernen und umbenennen. Es ist am besten, wenn Sie die gewünschten Bezeichner einrichten, bevor Sie mit dem Eingeben der Einträge beginnen.

Hinweis: Wenn Sie andere Informationstypen speichern möchten, können Sie das Programm Daten zum Erstellen einer individuellen Datenbank verwenden. Nähere Angaben über das Erstellen eigener Datenbanken finden Sie im Kapitel 'Daten'.

### *Ändern von Bezeichnern*

Jeder einzelne Kontakt kann über andere Bezeichner verfügen als die anderen Kontakteinträge. So fügen Sie einen Bezeichner zu einem einzelnen Kontakt hinzu:

- **1.** Öffnen Sie einen Kontakt, indem Sie einen neuen Kontakt hinzufügen oder einen vorhandenen Eintrag bearbeiten.
- **2.** Tippen Sie auf **Hinzuf.** und wählen Sie den Bezeichner, der zu dem Kontakt hinzugefügt werden soll.

Hinweis: Der gewählte Bezeichner wird nur zu diesem einen Kontakt hinzugefügt.

Sie können Bezeichner für **alle** neuen Kontakte hinzufügen, entfernen, umbenennen und ihre Reihenfolge ändern. Hierzu wählen Sie **Bezeichner einrichten** im Menü **Extras**.

- • Zum Hinzufügen eines neuen Bezeichners tippen Sie auf **Hinzuf.** und wählen einen Bezeichnertyp.
- • Zum Ändern des Namens eines Bezeichners markieren Sie den Bezeichner und tippen auf **Umben.**.
- • Zum Ändern der Position eines Bezeichners in der Liste markieren Sie den Bezeichner und verwenden die Schaltflächen **Nach oben** und **Nach unten**.
- • Zum Löschen eines Bezeichners markieren Sie den Bezeichner und tippen auf **Löschen**.

Hinweis: Sie können die Bezeichner bei vorhandenen Kontakten nicht löschen, aber Sie können verhindern, dass der Name eines Bezeichners angezeigt wird, indem Sie seinen Inhalt löschen.

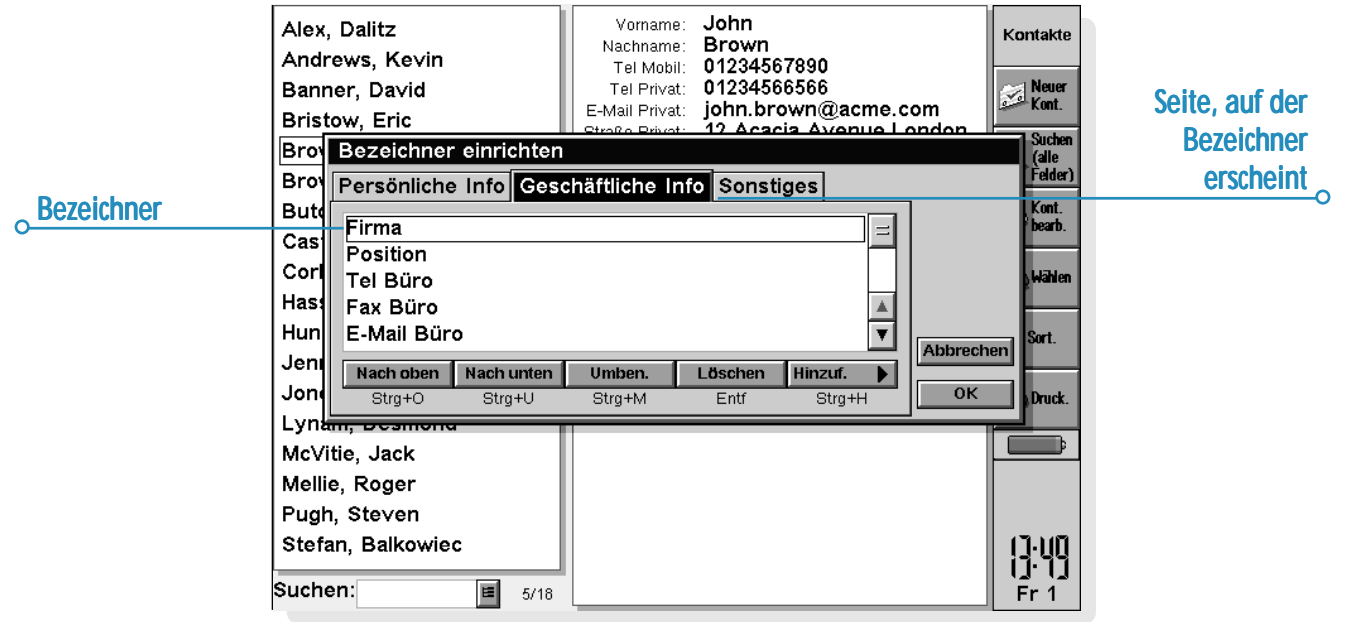

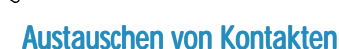

Sie können Kontaktdetails mit anderen Programmen und Computern austauschen, die den 'vCard'-Standard unterstützen. Kontakte können auch durch Infrarot mit anderen Computern ausgetauscht werden, die den 'vCard'- und 'IrObex'-Standard unterstützen (Näheres siehe 'Infrarot').

Hierzu wählen Sie den Befehl **Weitere** im Menü **Datei** zum:

- • **Importieren** von Informationen aus einer vCard-Datei in Kontakte.
- • **Exportieren** von Kontakten als vCard-Datei, die in anderen Programmen verwendet werden kann.

Hinweis: Sie können wählen, ob nur der markierte Kontakt oder alle zurzeit angezeigten Kontakte (z. B. die bei einer Suche gefundenen Kontakte) exportiert werden sollen.

# Drucken von Kontakten

Sie können alle Kontakte drucken oder eine Suche durchführen, um nur eine Auswahl an Kontakten zu drucken.

• Vor dem Drucken sollten Sie die Anweisungen zur Wahl eines Druckers im Kapitel 'Drucken' beachten.

So drucken Sie Kontakte:

**1.** Zeigen Sie die Kontakte an, die Sie drucken möchten. Hinweis: Wenn Sie nicht alle Kontakte drucken möchten, wählen Sie einen Kontakt aus oder verwenden Sie die Suchbefehle, um eine Auswahl an Kontakten anzuzeigen (siehe 'Suchen von Kontakten').

- **2.** Tippen Sie auf die Schaltfläche **Drucken** in der Symbolleiste oder verwenden Sie die Befehle unter **Drucken** im Menü **Datei**:
- • Verwenden Sie den Befehl **Seite einrichten** um das Papierformat und die Ränder festzulegen und Kopf- und Fußzeilen hinzuzufügen. Näheres finden Sie im Kapitel 'Drucken'.
- • Verwenden Sie den Befehl **Drucker einrichten**, um festzulegen, welche Kontakte gedruckt werden sollen und wie viele Exemplare.
- • Verwenden Sie den Befehl **Seitenansicht**, um zu überprüfen, wie das gedruckte Dokument aussehen wird.
- Verwenden Sie den Befehl **Drucken**, um die Einträge zu drucken.

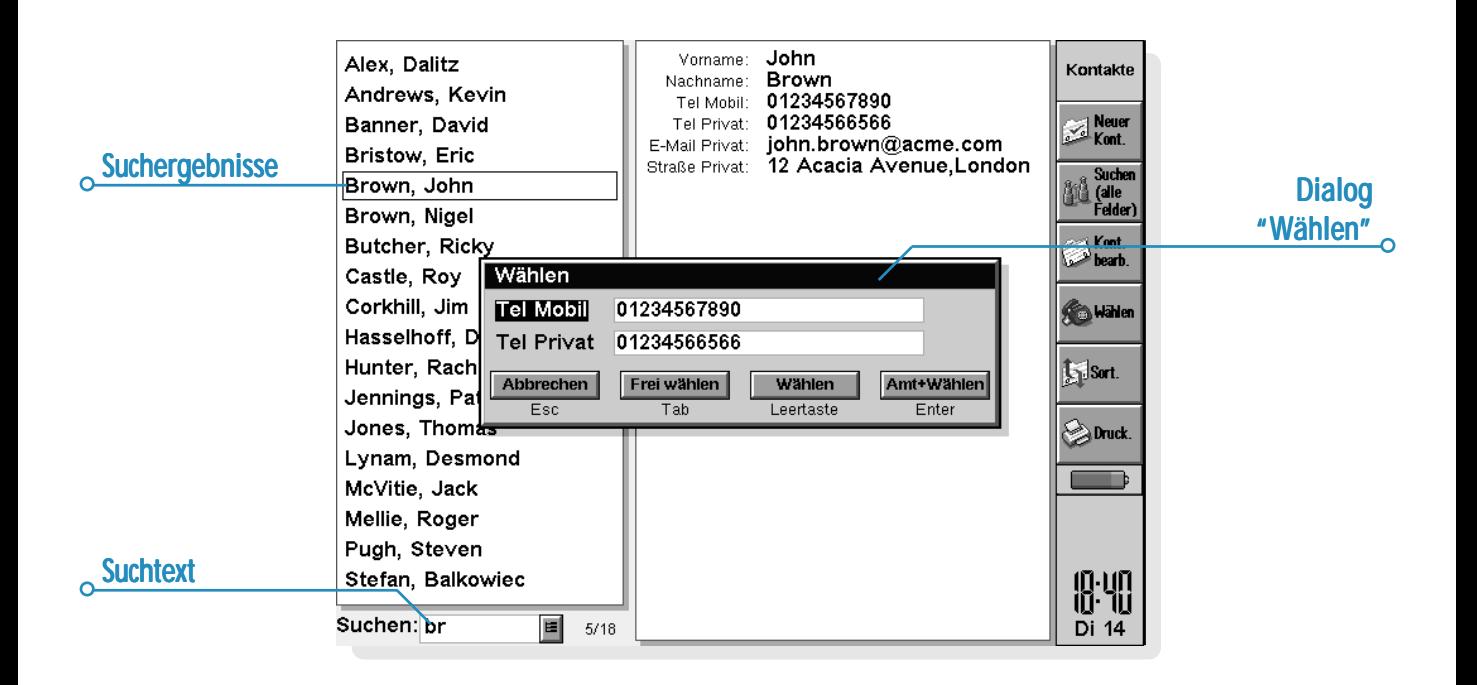

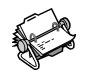
# AGENDA

Sie können das Programm Agenda als Zeitplaner zum Aufzeichnen von Terminen, Ereignissen, Geburtstagen, Jahrestagen und Aufgabenlisten verwenden.

Wenn Sie Agenda zum ersten Mal aufrufen, sehen Sie einen Terminplan für die aktuelle Woche, die so genannte "Wochenübersicht". Sie können sofort Ihre Termine und andere Einträge hinzufügen, indem Sie einfach zum gewünschten Tag gehen und die Informationen eintippen.

#### *Was mache ich, wenn ich bereits einen PC-Terminplaner*

#### *verwende?*

Wenn Sie auf Ihrem PC bereits einen Terminplaner verwenden, können Sie PsiWin zum Synchronisieren des PC-Terminplaners mit einer neuen Agenda-Datei verwenden und damit alle PC-Einträge schnell übertragen. Sie können dann regelmäßig Synchronisationen durchführen, um die Daten auf beiden Computern auf dem neuesten Stand zu halten. Näheres finden Sie in der PsiWin Online-Hilfe.

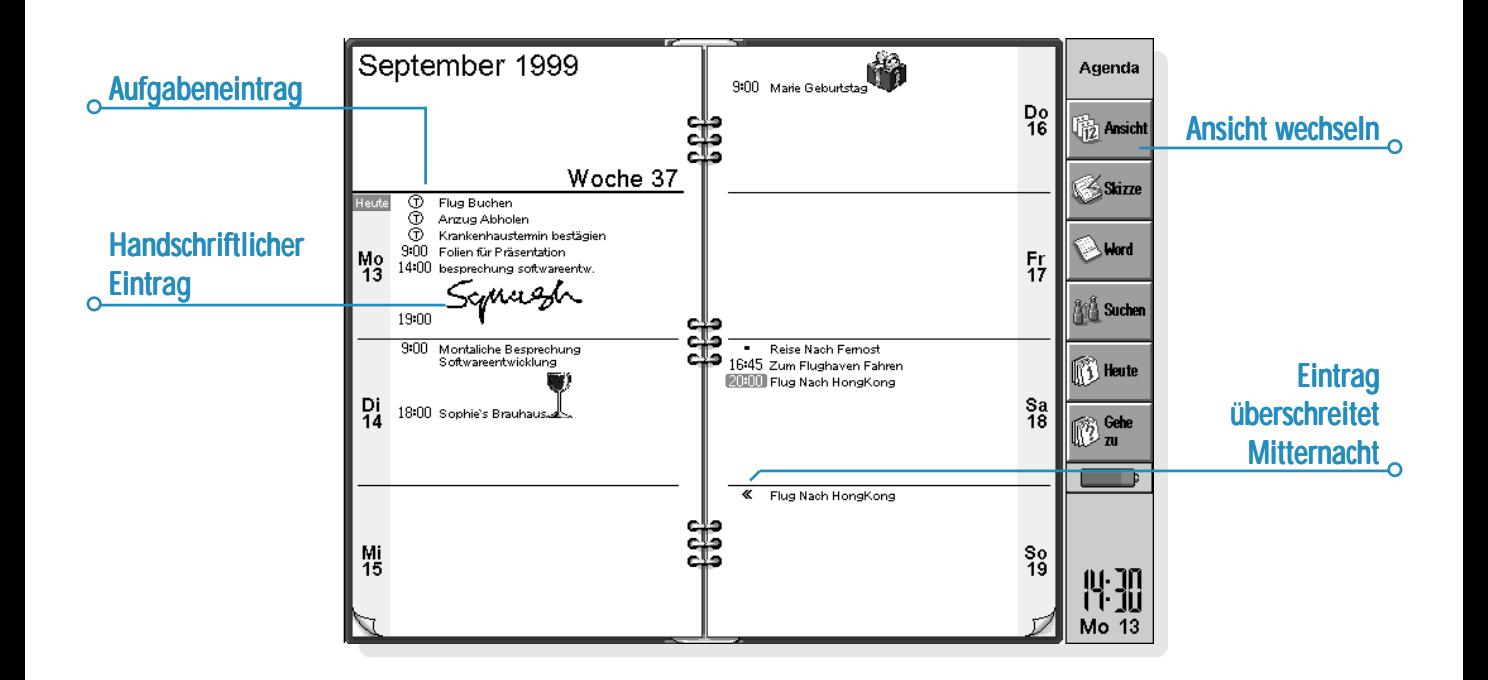

# Bewegen auf dem Bildschirm

- • Verwenden Sie die PFEIL-Tasten, um von einem Tag zum anderen zu gehen.
- • Tippen Sie auf die Schaltfläche **Heute** in der Symbolleiste, oder drücken Sie die LEERTASTE, um zum heutigen Datum zu gehen. Drücken Sie die LEERTASTE ein zweites Mal, um zum vorigen Tag zurückzugehen.
- • Tippen Sie auf die Schaltfläche **Gehe zu** in der Symbolleiste und geben Sie das Datum ein, zu dem Sie gehen möchten. Tippen Sie auf **OK**.
- • Tippen Sie auf die "Eselsohren" in den unteren Ecken der Seiten, um von einer Seite zur anderen zu gehen.
- • Tippen Sie zum Wechseln von einem Datum zum anderen auf den Titel der Ansicht, oder drücken Sie die STRG-Taste+K, um einen Kalender einzusehen. (In manchen Ansichten können Sie auch die TAB-Taste drücken.) Bewegen Sie den Markierungsbalken auf das gewünschte Datum und drücken Sie die ENTER-Taste.

Hinweis: Die Agenda verfügt über verschiedene andere Ansichten - z. B. eine Tagesübersicht und eine Jahresübersicht. Sie können verschiedene Einstellungen der Agenda ändern - wie etwa die angezeigte Übersicht beim Öffnen des Programms. Siehe den späteren Abschnitt 'Anpassen von Agenda'.

# Hinzufügen von Terminen & Ereignissen

Agenda verfügt über 3 Eintragsarten für Termine und Ereignisse:

- • **Tageseinträge mit Termin** - für Termine, bei denen Sie die Zeitdauer angeben möchten, z. B. ein Treffen oder ein Zahnarzttermin. Die Dauer kann in der Agenda-Ansicht angezeigt werden, so dass Sie sehen können, wann Sie beschäftigt sind. Ein Eintrag mit Termin kann beliebig lang sein (bis zu 31 Tage).
- • **Tageseinträge ohne Termin** - für einen Termin ohne Angabe der Zeitdauer.
- • **Ereignisse** - für Einträge, die eine angegebene Anzahl von Tagen dauern sollen, jedoch keine Anfangszeit und Endzeit haben - z. B. Urlaube.

## *Eintragungen mit und ohne Termin*

Eingeben eines Tageseintrags mit oder ohne Termin:

- **1.** Setzen Sie den Cursor auf das Datum für den Termin und beginnen Sie mit dem Eintippen. Sobald Sie das erste Zeichen eingeben, wird der Dialog 'Neuer Eintrag' angezeigt, in dem Sie die Anfangszeit und die Dauer des Termins festlegen können. Wenn Sie für den Termin keine Anfangszeit benötigen, entfernen Sie das Häkchen vom Feld 'Eintrag mit Termin'.
- • Ein Eintrag mit Termin erscheint mit einer Anfangszeit und kann mit einer Dauer angezeigt werden. Einträge, die Mitternacht überschreiten, werden an folgenden Tagen durch **«** gekennzeichnet.
- • Ein Eintrag ohne Termin erscheint mit einem Aufzählungszeichen und wird in dem von Ihnen gewählten Zeitslot angezeigt.
- **2.** Sie können die Dauer oder Endzeit eines Eintrags mit Termin im Dialog 'Neuer Eintrag' festlegen, oder auf die Schaltfläche **Alarm/Weitere** tippen und zu der Seite **Details** gehen, um dort eine Dauer von mehr als 23 Stunden einzugeben.

Hinweis: Jede Ansicht besitzt eine Standard-Eintragsart, die erstellt wird, sobald Sie mit dem Eintippen beginnen. Wenn Sie andere Agenda-Eintragsarten hinzufügen möchten, wählen Sie **Neuer Eintrag** im Menü **Eintrag** und dann die gewünschte Eintragsart. Sie können die Standard-Eintragsart für jede Ansicht ändern. Siehe den späteren Abschnitt 'Anpassen von Agenda'.

Hinweis: Sie können einen handgeschriebenen Eintrag hinzufügen, indem Sie diesen als Skizze anfertigen. Siehe den späteren Abschnitt 'Anhängen einer Skizze'.

## *Ereignisse*

• **Eingeben eines Ereignisses:** Wählen Sie den Befehl zum Erstellen eines neuen Ereignisses im Menü **Eintrag**. Tippen Sie die Ereignisangaben ein - z. B. "Urlaub in Spanien" - und legen Sie das Anfangsdatum und die Dauer in Tagen fest. Ereigniseinträge sind mit einem Fahnensymbol gekennzeichnet ( $\Box$ ).

# *Notieren eines vorläufigen Eintrags*

- • **Einen vorläufigen Agenda-Eintrag notieren - z. B. einen Zeitslot für einen Termin, der noch nicht bestätigt wurde:** Tippen Sie auf die Schaltfläche **Alarme/ Weitere** im Dialog 'Neuer Eintrag', gehen Sie zur Seite **Sonstiges** und markieren Sie das Feld 'Eintrag ist vorläufig'. Der Eintrag wird in den Agenda-Ansichte n als grauer Text angezeigt.
- • **Bestätigen eines vorläufigen Eintrags:** Markieren Sie den vorläufigen Eintrag und wählen Sie dann den Befehl **Vorläufig festlegen** im Menü **Eintrag**, um das Häkchen vom Menübefehl zu entfernen.

# Anzeigen von Einträgen

Agenda verfügt über folgende verschiedene Ansichten für die Anzeige von Agenda-Einträgen:

- • Tagesübersicht - zeigt alle Einträge für einen Tag Stunde um Stunde an.
- •Wochenübersicht - zeigt alle Einträge für die ganze Woche an.
- •Jahrestage - zeigt Geburtstage, Jahrestage usw. an.
- • Terminübersicht - zeigt die freien und belegten Zeiten in einem Zeitraum von 4 Wochen.
- •Aufgabenliste - zeigt Aufgabenlisten an.
- • Jahresübersicht - zeigt eine Übersicht der Einträge für das Jahr sowie Eintragssymbole an.

Wechseln Sie von einer Ansicht zur anderen, indem Sie auf die Schaltfläche **Ansicht** tippen oder die gewünschte Übersicht im Menü **Ansicht** auswählen.

Sie können die Einstellungen für das Erscheinungsbild der Ansichten ändern. Siehe den späteren Abschnitt 'Anpassen von Agenda'.

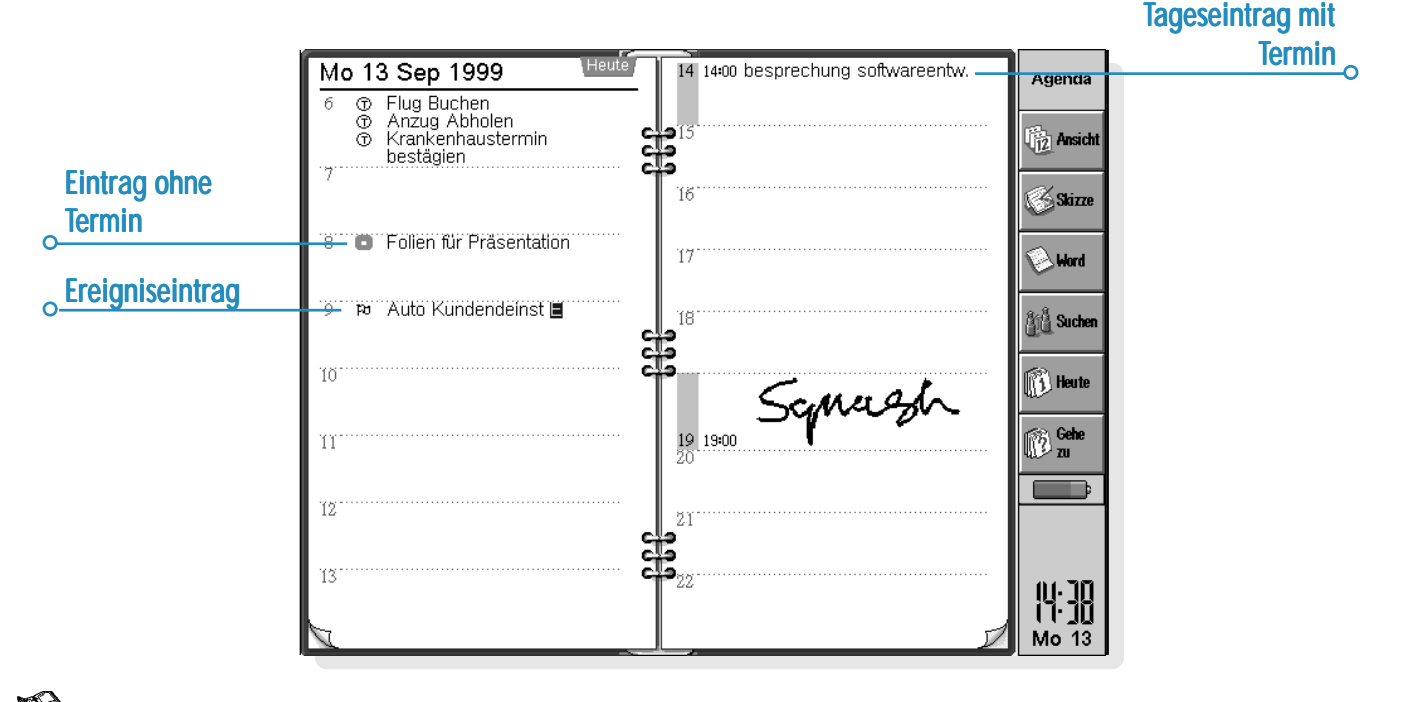

# $\circ$  Agenda  $\triangleright$  69

# Eintragssymbole

Sie können Einträge mit Hilfe von "Eintragssymbolen" zu Gruppen zusammenfassen. Ein Eintragssymbol ist ein Zeichen, das Sie zum Identifizieren bestimmter Einträge verwenden können - z. B. S für Sitzungen. Das Eintragssymbol kann außerdem zum Anzeigen von Einträgen in der Jahresübersicht verwendet werden.

# Geburtstage und Jahrestage

- **1.** Gehen Sie zur Ansicht 'Jahrestage' und beginnen Sie einfach mit dem Eintippen, oder wählen Sie den Befehl zum Erstellen eines neuen Jahrestag-Eintrags im Menü **Eintrag** in einer beliebigen Ansicht.
- **2.** Tippen Sie die Angaben zu dem Jahrestag ein, z. B. 'Christines Geburtstag', und legen Sie Tag und Monat des Jahrestages fest.
- **3.** Tippen Sie auf die Schaltfläche **Alarm/Weitere**, wenn Sie andere Angaben zu dem Jahrestag hinzufügen möchten z. B. das Anfangsjahr und ob Sie das Anfangsjahr (z. B. das Geburtsjahr einer Person) und/oder die Anzahl der Jahre seit dem Anfangsjahr (z. B. das Alter der Person) einsehen möchten.

Jahrestage werden mit einem Kerzensymbol gekennzeichnet ( $\triangleq$ ).

# Erinnerungsstützen für Einträge - Alarme

Einstellen eines Alarms für einen Agenda-Eintrag:

- **1.** Setzen Sie den Cursor auf den Eintrag.
- **2.** Stellen Sie den Alarm ein, indem Sie den entsprechenden Befehl im Menü **Eintrag** wählen. Sie können einen Alarm auch beim Hinzufügen eines Eintrags einstellen, indem Sie auf die Schaltfläche **Alarm/Weitere** im Dialog 'Neuer Eintrag' tippen und dann zur Seite 'Alarm' gehen.
- **3.** Legen Sie fest, wie lange vorher Sie an den Eintrag erinnert werden möchten, oder aber den Zeitpunkt, zu dem der Alarm klingeln soll, sowie den von Ihnen gewünschten Alarmton.

Zunächst wird eine Liste der Standard-Alarmtöne angezeigt, doch Sie können Ihre eigenen Töne hinzufügen, indem Sie das Programm Recorder verwenden. Siehe das Kapitel 'Anpassen des netBook' für genauere Erläuterungen.

Einträge mit Alarmen sind mit einem Glockensymbol gekennzeichnet ( $\Box$ ).

• Wählen Sie zum Entfernen eines Alarms den Befehl **Alarm setzen** im Menü **Eintrag** und entfernen Sie das Häkchen vom Alarmfeld.

#### *Ertönen die Alarme auch, wenn Agenda geschlossen ist?*

Wenn Sie eine Agenda-Datei schließen, teilt die Agenda der Uhr des netBook mit, zu welchem Zeitpunkt der nächste Agenda-Alarm ertönen soll. Weitere Agenda-Alarme aus dieser Datei können jedoch erst ertönen, wenn Sie die Datei wieder öffnen.

Verwenden Sie häufig Alarme in Ihrer Agenda, ist es daher ratsam, die Agenda-Datei geöffnet zu lassen, wenn sie nicht verwendet wird, selbst wenn der netBook ausgeschaltet ist.

Wenn Sie die Agenda-Datei schließen müssen, sollten Sie nicht einen Alarm setzen und dann die Datei sofort schließen oder den netBook ausschalten. Das liegt daran, dass das Programm Agenda etwas Zeit benötigt, um zu berechnen, wann der nächste Alarm ertönen soll. Wenn Sie den netBook vor Abschluss dieser Berechnung ausschalten, kann die Uhr des netBook nicht darüber informiert werden, wann der Alarm ertönen soll.

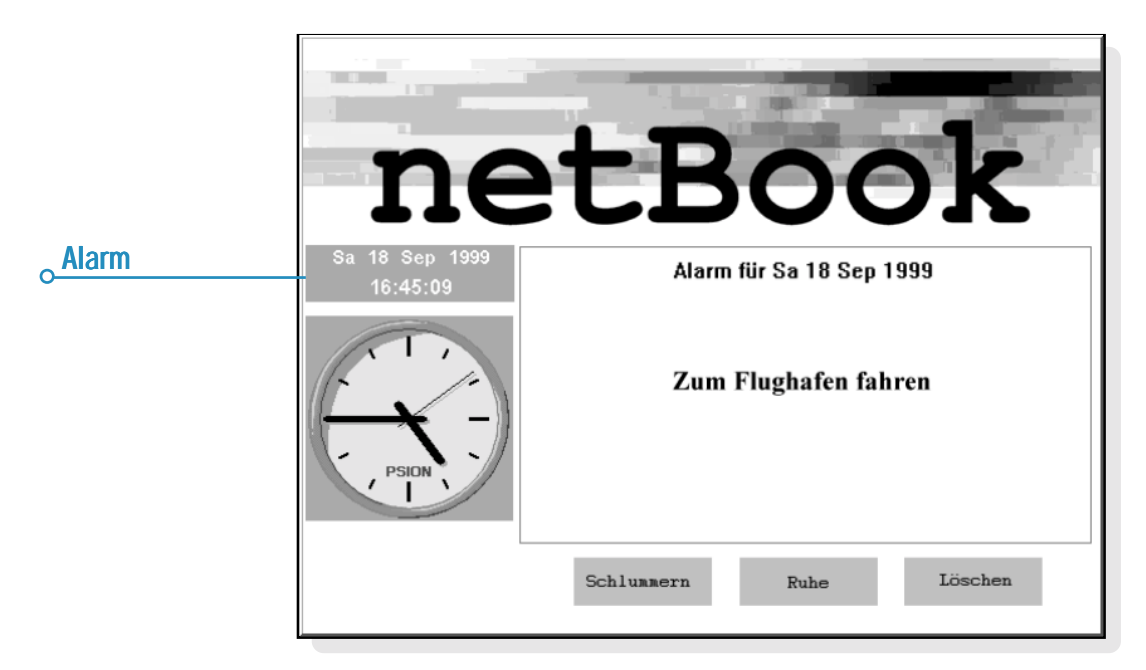

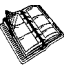

# $\circ$  Agenda  $\triangleright$  71

# Suchen von Einträgen und Daten

Sie können die Agenda-Einträge nach einem bestimmten Text oder nach Einträgen mit bestimmten Einstellungen oder nach einem bestimmten Eintragssymbol durchsuchen.

- 1. Tippen Sie auf die Schaltfläche **Suchen** in der Symbolleiste oder wählen Sie den Befehl im Menü **Bearbeiten**.
- 2. Tippen Sie den von Ihnen gesuchten Text ein (Sie können die Zeile leer lassen, um alle Einträge aufzulisten). Wählen Sie die Daten, die Sie durchsuchen möchten, mit Hilfe der Bereichszeilen aus. Wählen Sie alle gewünschten anderen Einstellungen; tippen Sie auf die Schaltfläche **Optionen**, um die von Ihnen gesuchten Eintragsarten auszuwählen.

Auf dem Bildschirm erscheint eine Liste von übereinstimmenden Einträgen. Setzen Sie den Cursor auf einen Eintrag in der Liste und drücken Sie die ENTER-Taste, um diesen in seiner Vollständigkeit anzuzeigen.

Verwenden Sie die Befehle im Menü **Bearbeiten**, um zum vorigen oder nächsten Eintrag oder aber zu einem bestimmten Tag zu gehen.

# *Verwenden des Kalenders alenders*

Sie können auch mit Hilfe des integrierten Kalenders zu einem bestimmten Tag gehen. Tippen Sie auf die Datumstitel oder drücken Sie die TAB-Taste, um den Kalender in der Tages-, Wochen- oder Jahrestageübersicht anzuzeigen. Sie können zur Anzeige des Kalenders auch den Befehl **Kalender** im Menü **Ansicht** in einer beliebigen Übersicht wählen. Das heutige Datum ist umkringelt und das zurzeit ausgewählte Datum ist durch einen Markierungsbalken hervorgehoben. In einem Kalender können Sie:

- • Auf die Schaltflächen oben auf dem Kalender tippen, um einen 1-, 3- oder 12-monatigen Kalender anzuzeigen.
- • Auf die "Eselsohren" in den unteren Ecken des Kalenders tippen, um die "Seiten" des Kalenders umzublättern.
- • Mit den LINKS- und RECHTS-PFEIL-Tasten von einem Tag zum anderen gehen. Drücken Sie gleichzeitig die STRG-Taste, um zum gleichen Tag im vorigen oder nächsten Monat zu gehen bzw. die FN-Taste, um zum ersten oder letzten Datum auf der "Seite" zu gehen.

Wenn sich der Markierungsbalken auf dem von Ihnen gewünschten Tag befindet, drücken Sie die ENTER-Taste, um zu dem Tag zu gehen.

# Ändern und Löschen von Einträgen

- • **Verschieben oder Kopieren eines Eintrags:** Verwenden Sie die Befehle **Ausschneiden** oder **Kopieren** im Menü **Bearbeiten**, um einen Eintrag zu verschieben oder zu kopieren. Setzen Sie den Cursor auf die neue Eintragsposition und fügen Sie den Eintrag ein. Alle Einträge werden auf die neue Position übertragen; Alarmeinstellungen werden entsprechend geändert.
- • **Ändern der "Art" eines Eintrags, z. B. zum Ändern eines Tageseintrags zu einem Ereignis:** Markieren Sie den Eintrag, den Sie ändern möchten, und wählen Sie den Befehl im Menü **Eintrag**. Wählen Sie die neue Eintragsart und legen Sie die Einstellungen dafür fest.
- • **Ändern des Eintragstextes:** Markieren Sie den Eintrag, den Sie ändern möchten, und tippen Sie darauf, oder drücken Sie die ENTER-Taste. Nun können Sie den Text mit den normalen Textauswahl- und Texthervorhebungstasten bearbeiten. Wenn Sie die Schriftart, Buchstabengröße usw. ändern möchten, tippen Sie auf die Schaltfläche **Alarm/ Weitere**, und gehen Sie dann zur Seite 'Text'. Sie können einen Eintrag auch verschieben, indem Sie den Eintrag auf die hier beschriebene Weise ändern und Eintragszeit oder datum ändern.

### *Löschen von Einträgen & Durchstreichen*

Wählen Sie zum Löschen eines einzelnen Eintrags aus der Agenda diesen Eintrag aus und drücken Sie dann die ENTF-Taste, oder verwenden Sie den entsprechenden Befehl im Menü **Bearbeiten**.

- • Sie müssen keine einzelnen Einträge aus der Vergangenheit löschen, da diese automatisch durch "Aufräumen" der Agenda-Datei entfernt werden können. Siehe den späteren Abschnitt 'Aufräumen einer Agenda-Datei'.
- • Wenn Sie einen Eintrag als abgeschlossen kennzeichnen möchten, ohne diesen von der Agenda zu entfernen, setzen Sie den Cursor auf den Eintrag und streichen Sie diesen durch, indem Sie den entsprechenden Befehl im Menü **Eintrag** wählen. Der Eintrag erscheint ab nun in durchgestrichener Form auf den Agenda-Ansichten, und alle für diesen Eintrag eingestellten Alarme werden ausgeschaltet.

# Wiederholen von Einträgen

Sie können festlegen, dass ein Eintrag automatisch wiederholt wird - z. B. eine monatliche Sitzung.

- **1.** Setzen Sie den Cursor auf den Eintrag und legen Sie die Wiederholungen fest, indem Sie den Befehl im Menü **Eintrag** wählen.
- **2.** Setzen Sie die angemessene Wiederholungsart fest, z. B. täglich, wöchentlich usw. Sie können die Wiederholung auch auf 'Monatlich nach Datum' festlegen, z. B. der 7. jedes Monats, auf 'Monatlich nach Tagen', z. B. der erste Montag jedes Monats, 'Jährlich nach Datum', z. B. einmal jedes Jahr am gleichen Datum, oder 'Jährlich nach Wochentag', z. B. jeden dritten Dienstag im März jeden Jahres.
- **3.** Tippen Sie auf die Schaltfläche **Alarm/Weitere**, um die Tage und Daten für die Wiederholungen festzulegen (mit Ausnahme der 'täglichen' Wiederholungen). Legen Sie die Intervalle von Tagen, Wochen, Monaten oder Jahren zwischen den Wiederholungen fest.
- • Wenn Sie den Eintrag nur einige Male wiederholen möchten, entfernen Sie das Häkchen von der Zeile 'Endlos wiederholen' und legen Sie die Anzahl der Wiederholungen fest, oder tippen Sie das Datum der letzten Wiederholung in die Zeile 'Bis' ein.
- • Wenn Sie nur die nächste Wiederholung eines wiederholten Eintrags sehen möchten, können Sie 'Nur nächsten' wählen.

Auf Wiederholung gesetzte Einträge sind mit » gekennzeichnet.

Hinweis: Wenn Sie 'Nur nächsten' wählen und die letzte Wiederholung bereits erfolgt ist, wird der Eintrag nicht mehr angezeigt. Verwenden Sie **Suchen** im Menü **Bearbeiten**, um diese einsehen zu können.

# Listen und Aufgaben

Sie können eine Aufgabenliste zum Notieren von Aufgaben oder Punkten verwenden, an die Sie sich erinnern möchten. Ursprünglich verfügen Sie über zwei Aufgabenlisten, doch Sie können später weitere Listen hinzufügen.

Außerdem können Sie jedem Punkt auf einer Aufgabenliste ein Fälligkeitsdatum hinzufügen und Aufgabeneinträgen Prioritäten zuordnen, um die Reihenfolge, in der sie in den Ansichten der Agenda erscheinen, zu kontrollieren.

Aufgabeneinträge sind mit einem umkreisten 'T'-Symbol gekennzeichnet  $(T)$ ).

### *Hinzufügen einer Aufgabe*

- **1.** Gehen Sie zur Ansicht 'Aufgabenliste' und beginnen Sie einfach mit dem Eintippen, oder erstellen Sie einen neuen Aufgabeneintrag, indem Sie den entsprechenden Befehl im Menü **Eintrag** wählen.
- **2.** Tippen Sie die Details der Aufgabe ein, z. B. "Zeitung kaufen". Die "Priorität" kann zum Festlegen der Reihenfolge, in der die Aufgaben auf der Liste erscheinen, verwendet werden - Priorität 1 ist die höchste Priorität.
- **3.** Wenn für einen Aufgabeneintrag ein Einhaltetermin wichtig ist, tippen Sie auf die Schaltfläche **Alarm/Weitere** und markieren Sie das Feld 'Mit Datum'. Setzen Sie dann das Fälligkeitsdatum auf das Datum des Einhaltetermins. Wenn Sie im Voraus an den Einhaltetermin erinnert werden möchten, stellen Sie die entsprechenden Erinnerungsstützen ein. Sie können die Anzeigeart von Fälligkeitsdaten festlegen, z. B. Datum, Tage oder Auto (Datum, Tage und "morgen"), wenn Sie sehen möchten, wann die Aufgabe fällig ist.

### *Erstellen einer neuen Aufgabenliste*

Sie können neue Aufgabenlisten erstellen, so dass Sie Dinge, die Sie nicht vergessen möchten, in Kategorien unterteilen können wie etwa eine private Aufgabenliste und eine berufliche Aufgabenliste. Jede Aufgabenliste wird auf einer "Seite" in der Ansicht 'Aufgabenliste' angezeigt. Gehen Sie von einer Aufgabenseite zur anderen, indem Sie auf die "Eselsohren" in den unteren Ecken tippen oder die LINKS- und RECHTS-PFEIL-Tasten benutzen. Tippen Sie auf den Titel der Aufgabenliste, um eine Liste der verfügbaren Listen anzuzeigen.

**1.** Erstellen Sie eine neue Aufgabenliste, indem Sie den entsprechenden Befehl im Menü **Aufgabenliste** wählen.

- **2.** Tippen Sie einen Namen für die Liste ein, z. B. "Hochzeitspläne". Wenn gewünscht, können Sie die Liste später umbenennen, indem Sie den entsprechenden Befehl im Menü **Aufgabenliste** wählen.
- **3.** Geben Sie die Seitenzahl an, auf der diese Aufgabenliste erscheinen soll, und auf welcher Aufgabenliste die Einstellungen für die neue Liste basieren sollen.
- **4.** Drücken Sie die Schaltfläche **OK**, um die neue Liste zu speichern - diese erscheint dann auf der Ansicht 'Aufgabenliste'.

Sie können eine unerwünschte Aufgabenliste und all ihre Einträge löschen, indem Sie den entsprechenden Befehl im Menü **Aufgabenliste** wählen.

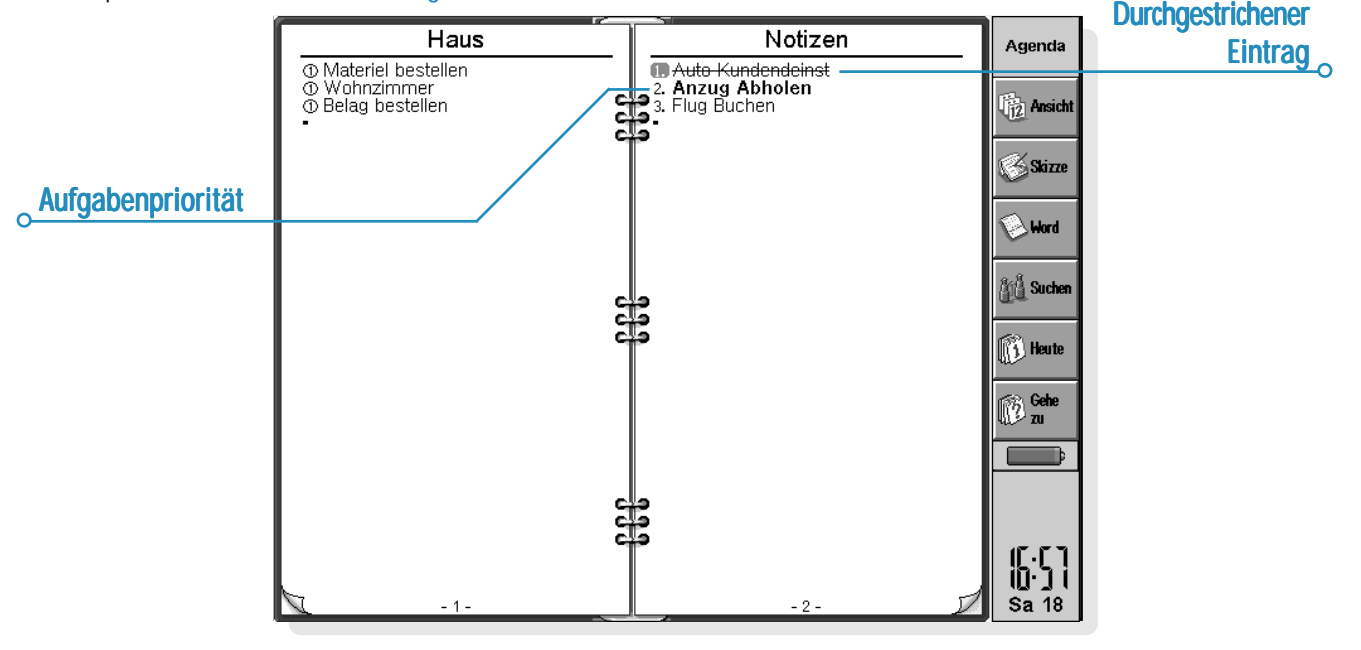

# $\circ$  Agenda  $\triangleright$  75

## *Anpassen einer Aufgabenliste*

Sie können das Erscheinungsbild einer Liste sowie die Anzeigeart der Aufgaben auf den Tages- und Wochenübersichten ändern.

Wählen Sie **Einstellungen Aufgabenliste** im Menü **Aufgabenliste**.

- • Jede Aufgabenliste wird auf einer "Seite" angezeigt; die Seitenzahl bestimmt die Reihenfolge, in der die Aufgabenlisten angezeigt werden. Wenn Sie die Aufgabenliste zu einer anderen Seite verschieben möchten, geben Sie die gewünschte Seitenzahl an.
- • Wenn Sie die Reihenfolge der Aufgaben auf der Liste selbst bestimmen möchten, setzen Sie die Sortierfolge auf 'Manuell'. Neu von Ihnen hinzugefügte Einträge erscheinen unten auf der Liste, und Sie können diese ausschneiden, kopieren und einfügen, um sie in die von Ihnen bevorzugte Reihenfolge zu bringen.
- • Markieren Sie die Felder je nach den von Ihnen gewünschten Anzeigen in der Ansicht 'Aufgabenliste' oder anderen Ansichten.
- • Wenn Sie Aufgaben in einem bestimmten Zeitslot in der Tagesübersicht anzeigen möchten - z. B. persönliche Aufgaben am Abend - legen Sie die Zeit als die Standardposition fest.

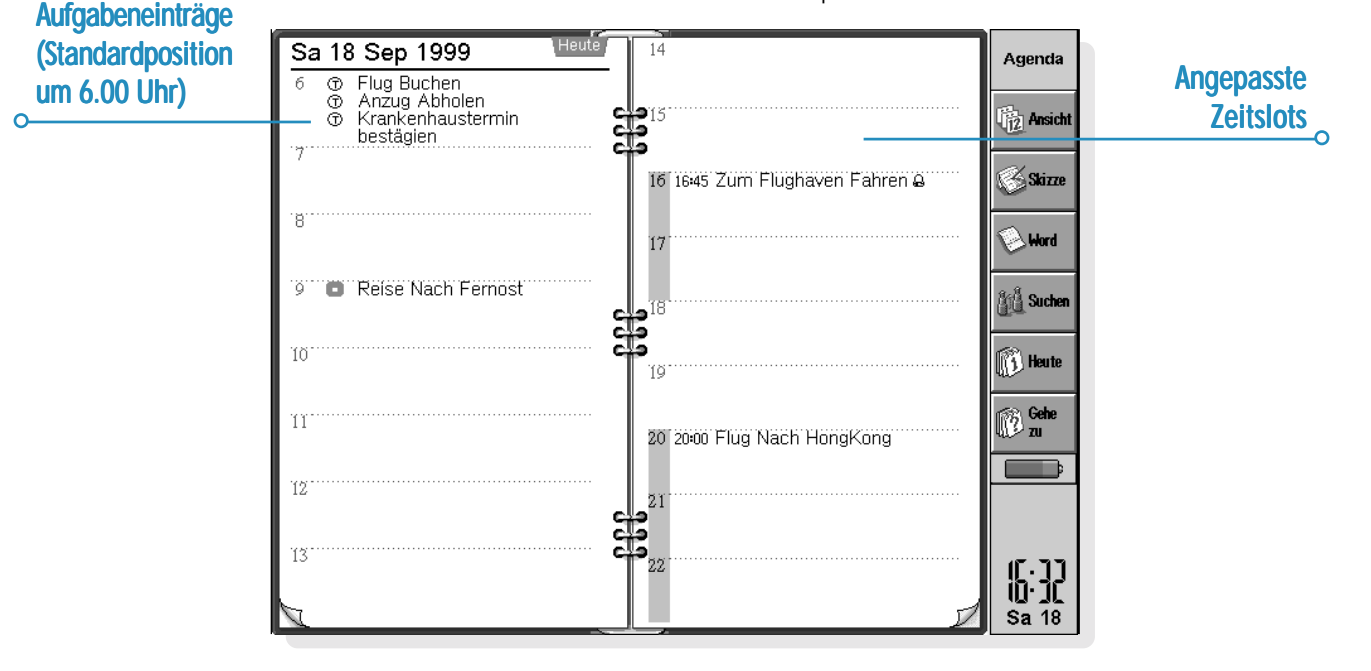

### Informationen aus anderen Programmen

Sie können den Befehl **Einfügen** verwenden, um aus anderen Programmen kopierten Text direkt als Agenda-Eintrag einzufügen. Kopieren Sie z. B. einen Text in Word mit Hilfe des Befehls **Kopieren**, gehen Sie zur Agenda und der Position, an der der Agenda-Eintrag erscheinen soll, und wählen Sie **Einfügen**.

Sie können auch Informationen aus anderen Programmen in einen Agenda-Eintrag einfügen - z. B. die Skizze einer Wegbeschreibung für ein Treffen. Diese Informationsart wird "Objekt" genannt.

### *Anhängen von Word-Dokumenten an Einträge*

Sie können ein Word-Dokument als "Notiz" einem beliebigen Agenda-Eintrag anhängen - z. B. eine Liste von Themen, die Sie in einer Sitzung besprechen möchten. Dazu gehen Sie wie folgt vor:

- **1.** Markieren Sie den Eintrag, dem Sie das Word-Dokument anhängen möchten.
- **2.** Tippen Sie auf die Schaltfläche **Word** in der Symbolleiste oder wählen Sie den Befehl aus der Befehlsliste **Objekt bearbeiten** im Menü **Bearbeiten**.

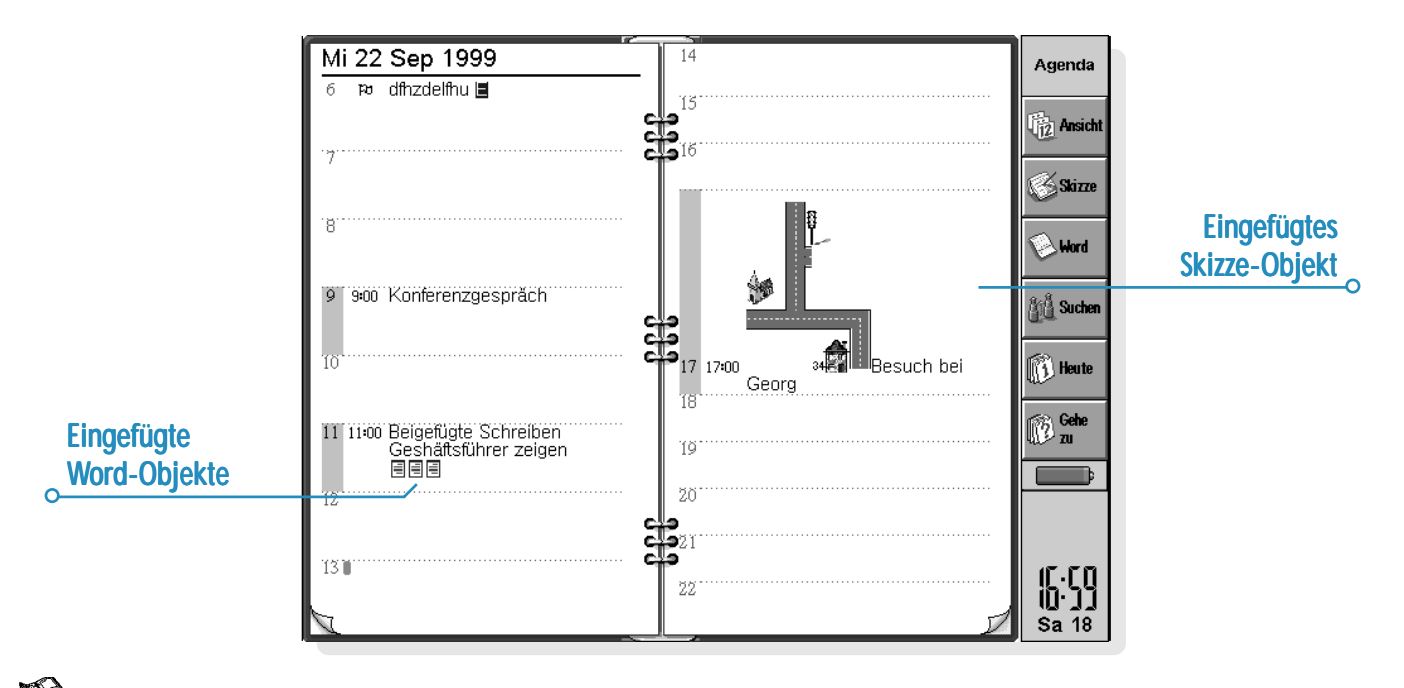

Agenda  $\triangleright$  76

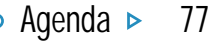

- **3.** Dadurch werden Sie in ein neues Word-Dokument versetzt, in das Sie Ihren Text eintippen können. Siehe das Kapitel 'Word' für genauere Erläuterungen zur Verwendung dieses Textprogramms. Wenn Sie die Bearbeitung des Dokuments beendet haben, schließen Sie dieses und kehren Sie zu Agenda zurück.
- • Um das Dokument später einzusehen oder zu bearbeiten, wählen Sie den Eintrag mit der angehängten Notiz und wählen dann erneut den Befehl **Word**.

### *Anhängen einer "Sprachnotiz"*

Sie können jedem beliebigen Agenda-Eintrag eine gesprochene Notiz (eine "Sprachnotiz") oder einen anderen Sound anhängen. Anhängen einer Sprachnotiz:

- **1.** Wählen Sie den Eintrag aus, dem Sie die Sprachnotiz anhängen möchten.
- **2.** Wählen Sie den Befehl **Sprachnotiz** aus der Liste **Objekt bearbeiten** im Menü **Bearbeiten**.
- **3.** Dadurch werden Sie in eine Recorder-Datei versetzt, von wo aus Sie auf die übliche Weise eine Aufnahme durchführen können. Siehe das Kapitel 'Recorder' für weitere Erläuterungen zur Verwendung des Programms Recorder. Wenn Sie die Aufnahme beendet haben, schließen Sie Recorder wieder und kehren Sie zu Agenda zurück.
- • Wählen Sie zum späteren Anhören der Sprachnotiz den Eintrag mit der angehängten Sprachnotiz und dann erneut den Befehl **Sprachnotiz** aus der Liste **Objekt bearbeiten** im Menü **Bearbeiten**. Spielen Sie den Sound in Recorder ab und schließen Sie Recorder, um zu Agenda zurückzukehren.

### *Anhängen einer Skizze*

Sie können eine Skizze auf 2 verschiedene Weisen hinzufügen:

- • Durch Hinzufügen einer Skizze als Eintrag mit Hilfe der Schaltfläche **Skizze** in der Symbolleiste. Auf diese Weise können Sie eine Grafik oder eine handschriftliche Notiz hinzufügen. Erstellen Sie einfach die Grafik im Programm Skizze und schließen Sie dann das Programm, um zu Agenda zurückzukehren.
- • Durch Anhängen einer Skizze an einen Texteintrag in Form eines Symbols. Wählen Sie zunächst den Eintrag aus, zu dem Sie die Skizze hinzufügen möchten, und dann den Befehl **Skizze aus der Befehlsliste Objekt bearbeiten** im Menü **Bearbeiten**.

Wählen Sie in beiden Fällen zum späteren Einsehen oder Bearbeiten der Grafik den Eintrag mit der angehängten Grafik aus und dann den Befehl **Skizze aus der Befehlsliste Objekt bearbeiten** im Menü **Bearbeiten.**

# Anpassen von Agenda

Sie können die Ansicht ändern, die beim Öffnen von Agenda erscheint, und die Einstellungen für eingefügte Objekte festlegen, indem Sie den Befehl **Allgemeine Einstellungen** im Menü **Extras** wählen.

Sie können das Erscheinungsbild einer Übersicht ändern, indem Sie **Einstellungen Übersicht** im Menü **Extras** wählen, während Sie in dieser Übersicht sind.

- • In den 'Einstellungen Übersicht' können Sie wählen, welche Eintragsart hinzugefügt wird, wenn Sie einen leeren Tag oder Zeitslot wählen und einfach mit dem Eintippen beginnen, oder die ENTER-Taste drücken oder auf einen leeren Zeitslot tippen.
- • Auch können Sie wählen, welche Eintragsarten Sie in den Tages-, Wochen- und Jahresübersichten anzeigen möchten.
- • Wenn Sie die in der Tagesübersicht angezeigten Zeiten ändern möchten, um sie Ihrem Arbeitstag anzupassen, ändern Sie die Slotdefinitionen in den Einstellungen für die Tagesübersicht.
- • Wenn Sie nur ein Eintragssymbol in der Jahresübersicht anzeigen möchten, setzen Sie die Zeile 'Welche Symbole anzeigen' in der Jahresübersicht auf 'Eins'. Wählen Sie dann das von Ihnen gewünschte Eintragssymbol aus.

Sie können die Standardeinstellungen für Einträge ändern, indem Sie **Einstellungen Einträge** im Menü **Extras** und dann die Eintragsart wählen.

# Agenda-Dateien

Sie möchten möglicherweise verschiedene Agenda-Dateien für Geschäftliches, Hobbys usw. anlegen.

Erstellen Sie eine neue Agenda-Datei für Ihre Informationen (indem Sie den entsprechenden Befehl im Menü **Datei** wählen).

- • Sie können nun Einträge zu Ihrer neuen Agenda-Datei hinzufügen. Verwenden Sie die Befehle Ausschneiden, Kopieren und Verschieben, um Einträge von einer Agenda-Datei in eine andere zu übertragen.
- • Wenn Sie zwei Agenda-Dateien miteinander verbinden möchten, verwenden Sie den Befehl **Hinzuladen** im Menü **Datei**.

### *"Aufräumen" einer Agenda-Datei Aufräumen" einer Agenda-Datei*

Sie sollten die Agenda regelmäßig aufräumen, um zu verhindern, dass die Datei zu umfangreich wird. Gehen Sie dazu wie folgt vor:

- **1.** Wählen Sie den Befehl **Aufräumen/archivieren** aus den Befehlen unter **Weitere** im Menü **Datei**.
- **2.** Sie können wählen, ob Sie alte Einträge in eine neue Datei kopieren oder verschieben oder diese löschen möchten. Zum Verschieben oder Kopieren von Einträgen in eine neue Datei müssen Sie Name und Standort der neuen Datei angeben.

Wenn Sie die Einträge in eine neue Datei kopieren, werden diese nicht aus der aktuellen Agenda-Datei entfernt.

**3.** Wählen Sie die Einträge aus, die Sie aufräumen möchten z. B. durchgestrichene Einträge - und dann die Eintragsarten, die aufgeräumt werden sollen, indem Sie auf die Schaltfläche **Eintragsarten** tippen.

# $\circ$  Agenda  $\triangleright$  79

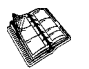

**4.** Wählen Sie den Bereich von Einträgen, die Sie aufräumen möchten, aus.

Hinweis: Wenn Sie Einträge in eine neue Datei verschoben oder kopiert haben, sollten Sie diese auf dem Systembildschirm sehen und wie jede andere Agenda-Datei öffnen können.

# Drucken von Agenda-Einträgen

Sie können entweder alle Agenda-Einträge ausdrucken oder einen begrenzten Bereich, der relevante Termine enthält - z. B. nur die kommende Woche.

• Lesen Sie vor dem Drucken das Kapitel 'Drucken' durch, in dem das Einrichten von Drucker und Seiten erläutert wird.

Tippen Sie auf die Schaltfläche **Drucken** in der Symbolleiste oder wählen Sie den Befehl **Drucken** im Menü **Datei**:

- • Verwenden Sie den Befehl **Seite einrichten**, um anzugeben, wie die Einträge in der gedruckten Kopie erscheinen sollen. Sie können Papierformat und Ränder sowie Kopfzeilen und Fußzeilen festlegen. Siehe das Kapitel 'Drucken' für genauere Erläuterungen.
- • Verwenden Sie den Befehl **Seitenansicht**, um das Druckbild einer Seite im Voraus anzusehen.
- • Verwenden Sie zum Drucken der Einträge den Befehl **Drucken**.

Wenn Sie **Drucken** oder **Seitenansicht** wählen, erscheint ein Dialog, in dem Sie den Datumsbereich der Einträge angeben können, die gedruckt werden sollen.

Tippen Sie auf die Schaltfläche **Eintragsarten**, um Folgendes festzulegen:

- • Ob Sie alle wiederholten Einträge oder nur den nächsten drucken möchten.
- •Ob Sie die durchgestrichenen Einträge drucken möchten.
- • Ob Sie lediglich Einträge mit einem bestimmten Symbol drucken möchten.

# Synchronisieren mit einem PC-Terminplaner

Sie können mit Hilfe von PsiWin die Agenda mit der PC-Agenda auf Ihrem PC synchronisieren, um sicherzustellen, dass beide Agenden miteinander übereinstimmen.

Hinweis: Siehe die PsiWin Online-Hilfe für genauere Erläuterungen zur Synchronisation Ihrer Terminkalender.

### *Synchronisieren von Einträgen mit einem PC- PC-Terminplaner erminplaner*

Sie können für jeden Eintrag festlegen, ob dieser mit Ihrer PC-Agenda synchronisiert werden soll. Nicht synchronisierte Einträge sind durch ein  $\mathbf{g}$  gekennzeichnet, private Einträge mit einem  $\mathbf{x}$ .

- **1.** Tippen Sie beim Hinzufügen oder Bearbeiten eines Eintrags auf die Schaltfläche **Alarm/Weitere** im Eintragsdialog und gehen Sie dann zu der Seite **Sonstiges**.
- **2.** Markieren Sie das Feld **Synchr. mit anderen Agenden**, wenn Sie den Eintrag mit der PC-Agenda synchronisieren möchten. Markieren Sie das Feld **Privat in synchr. Agenden**, wenn Sie wünschen, dass der Eintrag in der PC-Agenda vertraulich bleibt.

Wählen Sie zum Ändern der Einstellungen einer ganzen Aufgabenliste **Agenda Synchronisation** im Menü **Aufgabenliste**. Wenn die Aufgabenliste nicht synchronisiert ist, sind auch keine der einzelnen Aufgaben synchronisiert. Wenn die Aufgabenlist auf 'Privat' gesetzt ist, gilt dies auch für alle einzelnen Aufgaben.

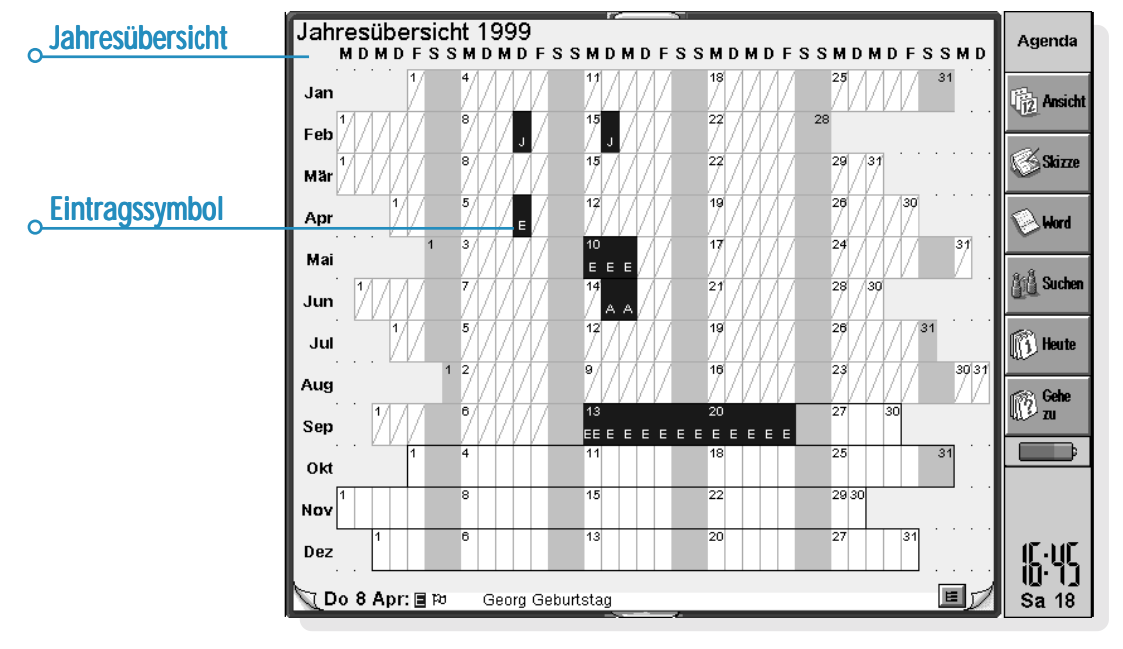

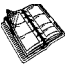

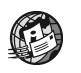

# EINRICHTEN VON WEB UND E-MAIL

Bevor Sie das Web- und E-Mail-Programm auf dem netBook verwenden können, müssen Sie einige Informationen über Ihr ISP- und E-Mail-Konto eingeben.

# Weitere Informationsquellen

Nach dem Einrichten von E-Mail auf dem netBook erhalten Sie weitere Informationen aus folgenden Quellen:

- • **Online-Hilfe zu E-Mail**: enthält ausführliche Informationen zum Einrichten und Verwenden des E-Mail-Programms.
- • Abschnitte **E-Mail** und **Web** in diesem Benutzerhandbuch: enthalten weitere Informationen zum Senden und Empfangen von E-Mail-Nachrichten und zur Verwendung der Web-Anwendung.
- • **E-Mail-Handbuch** (auf der PsiWin CD-ROM): enthält genaue Informationen zum Einrichten und Verwenden von E-Mail-, Fax- und SMS-Nachrichten und zur Verwendung des E-Mail-Programms.
- • **Web-Online-Hilfe**: enthält detaillierte Informationen zur Verwendung des Web-Programms.
- • **Web-Handbuch** (auf der PsiWin CD-ROM): enthält genaue Informationen zur Verwendung des Web-Programms.

#### *Anzeigen der Online-Hilfe*

Um die Online-Hilfe zu E-Mail auf dem netBook anzuzeigen, öffnen Sie das **E-Mail**-Programm und wählen **Hilfe zu E-Mail** im Menü **Extras**.

# Bevor Sie beginnen…

## *Wofür kann ich das Web-Programm auf dem netBook verwenden?*

- •Der netBook ermöglicht Folgendes:
- •Zugang zum Internet und Anzeigen von Webseiten.
- •Anzeigen lokal gespeicherter Webseiten und Grafikdateien.
- • Herunterladen von Dateien, wie z. B. zusätzlichen Programmen für den netBook.

## *Wofür kann ich das E-Mail-Programm auf dem netBook verwenden?*

Mit dem netBook können Sie E-Mail-Nachrichten senden und empfangen. Hierfür gibt es zwei Methoden:

**1. Telefonverbindung zu einer 'Remote'-Mailbox.** Dabei stellen Sie über eine Telefonleitung eine direkte Verbindung zu Ihrer E-Mail-Mailbox her (hierfür ist kein PC notwendig). Sie erreichen z. B. Ihre persönliche Mailbox durch Anwählen Ihres Internet-Service-Providers (ISP) oder Ihre Mailbox im Büro durch Anwählen des Internet-Service-Providers bzw. der Büro-Mailbox Ihrer Firma.

#### *Das sollten Sie als Nächstes tun…*

Wenn Sie auf Ihre Büro-Mailbox zugreifen möchten, müssen Sie zuerst Ihren Netzwerkadministrator fragen, ob eine 'Remote'- Verbindung (Wählverbindung) zu Ihrer Mailbox möglich ist. **Lesen Sie bitte weiter unter 'Welche Art von E-Mail-Konto kann ich verwenden?'.**

**2. Verbindung zur Mailbox über einen PC.** Dabei stellen Sie eine direkte Verbindung zu einem PC her, der auf Ihre Mailbox zugreifen kann. Mit Hilfe der '**E-Mail-Synchronisation**' von PsiWin können Sie E-Mails auf dem netBook offline erstellen und dann zum Senden und Empfangen von E-Mails eine Verbindung zum PC herstellen.

#### *Wie wird das gemacht?*

Um über einen PC auf Ihre Mailbox zuzugreifen, müssen Sie zuerst PsiWin auf dem PC installieren und die 'E-Mail-Synchronisation' einrichten.

**Dieses Handbuch enthält keine Informationen zur E-Mail-Synchronisation. Wenn Sie die E-Mail-Synchronisation verwenden möchten, finden Sie entsprechende Informationen auf der PsiWin CD-ROM**.

### *Welche Art von E-Mail-Konto kann ich verwenden?*

Es gibt verschiedene Arten von E-Mail-Konten. Anhand der nachstehenden Liste können Sie feststellen, zu welchen Kontotypen Sie mit dem E-Mail-Programm auf dem netBook eine Verbindung herstellen können:

- • **Persönliches 'Einwahl'-Konto.** Das kann ein E-Mail-Konto bei einem Internet-Service-Provider (ISP) sein, wie z. B. T-Online oder UUnet.
	- *Welche ISPs kann ich verwenden?*

Sie können die meisten ISPs verwenden, die 'Internet-Standard'- Methoden für den Zugriff auf das E-Mail-Konto verwenden. Einige ISPs (wie z. B. America Online) verwenden jedoch proprietäre Verbindungsmethoden, die über den netBook nicht zugänglich sind (d. h. es wird ein PC benötigt).

**Lesen Sie bitte weiter unter 'Einrichten des netBook'.**

• **'Remote'-E-Mail-Konto (z. B. im Büro).** Das kann ein E-Mail-Konto an Ihrem Arbeitsplatz sein, z. B. unter Lotus cc:Mail oder Microsoft Mail.

#### *Wie finde ich heraus, ob ich mein E-Mail-Konto verwenden kann?*

Fragen Sie Ihren Netzwerkadministrator, ob Sie über diese Kontoart auf Ihre E-Mail-Mailbox zugreifen können. **Wenn dies möglich ist, lesen Sie bitte weiter unter 'Einrichten des netBook'.**

- $\bullet$  **Web-basiertes E-Mail-Konto.** Bei diesem E-Mail-Konto wird die Verbindung über einen Web-Browser hergestellt, wie z. B. HotMail oder Yahoo! Mail.
	- *Zu dieser Art von Konto können Sie mit dem E-Mail-Programm keine Verbindung herstellen.*

Um ein Web-basiertes E-Mail-Konto zu verwenden, müssen Sie zuerst den Internetzugang auf dem netBook einrichten. Dazu befolgen Sie alle Schritte im Abschnitt 'Einrichten des netBook', *mit Ausnahme von* 'Einrichten des E-Mail-Programms'. Für den Zugriff auf die Website Ihres E-Mail-Providers benötigen Sie dann das Web-Programm.

### *Wenn Sie kein Internet/E-Mail-Konto haben*

Sie benötigen ein E-Mail-Konto, um Zugang zum Internet zu erhalten und mit dem netBook E-Mail-Nachrichten senden und empfangen zu können.

- • Dazu müssen Sie sich bei einem Internet-Service-Provider (ISP) anmelden. ISPs stellen ein E-Mail-Konto normalerweise als Teil eines Internet-Zugangspakets zur Verfügung.
- • Die meisten ISPs stellen Software zur Verfügung (z. B. auf CD-ROM), mit deren Hilfe Sie den Internetzugang und das E-Mail-Konto auf einem PC einrichten können.

**Wichtig:** Bei manchen ISPs müssen Sie zur Anmeldung eine Verbindung auf einem PC herstellen. Wenn dies nicht möglich ist, fragen Sie den ISP, ob eine Anmeldung ohne PC möglich ist. Falls Sie Internetzugang haben, finden Sie hierzu nähere Angaben unter "**www.mobile.psion.com**".

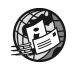

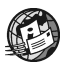

# Einrichten des netBook

# *Was benötige ich, um Web/E-Mail verwenden zu können?*

Für den Zugang zum Internet und zum Senden und Empfangen von E-Mails auf dem netBook ist Folgendes erforderlich:

**1.** Ein geeignetes **E-Mail-Konto**

Für den Zugang zum Internet und die Verwendung von E-Mail benötigen Sie ein 'Internet-Standard'-E-Mail-Konto. Näheres finden Sie im Abschnitt 'Bevor Sie beginnen…'.

**2.** Ein **Modem**

Für den Anschluss des netBook an das Telefonnetz benötigen Sie ein Modem. Die folgenden Modemtypen können mit dem netBook verwendet werden:

- •Externe Standard-PC-Modems
- •'PC-Card'-Modems
- • Handys mit integriertem Modem **Hinweis:** Wenn Ihr Handy kein integriertes Modem besitzt, müssen Sie ein PC-Card-Modem verwenden.

### **3.** Ein **Telefonanschluss**

Wenn Sie ein externes Standardmodem oder ein PC-Card-Modem verwenden, muss das Modem an eine Telefonleitung angeschlossen werden. Bei Verwendung eines Handys muss der Netzbetreiber Ihre SIM-Karte (Subscriber Identity Module - Teilnehmererkennungsmodul) freischalten, damit Sie Faxe und Daten senden und empfangen können. Wenn Ihr Handy für die Fax- und Datenkommunikation freigeschaltet ist, müssten Sie zwei zusätzliche Rufnummern haben. Wenden Sie sich an den Netzbetreiber, wenn Sie sich nicht sicher sind, ob die SIM-Karte Ihres Handys für die Datenkommunikation freigegeben ist.

**Hinweis:** Wenn Ihr Handy IrDA unterstützt, können Sie diese Funktion verwenden und benötigen keine zusätzlichen Kabel.

#### *Weitere Hilfe*

Bei Verbindungsproblemen können Sie auf unserer Website unter "**www.mobile.psion.com**" nachsehen. Dort finden Sie Informationen zum Herstellen einer Verbindung über spezielle Service-Provider, Modems oder Handys.

### *Welche Informationen benötige ich?*

Vor dem Einrichten des netBook benötigen Sie einige Informationen über Ihr Modem und E-Mail-Konto, die Sie wie folgt erhalten:

- • Sehen Sie in der vom ISP zum Internetzugang bereitgestellten Dokumentation nach, oder wenden Sie sich an den Netzwerkadministrator Ihrer Firma.
- • Suchen Sie auf der Website Ihres ISPs nach dem technischen Support.
- • Wenden Sie sich per E-Mail oder Telefon an den technischen Support Ihres ISP.
- • Sehen Sie auf der Website von Psion unter "**www.mobile.psion.com**" nach. Dort finden Sie Angaben zu weltweit verfügbaren ISPs und zur Verwendung des ISP-Konfigurationsassistenten.

#### *Vorlagen für gängige Service-Provider*

Die PsiWin CD-ROM enthält 'Vorlagen' für gängige Internet-Service-Provider in Deutschland, Großbritannien und den USA. Mit Hilfe dieser Vorlagen können Sie Ihr E-Mail-Konto schnell einrichten.

### *Checkliste für Informationen*

Die nachstehende Checkliste zeigt, welche Informationen Sie zum Einrichten des netBook benötigen. Alle Informationen zu Ihrem E-Mail-Konto können Sie nur von Ihrem ISP oder Netzwerkadministrator erhalten.

### *Glossar*

#### **E-Mail**

Eine E-Mail (elektronische Post) ist eine Textnachricht, die über das Internet verschickt wird.

#### **ISP**

Internet-Service-Provider sind Firmen, die den Zugang zum Internet ermöglichen. Ein 'Konto' bei einem ISP beeinhaltet in der Regel auch die Nutzung von E-Mail mit einer persönlichen E-Mail-Adresse.

#### **POP3/IMAP4**

Internet-'Protokolle' (Standards) zum Empfangen von E-Mail.

#### **SMTP**

Internet-Protokoll zum Senden von E-Mail.

#### **TCP/IP**

Internet-Protokoll, das für die Kommunikation zwischen Computern eingesetzt wird.

#### **DNS**

Das "Domain Name System" ist ein Adressbuch, mit dessen Hilfe Computer über 'IP-Adressen' und 'Hostnamen' im Internet angesprochen werden können.

#### **IP-Adresse**

Die eindeutige Internet-Adresse eines Computers, wie z. B. "194.129.243.153", die zur Kommunikation zwischen Computern verwendet wird.

#### **Hostname**

Die für Menschen lesbare Version einer IP-Adresse. "www.psion.com" könnte z. B. der IP-Adresse "194.129.243.153" entsprechen.

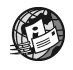

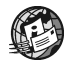

г

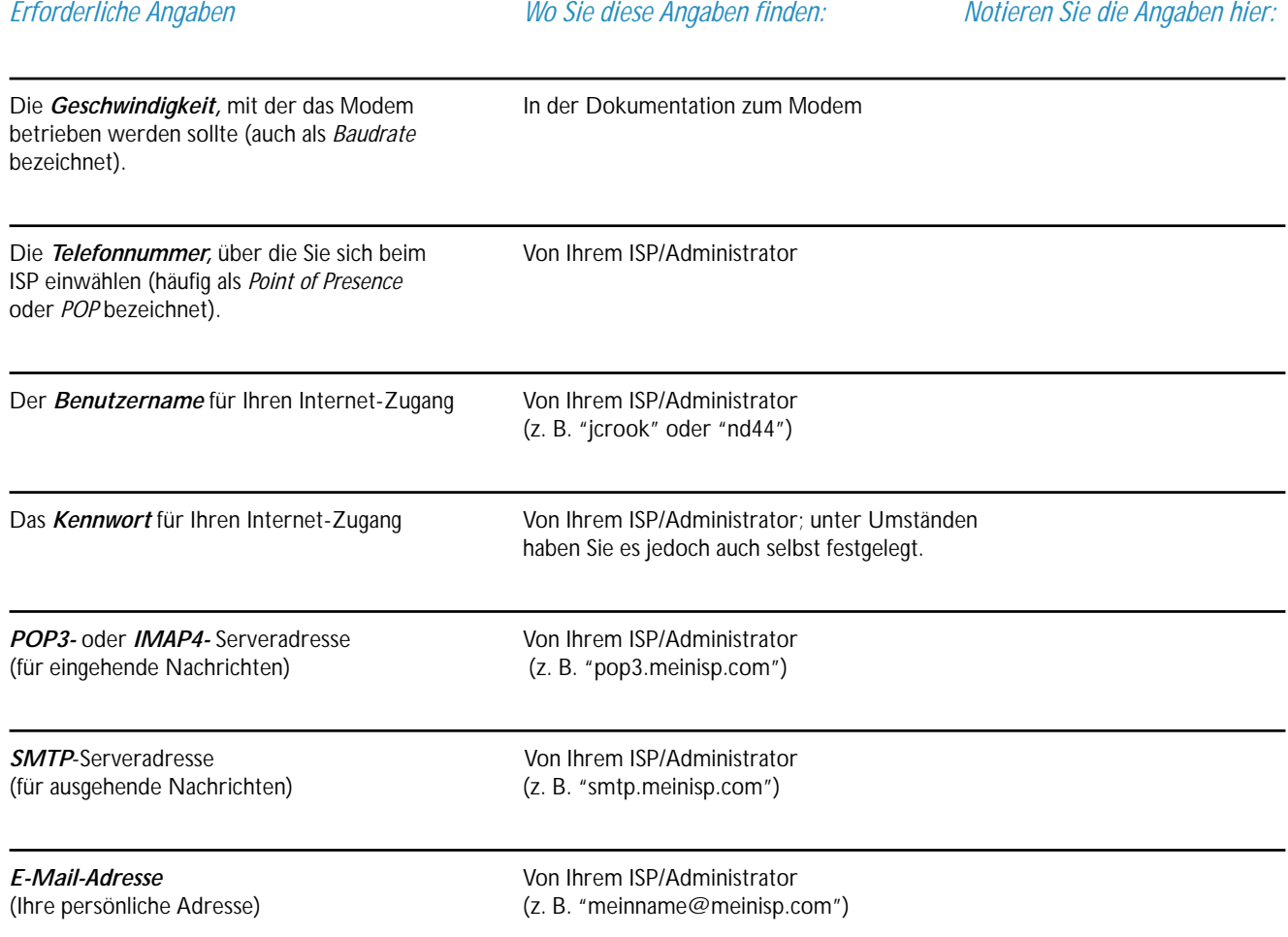

<u> 1989 - Johann Barn, mars eta bainar eta industrial eta industrial eta industrial eta industrial eta industria</u>

Einige Service-Provider verlangen beim Einloggen in ihren Server zusätzliche Angaben. Sie müssen dann möglicherweise die folgenden Informationen angeben.

*IP-Adresse* Von Ihrem ISP/Administrator (Sofern diese nicht automatisch vom (z. B. "194.129.243.153") Server des ISP angegeben wird.) *DNS-Adressen* Von Ihrem ISP/Administrator (Die primäre und sekundäre DNS-Adresse, (z. B. "123.255.78.90" und "123.255.78.92") sofern diese nicht automatisch vom Server des ISP angegeben werden.) Mailbox-Login (sofern dieses nicht dem Von Ihrem ISP/Administrator *Benutzernamen* für Ihren Internet-Zugang entspricht) Mailbox-*Kennwort* (sofern dieses nicht dem Von Ihrem ISP/Administrator; unter Umständen *Kennwort* für Ihren Internet-Zugang entspricht) haben Sie es jedoch auch selbst festgelegt.

*Optionale Angaben: Wo Sie diese Angaben finden: Notieren Sie die Angaben hier:*

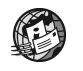

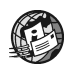

# Einrichten von E-Mail auf dem netBook

Wenn Sie alle Informationen in der Checkliste zusammengestellt haben, können Sie den netBook für die Verbindung zu Ihrem ISP einrichten.

### *So schließen Sie das Modem an*

- **1.** Bei Verwendung eines PC-Card-Modems:
- • Stecken Sie das Modem in den PC-Card-Steckplatz des netBook. Oder bei Verwendung eines externen PC-Modems:
- • Schließen Sie den netBook mit dem dazugehörigen seriellen Kabel an das Modem an.

#### *Was benötige ich hierfür?*

Für den Anschluss des seriellen Kabels an das Modem benötigen Sie eventuell einen Modem-Kabeladapter von Psion. Sie können **nur** Psion-Adapter verwenden, die Sie bei Ihrem örtlichen Fachhändler erhalten.

**2.** Schließen Sie das Modem an die Telefonleitung an, und schalten Sie es ein.

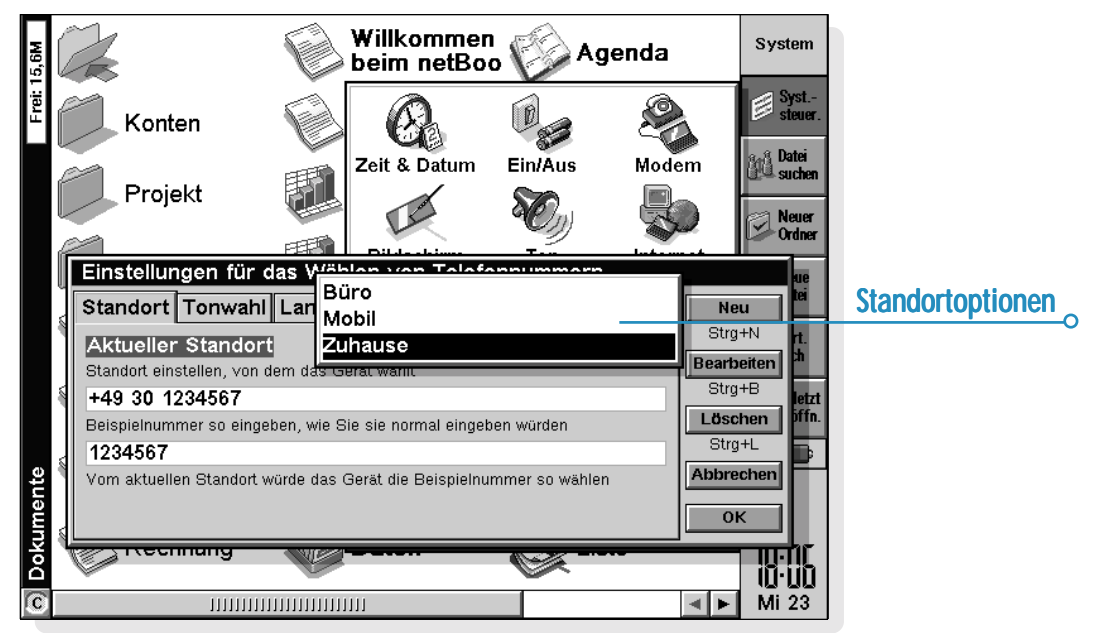

## *Einrichten des Wähl- Wähl-Standorts Standorts*

Beim Herstellen einer Verbindung zum Internet wählt der netBook die Rufnummer Ihres Service-Providers. Sie können verschiedene 'Standorte' für das Wählen einrichten, damit der netBook die richtige Nummer wählt. Wenn Sie z. B. vom Standort 'Büro' aus wählen, muss eventuell vor der Rufnummer eine '0' gewählt werden.

#### **So legen Sie den Standort fest:**

- **1.** Gehen Sie zum Systembildschirm und tippen Sie auf die Schaltfläche **Systemsteuerung** in der Symbolleiste.
- **2.** Öffnen Sie das Symbol Wählen & um die Wähleinstellungen anzuzeigen.
- **3.** Tippen Sie auf die Zeile **Aktueller Standort**, und wählen Sie den Standort, von dem aus Sie wählen:
- • Wählen Sie 'Zuhause', wenn kein Amtscode gewählt werden muss.
- •Wählen Sie 'Mobil', wenn Sie ein Handy benutzen.
- • Wählen Sie 'Büro', wenn ein Amtscode gewählt werden muss, wie z. B. '0'.

Wenn Sie keinen der vorgegebenen Standorte verwenden möchten, können Sie einen neuen Standort hinzufügen, indem Sie auf die Schaltfläche **Neu** tippen und die entsprechenden Daten eingeben.

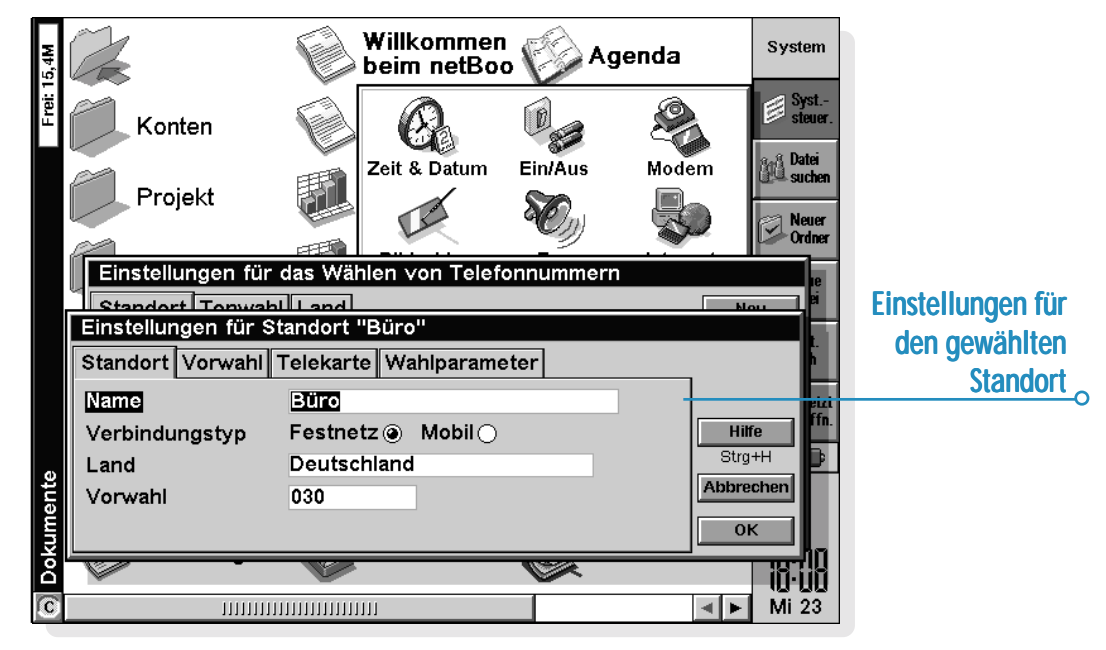

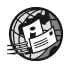

# $\circ$  Finrichten von Web und F-Mail  $\triangleright$  89

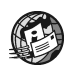

- **4.** Tippen Sie auf **Bearbeiten** und überprüfen Sie die Wähleinstellungen für Ihren Standort (das ist beim Standort 'Mobil' nicht notwendig). Vielleicht müssen Sie z. B. die **Vorwahl ändern**.
- **5.** Tippen Sie auf **OK**, wenn Sie mit dem Einrichten des Wähl-Standorts fertig sind.

### *Einrichten des Modems Einrichten des Modems*

So legen Sie den Modemtyp fest:

**1.** Gehen Sie zum Systembildschirm und tippen Sie auf die Schaltfläche **Systemsteuerung** in der Symbolleiste.

- **2.** Öffnen Sie das Symbol Modems , um die Modemeinstellungen anzuzeigen.
- **3.** Tippen Sie auf die Zeile **Aktuelles Modem**, und wählen Sie das von Ihnen verwendete Modem:

Wählen Sie 'Allgemeine Modemeinstellungen', wenn Ihr Modemtyp nicht aufgeführt ist. Falls die allgemeinen Modemeinstellungen für Ihr Modem nicht geeignet sind, tippen Sie auf **Neu**, um einen neuen Eintrag hinzuzufügen. Die erforderlichen Einstellungen finden Sie in der Dokumentation zu Ihrem Modem.

**4.** Tippen Sie auf **OK**, wenn Sie mit dem Einrichten des Modems fertig sind.

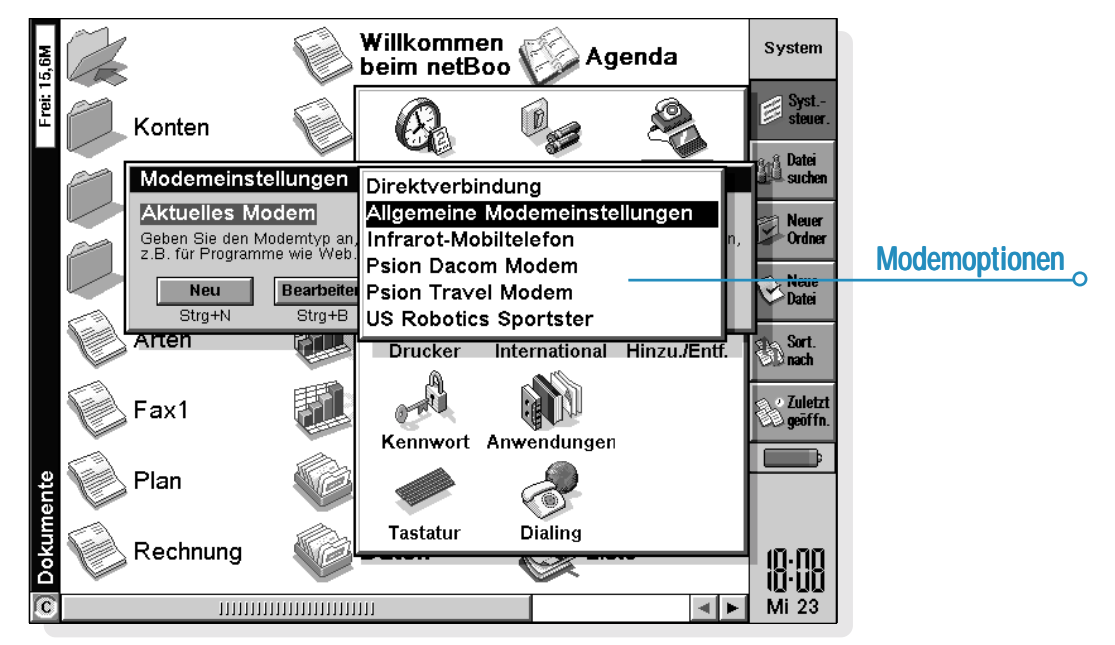

### *Einrichten des Internetdiensts*

Wenn Standort und Modem eingerichtet sind, müssen Sie einen neuen 'Internetdienst' erstellen und die Internet-Konto-Einstellungen für Ihren Service-Provider eingeben. Näheres über die erforderlichen Informationen finden Sie weiter oben unter 'Welche Informationen benötige ich?'.

#### **So richten Sie den Internetdienst ein:**

- **1.** Gehen Sie zum Systembildschirm und tippen Sie auf die Schaltfläche **Systemsteuerung** in der Symbolleiste.
- **2.** Öffnen Sie das Symbol Internet  $\frac{m}{n}$ , um die Internetdienst-Einstellungen anzuzeigen.
- **3.** Tippen Sie auf **Neu**, um einen neuen Internetdienst (Konto) zu erstellen.
- **4.** Wählen Sie 'Standardeinstellungen' in der Zeile **Basiert auf**, oder wählen Sie 'Einstellungen aus Datei', wenn Sie eine Vorlage mit den ISP-Einstellungen haben, und geben Sie die entsprechende Datei an.
- 5. Auf der Seite **Dienst** geben Sie einen Namen für Ihr Konto und die *Einwahlnummer* (oder *POP*-Nummer) Ihres Service-Providers ein.

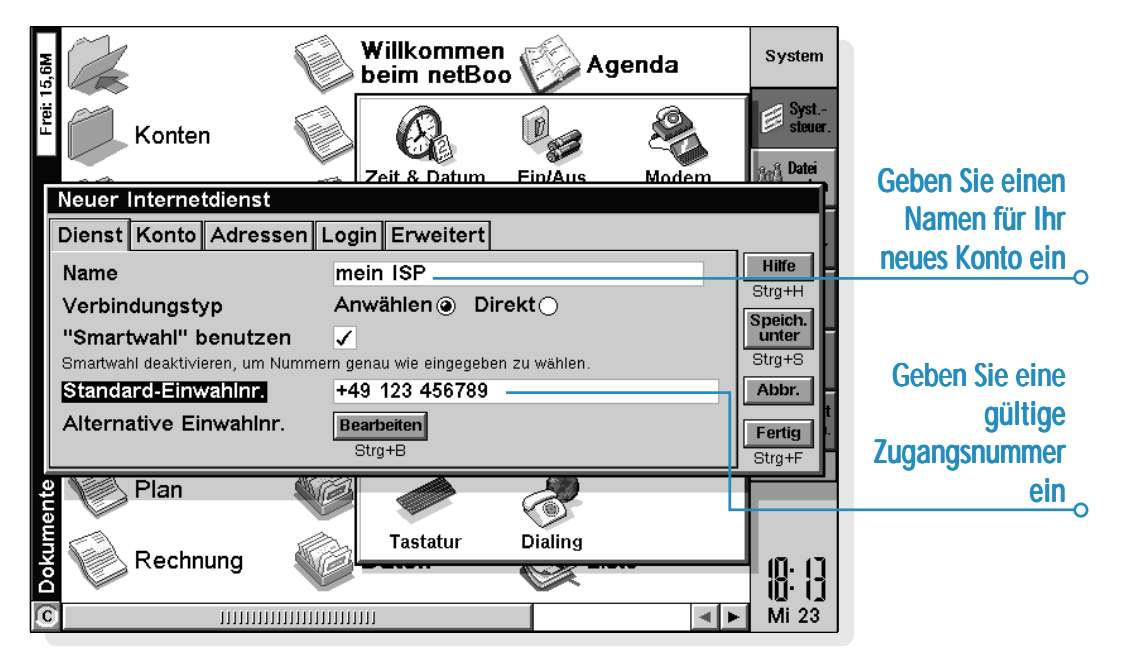

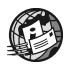

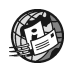

6. Auf der Seite **Konto** deaktivieren Sie **Manuelles Login** und geben *Benutzername* und *Kennwort* Ihres Internet-Kontos ein.

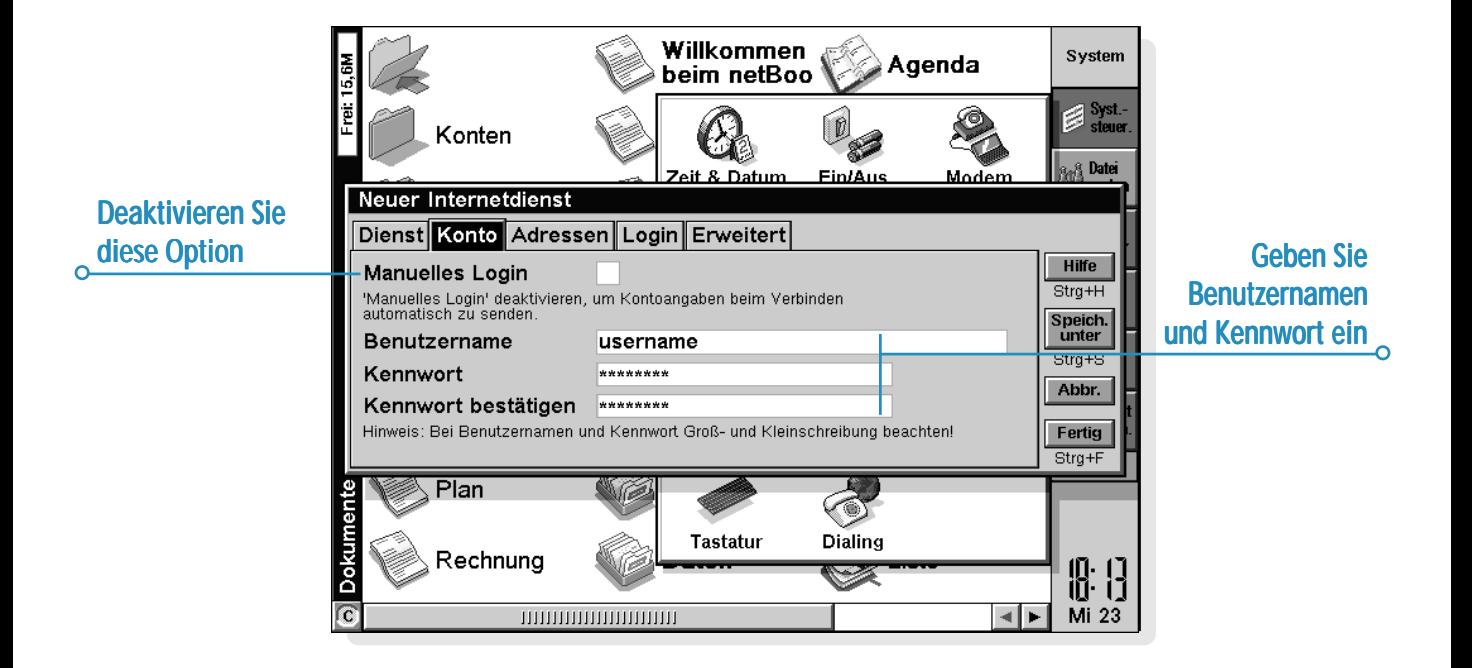

# $\overline{\bullet}$  Finrichten von Web und F-Mail  $\overline{\bullet}$  91

- 7. Wenn Ihr Service-Provider die Angabe der *IP-* und *DNS-Adresse* verlangt, können Sie diese auf der Seite **Adressen** eingeben. Vor der Eingabe der IP- und DNS-Adressen müssen Sie die Optionen **IP-Adresse vom Server** und **DNS-Adresse vom Server** deaktivieren.
- **8.** Wenn Sie die Einstellungen eingegeben haben, tippen Sie auf **Fertig**, um zum Dialog 'Internetdienst-Einstellungen' zurückzukehren. In der Zeile **Aktueller Internetdienst** wird jetzt der neue Internetdienst angezeigt. Tippen Sie auf **OK**, um zur Systemsteuerung zurückzukehren.

#### *Wie verwende ich ein 'Login-Script'?*

Manche Internet-Service-Provider verlangen die Verwendung eines Login-Scripts beim Verbinden, um z. B. Angaben wie *Benutzername* und *Kennwort* zu senden. Ein Login-Script können Sie auf der Seite **Login** der Internetdienst-Einstellungen eingeben. Näheres über das Erstellen von Login-Scripts finden Sie im **E-Mail-Handbuch** auf der PsiWin CD-ROM.

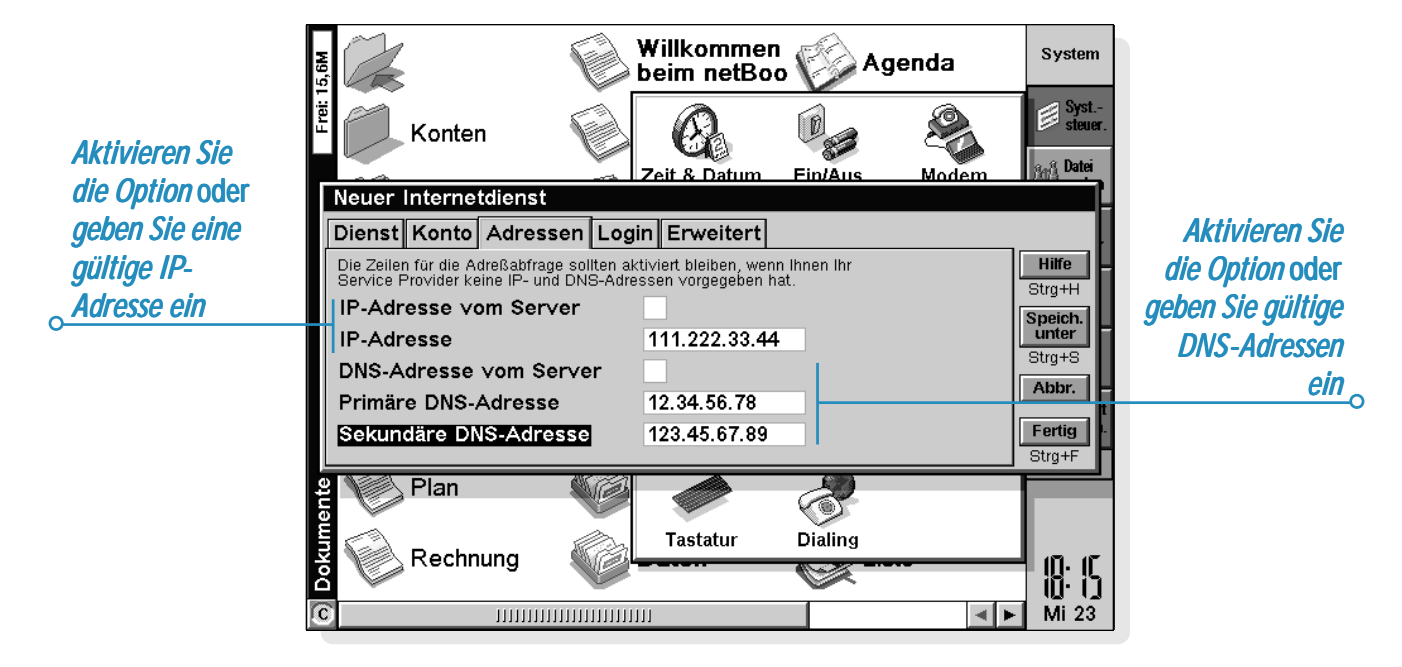

## *Einrichten des E-Mail-Programms*

Wenn der Internetdienst eingerichtet ist, können Sie das E-Mail-Konto im E-Mail-Programm einrichten.

#### **So erstellen Sie ein neues Konto in E-Mail:**

- 1. Tippen Sie auf das Programmsymbol **E-Mail**  $\diamondsuit$ .
- **2.** Wählen Sie **E-Mail** unter dem Befehl **Neues Konto hinzufügen** im Menü **Extras**.
- **3.** Auf der Seite **Konto**:
- •Geben Sie einen beliebigen Namen für das Konto ein.
- • In der Zeile **Ihr Name** geben Sie Ihren Namen so ein, wie er auf allen gesendeten E-Mails erscheinen soll.
- • Geben Sie Ihre *E-Mail-Adresse* ein, z. B. "mein.name@meinisp.com".
- • Wenn die Zeile **Mailboxtyp** angezeigt ist, wählen Sie den Mailboxtyp aus, z. B. 'POP3' oder 'IMAP4'.

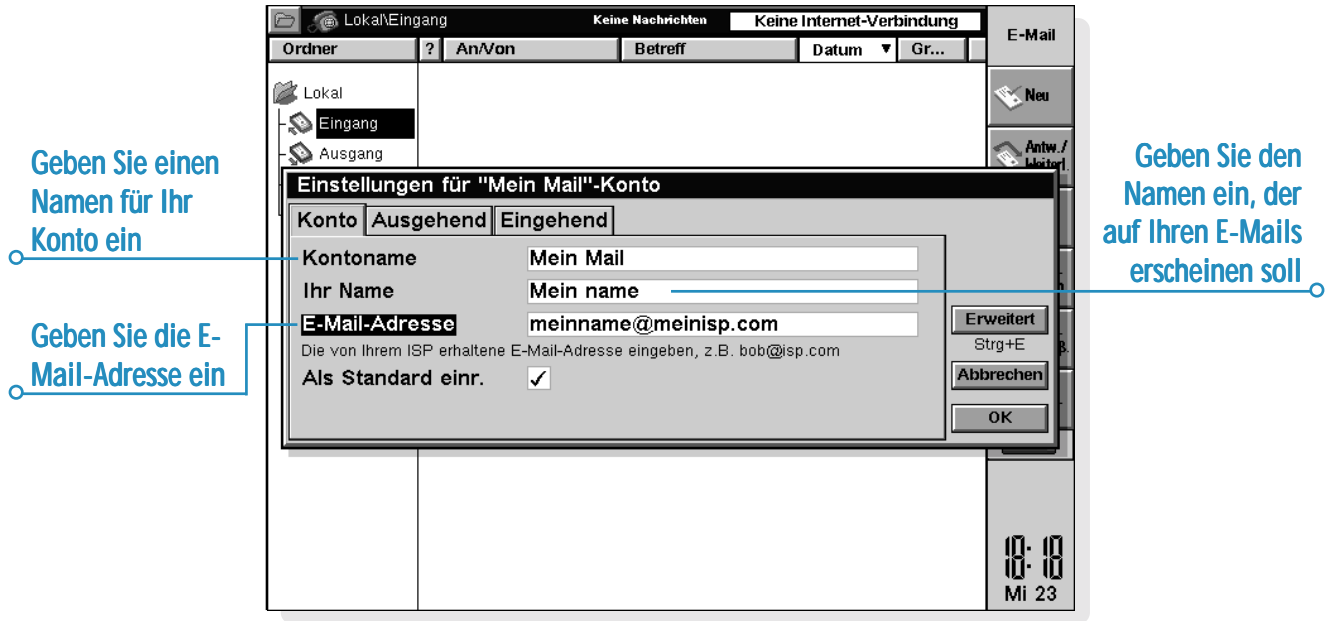

- **4.** Auf der Seite **Ausgehend**:
- • Geben Sie die *Serveradresse* (SMTP) für gesendete E-Mails ein, z. B. "smtp.meinisp.com".

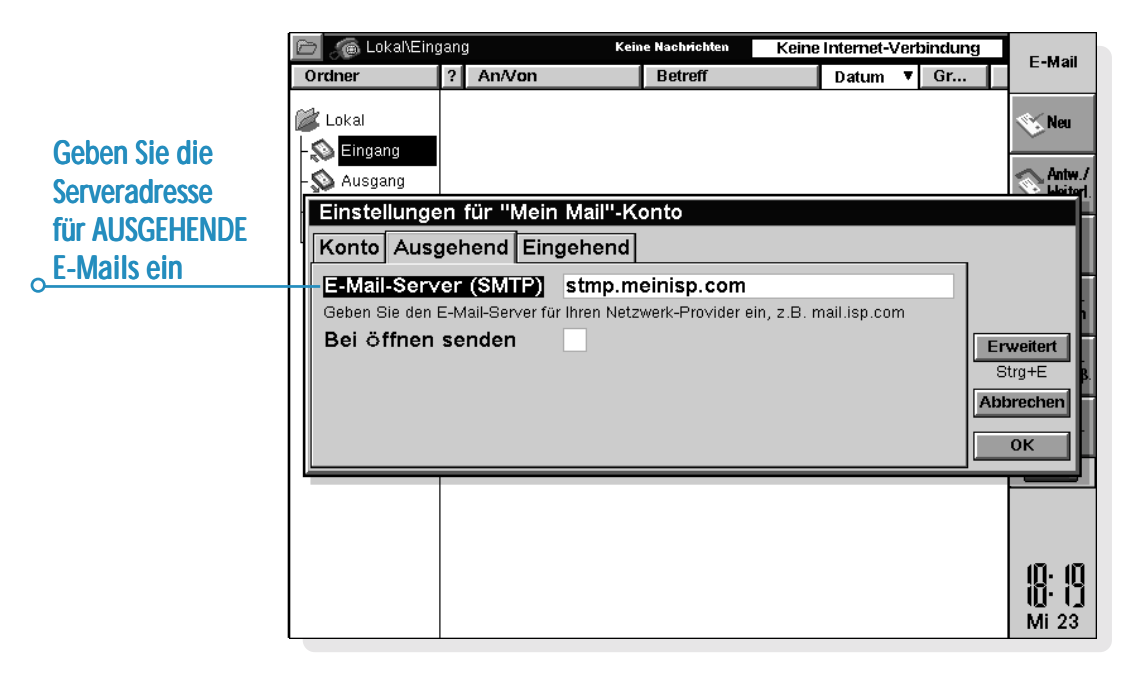

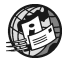

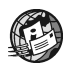

- **5.** Auf der Seite **Eingehend**:
- • Geben Sie die *Serveradresse* (POP3 oder IMAP4) für ankommende E-Mails ein, z. B. "pop3.meinisp.com".
- • Geben Sie Ihr Mailbox-*Login* (bzw. *Benutzername*) und Mailbox-*Kennwort* ein (diese sind möglicherweise identisch mit *Benutzername* und *Kennwort* für den Internetzugang).
- 6. Tippen Sie auf **OK**, wenn Sie mit der Eingabe der Einstellungen für Ihr E-Mail-Konto fertig sind.

Jetzt können Sie die Web- und E-Mail-Anwendung verwenden.

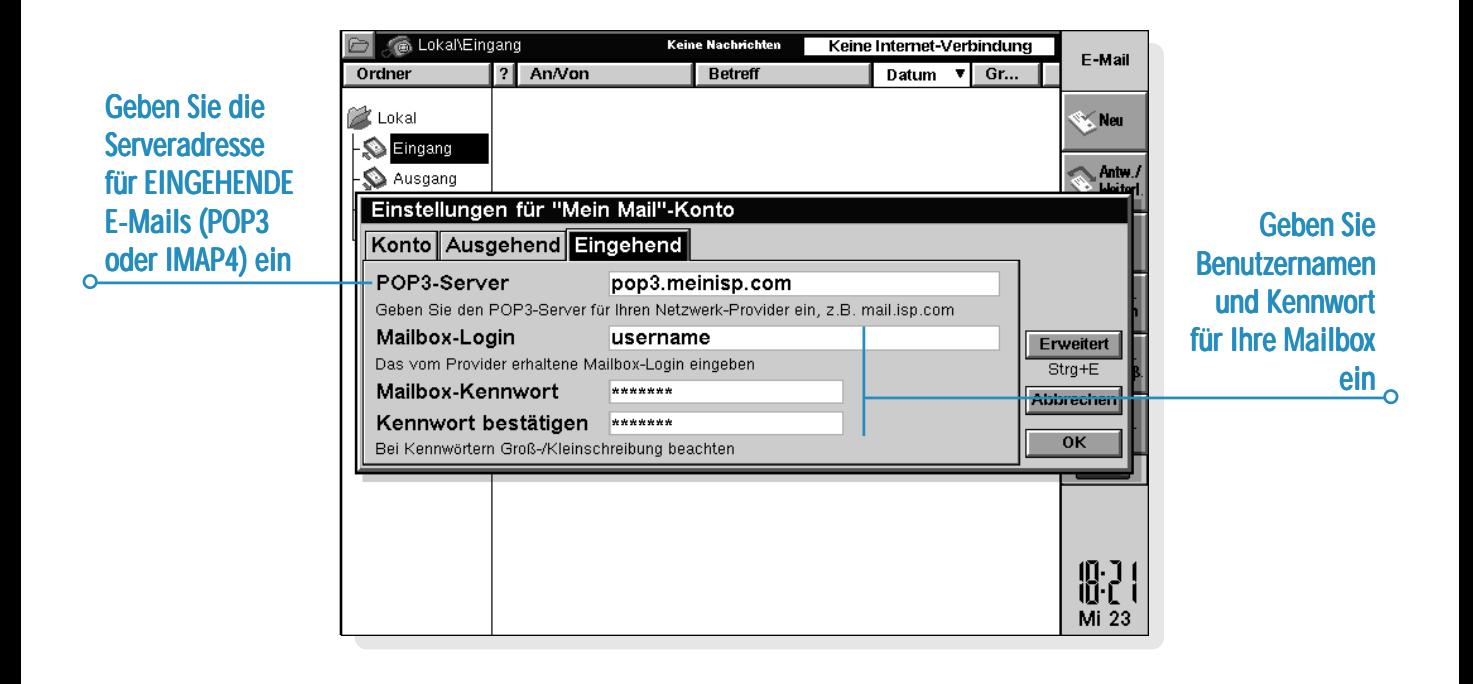

# **WFR**

Web ist das Browser-Programm für das Internet, das Folgendes ermöglicht:

- • Herstellen einer Verbindung zum Internet und Anzeigen von Webseiten.
- •Anzeigen lokal gespeicherter Webseiten und Grafikdateien.
- • Herunterladen von Dateien, wie z. B. zusätzlichen Programmen für den netBook, von Webseiten.

# Voraussetzungen

Zum Surfen im Internet benötigen Sie:

- •ein Modem
- •einen Telefonanschluss
- •ein Konto bei einem Internet-Service-Provider (ISP)

Informationen über das Einrichten des netBook für Internet-Verbindungen finden Sie im Kapitel "Einrichten von Web und E-Mail".

# Surfen im World Wide Web

#### **So stellen Sie eine Verbindung her und öffnen eine Webseite:**

- **1.** Schließen Sie den netBook und ein Modem an eine Telefonleitung an, und überprüfen Sie die Einstellungen in den Bereichen **Modems**, **Wählen** und **Internet** in der Systemsteuerung.
- **2.** Tippen Sie auf das Symbol . Tippen Sie dann auf die URL-Zeile am unteren Bildschirmrand und geben Sie die Adresse (URL) der gewünschten Webseite ein.

#### **So brechen Sie das Laden einer Seite ab:**

Tippen Sie auf die Schaltfläche in der Symbolleiste, oder wählen Sie **Stop** im Menü **Datei**.

### **So trennen Sie eine Verbindung:**

### Wählen Sie **Internet-Verbindung abbrechen** im Menü **Datei**.

Wenn Sie **Internet-Verbindung abbrechen** wählen, während die Verbindung noch von anderen Programmen, wie z. B. E-Mail, verwendet wird, gehen unter Umständen Daten verloren. Überprüfen Sie daher vor dem Trennen der Verbindung, dass die Datenübertragung zwischen den verwendeten Programmen und dem Internet abgeschlossen ist.

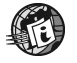

#### **So folgen Sie einem Link:**

- • Hypertext-Links (Verknüpfungen zu anderen Seiten) werden unterstrichen dargestellt.
- • Tippen Sie den Link einmal an, um ihn zu markieren, und dann nochmals, um die zugehörige Seite zu öffnen. Sie können auch die TAB-Taste verwenden, um verschiedene Links auf einer Seite nacheinander zu markieren, und dann den markierten Link durch Drücken der ENTER-Taste öffnen.

#### **So gehen Sie von einer Webseite zur anderen:**

- •Mit den Schaltflächen  $\mathbb{R}$ und  $\mathbb{R}$  können Sie die bereits angezeigten Seiten durchblättern.
- •Mit der Schaltfläche  $\circled{R}$  können Sie eine Liste der bereits angezeigten Seiten abrufen. Um eine Seite zu öffnen, wählen Sie diese aus und tippen entweder erneut darauf oder tippen auf **Gehe zu**.

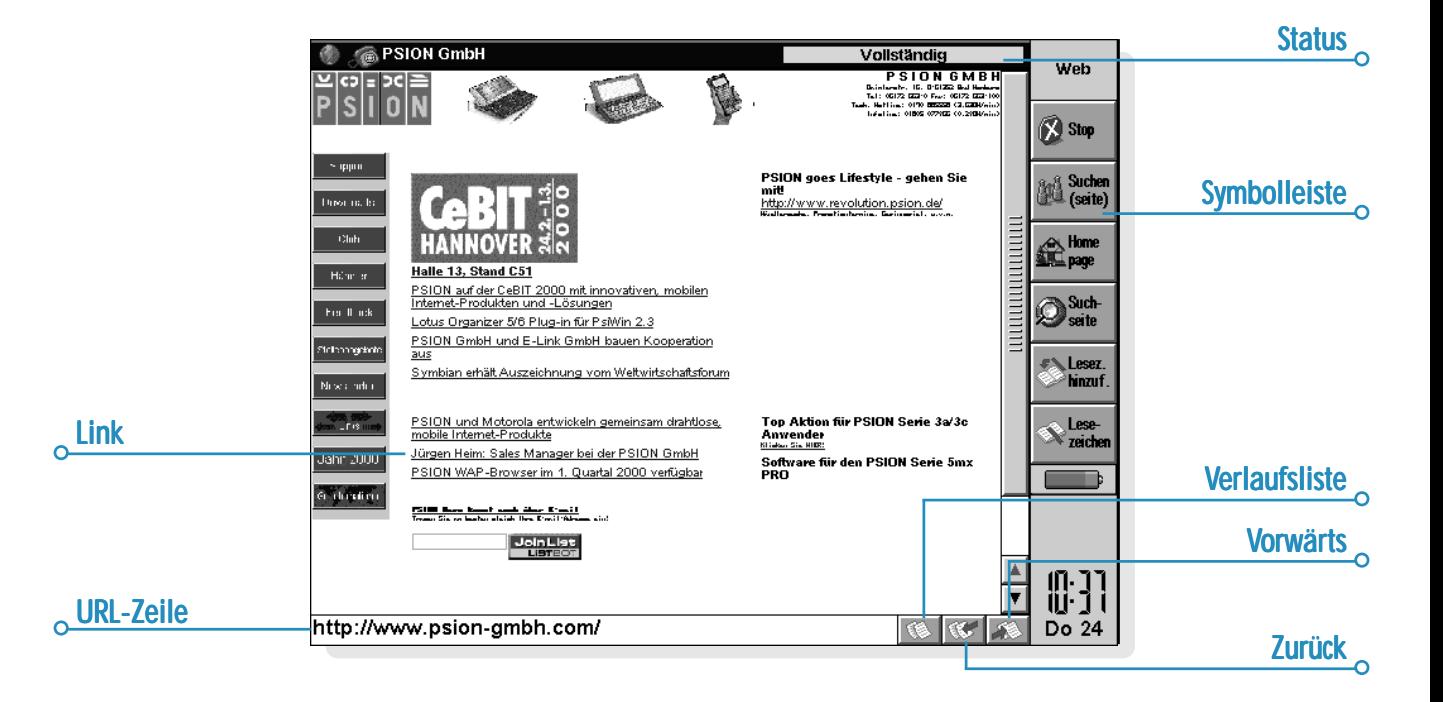

# Speichern von Webseiten

Sie können eine Webseite im netBook speichern, damit Sie sie jederzeit anzeigen können, ohne eine Verbindung zum Internet herstellen zu müssen.

#### **So speichern Sie die aktuelle Seite:**

• Wählen Sie den Befehl **Speichern unter** aus den Befehlen unter **Weitere** im Menü **Datei**. Geben Sie einen Dateinamen und Pfad ein, und tippen Sie auf **OK**.

Beim Benennen der Datei ist es wichtig, die Erweiterung ".htm" oder ".html" hinzuzufügen, z. B. "home.htm".

#### **So öffnen Sie eine auf einer lokalen Disk gespeicherte Seite:**

- **1.** Wählen Sie **Datei öffnen** im Menü **Datei**, suchen Sie die gewünschte Datei und tippen Sie auf **OK**.
- **2.** Tippen Sie im Systembildschirm auf die Datei, und drücken Sie dann die ENTER-Taste oder tippen Sie erneut auf die Datei.

Web kann nur lokale Webseiten öffnen, die die Erweiterung ".htm" oder ".html" aufweisen.

Gespeicherte Seiten enthalten normalerweise keine Grafiken. Dies liegt daran, dass die Grafiken auf einer Webseite separate Dateien darstellen, die vom Web-Browser zusammen mit der Seite angezeigt werden.

Die Links auf einer gespeicherten Seite verweisen häufig auf Seiten im Internet, so dass Sie erst eine Verbindung herstellen müssen, bevor Sie diese öffnen können.

#### **Sie können den Text auf einer Seite kopieren und in ein anderes Programm, wie z. B. Word, einfügen.**

#### **Dazu gehen Sie wie folgt vor:**

- **1.** Ziehen Sie den Stift über den zu kopierenden Textbereich, oder wählen Sie **Alles markieren** im Menü **Bearbeiten**, um den gesamten Text auf einer Seite zu markieren.
- **2.** Wählen Sie **Kopieren** im Menü **Bearbeiten**, wechseln Sie zu dem Programm, in dem Sie den Text einfügen möchten, und verwenden Sie dort den Befehl **Einfügen**.

#### **So speichern Sie eine auf einer Webseite angezeigte Grafik:**

- **1.** Tippen Sie auf die gewünschte Grafik, oder drücken Sie die TAB-Taste, bis die Grafik markiert ist (es erscheint eine gepunktete Linie um das Bild).
- **2.** Wählen Sie den Befehl **Grafik speichern unter** aus den Befehlen unter **Weitere** im Menü **Datei**, geben Sie einen Dateinamen und Pfad ein, und tippen Sie auf **OK**. Die Grafik wird im selben Dateiformat gespeichert wie die Originaldatei im Internet.

Damit das Web-Programm eine Grafikdatei öffnen kann, muss die Dateinamenerweiterung dem betreffenden Grafikdateiformat entsprechen. Bei einer GIF-Grafik muss der Dateiname auf ".gif" enden, bei einer JPG-Grafik auf ".jpg" und bei einer MBM-Grafik auf ".mbm".

#### **So zeigen Sie eine gespeicherte Grafik an:**

Wählen Sie **Datei öffnen** im Menü **Datei**, und wählen Sie die gewünschte Grafikdatei. Das Web-Programm kann Grafikdateien im JPG- und GIF-Format öffnen. Auch das Öffnen von lokal gespeicherten Grafiken im MBM-Format ist möglich. (Das MBM-Format entspricht dem EPOC-Bildformat.)

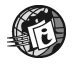

# Anpassen

#### **Homepage und Suchseite:**

Die Homepage ist die erste Seite, die angezeigt wird, wenn Sie Web starten.

- • Um eine Homepage festzulegen, wählen Sie **Allgemeine Einstellungen** im Menü **Extras** und geben die URL der gewünschten Seite in die Zeile **URL der Homepage** ein.
- • Zum Öffnen einer Homepage tippen Sie auf die Schaltfläche **Homepage** in der Symbolleiste oder wählen den Befehl im Menü **Gehe zu**.

Eine Suchseite ist eine Webseite, die Sie zum Suchen von Informationen verwenden können, die in anderen Webseiten enthalten sind. Sie können Links folgen, die auf den Ergebnissen Ihrer Suche basieren.

#### **So richten Sie eine Standard-Suchseite ein:**

- **1.** Wählen Sie **Allgemeine Einstellungen** im Menü **Extras**.
- **2.** Geben Sie in der Zeile **URL der Suchseite** die Adresse des gewünschten Suchdiensts ein, und tippen Sie auf **OK**.

#### **So öffnen Sie Ihre Standard-Suchseite:**

•Tippen Sie auf in der Symbolleiste oder wählen Sie **Suchseite** im Menü **Gehe zu**.

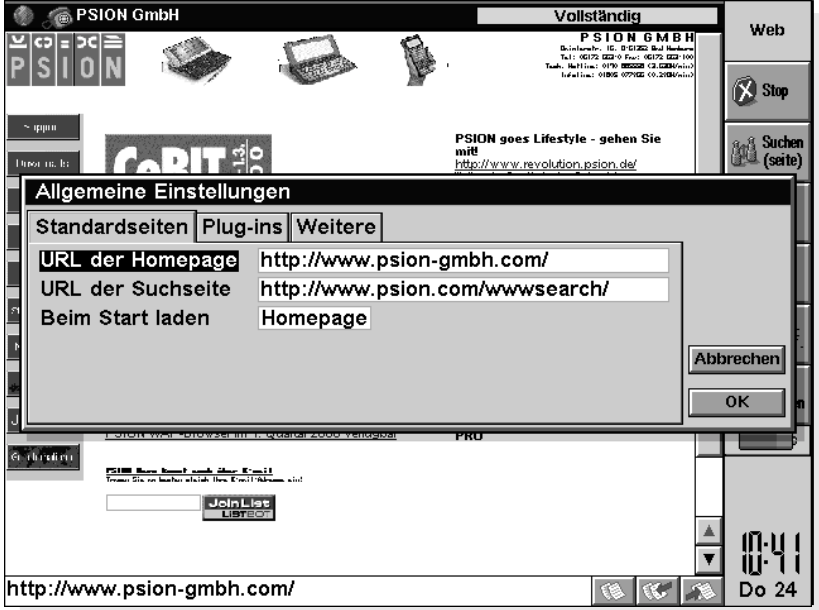

### *Grafiken*

Webseiten bestehen aus Text und Bildern. Sie können wählen, ob die Grafiken auf einer Seite angezeigt werden sollen. Hierzu wählen Sie **Anzeigeeinstellungen** im Menü **Extras** und aktivieren das **Kontrollkästchen Alle Grafiken Autom.** laden.

# Lesezeichen

Sie können Seiten, zu denen Sie später wieder zurückkehren möchten, mit einem 'Lesezeichen' versehen.

#### **So fügen Sie ein Lesezeichen zur aktuellen Seite hinzu:**

• Tippen Sie auf die Schaltfläche **Lesez. hinzuf.** in der Symbolleiste, oder wählen Sie den Befehl **Zur aktuellen Seite** aus den Befehlen unter **Lesezeichen hinzufügen** im Menü **Bearbeiten**.

#### **So gehen Sie zu einer mit einem Lesezeichen versehenen Seite:**

- **1.** Tippen Sie auf die Schaltfläche **in** der Symbolleiste, oder wählen Sie **Lesezeichen-Manager** im Menü **Gehe zu**.
- **2.** Markieren Sie das Lesezeichen, und tippen Sie nochmals darauf oder tippen Sie auf **Gehe zu**.

Sie können Lesezeichen mit Hilfe von Ordnern verwalten, ähnlich wie die Dateien auf dem Systembildschirm.

#### **So verwalten Sie Ihre Lesezeichen:**

- •Wählen Sie **Lesezeichen-Manager** im Menü **Gehe zu**.
- • Um zur aktuellen Webseite zurückzukehren, tippen Sie auf die Schaltfläche **Fertig** in der Symbolleiste oder wählen **Seitenansicht** im Menü **Gehe zu**.

Im Lesezeichen-Manager:

- • **So gehen Sie zu einer mit einem Lesezeichen versehenen Seite:** Markieren Sie das Lesezeichen, und tippen Sie nochmals darauf oder tippen Sie auf die Schaltfläche **Gehe zu**.
- • **So ändern Sie ein Lesezeichen:** Markieren Sie das Lesezeichen und tippen Sie auf die Schaltfläche **Bearb.** Geben Sie den neuen Namen oder die neue Adresse ein, und tippen Sie auf **OK**.

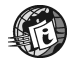
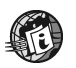

- • **So fügen Sie ein Lesezeichen hinzu:** Tippen Sie auf die Schaltfläche **Lesez. hinzuf.** oder wählen Sie den Befehl **Lesezeichen hinzufügen** im Menü **Bearbeiten**. Geben Sie den Namen und die Adresse der betreffenden Seite ein, und tippen Sie auf **OK** oder drücken Sie die ENTER-Taste.
- • **So erstellen Sie einen Lesezeichen-Ordner:** Tippen Sie auf die Schaltfläche **Neuer Ordner** in der Symbolleiste oder wählen Sie den entsprechenden Befehl im Menü **Datei**, geben Sie den Namen des Ordners ein, und tippen Sie auf **OK** oder drücken Sie die ENTER-Taste.
- • **So verschieben oder kopieren Sie ein Lesezeichen oder einen Ordner:** Markieren Sie das Lesezeichen oder den Ordner, und wählen Sie dann **Ausschneiden** oder **Kopieren** im Menü **Bearbeiten**. Gehen Sie zu der Position, an der das Lesezeichen bzw. der Ordner eingefügt werden soll, und tippen Sie auf **Paste**. Soll ein Lesezeichen in einen leeren Ordner verschoben oder kopiert werden, so müssen Sie zuerst den Zielordner öffnen.
- • **So entfernen Sie ein Lesezeichen oder einen Ordner:** Markieren Sie das Lesezeichen oder den Ordner, und wählen Sie dann **Löschen** im Menü **Bearbeiten**. Beim Löschen eines Ordners werden auch sämtliche darin

enthaltenen Lesezeichen und Ordner gelöscht.

- • **So suchen Sie ein Lesezeichen oder einen Ordner:** Tippen Sie auf die Schaltfläche **Suchen** in der Symbolleiste oder wählen Sie den Befehl **Suchen** aus den Befehlen unter **Suchen** im Menü **Bearbeiten**. Geben Sie den Suchtext ein, und tippen Sie auf OK oder drücken Sie die ENTER-Taste.
- • **So exportieren Sie Ihre Lesezeichen als HTML-Datei:** Sie können Ihre Lesezeichen als HTML-Datei speichern, so dass Sie diese als Homepage verwenden oder zu einem Web-Browser auf einem anderen Computer übertragen können. Dazu gehen Sie wie folgt vor:

Wählen Sie den Befehl **Als HTML-Datei exportieren** aus den Befehlen unter **Weitere** im Menü **Datei**. Geben Sie einen Namen und Pfad für die Datei ein. Beachten Sie, dass der Dateiname auf ".htm" oder ".html" enden muss.

Über **Allgemeine Einstellungen** im Menü **Extras** in der Seitenansicht können Sie diese Datei als Ihre Homepage festlegen.

### **Formulare**

Einige Webseiten, wie z. B. Suchseiten, enthalten "Formulare", in die Sie Informationen mit Hilfe von "Steuerelementen", wie z. B. Options- und Textfelder, eingeben müssen.

#### **Formulare können die folgenden Steuerelemente enthalten:**

- • **Texteingabefelder:** Um sie zu verwenden, tippen Sie einmal auf das Feld und geben dann den Text ein.
- • **Kennwortfelder:** Diese ähneln Texteingabefeldern; die eingegebenen Zeichen werden jedoch aus Sicherheitsgründen nicht angezeigt.
- • **Listen:** Diese enthalten eine Liste von Auswahlmöglichkeiten. Um durch die Liste zu blättern, tippen Sie auf die Pfeile neben dem Feld oder verwenden Sie die Pfeiltasten.
- • **Optionsfelder und Kontrollkästchen:** Diese entsprechen den Steuerelementen in den Dialogen des netBook. Tippen Sie einfach auf das entsprechende Feld oder Kästchen, um das/die gewünschte(n) Option(en) zu aktivieren oder zu deaktivieren.
- • **'Clear'- und 'Reset'-Schaltflächen:** Viele Formulare verfügen über die Schaltfläche **Clear** (Löschen) oder **Reset** (Zurücksetzen), mit der sämtliche Formularelemente wieder auf ihre ursprünglichen Einstellungen zurückgesetzt werden können.
- • **'Submit'-Schaltfläche:** Viele Formulare verfügen über die Schaltfläche **Submit** (Senden) oder **Proceed** (Weiter), mit der die im Formular eingegebenen Informationen gesendet werden.

Die Eingabe von Daten in ein Formular geht unter Umständen langsam vor sich, bis die Seite vollständig geladen ist.

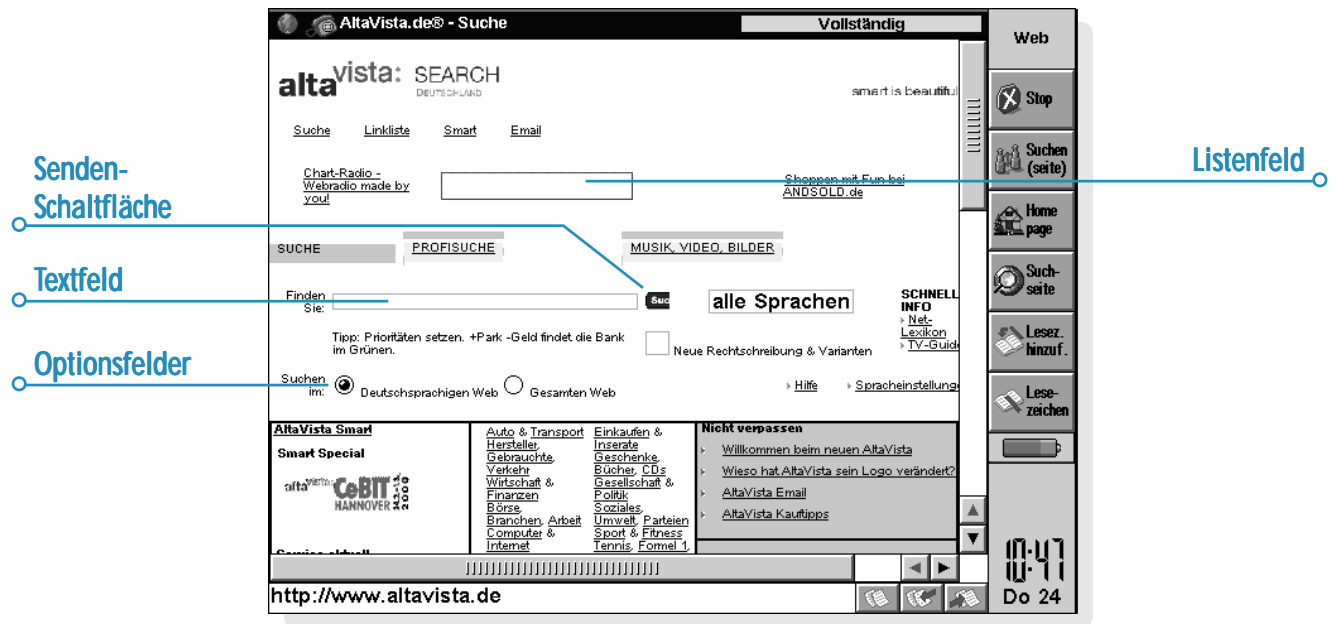

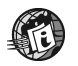

### Laden von Grafiken

Das Öffnen von Webseiten mit Grafiken kann länger dauern als das Öffnen reiner Textseiten. Um die Zeit zum Öffnen einer Seite zu verringern, können Sie Web so einstellen, dass die Grafiken nicht geladen werden.

#### **Dazu gehen Sie wie folgt vor:**

• Wählen Sie **Anzeigeeinstellungen** im Menü **Extras**, und deaktivieren Sie die Option **Alle Grafiken autom. laden**. Ist Web so eingestellt, dass keine Grafiken geladen werden, erscheint stattdessen jeweils das Symbol . Gegebenenfalls wird auch eine Beschreibung der Grafik angezeigt.

#### **So zeigen Sie eine einzelne Grafik an:**

• Tippen Sie einmal auf das Symbol , um es zu markieren, und tippen Sie dann nochmals darauf oder drücken Sie die ENTER-Taste, um die Grafik zu öffnen, oder wählen Sie **Grafik laden** im Menü **Ansicht**.

Enthält ein Grafiksymbol einen Link zu einer anderen Webseite, können Sie erneut darauf tippen oder die ENTER-Taste drücken, um die Seite zu öffnen.

Ist die Option **Alle Grafiken autom. laden** deaktiviert, so wird das Symbol für eine Grafik, die einen Link enthält, etwas anders dargestellt, z. B.

. Markieren Sie das Symbol, und tippen Sie darauf oder drücken Sie die ENTER-Taste, um die verknüpfte Seite zu öffnen. Wählen Sie **Grafik laden** im Menü **Ansicht**, um eine Grafik anzuzeigen, die einen Link enthält.

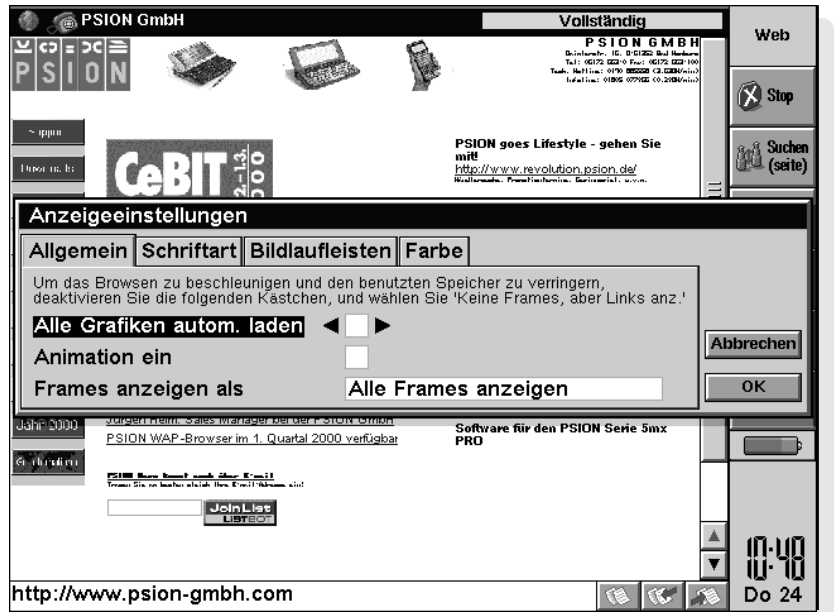

#### **So zeigen Sie alle Grafiken auf der aktuellen Seite an:**

• Wählen Sie **Alle Grafiken laden** im Menü **Ansicht**. Eine Grafik kann auch mit einer anderen Seite verknüpft sein. Tippen Sie auf eine Grafik, um den zugehörigen Link anzuzeigen.

#### **So öffnen Sie eine Seite, die mit einem Grafik-Link verknüpft ist:**

• Markieren Sie die Grafik durch Antippen, und tippen Sie dann erneut darauf oder drücken Sie die ENTER-Taste. Einige Grafiken, die in Webseiten angezeigt werden, enthalten mehrere Links. Sie werden als "Image Maps" bezeichnet. Um sie zu verwenden, tippen Sie einmal auf die Grafik und dann auf den Bereich mit dem Link, dem Sie folgen möchten.

Manche Grafiken sind animiert. Sie können einstellen, ob diese statisch oder animiert angezeigt werden sollen.

### **Dazu gehen Sie wie folgt vor:**

• Wählen Sie **Anzeigeeinstellungen** im Menü **Extras**, und aktivieren Sie das Kontrollkästchen **Animation ein**.

Web unterstützt JPEG- und GIF-Grafiken. Außerdem werden MBM-Grafiken (auch als EPOC-Bildformat bezeichnet) unterstützt, wenn diese lokal gespeichert sind.

## Herunterladen von Dateien

Mit Hilfe des Web-Programms können Sie Dateien von Websites herunterladen, wie z. B. Software für den netBook.

#### **So laden Sie eine Datei herunter:**

- **1.** Wählen Sie entweder einen bekannten Link zum Herunterladen von Dateien, oder wählen Sie **Webseite öffnen** im Menü **Datei**.
- **2.** Wenn das Web-Programm die Verbindung zu dem Remote-Computer herstellt, erscheint Folgendes:
- • Eine Meldung, dass die Datei mit einem anderen Programm auf dem Gerät geöffnet werden kann. Tippen Sie in diesem Fall auf **Öffnen**, um die Datei zu speichern und zu öffnen, oder auf **Speichern**, um die Datei nur zu speichern. Oder:
- • Die Meldung **Web kann diese Datei nicht öffnen**. Tippen Sie in diesem Fall auf **Speichern**, um die Datei zu speichern, weisen Sie ihr einen Namen und einen Pfad zu, und tippen Sie auf **OK**.

#### Oder:

• Eine Seite mit Links zu Dateien und Ordnern. Um eine Datei aus dem angezeigten Ordner herunterzuladen, tippen Sie auf die gewünschte Datei. Nun erscheint ein Dialog mit der Meldung, dass Web diese Datei nicht öffnen kann. Wählen Sie **Ja**, um die Datei zu speichern, weisen Sie ihr einen Namen und einen Pfad zu, und tippen Sie auf **OK**.

Viele Archivdateiformate, die Sie aus dem Internet herunterladen können, werden vom netBook eventuell nicht erkannt, wie z. B. Dateien mit der Dateinamenerweiterung .ZIP. Enthalten diese Archivdateien Software für den netBook, müssen Sie den Inhalt des Archivs erst auf einem PC entpacken, bevor Sie die darin enthaltenen Softwaredateien auf dem netBook installieren können.

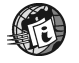

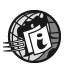

## Cache- und Speicherverwendung

Um das Web-Programm zu öffnen, eine Verbindung zum Internet herzustellen und eine Seite mit Grafiken zu laden, müssen auf dem netBook ungefähr 2000 KB freier Speicher verfügbar sein.

Web kann lokale Kopien der Webseiten speichern, die Sie im Verlauf einer Arbeitssitzung angezeigt haben, so dass Sie rasch zu ihnen zurückkehren und sie erneut anzeigen können, auch wenn Sie gerade nicht mit dem Internet verbunden sind. Wie groß dieser "Cache-Speicher" sein soll, können Sie je nach dem verfügbaren Speicher einstellen.

#### **So ändern Sie die Größe des Cache-Speichers:**

- • Wählen Sie **Allgemeine Einstellungen** im Menü **Extras**, tippen Sie auf die Seite **Weitere**, und geben Sie die gewünschte **Maximale Cache-Grösse** ein.
- • Beim Beenden des Web-Programms wird der Cache-Speicher gelöscht. Um dies zu verhindern, wählen Sie **Allgemeine Einstellungen** im Menü **Extras**, tippen auf die Seite **Weitere** und deaktivieren das Kontrollkästchen **Cache beim Beenden löschen**.

#### **So können Sie den Cache-Inhalt anzeigen oder löschen:**

• Wählen Sie den Befehl **Cache** aus den Befehlen unter **Informationen** im Menü **Extras**. Es erscheint eine Liste der im Cache-Speicher enthaltenen Dateien. Tippen Sie auf **Jetzt löschen**, um alle Dateien zu löschen und Speicherplatz freizugeben.

# Proxy-Server

Ein Proxy-Web-Server ist ein Remote-Computer, auf dem viele Webseiten gespeichert sind. Sie können einen Proxy-Server als einzigen Zugangspunkt zum Internet nutzen. Wenn Sie das Web-Programm auf die Verwendung eines Proxy-Servers einstellen, können Sie Webseiten unter Umständen schneller abrufen.

#### **So stellen Sie einen Proxy-Server für Webseiten ein:**

- **1.** Wählen Sie **Proxy-Server-Einstellungen** im Menü **Extras**.
- **2.** Wählen Sie zunächst den Internet-Service-Provider für den Proxy-Server und dann in der Zeile **Protokoll** den Eintrag 'http'.
- **3.** Aktivieren Sie **Proxy-Server benutzen**, und geben Sie in der Zeile **Proxy-Server** die Adresse des Proxy-Servers ein.
- **4.** Geben Sie in der Zeile **Portnummer** den Anschluss ein, über den Sie auf den Remote-Computer zugreifen möchten. Sie müssen sich eventuell an Ihren Internet-Service-Provider wenden, um diese Informationen und die Adresse des Servers zu erhalten.

### *Proxy-Ausnahmen: xy-Ausnahmen:*

Sie können bestimmte Ausnahme-Web-Adressen angeben, die dann auf den eingerichteten Proxy-Servern nicht berücksichtigt werden. Dazu gehen Sie wie folgt vor:

- **1.** Wählen Sie **Proxy-Server-Einstellungen** im Menü **Extras**.
- **2.** Wählen Sie den Service-Provider, für den Sie den Proxy eingerichtet haben, und tippen Sie dann auf die Schaltfläche **Ausnahmen**.
- **3.** Geben Sie mit Hilfe der Schaltfläche **Hinzufügen** Ausnahmeadressen an, für die Sie den Proxy-Server nicht benutzen möchten.

Zum Löschen von Proxy-Ausnahmen tippen Sie auf die Schaltfläche **Entfernen**.

### Anpassen der Anzeige

Über die Anzeigeeinstellungen können Sie einen größeren Seitenbereich auf dem Bildschirm anzeigen.

- • **So ändern Sie die Größe der auf dem Bildschirm angezeigten Informationen:** Verwenden Sie die Befehle **Zoom: grösser** und **Zoom: kleiner** im Menü **Ansicht** oder die Symbole am Bildschirmrand.
- • **So blenden Sie die Symbolleiste ein oder aus:** Verwenden Sie den Befehl **Symbolleiste** im Menü **Ansicht**. Wenn Sie die Symbolleiste ausblenden, erscheinen die zugehörigen Symbole am Ende der URL-Zeile.
- • **So blenden Sie die Titelleiste ein oder aus:** Verwenden Sie den Befehl **Titelleiste** im Menü **Ansicht**.
- • **So blenden Sie die URL-Zeile aus oder ändern ihre Position:** Wählen Sie **URL anzeigen** im Menü **Ansicht** und benutzen Sie dann die Befehle **Oben**, **Unten** und **Aus**.
- • **So blenden Sie die Bildlaufleisten ein oder aus:** Wählen Sie **Anzeigeeinstellungen** im Menü **Extras** und stellen Sie die Optionen auf der Seite **Bildlaufleisten** ein. Wenn Sie **Autom.** wählen, erscheinen die Bildlaufleisten nur, wenn sie benötigt werden.
- • **So ändern Sie die im Browser-Fenster verwendeten Schriftarten:** Wählen Sie **Anzeigeeinstellungen** im Menü **Extras** und geben Sie die Schriftarten und Schriftgrößen an, die für Webseiten verwendet werden sollen.

### Tastenkombinationen

#### **Es gibt folgende Standard-Tastenkombinationen:**

- • Mit der **TAB-Taste** können Sie vorwärts durch alle Links oder Formular-Steuerelemente auf einer Seite sowie die URL-Zeile gehen.
- • Mit der **STRG- + TAB-Taste** steuern Sie die Frames an (falls vorhanden). Im aktiven Frame bewegen Sie sich dann mit den Pfeiltasten und der TAB-Taste.
- • Mit der **UMSCHALT- + TAB-Taste** können Sie rückwärts durch Links, Formular-Steuerelemente sowie die URL-Zeile gehen.
- • Drücken Sie die **ENTER-Taste**, um einem markierten Link zu folgen oder eine markierte Grafik zu laden.
- • Drücken Sie die **ESC-Taste**, um den Cursor in die URL-Zeile zu setzen.
- • Im Dialog "Lesezeichen" und im Lesezeichen-Manager können Sie den markierten Ordner mit der **TAB-Taste** öffnen oder schließen.

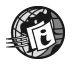

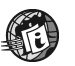

### **Statusinformationen**

Sie können den Status Ihrer Verbindung zum Internet jederzeit überprüfen.

#### **Dazu gehen Sie wie folgt vor:**

• Tippen Sie auf die Titelleiste, oder wählen Sie den Befehl **Status** aus den Befehlen unter **Informationen** im Menü **Extras.**

Im Dialog "Statusinformation" werden folgende Angaben zur Verbindung angezeigt:

**Verbindung:** Hier erfahren Sie, ob derzeit eine Internet-Verbindung besteht.

**Titel:** Der Titel der momentan angezeigten Webseite.

**URL:** Die vollständige Web-Adresse der momentan angezeigten Seite.

**Status:** Der Abrufstatus der aktuellen Seite.

#### **So zeigen Sie Informationen über die geöffnete Seite an:**

• Tippen Sie auf die Titelleiste, oder wählen Sie den Befehl **Seite** aus den Befehlen unter **Informationen** im Menü **Extras.**

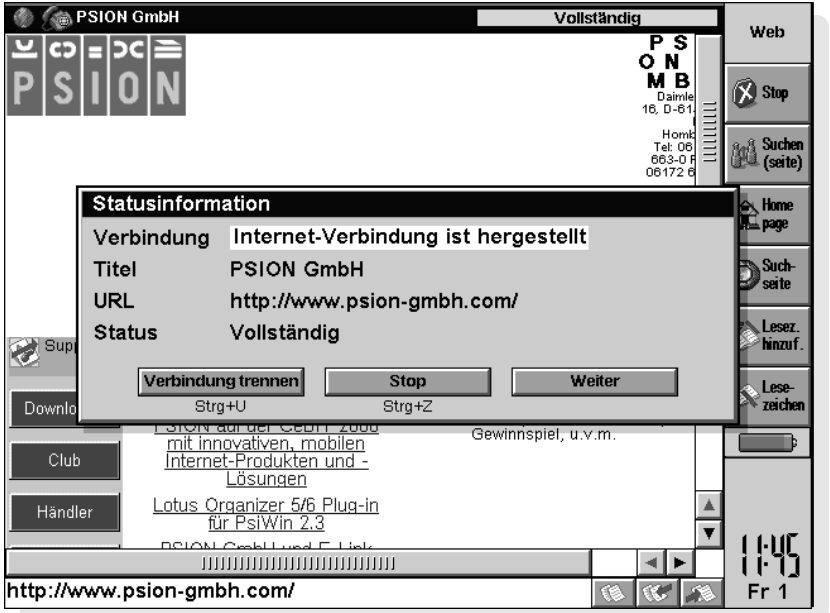

### **Schriftarten**

Wählen Sie **Anzeigeeinstellungen** im Menü **Extras** und tippen Sie auf die Seite **Schriftart**, um die im Browser-Fenster verwendeten Schriften zu ändern:

- • In der Zeile **Standardschrift** können Sie die Schrift für normalen Text auf der Seite ändern.
- • In der Zeile **Festbreitenschrift** können Sie die für Systemtext, z. B. Meldungen vom Server, verwendete Schrift ändern.
- • In der Zeile **Schriftgrad** können Sie die Größe von Normaltext ändern. Web gleicht dann die Größe der Überschriften entsprechend an.

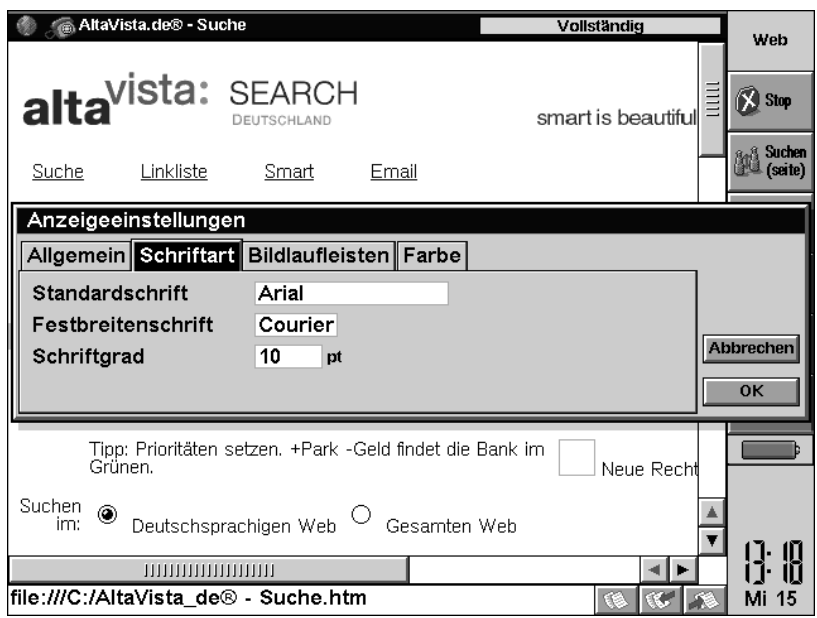

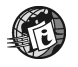

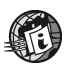

### Senden von E-Mail von einer Webseite

Manche Webseiten verfügen über Links zum direkten Senden von E-Mail-Nachrichten über den Web-Browser. Wenn Sie einen derartigen Link auswählen, erscheint oben rechts auf dem Bildschirm in der Adresse das Präfix "**mailto:**".

Wenn Sie nach dem Ausfüllen eines Webseiten-Formulars auf die Schaltfläche "Submit" (Senden) tippen, wird unter Umständen das E-Mail-Programm geöffnet und der Inhalt des Formulars in Form einer E-Mail-Nachricht angezeigt. In diesem Fall müssen Sie die Nachricht mit dem E-Mail-Programm senden. Weitere Informationen finden Sie in der Online-Hilfe zu E-Mail oder im Handbuch.

#### **So senden Sie eine E-Mail von einer Webseite:**

- **1.** Tippen Sie auf den Link, um ihn zu markieren. Vergewissern Sie sich, dass er mit '**mailto:**' beginnt.
- **2.** Tippen Sie nochmals auf den Link oder drücken Sie die ENTER-Taste. Daraufhin wird der E-Mail-Nachrichteneditor geöffnet.
- **3.** Geben Sie den Betreff und Text Ihrer Nachricht ein. Die Zeile '**An:**' der Nachricht enthält bereits die im Link 'mailto:' angegebene Adresse.
- **4.** Wenn Sie mit der Nachricht fertig sind, tippen Sie auf die Schaltfläche **Speich. Ausg.** in der Symbolleiste.
- **5.** Ist der E-Mail-Nachrichteneditor bereits geöffnet, wenn Sie einen '**mailto:**'-Link im Web-Programm benutzen, wird die Nachricht, an der Sie arbeiten, im Ordner "Entwurf" gespeichert.

### Suchen von Text auf einer Webseite

Sie können auf einer geöffneten Webseite nach Zeichen, einem Wort oder einem Ausdruck suchen.

#### **Dazu gehen Sie wie folgt vor:**

- **1.** Tippen Sie auf die Schaltfläche **Auf Seite suchen** in der Symbolleiste oder wählen Sie den Befehl **Suchen** aus den Befehlen unter **Suchen** im Menü **Bearbeiten**.
- **2.** Geben Sie den Suchtext ein, und tippen Sie auf **OK**. Die folgenden Suchoptionen stehen zur Verfügung:
	- • **Suchrichtung:** Mit den Optionsfeldern **Aufwärts** und **Abwärts** wird die Suche von der auf der Webseite gewählten Stelle nach oben oder unten durchgeführt.
	- • **Ganzes Wort suchen:** Der eingegebene Text wird nur gefunden, wenn er als ganzes Wort erscheint; bei einer Suche nach '**web**' wird z. B. nicht '**web**site' gefunden.
	- • **Groß-/Kleinschreibung beachten:** Nur Text, der genau den eingegebenen Groß- und Kleinbuchstaben entspricht, wird gefunden; bei einer Suche nach ' **W**eb' wird z. B. nicht ' **<sup>W</sup>**eb' gefunden.

Nach einer Suche können Sie mit dem Befehl **Weitersuchen** unter **Suchen** im Menü **Bearbeiten** den gleichen Text an anderen Stellen suchen.

### Klartext-Authentifizierung

Wenn Sie die Klartext-Authentifizierung deaktiviert haben und Ihr netBook sich nicht beim Internetdienst anmelden kann, wird die folgende Meldung angezeigt:

#### *Internetdienst-Server ermöglicht nur Klartext-Authentifizierung*

Das heißt, ein Anmelden bei diesem Server ist nur möglich, wenn die Klartext-Authentifizierung aktiviert ist.

Bei der Klartext-Authentifizierung wird Ihr Kennwort ohne vorherige Verschlüsselung an den Server gesendet. Das kann ein Sicherheitsrisiko darstellen. Wenden Sie sich im Zweifelsfall an Ihren Service-Provider.

#### **So aktivieren Sie die Klartext-Authentifizierung:**

- **1.** Öffnen Sie **Internet** in der Systemsteuerung auf dem Systembildschirm.
- **2.** Wählen Sie Ihren Internetdienst in der Zeile **Aktueller Internetdienst**, und tippen Sie auf die Schaltfläche **Bearbeiten**.
- **3.** Aktivieren Sie auf der Seite **Erweitert** das Kontrollkästchen **Klartext-Authentif. ermöglichen**.

### **Cookies**

Wird ein Dialog zu Cookies angezeigt, möchte die von Ihnen aufgerufene Website ein Cookie auf dem netBook speichern.

Cookies sind kleine Dateien, in denen Ihre individuellen Daten und Einstellungen für eine Website gespeichert sind. Die in den Cookie-Dateien enthaltenen Informationen werden unter Umständen von anderen Websites gelesen. Cookies sind zwar normalerweise harmlos, Sie können ihre Verwendung jedoch aus Sicherheitsgründen unterbinden.

#### **So unterbinden Sie die Verwendung von Cookies:**

- **1.** Wählen Sie **Allgemeine Einstellungen** im Menü **Extras**, und tippen Sie auf die Seite **Weitere**.
- **2.** Wählen Sie in der Zeile **Cookies benutzen** die Option **Nie**. Wählen Sie **Abfragen**, damit Sie jedesmal gefragt werden, wenn eine Website ein Cookie auf dem netBook speichern möchte.

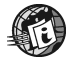

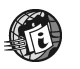

### Anzeigen des HTML-Quelltexts

Sie können mit Web den HTML-Quelltext der abgerufenen Webseiten anzeigen. Dies kann nützlich sein, wenn Sie an der Gestaltung eigener HTML-Seiten interessiert sind und herausfinden möchten, wie ein Effekt erzielt wird.

#### **So zeigen Sie den Quelltext der aktuellen Seite an:**

- **1.** Wählen Sie **Seitenquelltext** im Menü **Extras**.
- **2.** Web zeigt den HTML-Quelltext an. Dazu muss eventuell eine Verbindung zum Internet hergestellt werden.
- **3.** Nach dem Abrufen des HTML-Quelltexts können Sie ihn anzeigen und bearbeiten. Speichern Sie den HTML-Text mit der Schaltfläche **Speichern unter** oder dem Befehl **Speichern unter** aus den Befehlen unter **Weitere** im Menü **Datei** als ".HTML"-Datei auf dem netBook.

#### **So zeigen Sie die Webseite normal an:**

• Tippen Sie auf die Schaltfläche **Fertig** in der Symbolleiste, oder wählen Sie nochmals **Seitenquelltext** im Menü **Extras**, um das Häkchen neben der Option zu entfernen.

# Plug-ins

Plug-ins sind Programme, die mit dem Web-Programm verwendet werden können und zusätzliche Funktionen zum Surfen im Internet bereitstellen. Sie können im Internet nach Plug-ins für das Web-Programm suchen.

#### **So fügen Sie ein Plug-in hinzu:**

- • Wählen Sie die Installationsdatei für das Plug-in auf dem Systembildschirm, und tippen Sie dann erneut auf die Datei, um sie zu installieren.
- • Da einige Plug-ins viel Speicher benötigen, sollten Sie diese gegebenenfalls deaktivieren, wenn Sie sie nicht verwenden.

#### **Dazu gehen Sie wie folgt vor:**

- **1.** Wählen Sie **Allgemeine Einstellungen** im Menü **Extras**, und tippen Sie auf die Seite **Plug-ins**.
- **2.** Markieren Sie das Plug-in, das Sie deaktivieren wollen, und tippen Sie auf die Schaltfläche **Ein/Aus**. Um ein Plug-in wieder zu aktivieren, markieren Sie es und tippen wieder auf die Schaltfläche **Ein/Aus**.

# E-MAIL

Mit dem E-Mail-Programm können Sie Folgendes senden und empfangen:

- •**E-Mail**-Nachrichten ("Elektronische Post").
- •**Fax**-Nachrichten.
- • **SMS**-Nachrichten. SMS steht für "Short Message Service" und bezeichnet einen Service zur Übermittlung kurzer Textnachrichten an Handys.

### Voraussetzungen

Zum Senden und Empfangen von Nachrichten benötigen Sie:

- • Für **E-Mail**-Nachrichten: ein E-Mail-Konto, ein Modem und einen Telefonanschluss.
- • Für **Fax**-Nachrichten: ein Modem und einen Telefonanschluss.
- • Für **SMS**-Nachrichten: ein unterstütztes Handy und ein entsprechendes SMS-Konto bei einem Telefonnetzbetreiber.

Hinweis: Wenn Ihr Handy IrDA unterstützt, können Sie dies anstelle eines Modems verwenden, ohne dass zusätzliche Kabel erforderlich sind.

Informationen über das Einrichten des netBook für E-Mail finden Sie im Kapitel "Einrichten von Web und E-Mail".

### E-Mail-Nachrichten verwalten

Wenn Sie E-Mail zum ersten Mal öffnen, sehen Sie die Ordneransicht mit Ihren Postfächern, Ordnern und Nachrichten. Die lokalen Ordner auf der linken Seite befinden sich auf dem netBook. In diesen Ordnern können Sie Nachrichten erstellen und lesen, solange Sie nicht mit Ihrem E-Mail-Server verbunden sind.

Haben Sie ein E-Mail-Konto eingerichtet, erscheint das "Remote"- Postfach auf dem Server (mit dem Namen, den Sie dem Konto gegeben haben) unterhalb der lokalen Ordner. Die E-Mail-Nachrichten, die für Sie eingegangen sind, werden im "Remote"- Postfach aufbewahrt, bis Sie eine Verbindung zum Server herstellen. Wenn Sie mit dem Server verbunden sind, können Sie Nachrichten aus dem "Remote"-Postfach in die lokalen Ordner auf dem netBook übertragen oder "herunterladen".

Hinweis: Haben Sie noch kein E-Mail-Konto eingerichtet, siehe "Weitere Informationsquellen" am Ende dieses Kapitels.

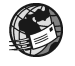

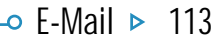

### Lokale Ordner

Wenn Sie E-Mail öffnen, werden folgende lokalen Ordner angezeigt:

- **Eingang:** der Posteingang, der die neu eingegangenen Nachrichten enthält.
- ▧ **Ausgang:** der Postausgang, der die Nachrichten enthält, die Sie absenden möchten, sobald Sie wieder mit dem Server verbunden sind.
- H. **Entwurf:** enthält die Nachrichten, die Sie angefangen, jedoch noch nicht fertig gestellt haben.

**Gesendet:** enthält Kopien der Nachrichten, die Sie abgesandt haben.

Die lokalen Ordner benutzen Sie genau so wie die Ordner in der Systemanzeige:

- • Sie können einen neuen Ordner erstellen, indem Sie auf die Schaltfläche **Neu** in der Symbolleiste tippen und die Option **Ordner** wählen, oder indem Sie den entsprechenden Befehl im Menü **Datei** wählen.
- • Sie können Nachrichten zwischen Ordnern verschieben und kopieren, indem Sie die Befehle im Menü **Bearbeiten** verwenden.

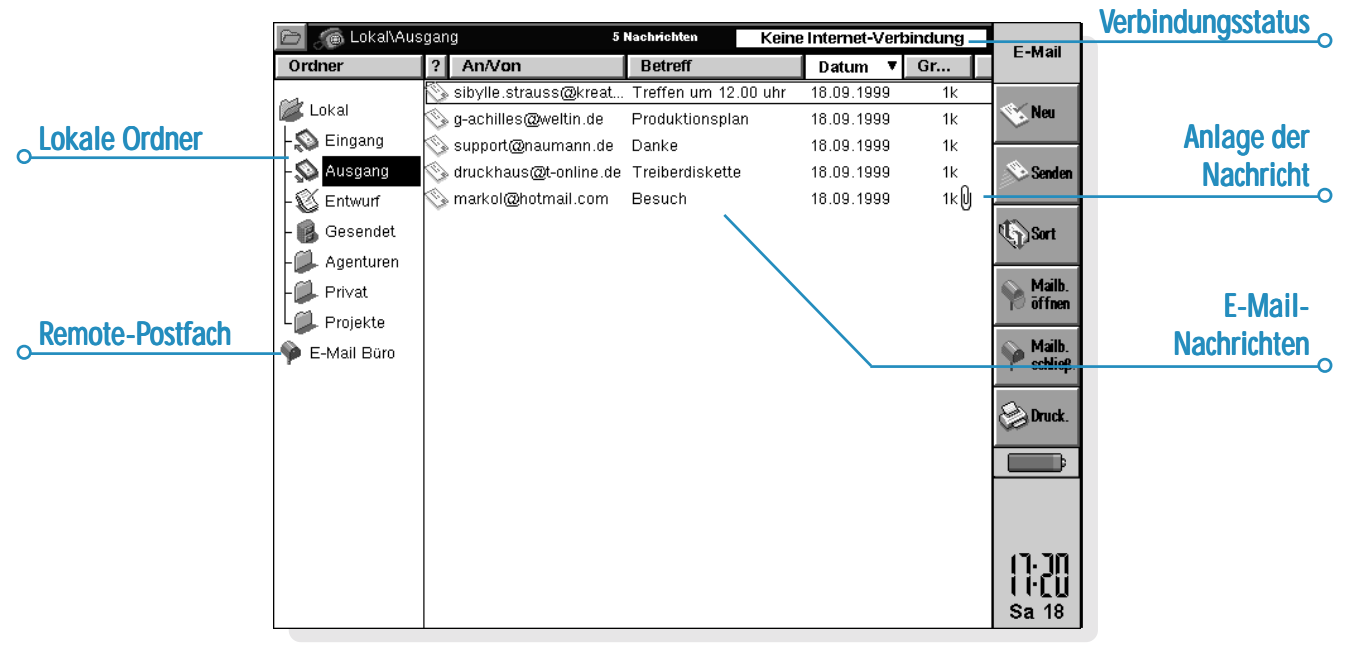

### E-Mail-Nachricht erstellen

Sie können eine neue E-Mail-Nachricht erstellen, während Sie nicht mit dem Server verbunden ("offline") sind, diese in einem der lokalen Ordner des netBook speichern und bei der nächsten Verbindung zum Server absenden. Sie können die Nachrichten im Ordner "Entwurf" speichern, wenn Sie sie vor dem Absenden bearbeiten möchten, oder im Ordner "Ausgang", wenn Sie sie unverändert absenden möchten, sobald Sie wieder mit dem Server verbunden sind.

Hinweis: Sie brauchen nicht mit dem E-Mail-Server ("Remote"- Postfach) verbunden zu sein, um Nachrichten vorbereiten, lesen und beantworten zu können; eine Verbindung ist lediglich zum Senden und Empfangen von Nachrichten erforderlich.

So erstellen Sie eine neue E-Mail-Nachricht:

- **1.** Tippen Sie auf die Schaltfläche **Neu** in der Symbolleiste und wählen **E-Mail** oder verwenden den entsprechenden Befehl im Menü **Nachricht**. E-Mail zeigt das Fenster "Nachrichteneditor", in dem Sie die Nachricht schreiben können.
- **2.** Zum Eingeben der E-Mail-Adresse(n) der Empfänger Ihrer Nachricht verwenden Sie folgende Zeilen:
- •**An**: Hauptempfänger Ihrer Nachricht.
- • **CC**: Empfänger, denen Sie einen "Durchschlag" der Nachricht senden möchten.
- • **BCC**: Empfänger, denen Sie eine "Blindkopie" der Nachricht, d. h. eine Kopie, von der die anderen Empfänger nichts wissen, senden möchten.

Hinweis: Sie können eine Adresse aus Ihrem Adressbuch einfügen, indem Sie in der Symbolleiste auf **Adresse** tippen oder den entsprechenden Befehl im Menü **Bearbeiten** verwenden.

- **3.** Geben Sie in der Zeile **Betreff** den Betreff oder Titel der Nachricht ein.
- **4.** Geben Sie den Nachrichtentext unter dem Betreff ein.
- • Mit den Befehlen im Menü **Bearbeiten** können Sie Text kopieren, verschieben und suchen.
- • Sie können Ihre Nachricht vor dem Speichern auf Rechtschreibfehler prüfen, indem Sie auf die Schaltfläche **Recht.** in der Symbolleiste tippen oder den entsprechenden Befehl im Menü **Extras** wählen.
- **5.** Sie können Dateien mit Ihrer Nachricht versenden, z. B. Dokumente aus Word oder Tabelle, indem Sie sie als Anlagen zufügen. Dazu tippen Sie auf die Schaltfläche **Anlagen** in der Symbolleiste und wählen **Hinzu**. Siehe "Nachrichten Dateien als Anlage zufügen" weiter unten.

*Kann eine Nachricht formatierten Text oder Bilder enthalten?*

Nein. Die E-Mail-Nachrichten selbst können nur einfachen, unformatierten Text enthalten, Sie können den Nachrichten jedoch Dateien mit formatiertem Text und Bildern als Anlage zufügen.

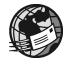

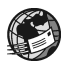

### *Angefangene Nachricht als Entwurf speichern*

Sie können angefangene Nachrichten als Entwurf im lokalen Ordner "Entwurf" speichern. Die hier gespeicherten Nachrichten werden bei Herstellung einer Verbindung zum Server ("Remote"-Postfach) nicht abgesandt, und Sie können sie vor dem Absenden beliebig oft ändern.

Wenn Sie eine angefangene Nachricht fertig gestellt haben, müssen Sie sie aus dem Ordner "Entwurf" in den Ordner "Ausgang" verschieben, damit Sie sie absenden können, wenn Sie wieder mit dem Server verbunden sind.

- • **So speichern Sie eine Nachricht als Entwurf:** Tippen Sie auf die Schaltfläche **Speich.Entw.** in der Symbolleiste oder wählen den entsprechenden Befehl im Menü **Datei.**
- • **So bearbeiten Sie eine als Entwurf gespeicherte Nachricht:** Markieren Sie die betreffende Nachricht im Ordner "Entwurf" und tippen darauf oder drücken die ENTER-Taste.
- • **So verschieben Sie die fertig gestellte Nachricht in den Postausgang:** Markieren Sie die Nachricht im Ordner "Entwurf", dann tippen Sie auf die Schaltfläche **Speich.Ausg.** in der Symbolleiste oder wählen den entsprechenden Befehl im Menü Datei.

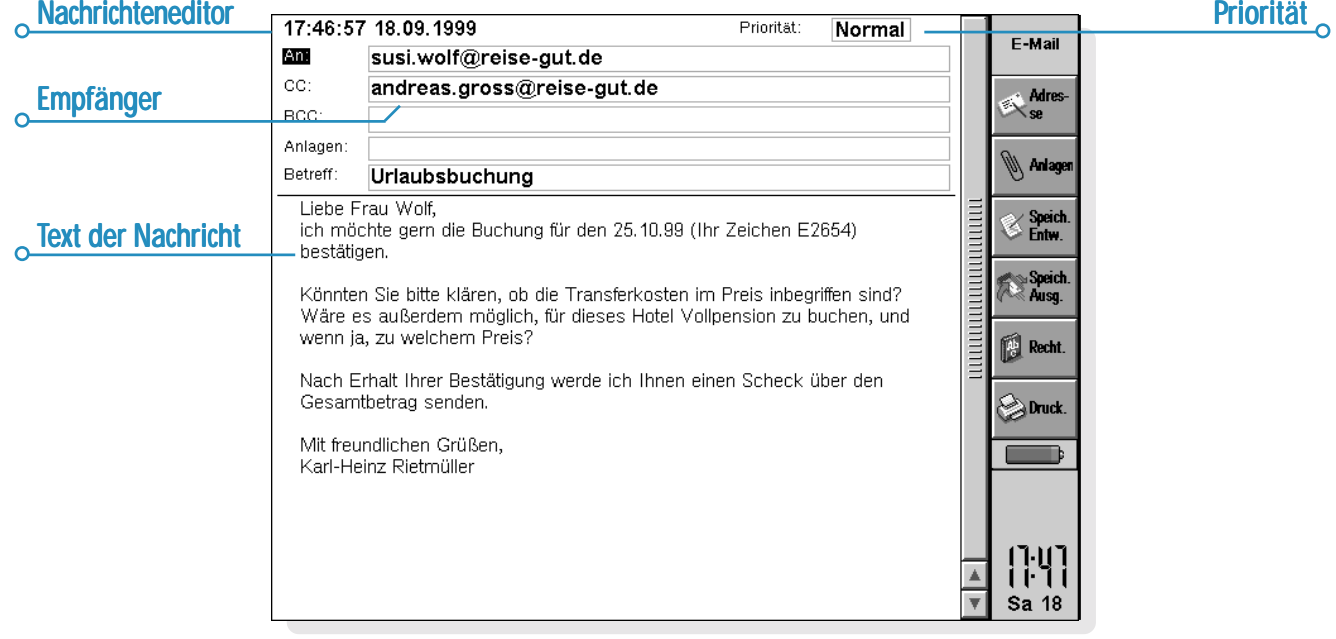

### E-Mails senden

Wenn Sie zum Senden Ihrer E-Mails bereit sind, prüfen Sie zunächst, ob sich alle zu sendenden Nachrichten im Ordner "Ausgang" befinden.

Hinweis: Stellen Sie sicher, dass Ihr Handy oder Modem an den netBook angeschlossen ist.

#### **So senden Sie Ihre E-Mails ab:**

**1.** Gehen Sie zum Ordner "Ausgang", wo Sie die abzusendenden Nachrichten sehen.

- **2.** Tippen Sie auf die Schaltfläche **Senden** in der Symbolleiste oder wählen die Option **Von Ausgang senden** im Menü **Übertragen**, dann wählen Sie eine der folgenden Optionen:
- • **Alle**, um alle in "Ausgang" gespeicherten Nachrichten zu senden.
- • **Übertragen**, um nur die markierten Nachrichten abzusenden.
- • **E-Mail**, um nur die E-Mail-Nachrichten und nicht die Faxoder SMS-Nachrichten im Ordner "Ausgang" abzusenden.

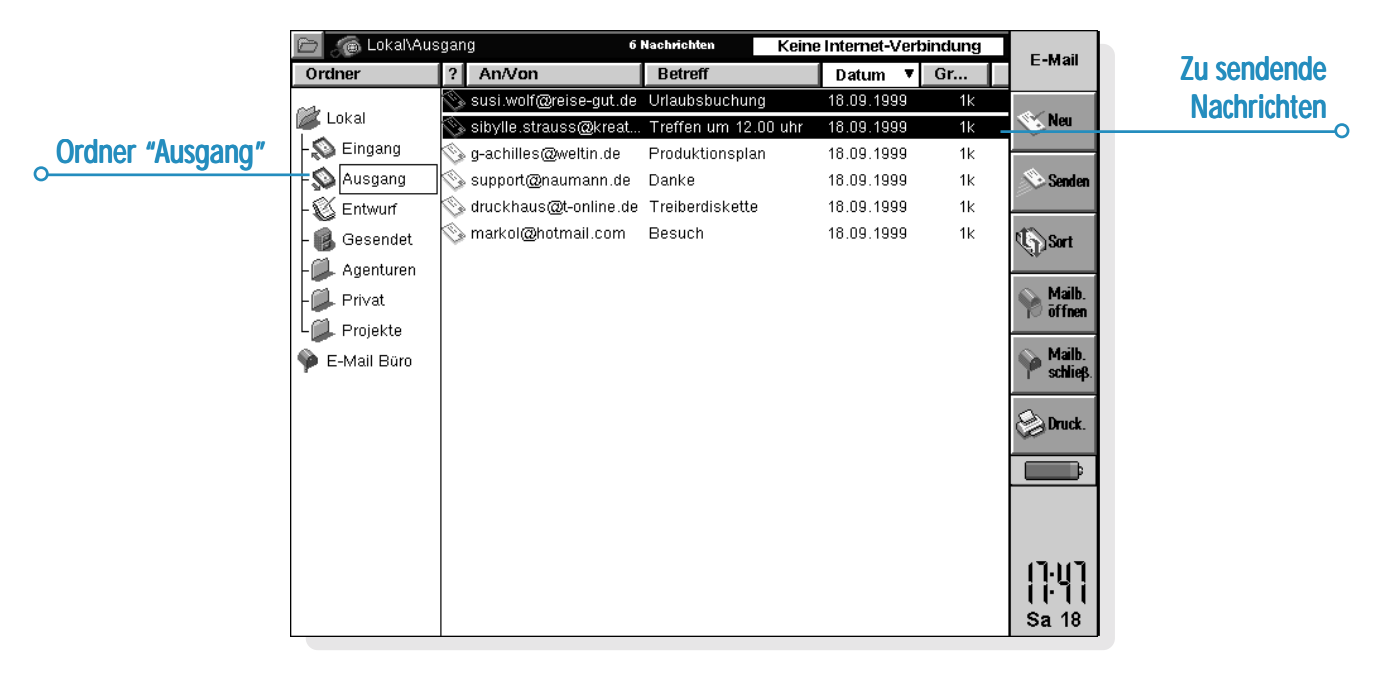

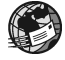

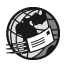

Hinweis: Sind Sie nicht an das Internet angeschlossen, werden Details der Verbindung angezeigt, die der netBook verwendet. Prüfen Sie diese Einstellungen, bevor Sie fortfahren. Nachdem die Verbindung hergestellt wurde, werden Ihre Nachrichten abgesandt.

E-Mail sendet die Nachrichten aus Ihrem lokalen Postfach zum Server-Postfach. Kopien der abgesandten E-Mails werden im Ordner "Gesendet" abgelegt; Nachrichten, die nicht abgesandt werden konnten, verbleiben im Ordner "Ausgang" und erscheinen in *Schrägschrift*.

Hinweis: Löschen Sie die Nachrichten, die Sie nicht mehr benötigen, aus dem Ordner "Gesendet", um Platz auf dem Datenträger zu sparen.

*Wie sende ich automatisch Nachrichten aus "Ausgang" bei Herstellung der Verbindung?*

Sollen Nachrichten aus dem Ordner "Ausgang" automatisch abgesandt werden, sobald die Verbindung zum Server besteht, wählen Sie zunächst den Namen Ihres Kontos aus den **Konto Einstellungen** im Menü **Extras**. Dann wechseln Sie zur Seite "Ausgang" für Ihr Konto und markieren das Kästchen **Bei Öffnen autom. senden**.

### E-Mails empfangen

Um E-Mails empfangen zu können, stellen Sie zunächst eine Verbindung zu Ihrem "Remote"-Postfach auf dem Server her, um die für Sie eingegangenen Nachrichten zu prüfen. Sie können auswählen, welche Nachrichten Sie in den lokalen Ordner "Eingang" auf dem netBook übertragen möchten.

Hinweis: Stellen Sie sicher, dass Ihr Handy oder Modem an den netBook angeschlossen ist.

So stellen Sie eine Verbindung her und empfangen Ihre E-Mails:

**1.** Tippen Sie auf die Schaltfläche **Mailb. öffnen** in der Symbolleiste und wählen den Namen Ihres Kontos oder verwenden die Befehle **Öffnen** im Menü **Übertragen**.

Hinweis: Sind Sie nicht an das Internet angeschlossen, werden Details der Verbindung angezeigt, die Ihr netBook verwendet. Prüfen Sie diese Einstellungen, bevor Sie fortfahren.

- **2.** Wenn Sie mit Ihrem "Remote"-Postfach verbunden sind, können Sie alle darin enthaltenen Nachrichten sehen, indem Sie auf das Postfachsymbol (mit Ihrem Kontonamen) tippen. Betreff und Details jeder Nachricht werden angezeigt, neue Nachrichten erscheinen **fett**.
- **3.** Um die Nachrichten im "Remote"-Postfach lesen zu können, müssen Sie sie in den Ordner "Eingang" des lokalen Postfachs auf dem netBook übertragen oder "herunterladen". Markieren Sie die Nachrichten, die Sie lesen möchten. Nun haben Sie folgende Möglichkeiten:
- • Zum Kopieren der Nachricht in den Ordner "Eingang" auf dem netBook tippen Sie auf die Schaltfläche **Kop. (Eing.)** in der Symbolleiste oder wählen den entsprechenden Befehl im Menü **Übertragen.**
- • Zum Verschieben der Nachricht in den Ordner "Eingang" des lokalen Postfachs tippen Sie auf die Schaltfläche **In Eingang** oder wählen den Befehl im Menü **Übertragen**.

Hinweis: Verschieben Sie Nachrichten aus dem "Remote"- Postfach, sind diese Nachrichten nur noch im Ordner "Eingang" des lokalen Postfachs auf dem netBook vorhanden, nicht mehr im "Remote"-Postfach auf dem Server.

• Zum Löschen von Nachrichten wählen Sie **Löschen** im Menü **Bearbeiten.**

Hinweis: Löschen Sie Nachrichten im "Remote"-Postfach, gehen diese verloren, sofern Sie sie nicht zuvor in den Ordner "Eingang" des lokalen Postfachs kopiert haben.

### E-Mail-Nachricht lesen

Die Nachrichten, die Sie aus dem "Remote"-Postfach auf dem Server in den Ordner "Eingang" des lokalen Postfachs übertragen, erscheinen in der Ordneransicht. Ungelesene Nachrichten erscheinen in **Fettschrift**. Eine Büroklammer zeigt an, dass die Nachricht eine Anlage (siehe "Nachrichten Dateien als Anlage zufügen") hat.

So lesen Sie eine E-Mail-Nachricht:

- **1.** Markieren Sie die Nachricht, die Sie lesen möchten, und tippen darauf oder drücken die ENTER-Taste.
- **2.** Nachdem Sie die Nachricht gelesen haben, können Sie sie:
- • beantworten oder weiterleiten, indem Sie die Schaltfläche **Antw./Weiterl.** in der Symbolleiste oder die entsprechenden Befehle im Menü **Nachricht** wählen.
- • schließen, indem Sie auf die Schaltfläche **Beenden** in der Symbolleiste tippen oder den entsprechenden Befehl im Menü **Datei** wählen.

## E-Mails beantworten und weiterleiten

Sie können eine E-Mail-Nachricht gleich beim Lesen beantworten oder die zu beantwortende Nachricht in der Ordneransicht markieren.

So beantworten Sie eine E-Mail-Nachricht oder leiten sie weiter:

- • Tippen Sie auf die Schaltfläche **Antw./Weiterl.** in der Symbolleiste oder verwenden die betreffenden Befehle im Menü **Nachricht**, dann wählen Sie eine der folgenden Optionen:
- • **An Absender**: Antwort nur an den Absender der ursprünglichen Nachricht senden.
- • **An alle Empfänger**: Antwort an alle Empfänger der ursprünglichen Nachricht senden.
- • **Weiterleiten**: eine Kopie der ursprünglichen Nachricht an jemand anders weiterleiten.

Sie können nun im Fenster "Nachrichteneditor" Ihre Antwort eingeben. Der Text der ursprünglichen Nachricht wird unter dem Nachrichtenkopf in die Antwort aufgenommen. Sie können Empfänger oder Betreff der Nachricht ändern und wie bei einer neuen Nachricht eine Anlage zufügen. Näheres siehe "E-Mail-Nachricht erstellen".

*Kann ich verhindern, dass der ursprüngliche Nachrichtentext in meine Antwort aufgenommen wird?*

Ja. Sie können wählen, ob der ursprüngliche Nachrichtentext in Ihre Antwort aufgenommen wird. Dazu wählen Sie die Option **Einstellungen** im Menü **Extras** des "Nachrichteneditors".

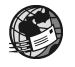

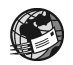

Ursprünglicher

Wenn Sie die E-Mail-Nachricht geschrieben haben, haben Sie folgende Möglichkeiten:

- • Möchten Sie die Nachricht absenden, sobald Sie wieder mit dem Server verbunden sind, tippen Sie auf die Schaltfläche **Speich.Ausg.** in der Symbolleiste.
- • Möchten Sie die Nachricht noch nicht absenden, tippen Sie auf die Schaltfläche **Speich.Entw.** in der Symbolleiste, um die Nachricht als Entwurf im Ordner "Entwurf" zu speichern.

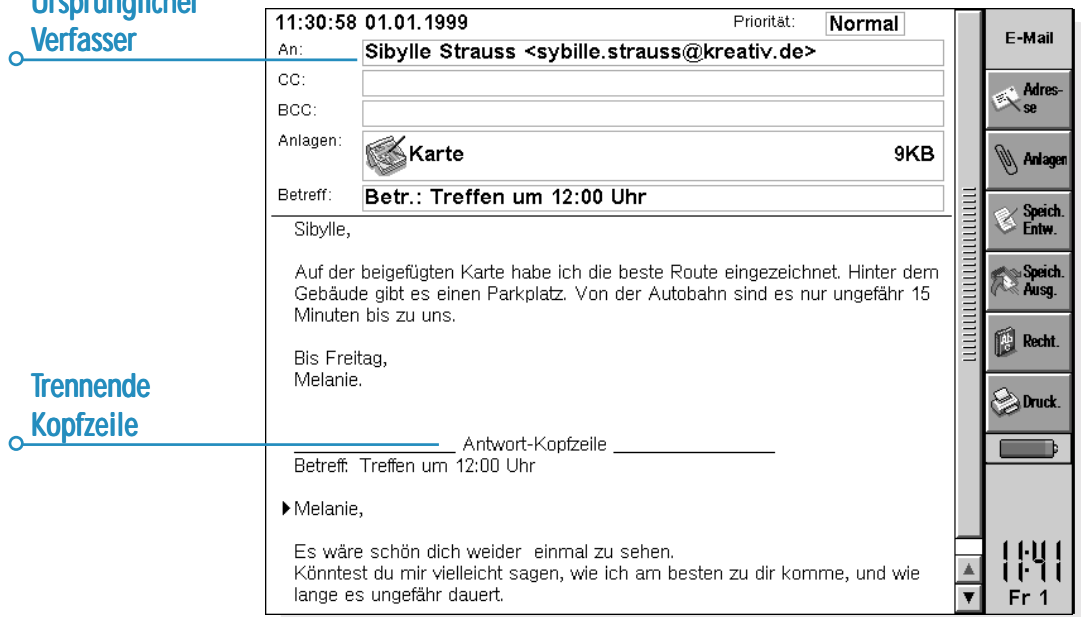

### Nachrichten Dateien als Anlage zufügen

Sie können Dateien wie z. B. Dokumente aus Word oder Tabelle als Anlagen zu E-Mail-Nachrichten versenden.

So fügen Sie einer Nachricht eine Anlage zu:

• Tippen Sie auf die Schaltfläche **Anlagen** in der Symbolleiste und wählen **Hinzu**. Die Dateien, die Sie einer Nachricht zufügen, werden in der Zeile **Anlagen** angezeigt.

Nachrichten, die Anlagen haben, sind in der Ordneransicht durch eine Büroklammer [i] gekennzeichnet. Haben Sie eine Nachricht mit Anlage empfangen, können Sie die Anlage ansehen oder eine

Kopie der Datei auf dem Datenträger (Disk) des netBook speichern. Microsoft-Word-Dokumente, die Sie als Anlage erhalten haben, können Sie als einfache Textdateien ansehen.

So sehen Sie eine Anlage an oder speichern sie:

- **1.** Öffnen Sie die Nachricht, die die gewünschte Datei enthält.
- **2.** Wählen Sie die Anlage in der Zeile "Anlagen", dann tippen Sie auf die Schaltfläche **Anlagen** und wählen eine der folgenden Optionen:
- •**Öffnen**: zum Ansehen der Anlage.
- • **Speichern unter**: zum Speichern einer Kopie der Datei auf dem Datenträger des netBook.

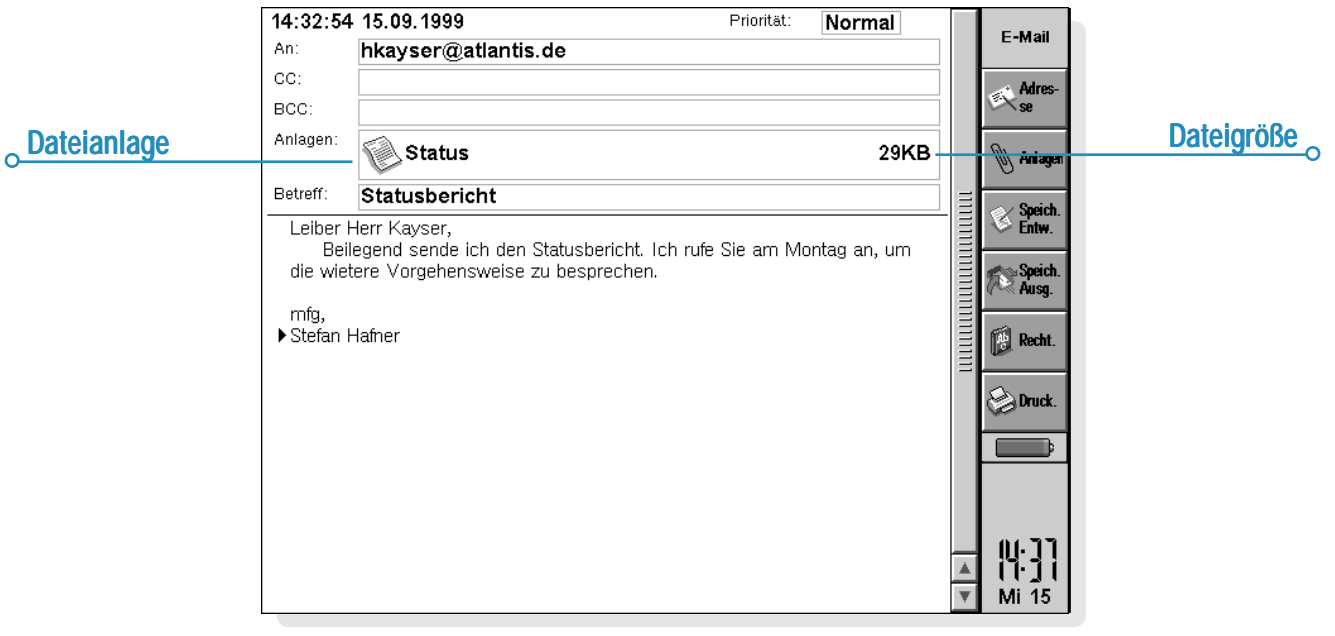

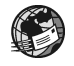

 $\circ$  F-Mail  $\circ$  121

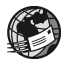

### Verbindung trennen

Wenn Sie die Arbeit mit E-Mail auf dem netBook beendet haben, können Sie die Verbindung zum "Remote"-Postfach auf dem Server trennen, indem Sie Ihr E-Mail-Konto schließen.

So trennen Sie die Verbindung zum "Remote"-Postfach:

• Tippen Sie auf die Schaltfläche **Mailb. Schließ.** in der Symbolleiste oder wählen Ihren Kontonamen aus den Befehlen **Beenden** im Menü **Übertragen**.

Sie können die Verbindung zum "Remote"-Postfach Ihres E-Mail-Kontos trennen, ohne dass Sie die Verbindung zum Internet, also die Wählverbindung, trennen. Sie können diese Verbindung beibehalten, um ein anderes Postfach zu öffnen oder das Web-Programm zu benutzen.

So trennen Sie die Verbindung zum Internet:

• Wählen Sie die Option **Internet-Verbindung abbrechen** im Menü **Datei.**

#### M *Wichtig:*

Sie sollten alle Server-Postfächer schließen, bevor Sie die Verbindung zum Internet trennen.

Hinweis: Näheres über das Einrichten und Benutzen mehrerer E-Mail-Konten siehe Abschnitt "Weitere Informationsquellen".

### *Weitere Informationsquellen*

Nähere Informationen über das E-Mail-Programm entnehmen Sie bitte folgenden Quellen:

- • Abschnitt **Einrichten von Web undE-Mail:** eine schrittweise Anleitung zur Benutzung von E-Mail auf dem netBook und zum Einrichten Ihres Geräts zum Senden und Empfangen von E-Mail-Nachrichten.
- • **Online-Hilfe zu E-Mail**: ausführliche Informationen über alle Funktionen des E-Mail-Programms. Zum Aufrufen der Online-Hilfe zu E-Mail öffnen Sie das E-Mail-Programm und wählen **Hilfe zu E-Mail** im Menü **Extras**.
- • **E-Mail-Handbuch (auf PsiWin CD-ROM)**: umfassende Informationen über das E-Mail-Programm, u. a.: Einrichten des netBook, Senden und Empfangen von E-Mail-, Fax- und SMS-Nachrichten, Anmeldeskripts und Benutzung mehrerer E-Mail-Konten.

# **RECHNER**

Rechner ist das Rechenprogramm. Es umfasst zwei Ansichten, die Tisch- und die wissenschaftliche Ansicht. Die Ansichten zeigen zwei verschiedene Rechner. Sie können also gleichzeitig und unabhängig voneinander zwei Berechnungen ausführen.

- • Die Ansicht 'Tisch' zeigt einen Tischrechner, der die Rechenergebnisse auf einer "Bonrolle" ausgibt. Verwenden Sie diesen Rechner für die Grundrechenarten und Prozentrechnungen.
- • Die wissenschaftliche Ansicht zeigt einen wissenschaftlichen Rechner mit 26 Speichern. Verwenden Sie diesen Rechner für kompliziertere Rechnungen, einschließlich Rechnungen mit trigonometrischen Funktionen oder Logarithmen.

Wenn Sie das Rechenprogramm zum ersten Mal aufrufen, erscheint der Tischrechner. Zum Umschalten zwischen den Ansichten verwenden Sie die Schaltflächen **Tisch** und **Wiss.** oder wählen die gewünschte Ansicht im Menü **Ansicht**.

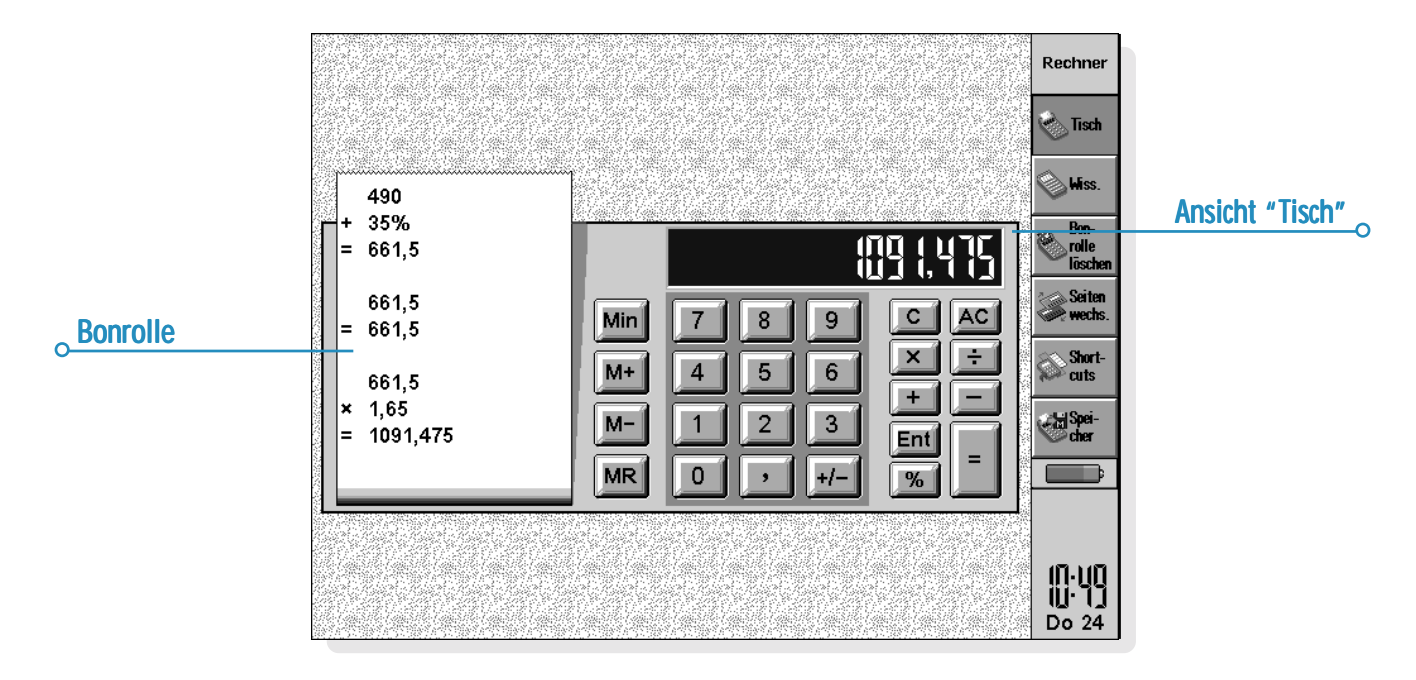

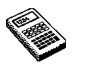

Hinweis: Sie können die Bildschirmanzeige Ihrem Arbeitsstil anpassen, indem Sie sie "umkehren", d. h. die rechte und linke Bildschirmseite vertauschen. Dazu tippen Sie auf **Seiten wechs.** oder wählen den entsprechenden Befehl im Menü **Ansicht**.

### Allgemeine Berechnungen

So rechnen Sie mit dem Tischrechner:

- **1.** Geben Sie Ihre Berechnung mit Hilfe der Zahlen- und Operatorenschaltflächen (**<sup>+</sup>**, **-**, **<sup>×</sup>** und **÷**) am Bildschirm oder über die Tastatur ein. Die Regel "Punkt vor Strich" gilt im Tischrechner nicht, alle Berechnungen werden in der Reihenfolge ausgeführt, in der sie eingegeben werden. Beispiel:  $10+5\times3=45$ , nicht 25.
- **2.** Tippen Sie auf **=** oder drücken Sie die ENTER-Taste, um das Ergebnis zu erhalten.
- • Verwenden Sie **+/-** oder die Taste M, um das Vorzeichen einer Zahl zu ändern.
- • Tippen Sie auf die Schaltfläche **Shortcuts** in der Symbolleiste, um eine Liste von Shortcut-Tastenkombinationen aufzurufen.
- • Zum Leeren der Rechenzeile, ohne die aktuelle Berechnung zu Ende zu führen, drücken Sie **C**.
- • Zum Leeren der Rechenzeile und Beenden der aktuellen Berechnung tippen Sie auf **AC** oder drücken die ESC-Taste.

Auf der Bonrolle werden die Berechnungen, die Sie ausgeführt haben, aufgezeichnet, so dass Sie später darauf zurückgreifen können. Die Bonrollen-Bildlaufleiste erscheint, wenn die

Berechnungen mehr als eine Seite füllen. Zum Rollen der Bonrolle verwenden Sie die Bildlaufleiste oder die PFEIL-Tasten. Zum Leeren der Bonrolle tippen Sie auf die Schaltfläche **Bonrolle löschen** in der Symbolleiste oder verwenden den entsprechenden Befehl im Menü **Extras**.

Sie können zu den eingebetteten Zifferntasten (orangenfarbiger Aufdruck) wechseln, indem Sie die UMSCHALT- und MENÜ-Taste drücken.

### *Gebrauch des Speichers*

Im Speicher können Sie einen Wert speichern, den Sie wiederverwenden möchten oder der als Zwischensumme dienen soll. Auf die **Speicher**-Befehle können Sie über die Schaltfläche **Speicher** in der Symbolleiste oder den Befehl im Menü **Extras** zugreifen.

- • **So speichern Sie eine Zahl im Speicher:** Tippen Sie auf **Min** oder wählen Sie den Befehl **M in**, wenn die gewünschte Zahl in der Rechenzeile steht. Solange der Speicher einen Wert enthält, wird ein "M" angezeigt.
- • **So rufen Sie eine Zahl ab:** Tippen Sie auf **MR** oder wählen Sie den Befehl **MR**.
- • **So addieren Sie die aktuelle Zahl zu der Zahl im Speicher:** Tippen Sie auf **M+** oder wählen Sie den Befehl **M+**.
- • **So ziehen Sie die aktuelle Zahl von der Zahl im Speicher ab:** Tippen Sie auf **M-** oder wählen Sie den Befehl **M-**.
- • **So leeren Sie den Speicher:** Tippen Sie auf **Min**, wenn in der Rechenzeile 0 steht, oder wählen Sie den Befehl **MC**.

### *Prozentrechnungen*

Für Prozentrechnungen verwenden Sie **%** im Tischrechner.

- • **So berechnen Sie 40% von 60:** Geben Sie 60×40 ein und tippen Sie auf **%**.
- • **So erhöhen Sie 60 um 40%:** Geben Sie 60+40 ein und tippen Sie auf **%**.
- • **So vermindern Sie 60 um 40%:** Geben Sie 60-40 ein, dann tippen Sie auf **%**.
- • **So berechnen Sie, welcher Prozentsatz 60 von 200 ist:** Geben Sie 60÷200 ein, dann tippen Sie auf **%**.
- • **So berechnen Sie die Zahl, von der 60 40% ist:** Geben Sie 60÷40 ein, dann tippen Sie auf **%**.

Sie können den Speicher und die %-Funktion kombinieren, z. B. um Steuerberechnungen durchzuführen. Ist der Steuersatz im Speicher gespeichert, können Sie die Steuer schnell zu einer beliebigen Zahl addieren oder davon abziehen:

- • **So addieren Sie die Steuer zu einer Zahl:** Geben Sie die Zahl ein und tippen auf **+**. Tippen Sie auf **MR**, dann **%**.
- • **So ziehen Sie die Steuer von einer Zahl ab:** Gehen Sie wie oben vor, verwenden jedoch **-** statt **<sup>+</sup>**.

### Wissenschaftliche Berechnungen

So rechnen Sie mit dem wissenschaftlichen Rechner:

- **1.** Geben Sie Ihre Berechnung mit Hilfe der Zahlen-, Operatoren- und Funktionsschaltflächen ein. Geben Sie wissenschaftliche Funktionen in der Reihenfolge ein, in der Sie sie schreiben würden. Beispiel: Tippen Sie auf **log** BEVOR Sie die Zahl eingeben, deren Logarithmus Sie suchen, tippen Sie jedoch auf **x2**, NACHDEM Sie die Zahl eingegeben haben, deren Quadrat Sie berechnen möchten.
- **2.** Tippen Sie auf **=** oder drücken Sie die ENTER-Taste, um das Ergebnis zu erhalten.
- • Tippen Sie auf die Schaltfläche **Shortcuts** in der Symbolleiste, um eine Liste von Shortcut-Tastenkombinationen aufzurufen.
- • **So leeren Sie die Rechneranzeige:** Tippen Sie auf **AC** oder drücken Sie die ESC-Taste.
- • **So entfernen Sie das Zeichen links neben dem Cursor:** Drücken Sie die ENTF-Taste.

Mit dem Stift oder den PFEIL-Tasten können Sie den Cursor an eine beliebige Stelle in der Rechenzeile setzen.

### *Rangfolge der Operatoren*

Die Rangfolge der Operatoren im wissenschaftlichen Rechner ist wie folgt (beginnend mit der höchsten):

- •Ausdrücke in Klammern.
- • Funktionen, die dem Wert, auf den sie sich beziehen, folgen, z. B. x!
- •Potenzen.
- •Implizite Multiplikation vor einem Speicherwert, z. B. 30A.
- • Präfix-Funktionen, also Funktionen, die vor dem Wert stehen, auf den sie sich beziehen, z. B. sin.
- • Implizite Multiplikation vor einer Präfixfunktion, z. B. 5sin30, oder vor einem Ausdruck in Klammern, z. B. 4(4+5).
- • Multiplikation und Division haben die gleiche Priorität und werden der Reihe nach von links nach rechts ausgeführt.
- • Addition und Subtraktion haben die gleiche (niedrigste) Priorität und werden der Reihe nach von links nach rechts ausgeführt.

Weitere Informationen über das Eingeben von Rechenausdrücken und die Rangfolge der Operatoren finden Sie in der Hilfe zum Rechner des netBook.

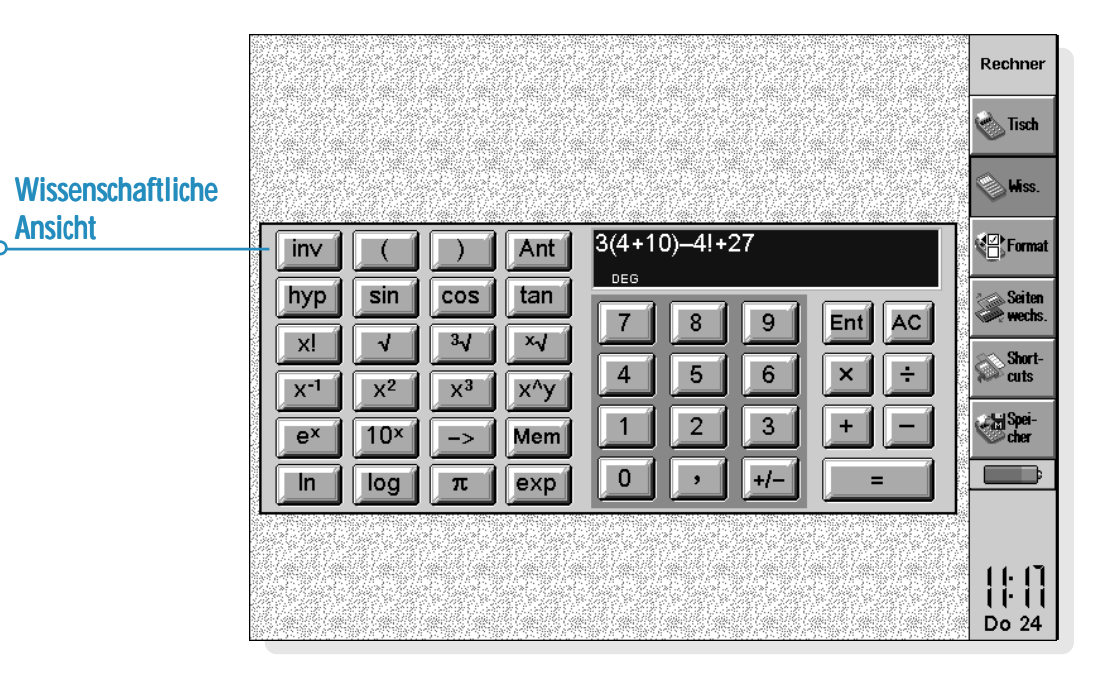

### *Wiederverwenden von Ergebnissen und Rechnungen*

In der wissenschaftlichen Ansicht können Sie das Ergebnis der jeweils letzten Berechnung weiterverwenden.

- • **So fügen Sie das letzte Ergebnis an beliebiger Stelle in eine Berechnung ein:** Tippen Sie an der gewünschten Stelle auf die Schaltfläche **Ant**. Der Rechner fügt "Ant" in die Rechenzeile ein, was für das letzte Ergebnis steht.
- • **So beginnen Sie einen neuen Ausdruck mit dem letzten Ergebnis:** Geben Sie den Rest des Ausdrucks so ein, als ob das Ergebnis bereits am Anfang der Zeile stünde. Der Rechner stellt dem Ausdruck ein "Ant" voran.

Sie können Berechnungen, die Sie bereits zuvor ausgeführt haben, wiederverwenden und bearbeiten. So sparen Sie Zeit, wenn Sie eine Berechnung ausführen möchten, die sich nur wenig von einer zuvor ausgeführten unterscheidet.

• **So verwenden Sie einen vorangegangenen Ausdruck erneut:** Verwenden Sie die AUF/AB-PFEIL-Tasten oder die Befehle **Vorheriges bearbeiten** und **Nächstes bearbeiten** im Menü **Bearbeiten**, um die letzten 10 Berechnungen nacheinander in der Rechenzeile anzuzeigen. Wenn Sie den gewünschten Ausdruck gefunden haben, bearbeiten Sie ihn und fahren wie bei jeder anderen Berechnung fort.

Hinweis: Der Wert von "Ant" in einer Rechenzeile ist immer das Ergebnis der jeweils letzten Rechnung. Wenn Sie eine Berechnung wiederverwenden, die auf dem Wert von "Ant" basiert, wird das Ergebnis unter Verwendung des aktuellen Wertes von "Ant", nicht des Wertes bei der ursprünglichen Berechnung, berechnet.

### *Gebrauch der Speicher Speicher*

Der wissenschaftliche Rechner hat 26 Speicher, die mit A bis Z bezeichnet sind. Sie können jedem dieser Speicher einen Wert zuweisen und den Speicherkennbuchstaben dann in Ausdrücke einbauen.

So weisen Sie einen Wert einem Speicher zu:

- **1.** Geben Sie die Zahl ein, die gespeichert werden soll. Steht in der Rechenzeile ein noch nicht berechneter Ausdruck, wird das ERGEBNIS des Ausdrucks gespeichert.
- **2.** Tippen Sie auf **–>** oder wählen Sie **Zuweisen zu** nach Tippen auf die Schaltfläche **Speicher** in der Symbolleiste oder aus den **Speicher**-Befehlen im Menü **Extras**.
- **3.** Geben Sie den Speicherkennbuchstaben ein. Da Speicherkennbuchstaben als Großbuchstaben eingegeben werden müssen, müssen Sie wahrscheinlich die UMSCHALT-Taste gedrückt halten, während Sie die betreffende Buchstabentaste drücken.

Hinweis: Sie können einen Wert einem Speicher auch zuweisen, indem Sie auf die Schaltfläche **Mem** tippen, den gewünschten Speicher markieren und dann auf die Schaltfläche **Zuweisen zu** in dem Dialog tippen.

- • **So zeigen Sie den Inhalt der Speicher an:** Tippen Sie auf die Schaltfläche **Mem** oder wählen Sie **Alle anzeigen** aus den **Speicher**-Befehlen im Menü **Extras**.
- • **So verwenden Sie eine gespeicherte Zahl in einer Berechnung:** Geben Sie den Kennbuchstaben des Speichers als Großbuchstabe an der entsprechenden Stelle der Berechnung ein. Oder tippen Sie auf die Schaltfläche **Mem**, um die Liste der Speicher aufzurufen, markieren den gewünschten Speicher und tippen auf **Wählen**.

Hinweis: Sie können den Speichern in beliebiger Reihenfolge Werte zu weisen. Wählen Sie die Speicher also so, dass ihre Kennbuchstaben auf ihren Inhalt schließen lassen. Beispiel: Verwenden Sie den Speicher S für Steuersätze, Y für den Yen-Wechselkurs usw.

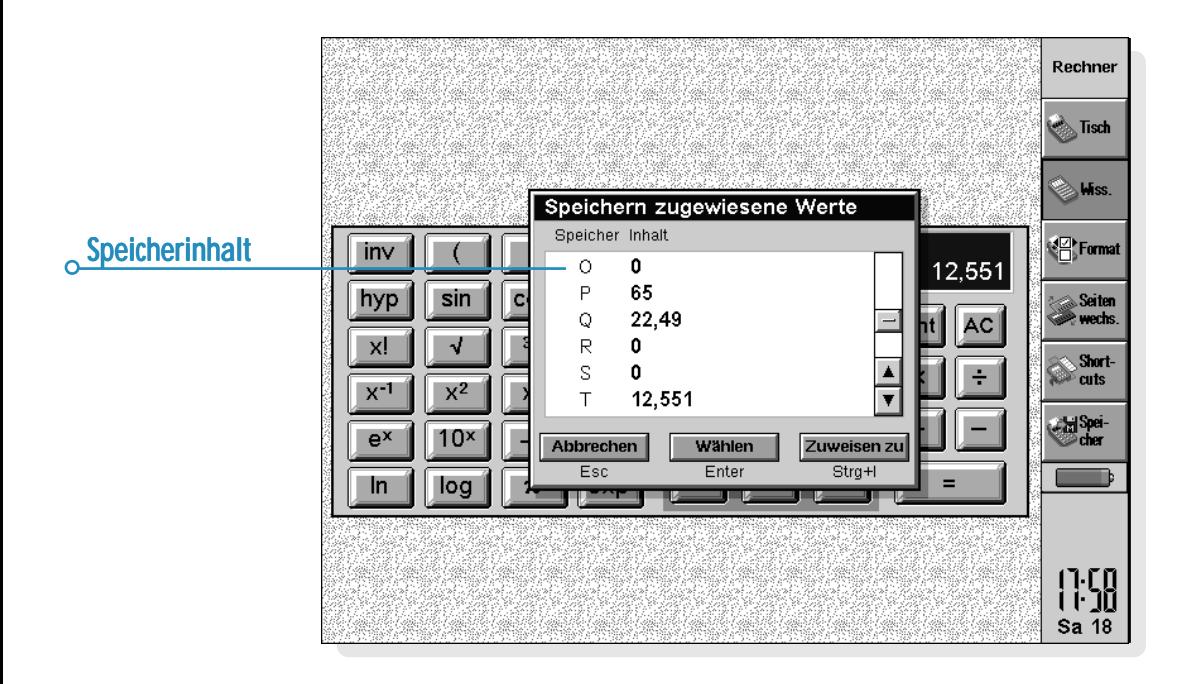

### *Potenzen, Wurzeln und Kehrwerte*

Quadrate und andere Potenzen können Sie mit Hilfe der entsprechenden Schaltflächen in der wissenschaftlichen Ansicht berechnen.

- • **So berechnen Sie das Quadrat einer Zahl:** Geben Sie die Zahl ein, tippen Sie auf **x2**, dann drücken Sie **<sup>=</sup>**.
- • **So berechnen Sie die dritte Potenz einer Zahl:** Geben Sie die Zahl ein, tippen Sie auf **x3**, dann drücken Sie **<sup>=</sup>**.
- • **So berechnen Sie eine gegebene Potenz einer Zahl:** Geben Sie die Zahl ein, die Sie in eine bestimmte Potenz erheben möchten. Tippen Sie auf **x^y** und geben Sie die Potenz ein. Drücken Sie **<sup>=</sup>**.
- • **So berechnen Sie die Quadratwurzel einer Zahl:** Tippen Sie auf √, geben Sie die Zahl ein, dann drücken Sie **=** .
- • **So berechnen Sie die Kubikwurzel einer Zahl:** Tippen Sie auf **<sup>3</sup>**√, geben die Zahl ein, dann drücken Sie **<sup>=</sup>**.
- • **So berechnen Sie die x-te Wurzel aus einer Zahl:** Geben Sie die Zahl für die Wurzel ein, die Sie suchen, z. B. 4 für die 4. Wurzel. Tippen Sie auf **x**√ und geben Sie die Zahl ein, deren x-te Wurzel Sie suchen. Drücken Sie **<sup>=</sup>**.
- • **So berechnen Sie den Kehrwert (1/x) einer Zahl:** Geben Sie die Zahl ein, tippen Sie auf **x-<sup>1</sup>** und dann auf **<sup>=</sup>**.

### *Trigonometrische Funktionen*

- • **So berechnen Sie den Sinus, Kosinus oder Tangens einer Zahl:** Tippen Sie auf **sin**, **cos** oder **tan**. Geben Sie die Zahl ein und drücken **<sup>=</sup>**.
- • **So berechnen Sie den inversen Sinus, Kosinus oder Tangens einer Zahl:** Tippen Sie einmal auf **inv**, dann tippen Sie auf **sin**, **cos** oder **tan**. Geben Sie die Zahl ein und drücken **<sup>=</sup>**.
- • **So berechnen Sie den hyperbolischen Sinus, Kosinus oder Tangens einer Zahl:** Tippen Sie einmal auf **hyp**, dann tippen Sie auf **sin**, **cos** oder **tan**. Geben Sie die Zahl ein und drücken **<sup>=</sup>**.
- • **So berechnen Sie den inversen hyperbolischen Sinus, Kosinus oder Tangens einer Zahl:** tippen Sie einmal auf **hyp** und **inv**, damit sie gedrückt erscheinen, dann tippen Sie auf **sin**, **cos** oder **tan**. Geben Sie die Zahl ein und drücken **=** .

### *Trigonometrische Einheiten*

Der wissenschaftliche Rechner kann Winkel in Grad, Radian und Gradienten ausdrücken (360 Grad =  $2\pi$  Radian = 400 Gradienten). Die verwendete Einheit wirkt sich auf das Ergebnis trigonometrischer Berechnungen aus.

• **So wechseln Sie die trigonometrische Einheit:** Wählen Sie den Befehl **Formate** im Menü **Extras**. Wählen Sie das gewünschte Format.

Sie können die trigonometrische Einheit auch ändern, indem Sie auf die Abkürzung in der Rechenzeile klicken (z. B. DEG). Ist dabei das Ergebnis einer trigonometrischen Berechnung angezeigt, wird es automatisch umgerechnet.

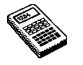

### *Fakultäten*

Die Schaltfläche **x!** in der wissenschaftlichen Ansicht dient zum Berechnen der Fakultät einer Zahl. Die Fakultät ist das Produkt aller Ganzzahlen ab einer gegebenen Zahl bis hinab zu eins. Die Fakultät von 4 (geschrieben 4!) ist  $4 \times 3 \times 2 \times 1 = 24$ .

Hinweis: Anhand der Fakultät können Sie die Anzahl der Kombinationsmöglichkeiten ermitteln. Beispiel: Möchten Sie die Zahl der möglichen Anagramme eines Wortes mit vier Buchstaben ermitteln, so zeigt die Fakultät (4!), dass es 24 Kombinationsmöglichkeiten gibt.

• **So berechnen Sie die Fakultät einer Zahl:** Geben Sie die Zahl ein, deren Fakultät Sie suchen. Tippen Sie auf **x!**, dann auf **<sup>=</sup>**.

### *Logarithmen*

Mit dem wissenschaftlichen Rechner können Sie Zehner- und natürliche Logarithmen berechnen.

- • **So berechnen Sie den Zehnerlogarithmus (Basis 10) einer Zahl:** Tippen Sie auf **log**, dann geben Sie die Zahl ein. Drücken Sie **<sup>=</sup>**.
- • **So berechnen Sie den natürlichen Logarithmus (Basis e) einer Zahl:** Tippen Sie auf **ln**, dann geben Sie die Zahl ein. Drücken Sie **<sup>=</sup>**.
- • **So berechnen Sie eine bestimmte Potenz von e:** Tippen Sie auf **e<sup>x</sup>**, dann geben Sie die gewünschte Potenz von e ein. Drücken Sie **<sup>=</sup>**.

## Zahlenformate

Der wissenschaftliche Rechner kann Zahlen in folgenden Formaten anzeigen:

- • Fließkomma: Dieses Format eignet sich für die meisten Berechnungen. Die Zahlen werden in der Standardnotation mit bis zu 12 Wertstellen dargestellt, mit Dezimalstellen und Exponent nach Bedarf.
- • Fixiert: Dieses Format zeigt Ergebnisse immer mit einer bestimmten Anzahl von Dezimalstellen an und eignet sich z. B. für Währungsumrechnungen.
- • Wissenschaftlich: Dieses Format ist nützlich für sehr große oder sehr kleine Zahlen. Zahlen werden durch eine Stelle links vom Komma, eine bestimmte Anzahl Wertstellen und einen Exponenten dargestellt.

So wechseln Sie das Zahlenformat: Wählen Sie den entsprechenden Befehl im Menü **Extras**. Wenn Sie das fixierte oder wissenschaftliche Format wählen, können Sie einstellen, wie viele Dezimalstellen oder wesentliche Ziffern angezeigt werden.

### *Exponentialschreibweise*

Sehr große und sehr kleine Zahlen können Sie durch Verwendung von positiven und negativen Exponenten kürzer darstellen. Beispiel: 57 200 000 kann geschrieben werden als 5,72E7.

So drücken Sie eine Zahl in Exponentialschreibweise aus:

- **1.** Geben Sie den ersten Teil der Zahl ein, normalerweise als Dezimalbruch.
- **2.** Tippen Sie auf **exp**. In der Rechenzeile erscheint ein "E". Zur Darstellung einer sehr kleinen Zahl tippen Sie auf **+/-**, um der zweiten Zahl ein Minuszeichen voranzustellen.
- **3.** Geben Sie die Anzahl der Dezimalstellen ein, um die die

# NOTIZ

Im Programm Notiz können Sie Informationen schnell notieren, wenn Sie z. B. gerade telefonieren oder sich in einer Besprechung befinden. Sie können jede Information als getrennten Eintrag eingeben und nach Text suchen, um Einträge schnell zu finden.

Sie möchten vielleicht eine Notiz-Datei zum schnellen und einfachen Speichern von Informationen verwenden, und den Text dann später in eine andere Datei oder an eine andere Stelle kopieren. Sie können jedoch auch mehrere Notiz-Dateien für verschiedene Themen oder Notiztypen haben und die Informationen dort zur späteren Verwendung speichern.

### Hinzufügen einer Notiz

- • Wenn Sie Notiz zum ersten Mal aufrufen, können Sie sofort eine Notiz eingeben. Sie können so viel Text eingeben, wie Sie möchten, oder den Befehl **Einfügen** im Menü **Bearbeiten** zum Einfügen von Text aus anderen Programmen verwenden.
- • Wenn Ihr netBook an einen PC angeschlossen ist, können Sie CopyAnywhere in PsiWin verwenden, um Text auf dem PC zu kopieren und direkt in einen Notiz-Eintrag einzufügen. Näheres über CopyAnywhere finden Sie in der PsiWin Online-Hilfe.

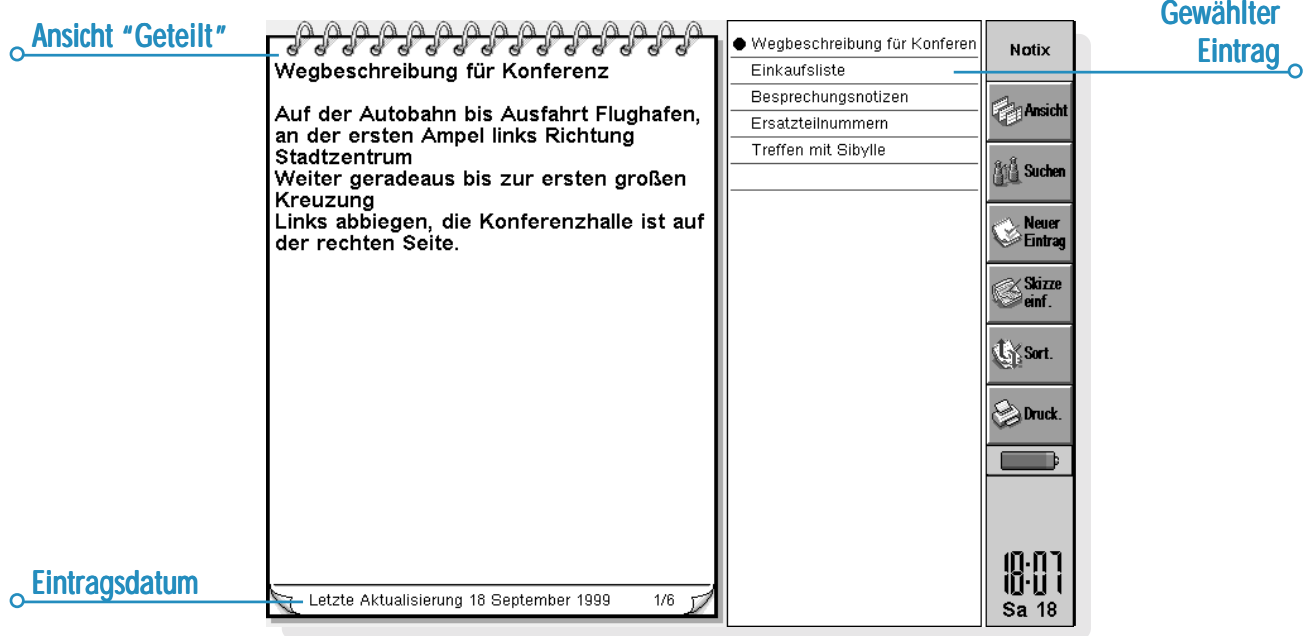

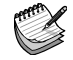

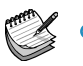

• Zum Einfügen von Sonderzeichen oder Symbolen in den Text verwenden Sie den Befehl **Sonderzeichen** im Menü **Einfügen** und wählen das gewünschte Zeichen aus der Liste aus.

Tippen Sie auf die Schaltfläche **Ansicht** in der Symbolleiste, um zwischen den Notiz-Ansichten zu wechseln. Die Ansicht 'Bearbeiten' zeigt auf der gesamten Bildschirmbreite nur einen Eintrag, die Ansicht 'Liste' zeigt eine Liste mit den Textüberschriften der einzelnen Einträge und die Ansicht 'Geteilt' zeigt die Liste und den Text des aktuellen Eintrags. Sie können Einträge in allen Ansichten hinzufügen.

#### *Beim Aufrufen von Notiz einen leeren Eintrag anzeigen*

Wenn Sie eine Notiz-Datei öffnen, sehen Sie den in dieser Datei zuletzt benutzten Eintrag. Zum Hinzufügen eines neuen Eintrags müssen Sie den Befehl **Neuer Eintrag** verwenden. Um Zeit zu sparen, wenn Sie schnell etwas notieren möchten, können Sie festlegen, dass Notiz immer mit einem leeren Eintrag gestartet wird. Hierzu verwenden Sie **Einstellungen Einträge** im Menü **Extras**.

### Formatieren von Text

- • **So fügen Sie ein Aufzählungszeichen ein:** Bewegen Sie den Cursor auf den Absatz und wählen Sie den Befehl **Aufzählung** im Menü **Text**. Um ein Aufzählungszeichen von einem Absatz zu entfernen, bewegen Sie den Cursor auf den Absatz und wählen den Befehl nochmals, um das Häkchen zu entfernen.
- • **So formatieren Sie Text:** Markieren Sie den zu formatierenden Text und verwenden Sie die Befehle im Menü **Text**, um die Schriftart oder Textgröße zu ändern oder den Text unterstrichen, fett oder kursiv darzustellen.

### Einfügen anderer Informationen

#### **So fügen Sie das Datum ein:**

• Wählen Sie **Datum** im Menü **Einfügen**. Beachten Sie, dass Notiz das Datum anzeigen kann, an dem der Eintrag erstellt wurde, oder das Datum, an dem er zuletzt geändert wurde. Näheres finden Sie unter 'Ändern der Einstellungen in Notiz'.

#### **So fügen Sie eine Skizze ein:**

**1.** Wählen Sie **Skizze** im Menü **Einfügen** oder tippen Sie auf die Schaltfläche **Skizze einf.** in der Symbolleiste.

**2.** Erstellen Sie die Skizze und tippen Sie dann auf die Schaltfläche **Fertig**, um zu Notiz zurückzukehren und die Skizze einzufügen.

Zum Einfügen anderer Objekte, wie z. B. Diagramme, Tabellen, Text oder Sound, wählen Sie **Anderes Objekt** im Menü **Einfügen** und wählen dann das gewünschte Programm aus. Erstellen Sie die einzufügenden Informationen und tippen Sie auf **Fertig**, wenn Sie damit fertig sind.

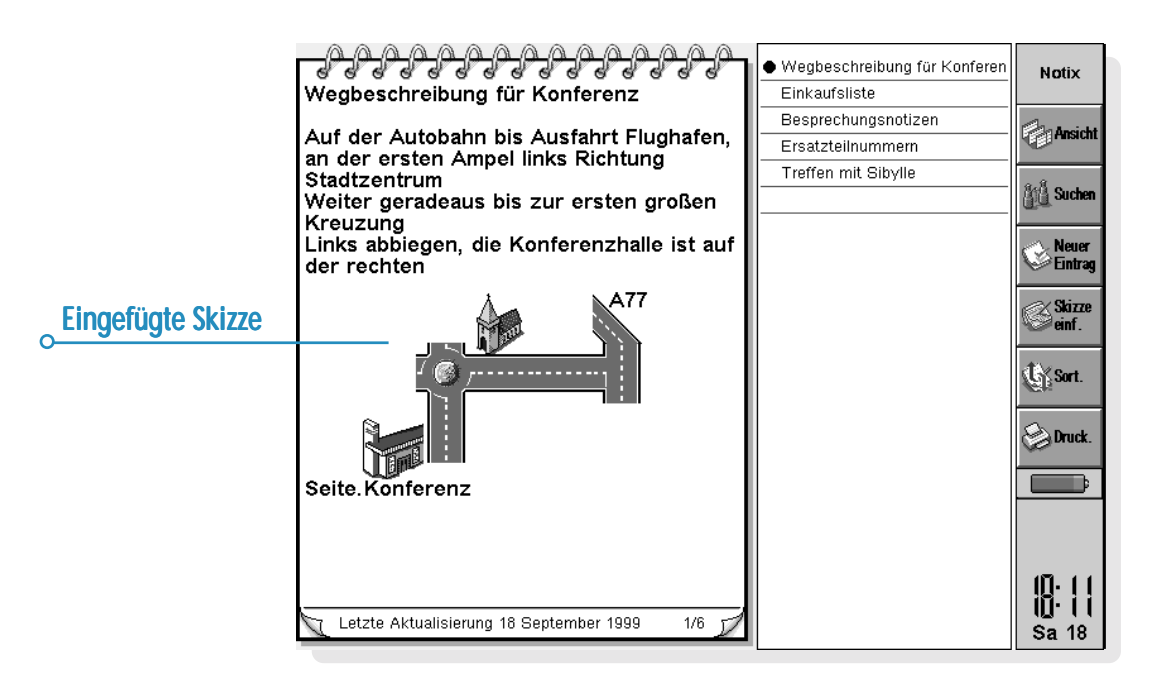

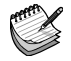

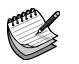

- • Sie können Informationen aus Tabelle als Diagramm oder Tabelle einfügen. Stellen Sie es also so ein, wie die Informationen erscheinen sollen, bevor Sie auf **Fertig** tippen.
- • Zum Ändern des Erscheinungsbilds eines Tabelle- oder Skizze-Objekts wählen Sie **Objekt formatieren** aus den Befehlen unter **Objekt** im Menü **Bearbeiten**. Sie können die Größe ändern, die Ränder beschneiden oder das Objekt nur als Symbol anzeigen. Beachten Sie, dass Notiz eingefügte Sounds und Word-Objekte nur als Symbole anzeigen kann, so dass Sie Formateinstellungen nicht ändern können.
- • Wenn Sie eine Skizze, ein Diagramm oder ein anderes Objekt in einem Notiz-Eintrag ändern möchten, markieren Sie das Objekt und drücken die ENTER-Taste. Nehmen Sie die gewünschten Änderungen vor und tippen Sie dann auf **Fertig**, um zu Notiz zurückzukehren und das Objekt zu aktualisieren.

### Suchen einer Notiz

Wenn Sie einen bestimmten Eintrag suchen, können Sie:

- • **den Eintrag in der Ansicht 'Liste' oder 'Geteilt' suchen.** Um Text aus den Einträgen in einer Liste anzuzeigen, tippen Sie auf die Schaltfläche **Ansicht** in der Symbolleiste und wählen entweder **Liste** oder **Geteilt**. Die Ansicht 'Liste' kann nützlich sein, wenn Sie den Eintrag anhand der ersten Wörter identifizieren können. Die Ansicht 'Geteilt' zeigt den Text im aktuellen Eintrag und die Liste.
- • **Text in dem Eintrag suchen.** Hierzu tippen Sie auf die Schaltfläche **Suchen** in der Symbolleiste oder wählen den Befehl im Menü **Bearbeiten**. Geben Sie den gesuchten Text ein und drücken Sie dann die ENTER-Taste, damit alle Einträge durchsucht werden und der erste Eintrag, der den Text enthält, angezeigt wird. Verwenden Sie **Näch.** und **Vorh.**, um zwischen den gefundenen Einträgen zu wechseln. Tippen Sie auf **Fertig**, um die Suche zu beenden und wieder alle Einträge anzuzeigen.

### Löschen von Einträgen

Wenn Sie einen Notiz-Eintrag nicht behalten möchten, wählen Sie den Eintrag und löschen ihn mit **Eintrag löschen** im Menü **Bearbeiten**. Wenn Sie einen Eintrag versehentlich gelöscht haben, können Sie ihn wiederherstellen, indem Sie **Rückgängig: Eintrag löschen** im Menü **Bearbeiten** wählen.

### Ändern der Einstellungen in Notiz

Mit den Befehlen im Menü **Extras** können Sie einige Aspekte des Erscheinungsbilds und der Funktionsweise von Notiz ändern.

- • Verwenden Sie **Einstellungen Ansicht** in der Ansicht 'Geteilt', um festzulegen, ob das Erstelldatum des Eintrags oder das Datum der letzten Aktualisierung angezeigt werden soll.
- • Sie können die Liste der Einträge in der Ansicht 'Geteilt' auf der linken oder rechten Seite anzeigen oder den Anteil des Bildschirms ändern, den die Eintrags- bzw. Titelliste einnimmt. Zum Ändern dieser Einstellungen gehen Sie in die Ansicht 'Geteilt' und wählen **Einstellungen Ansicht**.
- • Mit dem Befehl **Einstellungen Einträge** können Sie festlegen, wie viele Informationen in der Eintragsliste in den Ansichten 'Liste' und 'Geteilt' angezeigt werden. Sie können so viel Text anzeigen, wie auf die Anzeige passt (wobei verschiedene Absätze durch ein Komma getrennt werden) oder nur die erste Eintragszeile anzeigen. Das kann nützlich sein, wenn Sie die erste Zeile des Eintrags als Titel verwenden möchten.

### *Sortieren von Einträgen*

Notiz listet Einträge in der Reihenfolge auf, in der sie hinzugefügt wurden, wobei die neuesten Einträge ans Ende der Liste angehängt werden. So sortieren Sie die Einträge in alphabetischer oder chronologischer Reihenfolge:

- **1.** Tippen Sie auf die Schaltfläche **Sortieren** in der Symbolleiste oder wählen Sie den Befehl im Menü **Extras**.
- **2.** Geben Sie an, wie die Einträge sortiert werden sollen, d. h. alphabetisch oder nach Datum.
- **3.** Legen Sie fest, ob die Einträge in aufsteigender oder absteigender Reihenfolge sortiert werden sollen. Beim Sortieren nach Datum bedeutet die aufsteigende Reihenfolge, dass Notiz die zuletzt hinzugefügten oder aktualisierten Einträge zuletzt aufführt.

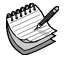

### Notiz-Dateien

Wenn Sie eine neue Notiz-Datei öffnen möchten, wählen Sie **Neue Datei** im Menü **Datei**.

Zum Kombinieren der Einträge von zwei Notiz-Dateien öffnen Sie zuerst eine der Dateien in Notiz. Wählen Sie **Hinzuladen** unter den Befehlen **Weitere** im Menü **Datei** und wählen Sie dann den Namen der Datei, die hinzugeladen werden soll.

### Drucken von Notiz-Einträgen

Sie können den aktuellen Eintrag oder alle Einträge in der aktuellen Ansicht mit den Befehlen zum **Drucken** im Menü **Datei** oder durch Tippen auf die Schaltfläche **Drucken** in der Symbolleiste drucken.

- • **Überprüfen des Druckermodells:** wählen Sie **Drucker einrichten**. Wenn das angezeigte Druckermodell nicht der von Ihnen verwendete Drucker ist, tippen Sie auf die Schaltfläche **Drucker**, um den richtigen Drucker zu wählen.
- • **Einrichten der Seite für das Drucken:** wählen Sie **Seite einrichten**.
- • **Prüfen, wie die Informationen gedruckt aussehen werden:** wählen Sie **Seitenansicht.**
- • **Drucken:** wählen Sie **Drucken** und wählen Sie dann, ob nur der aktuelle Eintrag oder alle Einträge in der aktuellen Ansicht gedruckt werden sollen, und tippen Sie auf **Drucken**.

Hinweis: Näheres über die Wahl eines Druckers finden Sie im Kapitel 'Drucken'.

# UHR

Mit dem Programm Uhr können Sie Alarme einstellen, anzeigen und verwalten. Außerdem können Sie eine Weltkarte mit Informationen über Städte, Zeiten und Vorwahlnummern anzeigen.

Das Programm Uhr hat zwei Ansichten: 'Karte' und 'Alarme'. Zum Umschalten zwischen den Ansichten tippen Sie auf die Schaltfläche **Karte** oder **Alarme** in der Symbolleiste oder verwenden die entsprechenden Befehle im Menü **Ansicht**.

### Verwenden von Alarmen

In der Ansicht 'Alarme' können Sie Alarme einstellen, die auch dann ausgelöst werden, wenn der netBook ausgeschaltet ist, z. B. einen wiederholten Weckalarm, der an jedem Arbeitstag ertönt, oder einmalige Alarme zur Erinnerung an Termine.

Die Ansicht 'Alarme' ermöglicht das Einrichten von 8 Alarmen, jeweils bis zu 7 Tage im Voraus, und das Einstellen der Töne.

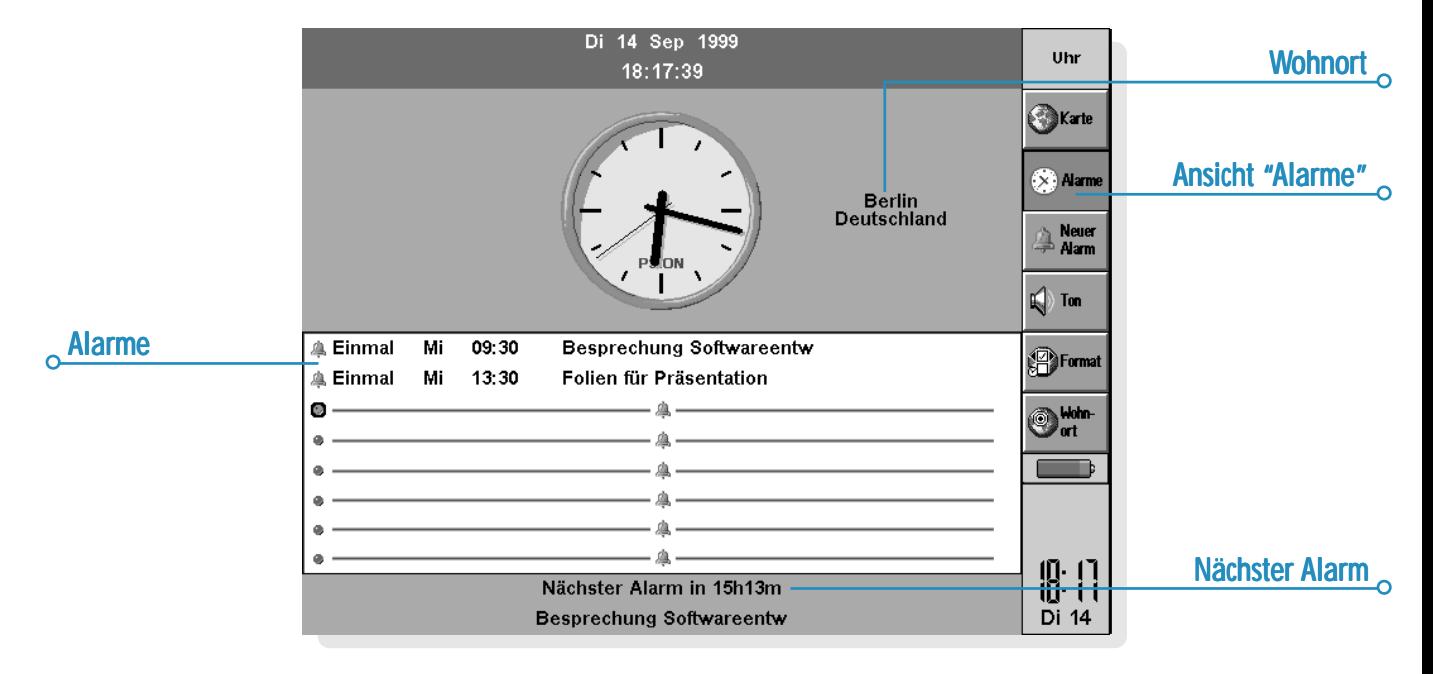

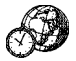
#### *Einstellen eines Alarms*

Zum Einstellen eines neuen Alarms gehen Sie zu einer leeren Zeile und tippen darauf oder drücken die ENTER-Taste (oder beginnen Sie einfach mit der Eingabe des Alarmtexts oder der Uhrzeit, zu der der Alarm ertönen soll). Sie können auch den Befehl **Neuer Alarm** im Menü **Bearbeiten** oder in der Symbolleiste wählen.

- **1.** Stellen Sie die Uhrzeit ein, zu der der Alarm ertönen soll, und wählen Sie einen der folgenden Alarmtypen:
- • 'Innerhalb 24 Std.', wenn der Alarm in den nächsten 24 Stunden einmal zur angegebenen Uhrzeit ertönen soll, oder 'Nur einmal', gefolgt von einem Tag, wenn der Alarm in mehr als 24 Stunden einmal zu einer angegebenen Uhrzeit ertönen soll.
- • 'Täglich', wenn der Alarm an jedem Tag der Woche zur angegebenen Uhrzeit ertönen soll, oder 'Wöchentlich', an einem bestimmten Tag, wenn der Alarm jede Woche an diesem Tag zur angegebenen Uhrzeit ertönen soll.
- • 'Werktags', wenn der Alarm an jedem Werktag zur angegebenen Uhrzeit ertönen soll. Wenn Sie nicht montags bis freitags arbeiten, wählen Sie den Befehl **Werktage** im Menü **Extras**.
- **2.** Geben Sie den Text ein, der angezeigt werden soll, wenn der Alarm ertönt. Dieser Text verbleibt am Bildschirm, bis Sie auf den Alarm reagieren. Geben Sie also nichts ein, was andere nicht sehen sollen.
- **3.** Markieren Sie den gewünschten Alarmton oder wählen Sie 'Ruhe', wenn der Alarm "still" ausgelöst werden soll (den Alarmtext sehen Sie dennoch am Bildschirm). Zum Anhören des gewählten Tons drücken Sie die Schaltfläche **Klangprobe**.

Hinweis: Eine Reihe von Alarmtönen werden mit dem netBook mitgeliefert, Sie können jedoch auch jeden selbst erstellten Sound als Alarmton wählen. Näheres finden Sie im Kapitel 'Recorder'.

#### *Reagieren auf einen Alarm*

Wenn Uhrzeit und Datum mit einem Alarm übereinstimmen, der im Programm Uhr oder Agenda eingestellt wurde, ertönt der Alarm, und der Alarmtext wird am Bildschirm angezeigt. Die Benachrichtigungs-LED blinkt, was anzeigt, dass ein Alarm ertönt.

- • **So löschen Sie den Alarm:** Drücken Sie die Schaltfläche **Löschen** oder die ESC-Taste. Handelt es sich um einen einmaligen Alarm, wird er gelöscht. Handelt es sich um einen wiederholten Alarm, wird er automatisch auf das nächste Mal eingestellt, an dem er ertönen soll.
- • **So unterdrücken Sie den Alarmton, so dass nur der Text angezeigt wird:** Drücken Sie die Schaltfläche **Ruhe** oder die ENTER-Taste.
- • **So aktivieren Sie die Schlummerfunktion für 5 Minuten (so dass der Alarm in dieser Zeit nicht ertönt):** Drücken Sie die Schaltfläche **Schlummern**, die LEERTASTE oder den Benachrichtigungsschalter - mit jedem weiteren Drücken werden weitere 5 Minuten zur "Schlummerzeit" hinzugefügt. Das Maximum ist eine Stunde. Sie können mit dem netBook weiterarbeiten, solange der Alarm auf 'Schlummern' eingestellt ist.

Der Alarm "schlummert" automatisch 5 Minuten, wenn Sie auf ein Programmsymbol tippen, um zu einem anderen Programm umzuschalten, solange ein Alarm ertönt. Sie brauchen die Schaltfläche **Schlummern** dann nicht zu drücken. Nach 5 Minuten ertönt der Alarm erneut.

Hinweis: Wenn Sie eine Sprachnotiz oder einen anderen Sound aufzeichnen, wenn ein Alarm fällig ist, verzögert sich der Alarm, bis Sie mit der Aufnahme fertig sind.

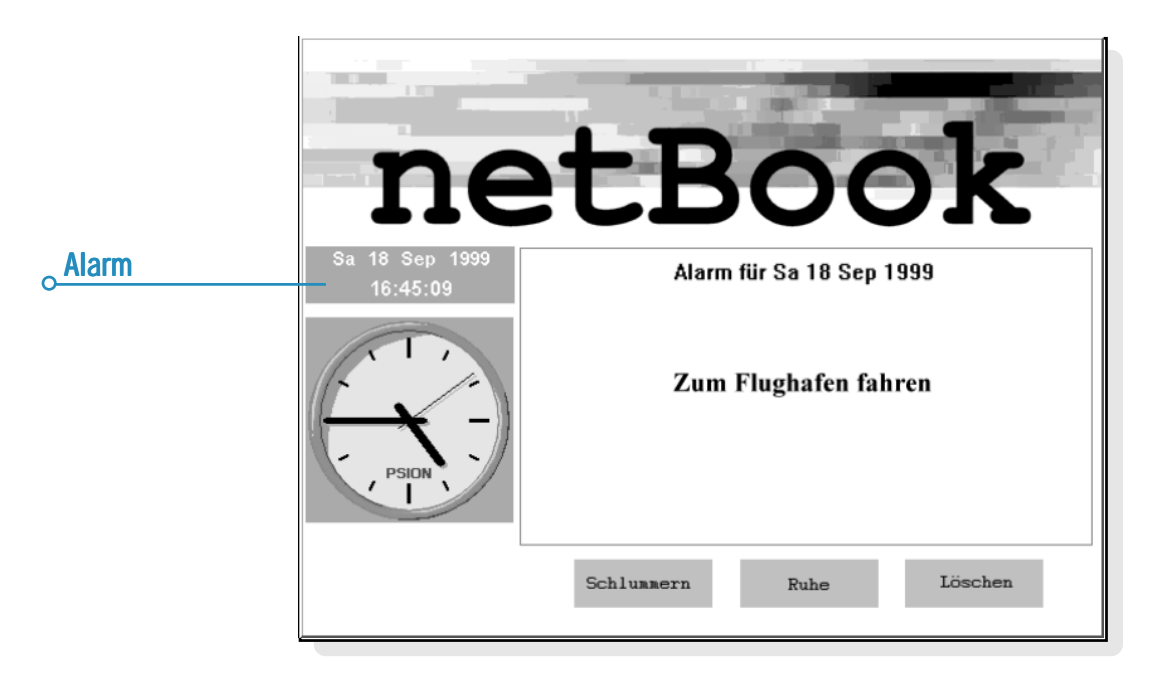

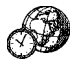

Uhr  $\geq 139$ 

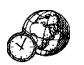

#### *Ändern und Löschen von Alarmen*

Wenn Sie einen bestimmten Aspekt eines Alarms ändern möchten, z. B. die Uhrzeit oder den Alarmtext, gehen Sie zur betreffenden Zeile und drücken die ENTER-Taste oder wählen den Befehl **Alarm ändern** im Menü **Bearbeiten**.

Zum Löschen eines Alarms gehen Sie zur betreffenden Zeile und drücken die ENTF-Taste oder wählen den entsprechenden Befehl im Menü **Bearbeiten**. Sie können Alarme, die mit dem Programm 'Uhr' eingestellt wurden, auch aus der Liste **Nächste Alarme ansehen** löschen. Zum Löschen eines Alarms markieren Sie ihn und drücken die Schaltfläche **Entf** oder die ENTF-Taste.

Hinweis: Wenn Sie einen wiederholten Alarm löschen, wird er an **allen** Tagen gelöscht, an denen er wiederholt werden sollte.

#### *Unterdrücken von Alarmen*

Wenn Sie die Alarmtöne für einen bestimmten Zeitraum, z. B. für die Dauer einer Besprechung oder Reise, unterdrücken möchten:

- **1.** Wählen Sie **Ton** in der Symbolleiste oder im Menü **Extras**.
- **2.** Stellen Sie den Alarmton auf 'Alarmpause' ein und geben Sie an, wie lange Alarmtöne unterdrückt werden sollen. Sollen die Alarmtöne für unbegrenzte Zeit unterdrückt werden, setzen Sie den Alarmton auf 'Aus'.

Hinweis: Wenn ein "unterdrückter" Alarm ausgelöst wird, erscheint der Alarmtext am Bildschirm, und Sie müssen wie bei einem akustischen Alarm darauf reagieren.

- • Wenn Sie verhindern möchten, dass ein Alarm ausgelöst wird, ohne dass er ganz gelöscht wird, z. B. wenn Sie Ihren Weckalarm während des Urlaubs ausschalten möchten, gehen Sie zur betreffenden Zeile und wählen den Befehl **Alarm aus** im Menü **Bearbeiten**. Der Alarm wird durchgestrichen, was anzeigt, dass er nicht mehr aktiv ist.
- • Um den Alarm wieder zu aktivieren, gehen Sie zurück zur betreffenden Zeile und heben die Markierung von **Alarm aus** auf.

#### *Anzeigen von Alarmen*

Die verbleibende Zeit bis zum nächsten Alarm wird unten am Bildschirm angezeigt. Verwenden Sie den Befehl **Nächste Alarme ansehen** im Menü **Bearbeiten**, um die Alarme anzuzeigen, die in der Zukunft ertönen werden, und den Befehl **Alte Alarme ansehen** zum Auflisten der letzten 8 Alarme, die gelöscht wurden (z. B. dann, wenn Sie einen Alarm annulliert haben, jedoch den Alarmtext nachsehen möchten).

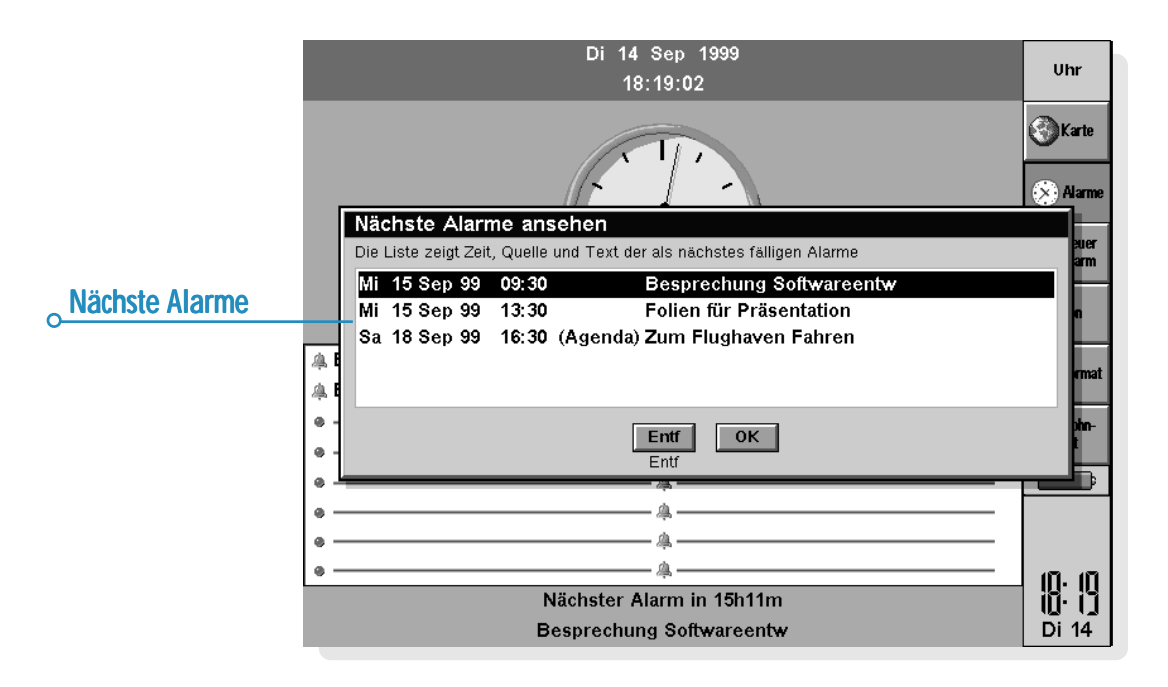

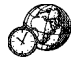

Uhr  $\geq 140$ Ō

## Verwenden der Karte

Mit der Ansicht 'Karte' können Sie Informationen über Städte auf der ganzen Welt anzeigen. Wählen Sie den Ort, in dem Sie sich befinden, als Wohnort, und wählen Sie dann die Städte, deren Zeitverschiebung, Vorwahlnummern und Entfernung vom Wohnort Sie sehen möchten.

**Wichtig:** Damit diese Informationen stimmen, müssen Sie Ihren Wohnort bzw. Aufenthaltsort und die aktuelle Uhrzeit und das Datum richtig eingegeben haben. Siehe dazu das Kapitel 'Kurzeinführung'.

#### *Auswählen eines Landes oder einer Stadt*

Zum Auswählen eines Landes oder einer Stadt gehen Sie zur Länder- oder Städtezeile unten am Bildschirm, dann:

• Beginnen Sie mit der Eingabe des gewünschten Landesoder Städtenamens. Fahren Sie mit der Eingabe fort, bis das richtige Land und die richtige Stadt angezeigt ist, oder fahren Sie mit den RECHTS/LINKS-PFEIL-Tasten die verfügbaren Länder und Städte in alphabetischer Reihenfolge ab, bis Sie das gewünschte Land und die Stadt gefunden haben.

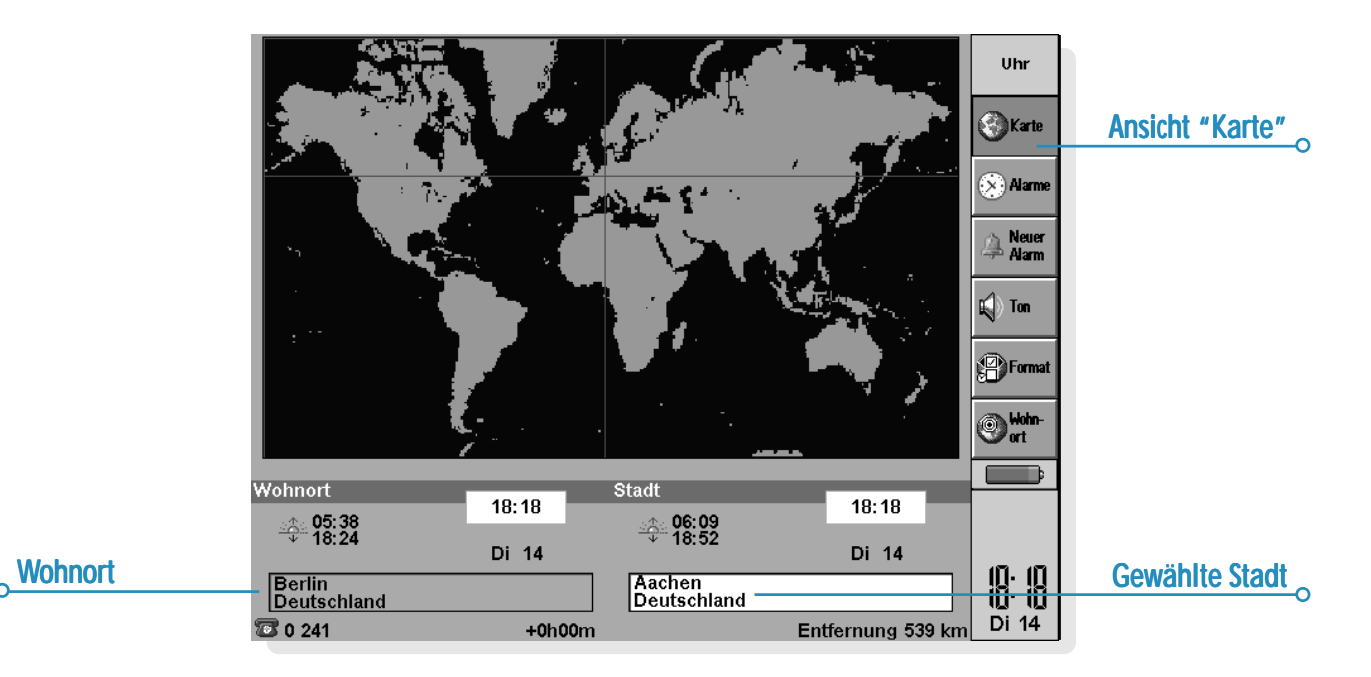

• Wenn Sie die Länder abfahren, werden nur die Hauptstädte aufgelistet. Möchten Sie nur die Städte in einem bestimmten Land sehen, markieren Sie das Land, dann wählen Sie den Befehl **Städte in aktuellem Land** im Menü **Ansicht**. Um wieder die Hauptstädte aller Länder anzuzeigen, wählen Sie den Befehl erneut.

Wenn Sie eine Stadt markieren, bewegt sich das Fadenkreuz auf der Karte auf diese Stadt, und Informationen über die Stadt erscheinen unten am Bildschirm.

- • Die Zeitverschiebung zwischen dem Wohnort und der ausgewählten Stadt wird angezeigt. Dies schließt die "GMT (Greenwich Mean Time)-Differenzen" (Zeitzonen-Differenz) und ggf. die Korrektur für die Sommerzeit ein. Näheres über die Sommerzeit finden Sie weiter unten unter 'Einstellen der Sommerzeit'.
- • Der Code neben dem Telefonsymbol unten am Bildschirm zeigt die Vorwahl der gewählten Stadt vom Wohnort aus.

#### *Hinzufügen einer Stadt Hinzufügen*

Ist die gewünschte Stadt in der Ansicht 'Karte' nicht enthalten, können Sie sie hinzufügen:

- **1.** Wählen Sie den Befehl **Stadt hinzufügen** im Menü **Bearbeiten**.
- **2.** Geben Sie den Namen der Stadt, das Land, den Breitengrad und, falls bekannt, den Längengrad (zum genauen Berechnen von Entfernungen und Sonnenauf- und untergangszeiten), die Vorwahlnummer, die GMT-Differenz und "Sommerzeitzone" ein (siehe 'Einstellen der Sommerzeit' weiter unten in diesem Kapitel).
- **3.** Setzen Sie den Kreuzpunkt des Fadenkreuzes mit Hilfe des Stiftes oder der PFEIL-Tasten an die Stelle, an der sich die Stadt befindet.

Danach können Sie die Angaben zu der Stadt mit dem entsprechenden Befehl im Menü **Bearbeiten** ändern.

Sie können nur Städte löschen, die keine Hauptstädte sind und die Sie selbst zur Karte hinzugefügt haben. Dazu markieren Sie die zu löschende Stadt unten am Bildschirm und wählen den entsprechenden Befehl im Menü **Bearbeiten**.

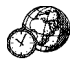

#### *Hinzufügen eines Landes Hinzufügen*

Ist ein Land, das Sie benötigen, nicht in der Ansicht 'Karte' enthalten, können Sie es hinzufügen:

- **1.** Wählen Sie den Befehl **Land hinzufügen** im Menü **Bearbeiten**.
- **2.** Geben Sie den Namen, die Länderkennung, das Vorwahlpräfix (die Nummern, die unmittelbar vor jeder Ortsvorwahl gewählt werden müssen, wenn man im gleichen Land, jedoch von einer anderen Stadt aus anruft) und das internationale Präfix ein.
- **3.** Für jedes Land muss eine Hauptstadt eingegeben werden. Dazu erscheint automatisch ein Dialog. Füllen Sie diesen wie im vorigen Abschnitt beschrieben aus.
- **4.** Setzen Sie das Fadenkreuz mit Hilfe des Stifts oder der PFEIL-Tasten auf die Stelle, an der die Haupstadt liegt.

Mit den entsprechenden Befehlen im Menü **Bearbeiten** können Sie die Angaben zu Land oder Stadt ändern.

Hinweis: Sie können nur Länder löschen, die Sie selbst eingegeben haben. Dazu markieren Sie das zu löschende Land unten am Bildschirm und wählen den entsprechenden Befehl im Menü **Bearbeiten**.

# Anpassen des Programms Uhr

Zum Ändern der Zeitanzeige einer Stadt von "Analog" zu "Digital" oder umgekehrt tippen Sie auf die Uhr, die neben dem Wohnort oder der markierten Stadt angezeigt ist. Sie können auch die Uhr in der Symbolleiste ändern, indem Sie darauf tippen.

Die Entfernung der markierten Stadt vom Wohnort wird in der gewählten Längeneinheit angezeigt (Kilometer, Meilen, Seemeilen). Diese Einheiten können mit dem entsprechenden Befehl im Menü **Ansicht** geändert werden.

Tippen Sie auf die Schaltfläche **Format** in der Symbolleiste oder wählen Sie den Befehl im Menü **Extras**, wenn Sie Folgendes ändern möchten:

- • Das Format der Zeitanzeige, z. B. vom 24-Stunden-Format zum 12-Stunden-Format.
- •Das Zeit-Trennzeichen (normalerweise ':' wie in "6:19").
- • Das Datumsformat (z. B. 'Tag Monat Jahr' oder 'Monat Tag Jahr').
- •Das Datumstrennzeichen (z. B. '.' wie in "01.03.99").

Sie können auch eine Standard-Alarmzeit wählen, wenn Sie Alarme normalerweise immer auf die gleiche Uhrzeit einstellen. Außerdem können Sie einen bestimmten Alarmton wählen, der beim Einstellen eines neuen Alarms automatisch übernommen wird.

### Einstellen der Sommerzeit

**Wenn Sie die Weltzeitfunktion nicht benutzen möchten und die Uhrzeit bei der Zeitumstellung mit Zeit & Datum umstellen möchten, können Sie diesen Abschnitt ignorieren.**

Wenn Sie jedoch viel reisen oder genaue Weltzeitangaben wünschen, sollten Sie Ihre Zeit auf Winterzeit einstellen (in Mitteleuropa ist dies MEZ) und die Sommerzeiteinstellung ändern, wenn die Uhr umgestellt wird.

Sie können auch die Sommerzeiten in anderen Regionen der Welt berücksichtigen. Die meisten Städte auf der Weltkarte gehören zu einer von 3 Grundzonen oder "Sommerzeitzonen" - Europa, Süd und Nord. Die ungefähre Dauer der Sommerzeit in diesen Ländern ist wie folgt:

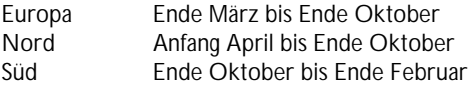

Jede Stadt auf der Weltkarte ist einer oder keiner dieser Zonen zugeordnet. Um nachzusehen, welcher Sommerzeitzone eine Stadt angehört, markieren Sie die Stadt in der Ansicht 'Karte' und wählen **Stadt ändern** im Menü **Bearbeiten**.

Wenn die Uhr in den Städten einer Sommerzeitzone umgestellt werden muss:

- **1.** Wählen Sie den Befehl **Sommerzeit** im Menü **Extras**.
- **2.** Markieren Sie die betreffende Zeitzone, um auf Sommerzeit umzustellen: entfernen Sie die Markierung, um zu Winterzeit zu wechseln. Befindet sich Ihr Wohnort in der betreffenden Zone, wird 'Wohnort' automatisch markiert, und die Uhr des netBook wird automatisch umgestellt.

Die Uhren und Sonnenauf- und -untergangszeiten für alle Städte dieser Sommerzeitzone werden geändert.

Hinweis: Gehört der Wohnort keiner der 3 Zonen an ('Keine' Sommerzeit), muss die Zeit aber trotzdem umgestellt werden, können Sie die Uhr des netBook auf Sommerzeit umstellen, indem Sie 'Wohnort' markieren.

#### *Unterwegs Unterwegs*

Wenn Sie unterwegs sind, stellen Sie den Wohnort auf den Ort oder die Stadt ein, in der Sie sich befinden. Damit stimmen dann alle Informationen auf der Karte, vorausgesetzt, die Stadtangaben und die Sommerzeit-Einstellungen des netBook für die betreffende Stadt sind richtig.

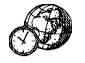

# **DATEN**

Im Programm Daten können Sie Informationen wie in einem Karteikartensystem speichern. Dabei entspricht jeder Eintrag einer "Karte".

Wenn Sie Daten zum ersten Mal benutzen, sind die "Bezeichner" (d. h. 'Betreff:', 'Notizen:' usw.) so eingerichtet, dass Sie sofort eine "Wissensdatenbank" erstellen können. Mit den Standardbezeichnern können Sie Informationen zu verschiedenen Themen in einer Datei oder in verschiedenen

Dateien speichern. Sie können z. B. eine Datenbank für Notizen über Softwareprodukte erstellen, eine andere für interessante Web-Sites und eine weitere für Restaurants, die Sie aufsuchen möchten.

Sie können auch Datenbanken für andere Informationstypen erstellen, indem Sie die Bezeichner ändern und den Informationen anpassen, die Sie eingeben möchten. Näheres hierzu finden Sie unter 'Anpassen der Datenbank'.

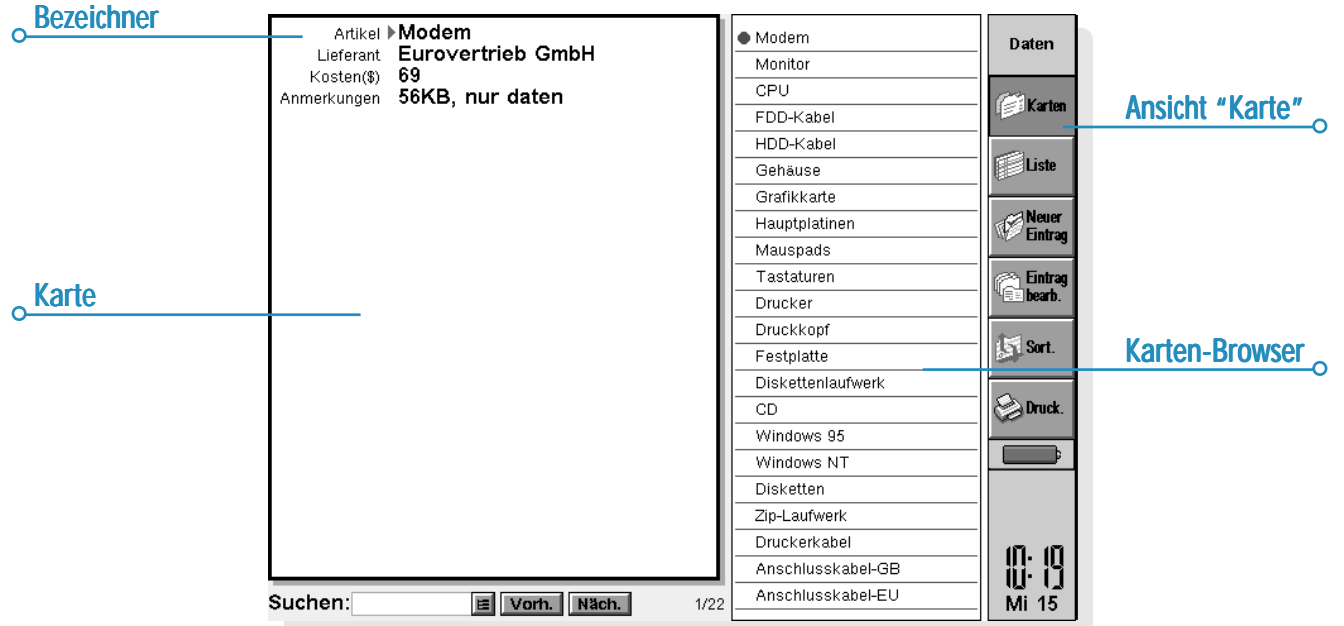

# Eingeben eines Eintrags

Einträge können in beliebiger Reihenfolge eingegeben werden. Sie können später in alphabetischer Reihenfolge sortiert werden. Näheres hierzu finden Sie unter 'Sortieren von Einträgen'. So geben Sie einen Eintrag ein:

- **1.** Tippen Sie auf die Schaltfläche **Neuer Eintrag** oder wählen Sie den Befehl im Menü **Bearbeiten**.
- **2.** Geben Sie die Informationen in die entsprechenden Felder ein. Wenn Sie für einen der Bezeichner keine Informationen haben, können Sie das Feld leer lassen.
- • Tippen Sie auf einen Bezeichner oder verwenden Sie die TAB-Taste, um sich zwischen den Feldern zu bewegen. Verwenden Sie die Bildlaufleiste, um zu Feldern zu gehen, die derzeit nicht angezeigt werden.
- **3.** Während des Eingebens können Sie den Cursor mit den PFEIL-Tasten im Text bewegen. Drücken Sie die ENTER-Taste, um eine neue Textzeile zu beginnen.
- • Mit der Schaltfläche **Objekt** können Sie Informationen aus einem anderen Programm einfügen, z. B. eine Skizze. Wählen Sie das zu verwendende Programm und erstellen Sie dann das "Objekt" in dem anderen Programm. Beenden Sie das andere Programm, um zu Daten zurückzukehren.
- **4.** Verwenden Sie die Schaltfläche **Speichern**, wenn Sie einen Eintrag eingegeben haben. Dadurch werden die eingegebenen Informationen gespeichert und der Inhalt des Dialogs gelöscht, so dass Sie einen neuen Eintrag eingeben können.
- **5.** Verwenden Sie die Schaltfläche **Schließen**, wenn Sie mit dem Eingeben der Einträge fertig sind.

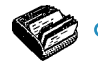

# Anzeigen von Einträgen

In Daten können Sie Einträge in zwei verschiedenen Ansichten anzeigen. Die Ansicht 'Karte' zeigt die Informationen für jeden Eintrag auf einer Seite an. Neben der Seite wird im Karten-Browser eine Liste der Einträge angezeigt, wobei der gegenwärtig angezeigte Eintrag durch ein Aufzählungszeichen markiert ist. Die Ansicht 'Liste' zeigt die Einträge in Form einer Liste, mit einem Eintrag pro Zeile, wie in einem Telefonbuch.

- • Tippen Sie auf die Schaltfläche **Karten** oder die Schaltfläche **Liste**, um in eine Ansicht zu wechseln, oder wählen Sie die Befehle im Menü **Ansicht**, um zwischen den Ansichten zu wechseln.
- • In der Ansicht 'Karte' tippen Sie auf einen Eintrag im Karten-Browser, um den Eintrag anzuzeigen. Sie können auch die Schaltflächen **Näch.** und **Vorh.** oder die LINKS- und RECHTS-PFEIL-Tasten verwenden, um zwischen den Einträgen zu wechseln.
- • In der Ansicht 'Liste' verwenden Sie die AUF- und AB-PFEIL-Tasten, um sich in der Liste zu bewegen. Sie können die Bildlaufleisten oder die LINKS- und RECHTS-PFEIL-Tasten verwenden, um die anderen Spalten zu betrachten, die derzeit nicht angezeigt werden.

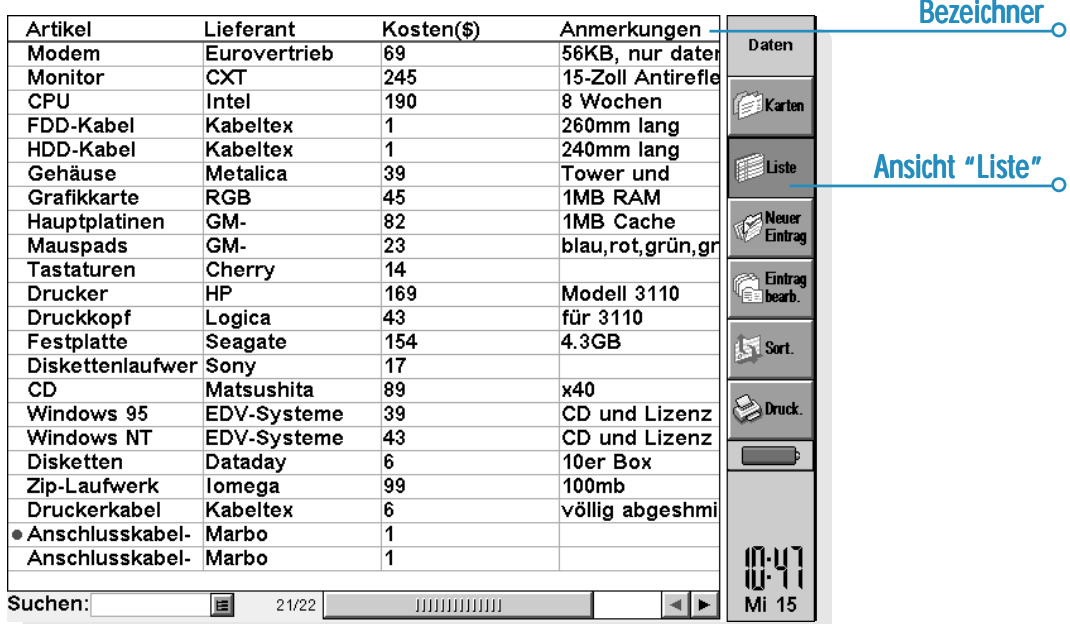

## Sortieren von Einträgen

Die Einträge werden in der Reihenfolge aufgelistet, in der Sie sie eingegeben haben. Um sie in alphabetischer Reihenfolge zu sortieren, tippen Sie auf die Schaltfläche **Sortieren** in der Symbolleiste oder wählen Sie den Befehl im Menü **Extras**. Sie können nach einem beliebigen Bezeichner sortieren und auch die Anzahl der Bezeichner festlegen, nach denen sortiert werden soll, wenn Sie nach mehr als einem Bezeichner sortieren wollen.

Beispiel: In einer Datenbank, die Ihre CD-Listen enthält, könnten Sie nach dem Bezeichner 'Künstler' oder 'Titel' sortieren. Sie könnten jedoch auch nach beiden Bezeichnern, 'Künstler', und dann 'Titel', sortieren.

Hinweis: Näheres über das Erstellen einer Datenbank mit verschiedenen Bezeichnern finden Sie unter 'Anpassen der Datenbank'.

#### Anpassen von Daten

So ändern Sie die Reihenfolge der Bezeichner in der Ansicht 'Karte' bzw. der Spalten in der Ansicht 'Liste' sowie die Darstellungsweise der Bezeichner:

- **1.** Wählen Sie den Befehl **Einstellungen Bezeichner** oder **Einstellungen Spalten** im Menü **Extras**.
- **2.** Tippen Sie auf den Bezeichner oder die Spalte, oder drücken Sie die LEERTASTE, um die Bezeichner oder Spalten zu markieren, die Sie ändern wollen. Verwenden Sie dann:
- • die Schaltflächen **Nach oben** oder **Nach unten**, um sie in Bezug auf die anderen Bezeichner oder Spalten an eine neue Position zu verschieben.
- • die Schaltfläche **Aus/Ein**, um den Bezeichner oder die Spalte auszublenden, damit seine Informationen weder in der Ansicht 'Karte' noch in der Ansicht 'Liste' erscheinen. Das kann wünschenswert sein, wenn die Informationen vertraulich sind und in den Daten-Ansichten nicht auf dem Bildschirm angezeigt werden sollen. Selbst wenn ein Bezeichner oder eine Spalte ausgeblendet ist, können Sie die darin enthaltenen Informationen beim Eingeben oder Bearbeiten eines Eintrags sehen und bearbeiten.
- • die Schaltfläche **Schriftart**, um die Schriftart oder den Schriftgrad zu ändern, oder dem Text andere Formatierungen zuzuweisen.

Sie können auch den Befehl **Einstellungen Ansicht** in der Ansicht 'Karte' oder 'Liste' verwenden, um die Darstellung der beiden Ansichten zu ändern.

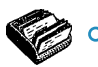

# Suchen eines Eintrags

Sie können einen bestimmten Eintrag oder mehrere Einträge suchen, indem Sie einfach den gesuchten Text oder die gesuchten Buchstaben in das Feld 'Suchen:' eingeben. Das ist in beiden Ansichten möglich.

• Beginnen Sie, eine Textstelle einzugeben, die in dem gesuchten Eintrag enthalten ist. Drücken Sie die ENTER-Taste, um alle Einträge anzuzeigen, die diesen Text enthalten.

Hinweis: Es werden die Informationen neben jedem Bezeichner durchsucht. Sie können also einen Eintrag suchen, indem Sie Text eingeben, der sich neben einem "ausgeblendeten" Bezeichner befindet.

Es kann nützlich sein, die zu durchsuchenden Bezeichner einzuschränken, damit die Einträge schneller gefunden werden:

• Wählen Sie den Befehl **Suche nach Bezeichner** im Menü **Extras**, und markieren Sie die Bezeichner, die Sie zum Suchen verwenden wollen. Sie können eine Markierung hinzufügen oder entfernen, indem Sie die LEERTASTE drücken oder mit dem Stift auf den Bezeichner tippen.

# Ändern oder Löschen von Einträgen

So ändern Sie den Inhalt eines Eintrags:

- **1.** Wählen Sie den Eintrag, indem Sie ihn in der Ansicht 'Karte' anzeigen, oder indem Sie die Eintragszeile in der Ansicht 'Liste' markieren.
- **2.** Tippen Sie auf die Schaltfläche **Eintrag bearb.** oder wählen Sie den Befehl im Menü **Bearbeiten**.
- **3.** Ändern Sie die Informationen je nach Bedarf und drücken Sie die Schaltfläche **Speichern**, um die Änderungen zu speichern.

So löschen Sie einen Eintrag:

- **1.** Wählen Sie den Eintrag wie oben beschrieben.
- **2.** Wählen Sie den Befehl **Eintrag löschen** im Menü **Bearbeiten**.

Hinweis: Wenn Sie einen Eintrag versehentlich gelöscht haben, können Sie den Schaden beheben, indem Sie den Befehl **Rückgängig: Löschen** im Menü **Bearbeiten** wählen.

### Anpassen der Datenbank

Das Programm Daten kann zum Speichern vieler verschiedener Informationstypen verwendet werden. Hierzu müssen Sie lediglich eine neue Datei erstellen und dann die Bezeichner in der Datei ändern.

Sie können den Text in jedem Bezeichner ändern und Bezeichner hinzufügen oder entfernen. Sie können auch neue Bezeichner erstellen, um eine Daten-Datei für andere Informationen als nur Namen und Adressen zu verwenden.

**Wichtig:** Es ist sinnvoll, die gewünschten Bezeichner zu erstellen, bevor Sie mit dem Eingeben der Einträge beginnen. So ändern Sie die Bezeichner:

- **1.** Wählen Sie den Befehl **Bezeichner ändern** im Menü **Extras**.
- **2.** Wählen Sie einen Bezeichner und verwenden Sie die Schaltfläche **Löschen**, um ihn zu entfernen, oder die Schaltfläche **Bearbeiten**, um den vorhandenen Text zu bearbeiten.

Hinweis: Wenn Sie einen Bezeichner löschen, gehen die damit verbundenen Informationen verloren.

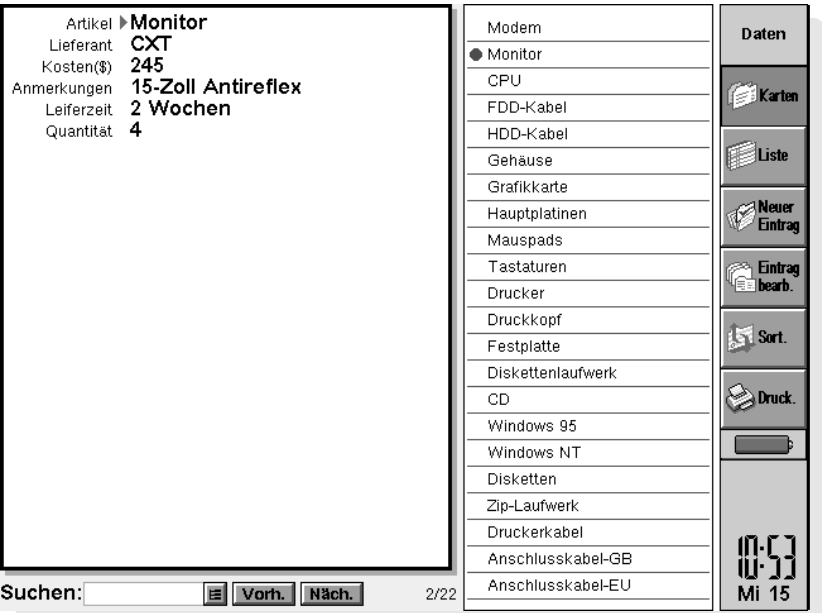

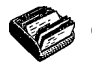

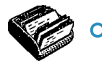

#### *Hinzufügen von Bezeichnern*

Verwenden Sie den Befehl **Bezeichner ändern** und die Schaltfläche **Hinzufügen**, um Bezeichner zu einer Datenbank hinzuzufügen. Sie können Bezeichner für verschiedene Arten von Informationen hinzufügen, z. B. Text, Zahlen, Datumsangaben, nur Ja/Nein, und die Anzahl der Zeichen festlegen, die bei einem Text-Bezeichner eingegeben werden können.

Sie können auch über die Schaltfläche **Optionen** festlegen, wie die Informationen des Bezeichners vom Programm Daten behandelt werden sollen, z. B. ob der Bezeichner beim Suchen von Telefonnummern bei Verwendung des

Mehrfrequenzwahlverfahrens durchsucht werden soll, und wie viele Zeichen beim Sortieren der Einträge verwendet werden sollen.

**Wichtig:** Nach dem Erstellen der Bezeichner ist nicht möglich, den Datentyp eines Bezeichners oder die Anzahl der Zeichen zur Bestimmung der Textfeldlänge zu ändern. Es empfiehlt sich also, die Datenbank und die Bezeichnertypen zuerst zu planen.

## Drucken von Daten-Einträgen

Sie können alle Daten-Einträge oder die aktuelle Karte drucken, oder durch Eingabe eines Suchworts festlegen, welche Einträge gedruckt werden sollen.

• Lesen Sie vor dem Drucken bitte im Kapitel 'Drucken' nach, wie ein Drucker gewählt wird.

So drucken Sie Daten-Einträge:

- **1.** Zeigen Sie die zu druckenden Einträge an, indem Sie ein Suchwort eingeben, das in den Einträgen enthalten ist, die gedruckt werden sollen. Wenn Sie alle Einträge drucken wollen, drücken Sie die ESC-Taste, um sicherzustellen, dass keine Einträge ausgelassen werden.
- **2.** Tippen Sie auf die Schaltfläche **Drucken** in der Symbolleiste oder verwenden Sie den Befehl **Drucken** im Menü **Datei**:
- • Verwenden Sie den Befehl **Seite einrichten**, um das Papierformat und die Ränder festzulegen, und Kopf- und Fußzeilen hinzuzufügen. Näheres finden Sie im Kapitel 'Drucken'.
- • Verwenden Sie den Befehl **Drucker einrichten**, um festzulegen, welche Einträge gedruckt werden sollen und wie viele Exemplare.
- • Verwenden Sie den Befehl **Seitenansicht**, um zu überprüfen, wie die einzelnen Seiten gedruckt aussehen werden.
- Verwenden Sie den Befehl **Drucken**, um die Einträge zu drucken.

# **SKIZZE**

Mit dem Programm Skizze können Sie Grafiken erstellen, wie z. B. Karten, Freihand-Skizzen, Einladungen usw.

Sie können sofort beginnen, indem Sie frei mit dem Stift auf dem Bildschirm zeichnen. Sie können jedoch auch den "Stift" oder das "Papier" wechseln, bevor Sie mit dem Zeichnen beginnen.

Sie können Folgendes wählen:

- • Das "Tool" oder Werkzeug, mit dem Sie zeichnen. Für jeden Linientyp und jede Form, die Sie zeichnen können, gibt es ein Tool. Beim Starten von Skizze wird das Freihandtool aktiviert.
- • Die Farbe des Tools. Die Standardzeichenfarbe ist Schwarz. Zum Ändern der Farbe tippen Sie auf eine Farbe in der Symbolleiste oder wählen das Palettentool **Farbtool** im Menü **Extras**.
- • Die Breite der Linie für die Zeichentools und das Löschtool. Zum Ändern der Breite tippen Sie auf eine Breite in der Symbolleiste oder wählen das Palettentool **Breitentool** im Menü **Extras**.

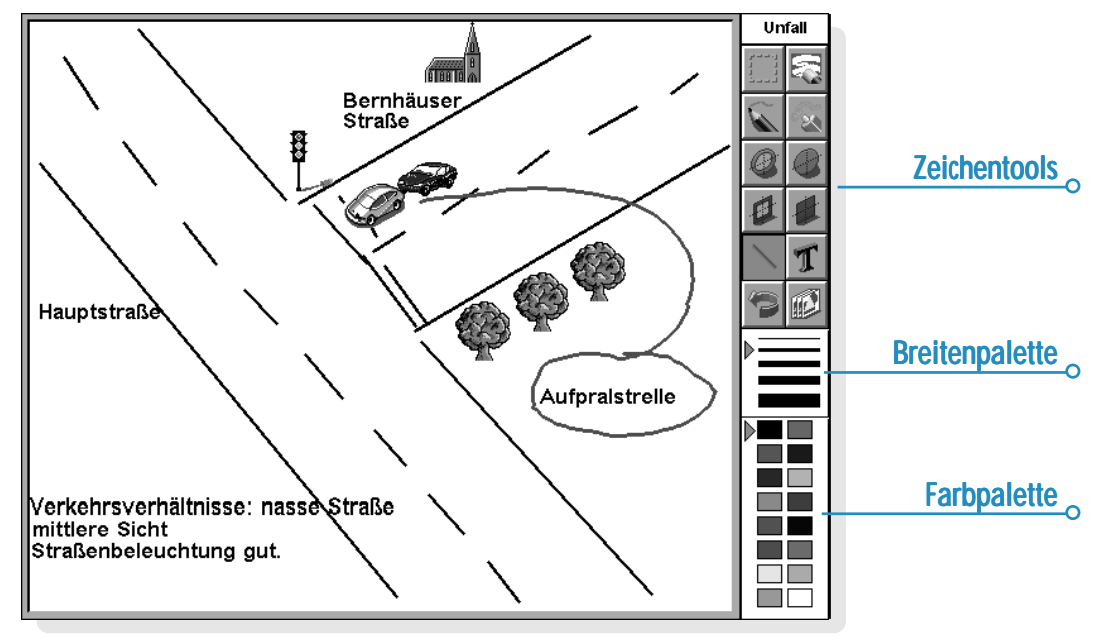

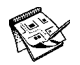

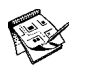

• Die Größe der Skizze oder der Bereich, in dem Sie zeichnen können. Am Anfang entspricht der Zeichenbereich dem ganzen Bildschirm. Um ihn zu vergrößern, wählen Sie den Befehl **Skizzengröße ändern** im Menü **Extras** und geben die neue Größe ein. Ist die Skizze größer als der Bildschirm, können Sie sie mit Hilfe der Bildlaufleisten verschieben.

#### *Was sind Pixel?*

Manche Einstellungen in Skizze werden in "Pixel" angegeben, z. B. die Stiftbreite. Pixel sind die einzelnen Bildpunkte, aus denen eine Grafik zusammengesetzt ist. Ziehen Sie z. B. eine Linie, wird diese von Skizze als eine Reihe farbiger Pixel behandelt, die zusammen eine Linie bilden. Möchten Sie die Linie später ändern, müssen Sie die einzelnen Pixel bearbeiten.

## Zeichnen von Skizzen

- • Tippen Sie auf eine Schaltfläche in der Symbolleiste, um ein anderes Zeichentool zu wählen, oder wählen Sie ein Zeichentool im Menü **Extras**.
- • Ändern Sie die Stiftfarbe und -breite, **bevor** Sie mit dem Zeichnen beginnen.
- • Zeichnen Sie mit dem Stift oder halten Sie die UMSCHALT-Taste gedrückt und verwenden Sie die PFEIL-Tasten.
- •**So ziehen Sie eine gerade Linie:** Tippen Sie auf **oder** wählen Sie das Zeichentool **Linie** im Menü **Extras**. Zum Ziehen einer vertikalen, horizontalen oder diagonalen Linie halten Sie während des Zeichnens die STRG-Taste gedrückt.
- • **So zeichnen Sie hohle oder ausgefüllte Kreise und** Ellipsen: Tippen Sie auf **o** oder **o**, oder wählen Sie die Zeichentools **Ellipse** oder **Gefüllte Ellipse** im Menü **Extras**. Sie können einen Kreis zeichnen, indem Sie während des Zeichnens die STRG-Taste gedrückt halten.
- • **So zeichnen Sie hohle oder farbig ausgefüllte Quadrate und Rechtecke:** Tippen Sie auf all oder all, oder wählen Sie das Zeichentool **Rechteck** oder **Gefülltes Rechteck** im Menü **Extras**. Sie können Quadrate zeichnen, indem Sie beim Zeichnen die STRG-Taste gedrückt halten.
- • **So zeichnen Sie wie mit einer Sprühdose:** Tippen Sie auf **c**oder wählen Sie das Zeichentool Sprühen im Menü **Extras**.

Hinweis: Verwenden Sie die Tastatur zum Zeichnen, beginnt die Zeichnung an der aktuellen Cursorposition. Sie können die Cursorposition anzeigen, so dass Sie sehen, wo die Zeichnung beginnt. Mit den Befehlen im Menü **Ansicht** können Sie die Cursorposition durch ein Fadenkreuz oder in Form von Koordinaten anzeigen lassen. Im letzteren Fall erscheint eine Meldung mit der Anzahl der Pixel von links (X-Koordinate) und von oben (Y-Koordinate).

## Ändern einer Skizze

Zum Ändern einer Skizze gibt es zwei Möglichkeiten:

- • Markieren Sie einen Bereich und ändern Sie ihn. Sie können den Bereich z. B. verschieben, drehen, kippen, vergrößern oder verkleinern.
- •Bearbeiten Sie die einzelnen Pixel der Skizze.

Um die Skizze in größerem Detail anzuzeigen, wählen Sie den Befehl **Zoom: größer** im Menü **Ansicht**. Wenn Sie die Grafik so vergrößern, sehen Sie die Pixel und können sie einzeln bearbeiten.

#### *Markieren und Verschieben von Objekten*

- • **So markieren Sie einen Teil der Grafik:** Tippen Sie auf oder wählen Sie den Befehl **Bereich wählen** aus den Zeichentools im Menü **Extras**, dann ziehen Sie mit dem Stift oder den PFEIL-Tasten einen Rahmen über den Bereich.
- • **So markieren Sie die ganze Grafik:** Wählen Sie den Befehl **Alles markieren** im Menü **Bearbeiten**.
- • **So ändern Sie die Größe eines Bereichs:** Markieren Sie einen Bereich, dann ziehen Sie mit dem Stift an einem der "Griffe" außen an dem Bereich, um ihn zu vergrößern oder zu verkleinern. Ziehen Sie an einem Griff an einer Ecke, wird der Bereich in horizontale und vertikale Richtung vergrößert, wobei das Seitenverhältnis gleich bleibt; ziehen Sie an einem Griff in der Mitte eines horizontalen Randes, wird die Größe nur in vertikaler Richtung geändert; ziehen Sie an einem Griff in der Mitte eines vertikalen Randes, erfolgt die Größenänderung horizontal.
- • **So ändern Sie die Größe eines Bereichs mit Hilfe der Tastatur:** Markieren Sie den Bereich, dann halten Sie die UMSCHALT-Taste gedrückt und führen das Fadenkreuz mit Hilfe der PFEIL-Tasten auf einen der Griffe am Rahmen. Wenn der Cursor direkt auf dem Griff steht, lassen Sie die UMSCHALT-Taste los und ändern die Größe des Bereichs mit Hilfe der PFEIL-Tasten. Drücken Sie die ENTER-Taste, um den Bereich mit der neuen Größe in der Skizze zu fixieren.
- • **So verschieben Sie einen Bereich:** Markieren Sie einen Bereich, dann tippen Sie mit dem Stift auf den Bereich und ziehen ihn in die neue Position. Sie können den Bereich auch mit Hilfe der PFEIL-Tasten verschieben. Tippen Sie außerhalb des Bereichs auf den Bildschirm und drücken Sie die ENTER-Taste, um den Bereich in der Skizze zu fixieren.

Sie können markierte Bereiche kippen und um 90 Grad drehen.

- • **So kippen Sie einen Teil einer Skizze:** Markieren Sie den gewünschten Bereich, dann wählen Sie den Befehl **Horizontal kippen** oder **Vertikal kippen** im Menü **Verändern**.
- • **So drehen Sie einen Teil einer Skizze:** Markieren Sie den Bereich, dann wählen Sie den Befehl **Drehen** im Menü **Verändern**.

#### *Transparenz ransparenz*

Wenn Sie einen markierten Bereich verschieben, können Sie damit einen anderen Bereich der Skizze überlagern. Sie können angeben, ob die untere Skizze durchscheinen soll, d. h. ob der verschobene Bereich transparent sein soll.

- • Um einen markierten Bereich transparent zu machen, drücken Sie die Schaltfläche in der Symbolleiste oder stellen sicher, dass der Befehl **Transparent machen** im Menü **Verändern** markiert ist.
- • Um den markierten Bereich undurchsichtig zu machen, drücken Sie die Schaltfläche in der Symbolleiste oder entfernen die Markierung vom Befehl **Transparent machen** im Menü **Verändern**.

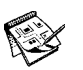

#### *Löschen und Rückgängigmachen*

Sie können eine ganze Skizze oder Ausschnitte daraus löschen oder die letzten fünf Änderungen rückgängig machen:

- •Zum Löschen eines Teils einer Skizze tippen Sie auf Foder wählen das Zeichentool **Löschen** im Menü **Extras**. Verwenden Sie den Stift oder die PFEIL-Tasten, um ab der Cursorposition einen Teil der Grafik zu löschen.
- • **So ändern Sie die Breite des Löschtools:** Tippen Sie auf eine Breite in der Symbolleiste oder wählen Sie das Palettentool **Breitentool** im Menü **Extras**. Wählen Sie die gewünschte Breite.
- • **So löschen Sie die ganze Skizze:** Wählen Sie den Befehl **Alles löschen** im Menü **Bearbeiten**.
- •Tippen Sie auf **der wählen Sie den Befehl Rückgängig** im Menü **Bearbeiten**, um die zuletzt vorgenommene Änderung rückgängig zu machen.

# *Ändern der Farbe*

Sie können die Farbe eines Bereichs ändern, indem Sie eine andere Farbe wählen und mit dem Freihand-Zeichentool über die vorhandene Farbe zeichnen. Mit dem Befehl **Zoom: größer** im Menü **Ansicht** können Sie die Grafik in größerem Detail anzeigen und die Farbe einzelner Pixel ändern.

Verwenden Sie den Befehl **Farbe umkehren** im Menü **Verändern**, um die Farbe eines markierten Bereichs umzukehren. Beispiel: Ein schwarzer Bereich wird durch Umkehren weiß, und umgekehrt.

### *Ausschneiden, Beschneiden und Ändern der Größe*

Sie können einen Teil einer Grafik ausschneiden, indem Sie den zu entfernenden Bereich markieren und den Befehl **Ausschneiden** im Menü **Bearbeiten** wählen.

Zum Entfernen nicht benötigten Platzes am Rand einer Skizze wählen Sie den Befehl **Beschneiden** im Menü **Extras**.

# Hinzufügen von Text

So fügen Sie Text zu einer Grafik hinzu:

- **1.** Tippen Sie auf **T** oder wählen Sie den Befehl Text **einfügen** im Menü **Extras**.
- **2.** Geben Sie den Text ein. Sie können ihn vor dem Einfügen mit  $\boxed{\mathbf{r}}$   $\boxed{\mathbf{x}}$  oder  $\boxed{\mathbf{r}}$  formatieren und mit der Schaltfläche **Schriftart** die Schriftart, Farbe und Druckposition des Textes wählen.
- **3.** Drücken Sie die Schaltfläche **Einfügen**, um Text in die Grafik einzufügen.
- **4.** Der Text ist markiert, wenn Sie ihn in die Skizze einfügen. Sie können ihn nach dem normalen Verfahren verschieben, vergrößern oder verkleinern.
- **5.** Tippen Sie außerhalb des Textes auf den Bildschirm oder drücken Sie die ENTER-Taste, um den Text in der Skizze zu fixieren.

# Einfügen von "Clipart"

Skizze enthält eine Galerie von "Clipart"-Grafiken, die Sie in eine Zeichnung einfügen können:

**1.** Tippen Sie auf **poder wählen Sie den Befehl Clipart** im Menü **Extras**. Die Clipart-Palette wird angezeigt.

- **2.** Zum Markieren einer Clipart-Grafik tippen Sie entweder auf die Grafik oder markieren sie mit Hilfe der PFEIL-Tasten und drücken die ENTER-Taste. Sie können die Clipart-Grafik drehen. Beispiel: Wenn Sie einen Pfeil + zeichnen und dann vertikal kippen, erhalten Sie . L. Drehen Sie . F einmal, erhalten Sie ...
- **3.** Die Clipart-Grafik ist markiert, wenn Sie sie in die Skizze einfügen. Sie können sie nach den normalen Verfahren verschieben, vergrößern oder verkleinern.
- **4.** Tippen Sie außerhalb der Grafik auf den Bildschirm oder drücken Sie die ENTER-Taste, um die Grafik in der Skizze zu fixieren.

### Drucken von Skizzen

Die Befehle zum Drucken stehen im Menü **Datei**.

- • Vor dem Drucken können Sie sich ansehen, wie die Skizze auf der gedruckten Seite aussehen wird. Dazu verwenden Sie den Befehl **Seitenansicht**.
- • Zum Ändern des Papierformats, der Ausrichtung und der Ränder oder zum Hinzufügen von Kopf- und Fußzeilen verwenden Sie den Befehl **Seite einrichten**.
- •Zum Drucken der Grafik wählen Sie den Befehl **Drucken**.

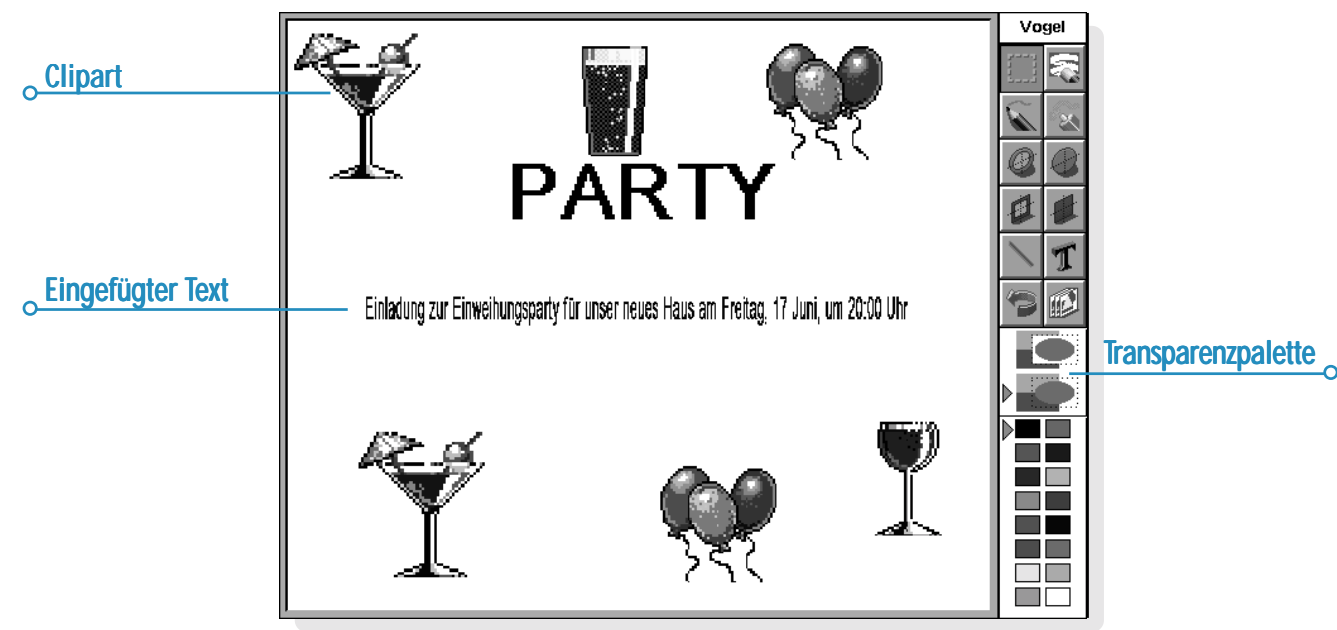

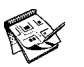

# **Skizzendateien**

Wenn Sie Skizze zum ersten Mal aufrufen, erscheint ein leerer Bildschirm. Rufen Sie das Programm später erneut auf, wird automatisch die zuletzt erstellte Skizze geöffnet, so dass Sie die Arbeit fortsetzen können.

- • **So beginnen Sie eine neue Skizzendatei:** Wählen Sie den entsprechenden Befehl im Menü **Datei**.
- • **So kehren Sie zu einer anderen Skizzendatei zurück:** Öffnen Sie die Datei mit dem entsprechenden Befehl im Menü **Datei**.

Die aktuelle Datei wird jedes Mal gespeichert, wenn Sie Skizze beenden. Mit den Befehlen unter **Weitere** im Menü **Datei** können Sie außerdem:

- • die Datei mit dem Befehl **Speichern** zu einem beliebigen Zeitpunkt speichern oder ihr mit dem Befehl **Speichern unter** einen anderen Namen geben.
- • alle Änderungen, die seit dem letzten Speichern an der Datei vorgenommen wurden, verwerfen. Dazu verwenden Sie den Befehl **Wiederherstellen**.

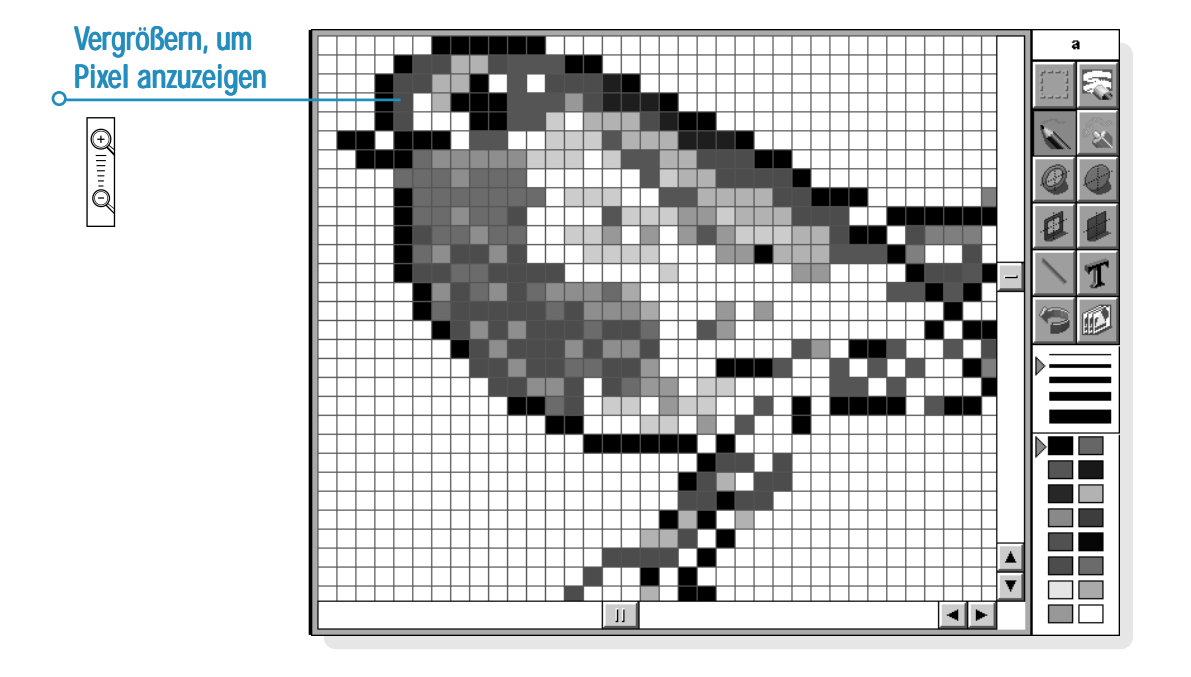

#### *Erstellen eines System-Hintergrundes*

Sie können den System-Hintergrund des Systembildschirms ändern. Dazu können Sie eine beliebige Grafik verwenden, die Sie in Skizze gezeichnet oder importiert haben. Näheres finden Sie im Kapitel 'Anpassen des netBook'.

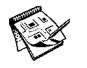

# $\circ$  Rechtschreibprüfung  $\triangleright$  159

**Protokollliste** 

# RECHTSCHREIBPRÜFUNG

Mit dem Programm 'Rechtschreibprüfung' können Sie die Rechtschreibung von Wörtern überprüfen, Anagramme suchen, fehlende Buchstaben in Wörtern zur Lösung von Kreuzworträtseln suchen und mit Hilfe des Thesaurus Synonyme suchen.

Sie können auch den Befehl **Einfügen** in der Rechtschreibprüfung verwenden, um in anderen Programmen 'kopierte' Wörter in das Feld einzufügen, und das korrigierte Wort wieder in das andere Programm zu 'kopieren'. Nähere Informationen über das Überprüfen der Rechtschreibung von Text im Programm Word finden Sie im Kapitel 'Word'.

# Prüfen und Korrigieren der Rechtschreibung

• **Prüfen der Rechtschreibung eines Worts:** Geben Sie das Wort in das Feld ein und tippen Sie auf die Schaltfläche **Rechtschreib** oder wählen Sie den Befehl **Rechtschreibung** im Menü **Extras**.

Wenn sich das eingegebene Wort im Wörterbuch der Rechtschreibprüfung befindet, erscheint eine Meldung, dass das Wort korrekt ist. Wenn das Wort nicht im Rechtschreibwörterbuch enthalten ist, sucht die Rechtschreibprüfung nach möglichen Alternativen und listet die gefundenen Wörter auf.

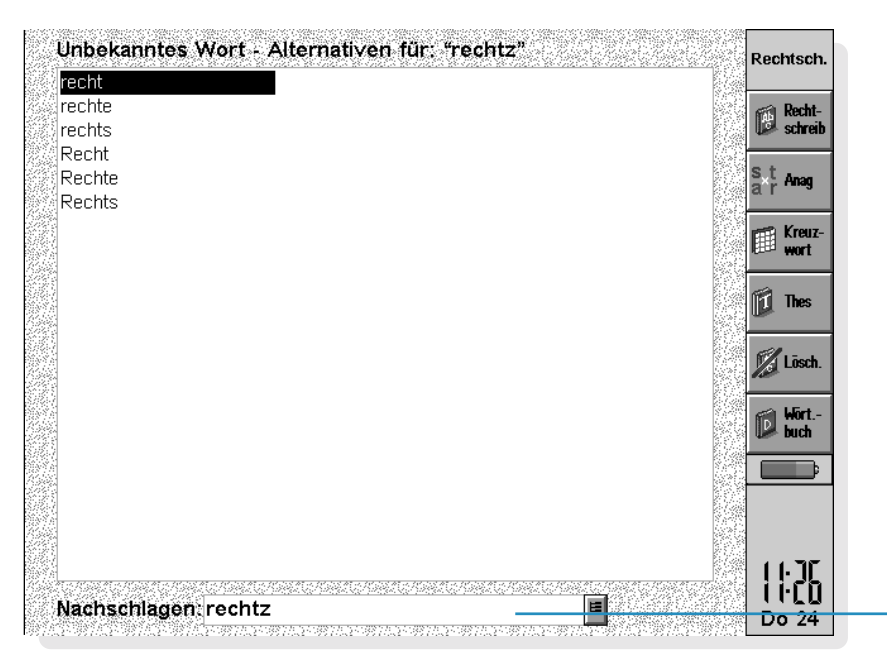

Um die Anzeige zu löschen und die vorgeschlagenen Lösungen zu entfernen, verwenden Sie den Befehl im Menü **Ansicht**. Sie können auch die Schaltfläche verwenden, um die "Protokollliste" anzuzeigen, die die Wörter enthält, die Sie in der aktuellen Sitzung der Rechtschreibprüfung verwendet haben.

### Verwenden des Thesaurus

Sie können den Thesaurus zum Suchen von Synonymen verwenden, d. h. Wörter, die die gleiche oder eine ähnliche Bedeutung wie ein von Ihnen eingegebenes Wort haben.

• **Verwenden des Thesaurus:** Geben Sie das Word in das Feld ein und tippen Sie auf die Schaltfläche **Thes** oder wählen Sie den Befehl **Thesaurus** im Menü **Extras**.

Die Rechtschreibprüfung listet passende Wörter so auf, wie sie gefunden werden. Die Synonyme sind in Kategorien unterteilt. Jede Kategorie bezieht sich auf eine andere Bedeutung des eingegebenen Wortes, wobei die Hauptvorschläge fettgedruckt erscheinen. Die Wörter sind in Gruppen unterteilt, wie z. B. Adjektive, Substantive, Verben usw.

Sie können ein beliebiges Wort aus der Liste der Vorschläge auswählen und nochmals nachschlagen. Hierzu tippen Sie entweder auf ein Wort, um es zu markieren, und tippen dann nochmals darauf, um es auszuwählen, oder Sie verwenden die PFEIL-Tasten zum Markieren des Wortes und drücken die ENTER-Taste. Sie können auch ein Wort in der Liste auswählen und dann direkt eine der Schaltflächen in der Symbolleiste verwenden.

#### Lösen von Anagrammen

Sie können die Rechtschreibprüfung zum Suchen nach Anagrammen von Wörtern oder Buchstaben verwenden. Ein Anagramm ist ein Wort, das mehrere oder alle Buchstaben eines anderen Worts in einer anderen Reihenfolge enthält. Anagrammvorschläge für "ragen" wären z. B. "garen" und "Garne".

• **Suchen nach möglichen Anagrammen für ein Wort:** Geben Sie das Wort in das Feld ein, tippen Sie auf die Schaltfläche **Anag** oder wählen Sie den Befehl im Menü **Extras**.

Die Rechtschreibprüfung zeigt die gefundenen Anagramme in einer Liste an. Die Wörter werden nach ihrer Größe geordnet aufgelistet, angefangen mit den längsten gefundenen Wörtern. Wenn die Rechtschreibprüfung keine Anagramme findet, erscheint eine Meldung, um Sie darüber zu informieren, dass keine Lösungen gefunden wurden.

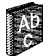

# $\overline{\bullet}$  Rechtschreibprüfung  $\triangleright$  161

# Suchen von fehlenden Buchstaben - Kreuzworträtsel

Suchen fehlender Buchstaben zur Lösung von Kreuzworträtseln:

**1.** Geben Sie ein Wort in das Textfeld ein und geben Sie dabei '\*' oder '?' anstelle der unbekannten Buchstaben ein. Geben Sie '\*' ein, um nach mehreren Ersatzbuchstaben zu suchen, oder '?', um nach einem Ersatzbuchstaben zu suchen.

Wenn Sie z. B. "Ka\*er" eingeben, erscheinen unter anderem die Vorschläge "kahler", "Kaiser" und "Kammer". Wenn Sie jedoch "Ka?er" eingeben, werden die Vorschläge "Kader", "Kaper" und "Kater" angezeigt. Sie können '\*' oder '?' beim Suchen fehlender Buchstaben mehr als einmal eingeben, wenn Sie z. B. "St?ll?" eingeben, werden sich unter den Lösungen "Stellt" und "Stille" befinden.

**2.** Tippen Sie auf die Schaltfläche **Kreuzwort** oder wählen Sie den Befehl **Kreuzworträtsel** im Menü **Extras**.

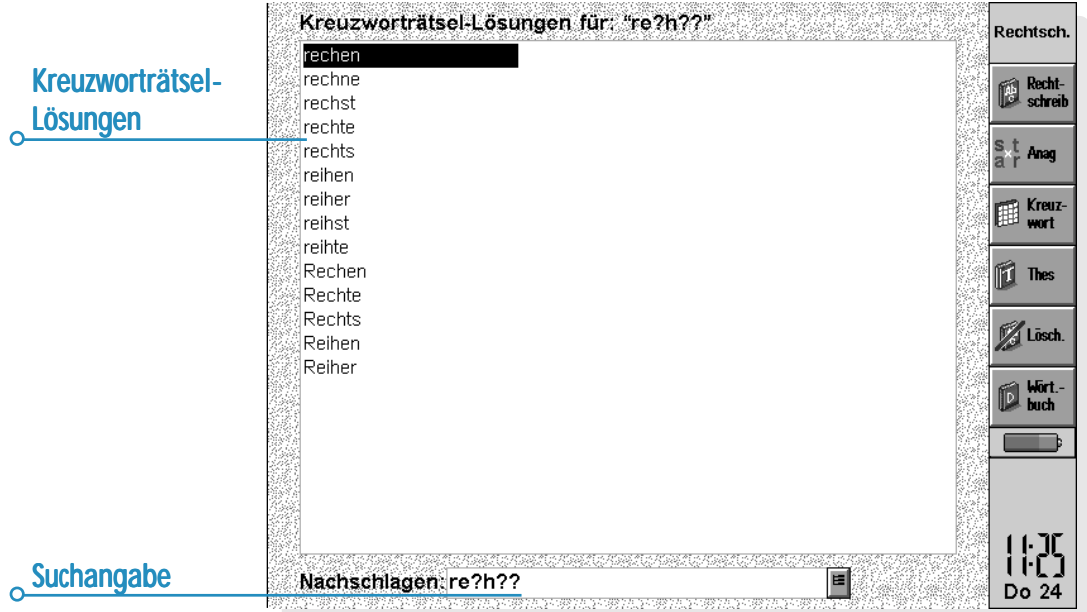

# Hinzufügen von Wörtern zur Rechtschreibprüfung

Die Rechtschreibprüfung verfügt über zwei Wörterbücher zum Überprüfen von Wörtern:

- • Das Rechtschreibwörterbuch, das die vorgegebenen Wörter enthält. Das Rechtschreibwörterbuch wird immer zur Überprüfung von Wörtern herangezogen.
- • Das persönliche Wörterbuch, zu dem Sie andere Wörter hinzufügen können, die Sie in Ihre Rechtschreibprüfung aufnehmen möchten, z. B. wenn Sie bei Ihrer Arbeit bestimmte Fachbegriffe verwenden.

Das persönliche Wörterbuch kann zusätzlich zum Rechtschreibwörterbuch verwendet werden. Sie können den Inhalt des persönlichen Wörterbuchs anzeigen und Wörter löschen, wenn sie nicht mehr benötigt werden oder versehentlich hinzugefügt wurden.

• **Verwenden des persönlichen Wörterbuchs und des Rechtschreibwörterbuchs:** Wählen Sie den Befehl im Menü **Datei**. Diese Einstellung wird beim Schließen der Rechtschreibprüfung gespeichert und gilt auch beim Überprüfen von Wörtern in anderen Programmen, wenn z. B. die Rechtschreibung in einem Word-Dokument überprüft wird.

- • **Hinzufügen eines Worts zum persönlichen Wörterbuch:** Geben Sie das Wort in das Feld ein und tippen Sie dann auf die Schaltfläche **Wörterbuch** in der Symbolleiste und wählen Sie den Befehl **Wort hinzufügen** oder wählen Sie den entsprechenden Befehl aus den Befehlen unter **Persönliches Wörterbuch** im Menü **Datei**.
- • **Anzeigen des Inhalts des persönlichen Wörterbuchs:** Tippen Sie auf die Schaltfläche **Wörterbuch** in der Symbolleiste und wählen Sie dann den Befehl **Inhalt anzeigen** oder wählen Sie den entsprechenden Befehl aus den Befehlen unter **Persönliches Wörterbuch** im Menü **Datei**. Dadurch können Sie unerwünschte Wörter einfacher entfernen, vor allem dann, wenn Sie sich nicht an alle in das persönliche Wörterbuch eingegebenen Wörter erinnern können.
- • **Löschen eines Worts aus dem persönlichen Wörterbuch:** Zeigen Sie den Inhalt des persönlichen Wörterbuchs an (wie oben beschrieben), markieren Sie das zu löschende Wort und wählen Sie den Befehl aus den Befehlen unter **Persönliches Wörterbuch** im Menü **Datei**.

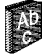

# Recorder  $\geq 163$

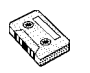

# **RECORDER**

Mit dem Programm Recorder können Sie Sounds aufnehmen und Alarmtöne erstellen. Sie können Sounds aufnehmen und ab einer beliebigen Stelle innerhalb des Sounds abspielen.

# Aufnehmen eines Sounds

Wenn Sie das Programm Recorder öffnen, können Sie sofort mit dem Aufnehmen beginnen. Stellen Sie das Gerät einfach so auf, dass sich das Mikrofon in der Nähe der Tonquelle befindet, und tippen Sie auf die Schaltfläche **REC** oder drücken Sie die ENTER-Taste.

Tippen Sie zum Stoppen der Aufnahme auf die Schaltfläche **STOP** oder drücken Sie die ESC-Taste.

Hinweis: Das Mikrofon befindet sich an der rechten Seite der Tastatur.

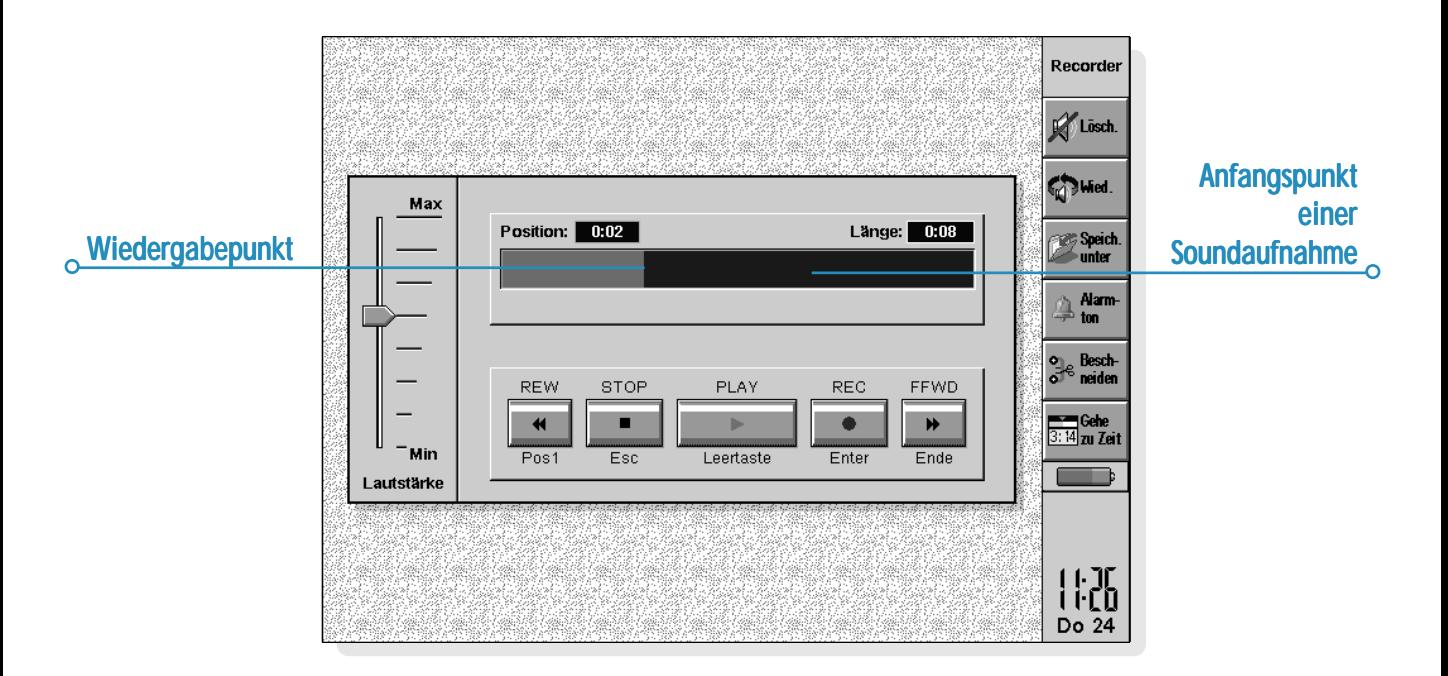

- • Tippen Sie zum weiteren Aufnehmen auf **REC** oder drücken Sie nochmals die ENTER-Taste. Der neue Sound wird an die bereits existierende Aufnahme angehängt.
- • Wählen Sie zum Starten einer neuen Datei den Befehl **Neue Datei** im Menü **Datei**. Geben Sie vor Beginn der Aufnahme den Namen ein.
- • Zum Speichern Ihrer Datei unter einem anderen Namen tippen Sie auf die Schaltfläche **Speichern unter** in der Symbolleiste oder wählen den Befehl im Menü **Datei**.
- • Wenn Sie das Ende einer bereits existierenden Aufnahme ersetzen möchten, verwenden Sie den Stift, um die Leiste zu dem Punkt zu ziehen, ab dem die Aufnahme beginnen soll (oder wählen Sie die Schaltfläche **Gehe zu Zeit** oder den entsprechenden Befehl im Menü **Wiedergabe** und geben Sie den Anfangspunkt in Minuten und Sekunden an), und wählen Sie dann den Befehl **Aufnehmen & ersetzen** im Menü **Aufnehmen**.
- • Zum Löschen der gesamten aktuellen Aufnahme tippen Sie auf die Schaltfläche **Löschen** in der Symbolleiste oder wählen den Befehl **Alles löschen** im Menü **Aufnehmen**.

Die maximale Aufnahmelänge hängt vom Speicherplatz auf Ihrer Disk ab. Beim Aufnehmen können Sie auf der Anzeige "verbleibende Zeit" ablesen, wie viel mehr Sie aufnehmen können, wenn Sie den gesamten verfügbaren Platz verwenden möchten. Recorder erlaubt Ihnen nicht, die gesamte Disk zu füllen, sondern hält immer 100 KB frei, so dass Sie andere Programme verwenden können.

Hinweis: Wenn Sie einen Alarm eingestellt haben, der während der Aufnahme oder Wiedergabe eines Sounds ertönen soll, können Sie ein warnendes "Ticken" hören und der Alarm wird bis zum Abschluss des aktuellen Vorgangs verschoben.

# Wiedergabe von Sounds

Tippen Sie zur Wiedergabe einer gesamten Sound-Datei auf die Schaltfläche **PLAY**, drücken Sie die LEERTASTE oder wählen Sie den Befehl im Menü **Wiedergabe**.

Hinweis: Der Lautsprecher befindet sich auf der Unterseite des Geräts neben der Abdeckung der Sicherungsbatterie.

- • Wenn Sie nur einen Teil eines Sounds abspielen möchten, verwenden Sie den Stift, um den Cursor zu dem Punkt zu ziehen, ab dem Sie mit der Wiedergabe beginnen möchten (oder wählen Sie den Befehl **Gehe zu Zeit** im Menü **Wiedergabe** und geben Sie die Startposition in Minuten und Sekunden an), und drücken Sie dann **PLAY**. Die Wiedergabe beginnt ab dem gewählten Punkt. Tippen Sie zur Unterbrechung der Wiedergabe ein zweites Mal auf **PLAY**.
- • Verwenden Sie zum Einstellen der Lautstärke den Stift oder die AUF- und AB-PFEIL-Tasten, um den Lautstärkeregler auf eine gewünschte Lautstärke zu setzen, oder wählen Sie **Min**, um den Ton völlig abzustellen.
- • Zum wiederholten Abspielen eines Sounds tippen Sie auf die Schaltfläche **Wiederholen** oder wählen den Befehl **Sound wiederholen** im Menü **Extras** und legen die gewünschte Anzahl der Wiederholungen fest.

Recorder  $\triangleright$  164

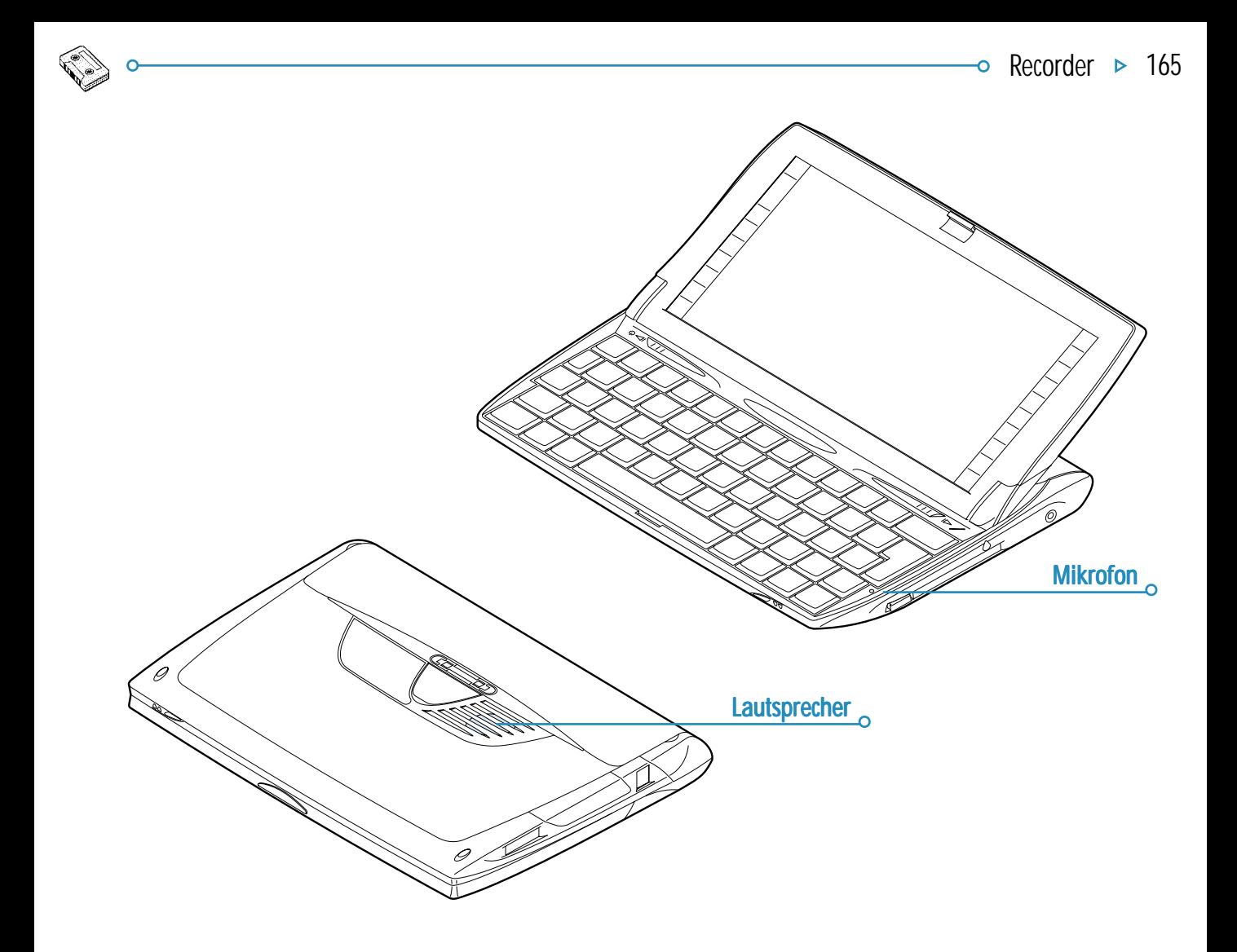

#### *Dateigrößen und Komprimierung*

Digitale Sound-Aufnahmen können sehr umfangreich sein. Zum Einsparen von Speicherplatz auf der Disk wird bei der Aufnahme von Recorder-Dateien ein Komprimierungsprozess angewandt.

• Um noch mehr Speicherplatz auf der Disk zu sparen, verwenden Sie den Befehl **Sound komprimieren** im Menü **Extras** und wählen 'ADPCM (4 Minuten pro MByte)', bevor Sie mit der Sound-Aufnahme beginnen. Dies reduziert den benötigten Speicherplatz etwa um die Hälfte. Such- und Sprungfunktionen dauern bei Dateien mit ADPCM-Komprimierung möglicherweise etwas länger.

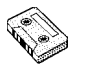

# BOMBEN - DAS SPIEL DES NETBOOK

Bomben ist ein Spiel, das Schnelligkeit und logisches Denken erfordert. Ziel des Spiels ist, die Position von allen versteckten "Bomben" unter einem Netz von Quadraten zu entdecken und zu markieren, ohne dabei versehentlich auf irgendeine dieser Bomben zu treten.

Sie können zwischen den Schwierigkeitsstufen Anfänger, Fortgeschrittene und Profi und 5 verschiedenen Gitternetzgrößen wählen, indem Sie die Schaltfläche **Stufe** in der Symbolleiste verwenden. Je höher der Schwierigkeitsgrad, desto mehr Bomben sind unter dem Gitternetz versteckt. Sie können angeben, wie viele Bomben unter dem Gitternetz versteckt sein sollen, indem Sie die benutzerdefinierte Schwierigkeitsstufe wählen.

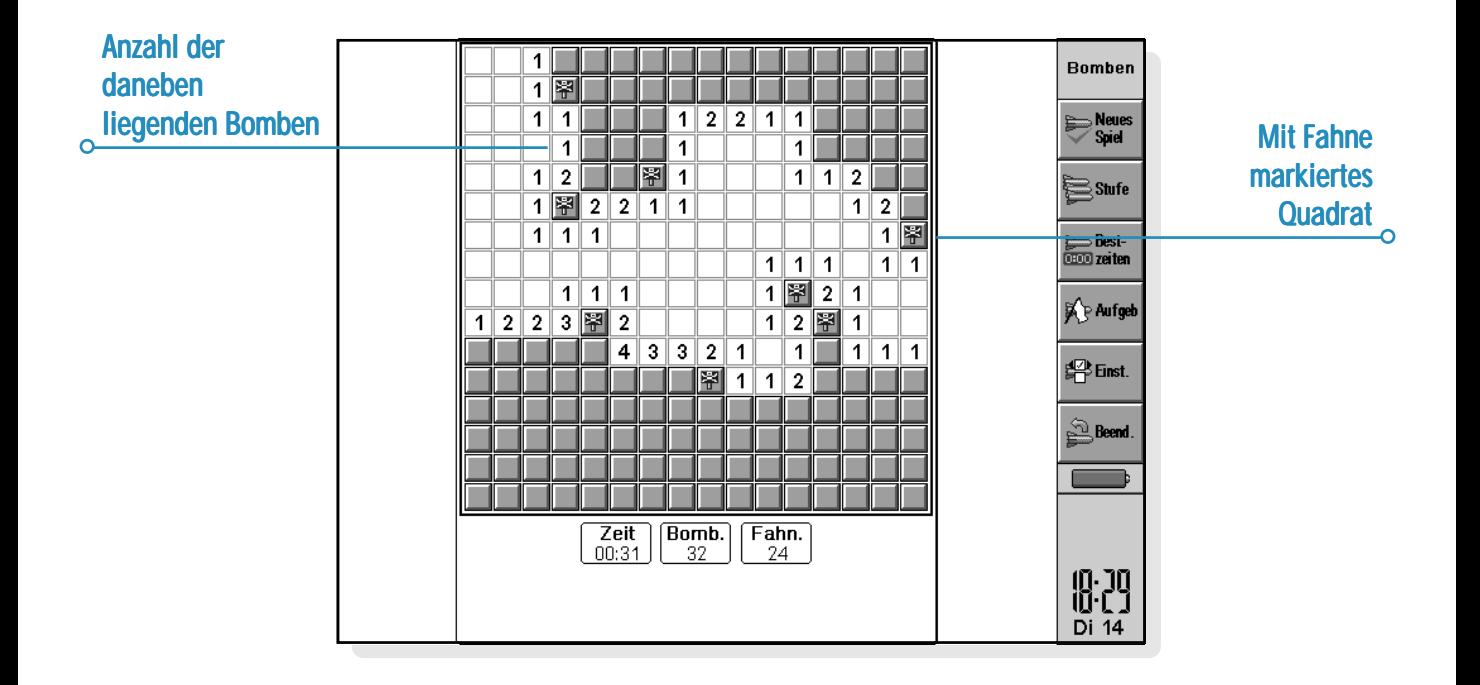

#### *Spielregeln*

Sie können ein Quadrat prüfen, indem Sie darauf "treten". Gehen Sie dazu wie folgt vor:

• Markieren Sie ein Quadrat, indem Sie auf dieses tippen oder aber den Cursor mit Hilfe der PFEIL-Tasten auf das gewünschte Quadrat setzen. "Treten" Sie dann auf dieses Quadrat, indem Sie erneut darauf tippen oder die LEERTASTE drücken.

Wenn sich unter dem von Ihnen betretenen Quadrat eine Bombe versteckt, haben Sie das Spiel verloren. Wenn sich unter dem Quadrat keine Bombe befindet, wird bei Betreten des Quadrats die Anzahl der Bomben angezeigt, die sich in den umliegenden 8 Quadraten befinden. Wenn Sie ein leeres Quadrat aufdecken, werden die umliegenden acht Quadrate automatisch aufgedeckt, weil sich unter ihnen keine Bomben befinden können.

Wenn Sie den Verdacht hegen, dass sich unter einem Quadrat eine Bombe verbirgt, können Sie dieses wie folgt mit einer Fahne markieren:

• Halten Sie die UMSCHALT-Taste gedrückt und tippen Sie auf das Quadrat, oder markieren Sie das Quadrat und tippen Sie dann auf den Fahnenzähler oder drücken Sie die ENTER-Taste. Entfernen Sie eine Fahne auf die gleiche Weise.

Wenn Sie wissen, dass alle um ein nummeriertes Quadrat liegenden Bomben mit einer Fahne markiert worden sind, wählen Sie das Quadrat und tippen Sie darauf, oder drücken Sie die LEERTASTE, um alle umliegenden Quadrate aufzudecken.

#### *Punktzahl unktzahl*

Ihre Punktzahl für das Spiel ist die Zeit, die Sie zum Aufdecken aller Bomben benötigen. Die beiden Bestzeiten für jede Schwierigkeitstufe und der Name des Spielers werden in der Liste **Bestzeiten** festgehalten.

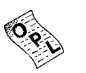

# PROGRAMM

Sie können:

• mit der integrierten Programmiersprache OPL Programme auf dem netBook erstellen und ausführen. Eine umfassende Beschreibung der OPL-Befehlssyntax finden Sie im OPL-Programmierhandbuch, das sich auf der PsiWin CD-ROM befindet (nur in englischer Sprache).

# Erstellen und Ausführen von OPL-Programmen

**1.** Erstellen Sie das Programm im Programm-Editor. Geben Sie einfach die gewünschten OPL-Befehle ein. Sie können das Erscheinungsbild des Textes mit Hilfe der Menübefehle im Programm-Editor ändern, die genauso funktionieren wie die Befehle in der Textverarbeitung - z. B. Ausschneiden, Kopieren, Suchen.

Hinweis: Textformatierungen werden dem gesamten Text in der Datei zugewiesen.

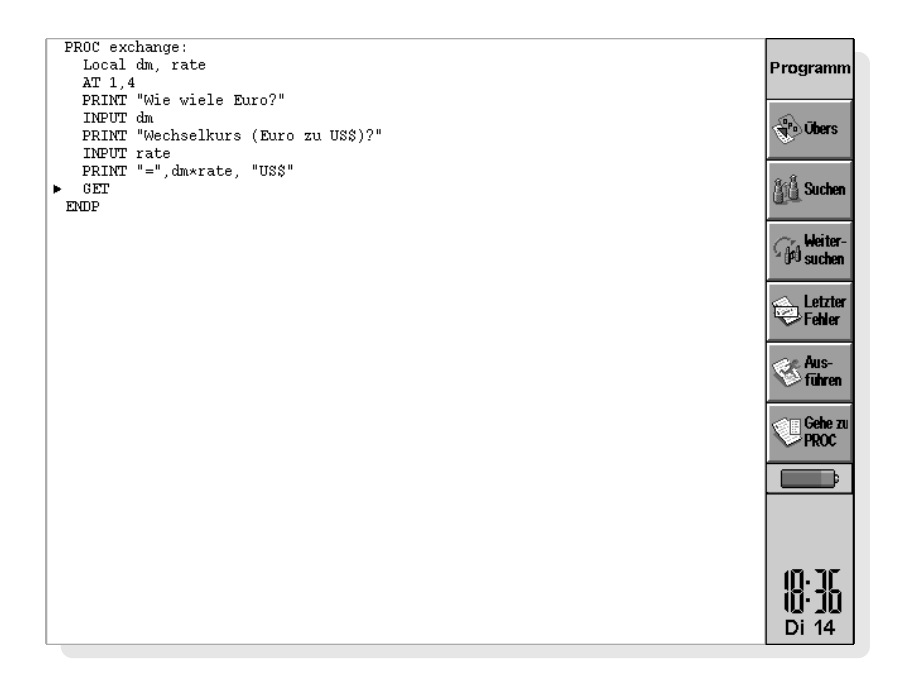

**2.** Tippen Sie auf die Schaltfläche **Übers** in der Symbolleiste oder verwenden Sie den Befehl **Übersetzen** im Menü **Extras**, um die Datei in ein Programm zu übersetzen, das auf dem netBook ausgeführt werden kann.

Wird bei der Übersetzung ein Fehler gefunden, bewegt sich der Cursor an die Stelle im Programm, an der sich der Fehler befindet, und es erscheint eine Fehlermeldung. Nähere Angaben zu den Fehlermeldungen finden Sie im OPL-Programmierhandbuch.

**3.** Nachdem das Programm ohne Fehler übersetzt wurde, können Sie es ausführen.

Die übersetzte (ausführbare) Datei erhält den gleichen Namen wie die Quelldatei, trägt jedoch die Erweiterung '.OPO'. Um das Programm vom Systembildschirm aus auszuführen, markieren Sie es und tippen dann darauf oder drücken die ENTER-Taste.

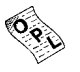

# PSIWIN

Dieser Abschnitt bietet Ihnen einen Schnelleinstieg in PsiWin, damit Sie das Programm sofort einsetzen können. Dabei werden die folgenden Arbeitsschritte erläutert:

- •Anschließen des netBook an Ihren PC
- • Austausch von Dateien zwischen netBook und PC und deren Anzeige
- •Erstellen einer ersten Sicherungskopie
- •Auffinden von Hilfe zu bestimmten Themen

PsiWin lässt sich natürlich noch für viele weitere Aufgaben verwenden, wie das Drucken und Archivieren von Dateien, die Installation von Programmen auf dem netBook oder die Synchronisation Ihres netBook mit Terminplanern auf einem PC. Detaillierte Anleitungen zu allen Programmfunktionen finden Sie in der Online-Hilfe zu PsiWin. Wie Sie schnell zu den gewünschten Informationen in der Online-Hilfe kommen, wird weiter hinten in dieser Kurzanleitung ausführlich erläutert.

**Hinweis:** Diese Kurzanleitung steht auf der PsiWin-CD**-**ROM als **Adobe Acrobat (PDF)**-Dokument zur Verfügung. Sie können sich das Dokument daher bei Bedarf über die mitgelieferte **Acrobat Reader**-Software auf dem Bildschirm anzeigen lassen. Mit **Acrobat Reader** können Sie diese Kurzanleitung auch ausdrucken, wählen Sie hierzu aus der Menüleiste **Datei > Drucken** aus.

### Installieren von PsiWin

Legen Sie die PsiWin-CD-ROM in Ihr CD-ROM-Laufwerk ein, um den Setup-Assistenten zu starten. Folgen Sie den Anleitungen des Setup-Assistenten zur Installation von PsiWin und weiterer Programme von der CD-ROM.

Führen Sie die PsiWin Setup-Datei aus, falls Sie den Setup-Assistenten manuell starten müssen, wie z. B. bei der Installation

von einem CD-ROM-Netzlaufwerk. Wählen Sie hierzu **im Startmenü** die Option **Ausführen** aus. Wählen Sie **Durchsuchen aus, um den Pfadnamen der Datei Setup.exe** auf der PsiWin-CD**-**ROM einzugeben.

**Hinweis:** Wenn Sie PsiWin nicht von der CD-ROM installieren können, besuchen Sie unsere Web-Site **www.psion.com/ international/, wo Sie weitere Informationen finden, oder wenden Sie sich an Ihren nächstgelegenen Psion-Vertrieb**.

# Wie findet man PsiWin?

#### *PsiWin suchen*

Bei der Installation von PsiWin werden mehrere Menüoptionen, Verknüpfungen und Symbole in Ihrer Windows-Umgebung eingerichtet.

- • Sie können auf alle PsiWin-Funktionen, die Online-Hilfe und diese Kurzanleitung über das **Startmenü** zugreifen. Wählen Sie hierzu **Start > Programme > PsiWin 2.x aus.**
- • Das Symbol **Psion-Arbeitsplatz** entspricht dem Symbol **Arbeitsplatz** auf Ihrem Desktop. Doppelklicken Sie auf das Symbol **Psion-Arbeitsplatz**, um die Dateien auf Ihrem Psion anzuzeigen. Klicken Sie mit der rechten Maustaste auf das Symbol **Psion-Arbeitsplatz**, um das Kontextmenü mit den PsiWin-Optionen aufzurufen.

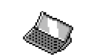

Psion-Arbeitsplatz

**Tipp:** Sie können diverse Einstellungen in PsiWin ändern, wenn Sie mit der rechten Maustaste auf das Symbol **Psion-Arbeitsplatz** klicken und die Option **Eigenschaften** auswählen.

**Hinweis:** Das Symbol **Psion-Arbeitsplatz** wird auch im **Explorer-Fenster** des Symbols **Arbeitsplatz** angezeigt.

• Das Symbol **Psion sichern** dient zum Erstellen von Sicherungskopien Ihrer Psion-Dateien auf Ihrem PC. Weitere Informationen finden Sie dazu im Abschnitt "Psion sichern".

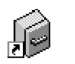

•

• Das Symbol **Psion synchronisieren** wird zur Synchronisation des netBook mit PC-Terminplanern wie Microsoft Outlook oder Lotus Organizer benutzt.

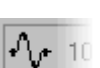

Psion synchronisieren

• Das **Verbindungssymbol** in der Task-Leiste (neben der Uhrzeit), zeigt Ihnen an, ob der netBook mit Ihrem PC verbunden ist. Klicken Sie mit der rechten Maustaste auf das **Verbindungssymbol**, um sein Kontextmenü

mit den PsiWin-Optionen aufzurufen.

Psion sichern **Tipp:** Drücken Sie die Funktionstaste **F1** oder klicken Sie auf die Schaltfläche **Hilfe,** wenn Sie Hilfe in einem beliebigen Dialogfeld oder für eine bestimmte Aufgabe brauchen.

# *Tipps zur PsiWin-Hilfe*

Im Fenster **Hilfethemen** finden Sie Ihre gewünschten Informationen wie folgt:

• Auf der Registerkarte **Inhalt** können Sie ein Thema aus einer strukturierten Liste auswählen, z. B. wie Sie eine bestimmte Ausgabe ausführen oder ein konkretes Problem lösen können. Doppelklicken Sie zum Suchen nach einem bestimmten Thema auf die Themenordner [ [i]], die hierfür in Frage kommen, und wählen Sie dann das Thema [ **2** ] aus, das Sie interessiert.

 Doppelklicken Sie auf das Symbol **Psion-Arbeitsplatz** und wählen Sie in der Menüleiste **Hilfe > Hilfethemen aus**.

- • Auf der Registerkarte **Index** können Sie ein Thema suchen, indem Sie ein beliebiges Wort eingeben, das mit dem Thema im Zusammenhang steht. Wählen Sie z. B. "Sicherung", um die Themen zu finden, die das Erstellen von Sicherungskopien der netBook-Dateien erläutern.
- • Auf der Registerkarte Suchen können Sie nach bestimmten Wörtern oder zusammengesetzten Ausdrücken suchen, die in den Hilfethemen vorkommen, z. B. nach "COM-Anschluss", um alle Themen in der Online-Hilfe zu finden, die diesen Ausdruck enthalten.

**Tipp:** Zur weiterführenden Hilfe stehen in vielen Fällen Schaltflächen [  $\Box$  ] mit Querverweisen auf ähnliche Hilfethemen zur Verfügung. Sie können aber auch die Registerkarten Index und Suchen (siehe oben) zum Auffinden verwandter Themen benutzen.

Es gibt in der Regel mehrere Wege zum Zugriff auf eine bestimmte Funktion, z. B. über das Symbol **Psion-Arbeitsplatz**, die Menüleiste oder ein Kontextmenü. Diese Kurzanleitung beschreibt die jeweils einfachste Methode, damit Sie sich schnell in PsiWin zurechtfinden. Alternativen und detaillierte Anleitungen zur persönlichen Konfiguration von PsiWin finden Sie in der Online-Hilfe.

# Aufrufen der Hilfe

# *Wo findet man weiterführende Hilfe?*

PsiWin bietet Ihnen eine ausführliche Online-Hilfe, in der alle Anwendungs-eigenschaften und -funktionen beschrieben werden. Benutzen Sie die Online-Hilfe als Ihre Informationsquelle zum Umgang mit PsiWin. So werden die Hilfethemen angezeigt:

- • Wählen Sie **Start <sup>&</sup>gt; Programme > PsiWin 2.x > PsiWin Hilfe aus**.
- • Markieren Sie im Windows Explorer das Symbol **Psion-Arbeitsplatz** und drücken Sie die Funktionstaste **F1**.

 $\circ$  PsiWin  $\triangleright$  172
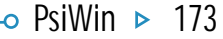

## Verbinden

## *Anschliessen des Kabels*

Der netBook kann mit unterschiedlichen Geräten kommunizieren. Sie müssen daher zur Verbindungsaufnahme mit PsiWin auf dem netBook für eine korrekte Einstellung der Kommunikationsoption sorgen.

• Gehen Sie zum Systembildschirm. Wählen Sie **Kommunikation**, und wählen Sie die Einstellung für das serielle Kabel aus.

Die Datenübertragung zwischen dem netBook und dem PC erfolgt über das Verbindungskabel. Schließen Sie das Kabel folgendermaßen an:

- **1.** Suchen Sie den **COM-Anschluss**, auch **serieller** Anschluss genannt, an Ihrem PC, er befindet sich auf der Rückseite des Geräts. Stecken Sie den großen Anschlussstecker des Verbindungskabels in den COM-Anschluss am PC.
- **2.** Stecken Sie den kleinen Anschlussstecker in den seriellen Anschluss an Ihrem netBook.

**Hinweis:** Prüfen Sie, ob Sie den Stecker verkehrt herum halten, wenn er sich nicht leicht einstecken lässt. Sie brauchen nicht den geringsten Kraftaufwand, um den Stecker am netBook anzuschließen.

**Weiterführende Hilfe:** In der Online-Hilfe finden Sie weitere Einzelheiten zum Anschließen des netBook an einen PC und zur Fehlersuche bei Problemen.

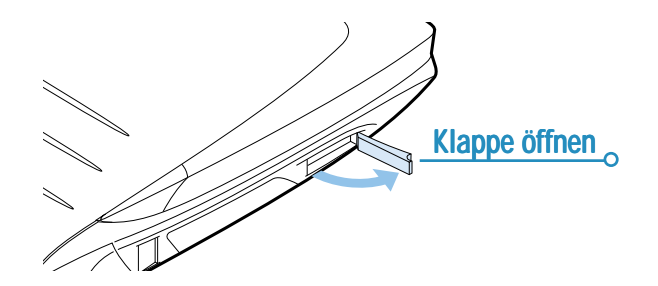

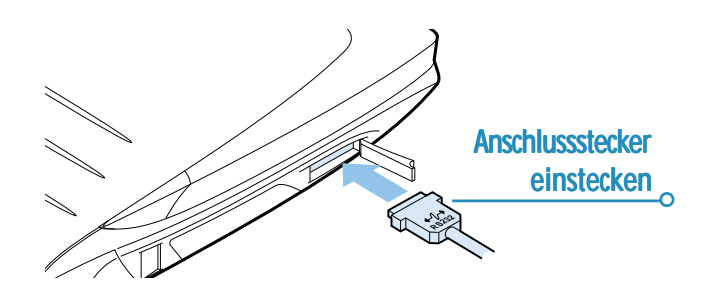

## *COM-Anschluss auswählen*

PsiWin sucht zur Erkennung eines angeschlossenen netBook alle COM-Anschlüsse auf Ihrem PC ab. Wenn Sie andere Peripheriegeräte angeschlossen haben, wie z. B ein externes oder internes Modem, die COM-Anschlüsse auf Ihrem PC benutzen, ist es sinnvoll, PsiWin so einzustellen, dass solche anderweitig belegten COM-Anschlüsse nicht abgesucht werden. Dies geschieht wie folgt:

- **1.** Klicken Sie mit der rechten Maustaste auf das Symbol **Psion-Arbeitsplatz** und wählen Sie **Eigenschaften** aus.
- **2.** Klicken Sie im Dialogfeld **Eigenschaften von Psion-Arbeitsplatz** auf die Registerkarte **Verbindung**.
- **3.** Deaktivieren Sie im Bereich **Einstellungen** alle Kontrollkästchen für COM-Anschlüsse, die von anderen Geräten benutzt werden. Aktivieren Sie die Kontrollkästchen für Anschlüsse, die für einen Psion in Frage kommen.

**Weiterführende Hilfe:** In der Online-Hilfe finden Sie weitere Einzelheiten zur Auswahl eines COM-Anschlusses.

## *Mit PsiWin verbinden*

Wenn ein Verbindungskabel angeschlossen ist, wird die Verbindung zwischen dem PC und dem netBook über PsiWin automatisch hergestellt. Ob Ihr netBook mit dem PC verbunden ist, können Sie am **Verbindungssymbol** in der Task-Leiste (neben der Uhrzeit) leicht erkennen.

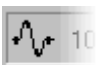

Psion und PC sind verbunden. Solange die Verbindung besteht, wird das Symbol als Kurve dargestellt, die schwingt, wenn eine Datenübertragung stattfindet.

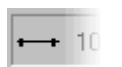

Psion und PC sind nicht verbunden. Dieses Symbol wird angezeigt, wenn kein Psion angeschlossen oder wenn er abgeschaltet ist, aber auch, wenn Sie aus dem Kontextmenü des **Verbindungssymbols** oder des Symbols **Psion-Arbeitsplatz** die Option **Trennen** ausgewählt haben.

**Weiterführende Hilfe:** In der Online-Hilfe finden Sie weitere Einzelheiten zum Verbinden und Trennen eines Psion.

## *Die erste Verbindung*

Wenn ein netBook zum ersten Mal mit dem PC verbunden wird, wird ein Name abgefragt, damit das Gerät künftig wiedererkannt werden kann.

- **1.** Es wird ein Dialogfeld angezeigt, das angibt, dass ein neuer Psion erkannt worden ist. Klicken Sie auf die Option zum Hinzufügen eines Namens für den Psion und anschließend auf **OK**.
- **2.** Geben Sie einen Namen für Ihren netBook ein und klicken Sie auf **OK**.

**Wichtiger Hinweis:** Für jeden Psion, den Sie über PsiWin an den PC anschließen, müssen Sie einen individuellen Namen eingeben. PsiWin verwendet den von Ihnen eingegebenen Namen für die spezifischen Informationen und Sicherungsdateien eines Psion.

**Hinweis:** Bei Psion Serie 3mx/3c/3a- und Siena-Computern erkennt PsiWin das angeschlossene Gerät anhand der **Benutzer-Info**, die Sie auf dem Psion eingegeben haben. Wenn Sie mehr als einen Serie 3mx/3c/3a- oder Siena-Computer an Ihren PC anschließen wollen, müssen Sie darauf achten, dass sich deren Benutzerinformationen voneinander unterscheiden.

**Weiterführende Hilfe:** Weitere Informationen zur Benutzung mehrerer Psion-Computer an einem PC finden Sie in der Online-Hilfe.

# Arbeiten mit Dateien

## *netBook Dateien anzeigen*

Über das Symbol **Psion-Arbeitsplatz** lassen sich mit dem **Windows Explorer** Ihre auf dem netBook gespeicherten Dateien am PC öffnen, verschieben, kopieren und auch löschen.

- • Doppelklicken Sie auf das Symbol **Psion-Arbeitsplatz** auf Ihrem Desktop. Das Fenster **Psion-Arbeitsplatz** wird geöffnet und zeigt die Symbole für Ihre internen Psion-Disks sowie andere Psion-Funktionen und -Einstellungen an.
- • Doppelklicken Sie auf ein Disk-Symbol, um die Dateien und Ordner auf diesem Laufwerk anzuzeigen.

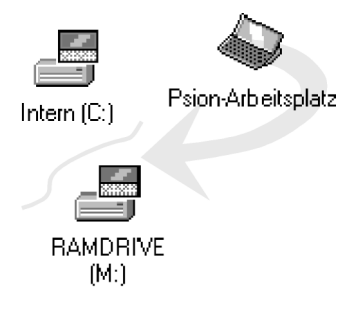

## *Dateien kopieren*

Im **Windows Explorer** können Sie Dateien zwischen Ihrem PC und netBook ebenso kopieren, wie Sie sie auf eine Diskette oder einen anderen vernetzten PC kopieren würden. Beim Kopieren können die Dateien von PsiWin konvertiert werden, so dass Sie sie anschließend sofort auf dem jeweils anderen Gerät öffnen können.

- **1.** Wählen Sie im **Startmenü** die Option **Programme > Windows Explorer aus**, um den Windows Explorer zu öffnen.
- **2.** Doppelklicken Sie auf das Symbol **Psion-Arbeitsplatz**, um die internen Disks des netBook anzuzeigen. Doppelklicken Sie auf ein Disk-Symbol, um seinen Inhalt anzuzeigen, und suchen Sie die Datei, die Sie kopieren wollen.
- **3.** Klicken Sie auf die Datei, die Sie kopieren wollen, und wählen Sie in der Menüleiste **Bearbeiten > Kopieren aus**.
- **4.** Öffnen Sie den Ordner auf Ihrem PC, in den Sie die Datei kopieren wollen, und wählen Sie in der Menüleiste **Bearbeiten > Einfügen aus**.

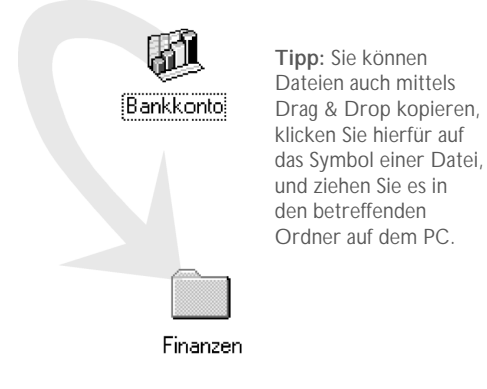

5. Beim Kopieren wird ein Dialogfeld angezeigt, in dem Sie den Dateityp auswählen können, in den die Datei auf dem Zielcomputer konvertiert werden soll.

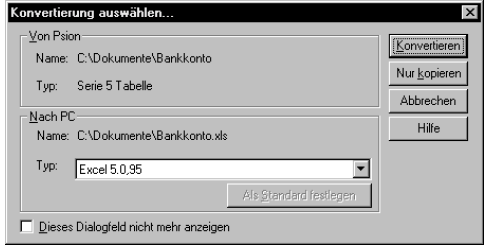

- 6. Im Dialogfeld wird ein geeigneter Dateityp zur Konvertierung angeboten, z. B. Excel 5.0/95 für eine Psion-Tabelle-Datei oder Word 6.0/95 für eine Psion-Word-Datei. Falls Sie einen anderen Dateityp auf dem PC benutzen wollen, wählen Sie den gewünschten Typ im Listenfeld aus.
- 7. Wählen Sie die Schaltfläche **Konvertieren** aus, um die Datei vom netBook auf den PC zu kopieren und dabei gleichzeitig in den ausgewählten Dateityp zu konvertieren.

**Tipp:** Klicken Sie im Dialogfeld auf die Schaltfläche **Hilfe**, wenn Sie detaillierte Angaben zu den einzelnen Funktionen im Dialog benötigen.

### Mit dem Windows Explorer können Sie die Dateien und Ordner auf dem netBook genauso verwalten wie die Dateien und Order auf dem PC. Sehen Sie sich auch die Online-Hilfe zu PsiWin hinsichtlich weiterer Einzelheiten an.

**Achtung:** Wenn Sie eine Datei vom PC aus auf Ihrem netBook löschen, wird sie endgültig von der Disk des netBook entfernt. Sie kann sich auch aus dem Windows-Papierkorb nicht wiederherstellen lassen, da dieser nur Dateien aufnimmt, die auf einem Laufwerk des PC gespeichert waren.

**Weiterführende Hilfe:** In der Online-Hilfe finden Sie weitere Einzelheiten zur Verwaltung von Dateien, Ordnern und Disks.

## *Psion-Dateien in PC-Anwendungen öffnen*

Sie können eine Datei, die sich auf dem netBook befindet, mit einer PC-Anwendung öffnen, ohne dass Sie die Datei zuerst auf Ihren PC kopieren müssen. Die Datei können Sie dann auf dem PC bearbeiten und anschließend wieder auf dem netBook speichern.

- **1.** Doppelklicken Sie auf eine Datei oder markieren Sie sie und drücken Sie die ENTER-Taste, um die Datei im **Windows Explorer** zu öffnen. Es wird ein Dialogfeld angezeigt, in dem Sie den Dateityp auswählen können, den Sie für die Datei auf dem PC benutzen wollen.
- **2.** Wählen Sie einen Dateityp aus, der für Ihre Anwendung auf dem PC geeignet ist.
- **3.** Klicken Sie auf die Schaltfläche **Konvertieren**, um die Datei zu kopieren und dabei gleichzeitig in den gewählten PC-Dateityp zu konvertieren. PsiWin öffnet die konvertierte Datei in der Anwendung, die mit dem ausgewählten Dateityp auf dem PC verknüpft ist, z. B. in **Paint** bei einer Bitmap-Datei (\*.bmp) oder in **Editor** bei einer Textdatei (\*.txt).

Wenn Sie die Datei in der PC-Anwendung speichern, wird die bearbeitete Datei wieder auf dem netBook gespeichert. Es wird ein Dialogfeld angezeigt, in dem Sie den Dateityp auswählen können, den Sie für die bearbeitete Datei auf dem netBook benutzen wollen. Klicken Sie auf die Schaltfläche **Konvertieren**, um die Datei vom PC auf den netBook zurückzukopieren. PsiWin erstellt eine Sicherungskopie der Originaldatei, die mit dem Dateisuffix "**.bak**" umbenannt wird, also aus der Datei "**Dokument**" wird als Sicherungskopie die Datei "**Dokument.bak**".

**Tipp:** Löschen Sie die Sicherungskopie einer Datei erst dann von Ihrem netBook, wenn Sie sich sicher sind, dass Sie tatsächlich nur noch mit der geänderten Version weiterarbeiten wollen.

**Weiterführende Hilfe:** In der Online-Hilfe finden Sie weitere Einzelheiten zum Öffnen von Psion-Dateien auf dem PC.

## Sichern des netBook

## *Die erste Sicherungskopie*

Sie können mit PsiWin alle auf dem netBook gespeicherten Dateien komplett auf dem PC sichern. Solche Sicherungskopien auf dem PC bedeuten, dass Sie eine gesonderte Kopie Ihrer gesamten netBook-Dateien besitzen, die Sie im Notfall wieder auf den netBook zurücksichern können. Dies kann erforderlich sein, wenn Sie eine Datei versehentlich gelöscht haben, auf eine alte Dateiversion zurückgreifen wollen oder Dateien wiederherstellen müssen, weil Sie vergessen haben, die Batterien rechtzeitig auszuwechseln.

### **So starten Sie eine Sicherung:**

- **1.** Doppelklicken Sie auf das Symbol **Psion sichern** auf Ihrem Desktop.
- **2.** Wählen Sie die netBook-Disks, die Sie sichern wollen, im Dialogfeld **Psion Sichern** aus.
- **3.** Klicken Sie auf die Schaltfläche **Sichern**, um den Sicherungsvorgang für die netBook-Dateien zu starten. In einem Fortschrittsdialog wird die Dauer der Sicherung angezeigt, und es erscheint eine entsprechende Meldung, wenn die Sicherung beendet ist.

**Weiterführende Hilfe:** In der Online-Hilfe finden Sie weitere Informationen zum Sichern und Rücksichern Ihrer Psion-Dateien.

## *Regelmässige Sicherungen*

Sie können PsiWin so konfigurieren, dass Ihr netBook in regelmäßigen Abständen automatisch gesichert wird, so dass Sie sich nicht mehr besonders um eine Sicherung kümmern müssen. Ein weiterer Vorteil automatischer Sicherungen besteht darin, dass Sie stets auf aktuelle Sicherungskopien Ihrer netBook-Dateien zurückgreifen können. Gehen Sie wie folgt vor:

- **1.** Klicken Sie mit der rechten Maustaste auf das Symbol **Psion-Arbeitsplatz** und wählen Sie **Eigenschaften** aus.
- **2.** Wählen Sie die Registerkarte **Sicherung** aus.
- **3.** Aktivieren Sie das Kontrollkästchen **Sicherung automatisch durchführen**, und wählen Sie aus, wie häufig Sie Ihren netBook sichern wollen.

**Weiterführende Hilfe:** In der Online-Hilfe finden Sie weitere Informationen zum Einstellen der Sicherungsoptionen.

# Synchronisieren des netBook

## *Was ist eine Synchronisation?*

Eine Synchronisation dient zur Verwaltung von Informationen in Terminplanern und Adressbüchern, die Sie sowohl auf dem PC als auch auf Ihrem netBook auf dem gleichen, aktuellen Stand halten wollen. Beim Synchronisieren werden die Daten in Ihrem PC-Terminplaner mit korrespondierenden Agenda- und Daten-Dateien auf dem netBook abgeglichen und aktualisiert, so dass

die Dateien anschließend auf beiden Computern auf dem gleichen, neuesten Stand sind. Beispiele:

- • Wenn Sie einen neuen Termin in Ihrer netBook-Agenda hinzufügen, werden das Datum, die Uhrzeit und die Notizen des neuen Eintrags in Ihren PC-Terminplaner übertragen.
- • Wenn Sie eine Telefonnummer in Ihrem PC-Adressbuch ändern, wird sie im netBook-Adressenverzeichnis ebenfalls geändert.
- • Wenn Sie im PC-Terminplaner und in der netBook-Agenda unterschiedliche Termine eintragen, die sich überschneiden, warnt PsiWin Sie vor einem solchen Terminkonflikt.

Die meisten Benutzer werden in der Regel nur eine einzige Synchronisationsaufgabe benötigen, um Ihre Daten auf dem netBook und dem PC auf dem gleichen Stand zu halten. Synchronisationsaufgaben können jedoch darüber hinaus auf vielfältige Art und Weise eingesetzt werden. Beispiele:

- • Sie und Ihre Kollegen könnten Ihre Arbeits-Agenden mit einem Hauptterminplaner auf einem vernetzten PC synchronisieren.
- • Sie könnten eine Arbeits-Agenda haben, die Sie mit Organizer im Netz Ihrer Firma synchronisieren, und eine persönliche Agenda, die Sie mit Schedule+ auf Ihrem PC zu Hause synchronisieren.

**Weiterführende Hilfe:** Beachten Sie die Online-Hilfe zur Synchronisation Ihres netBook mit einem PC-Terminplaner.

 $\circ$  PsiWin  $\triangleright$  178

# **DRUCKEN**

Sie können von den meisten Programmen des netBook aus drucken, einschließlich Daten, Agenda, Word, Kontakte, Tabelle, Skizze und Programm.

Sie benötigen zum Drucken eine der folgenden Einrichtungen:

- Einen mit IrDA-Infrarot kompatiblen Drucker, wenn Sie Dateien mit Infrarot drucken möchten.
- PsiWin, das auf Ihrem PC installiert sein sollte, wenn Sie Dateien über einen PC drucken möchten.
- • Eine paralleles Druckerkabel zum Anschließen eines parallelen Druckers.
- Das Verbindungskabel und einen seriellen Druckeradapter zum Anschließen eines seriellen Druckers.

Vor Druckbeginn müssen Sie Folgendes festlegen:

- •die gewünschte Druckmethode.
- • den "Druckertreiber" für den Drucker, den Sie verwenden möchten.

# Einrichten des Druckers

Auf dem Systembildschirm des netBook können Sie einen Druckertyp auswählen, der als Vorgabe verwendet wird. Dieser wird für alle Programme benutzt, es sei denn, Sie wählen innerhalb eines Programms einen anderen Drucker aus, der nur für dieses Programm verwendet wird.

- • **Wählen des Standarddruckers:** Tippen Sie auf die Schaltfläche **Syst.-Steuer.** in der Symbolleiste oder wählen Sie den Befehl **Systemsteuerung** im Menü **Extras**. Wählen Sie das Symbol 'Drucker', und wählen Sie dann das Druckermodell.
- **Wählen eines anderen Druckers für einzelne Programme:** Öffnen Sie das Programm, für das Sie den Druckertyp ändern möchten. Wählen Sie den Befehl **Drucker einrichten** aus den Befehlen unter **Drucken** im Menü **Datei**, und tippen Sie auf die Schaltfläche **Drucker**, um Druckermodell und/oder Anschluss zu ändern.

**Hinweis:** Das Betriebssystem des netBook wird mit einer Vielzahl von Druckertreibern geliefert, so dass die meisten Druckermodelle verwendet werden können. Nur-Windows-Drucker und Farbdruck werden jedoch nicht unterstützt.

## *Drucken mit Infrarot*

Sie können einen Druckauftrag direkt vom netBook an einen Infrarot-Drucker (IrDA) senden. Einrichten des netBook:

- **1.** Wählen Sie das Symbol 'Drucker' in der Systemsteuerung auf dem Systembildschirm oder den Befehl **Drucker einrichten** aus den Befehlen unter **Drucken** im Menü **Datei**.
- **2.** Tippen Sie gegebenenfalls auf die Schaltfläche **Drucker**. Wählen Sie das Druckermodell und 'Infrarot' als gewünschte Druckmethode.
- **3.** Sie können das Layout des Dokuments mit Hilfe des Befehls **Seitenansicht** überprüfen; wählen Sie danach den Befehl **Drucken** aus den Befehlen unter **Drucken** im Menü **Datei**.
- **4.** Geben Sie den Seitenbereich und die Anzahl der Kopien ein.
- **5.** Richten Sie den netBook auf den Drucker aus und achten Sie darauf, dass netBook und Drucker nicht mehr als einen Meter voneinander entfernt sind. Tippen Sie dann auf **Drucken**.

## *Drucken auf einem parallelen Drucker parallelen*

Sie können das parallele Druckerkabel zum Anschluss des netBook direkt an einen parallelen Drucker verwenden.

Gehen Sie dazu wie folgt vor:

- **1.** Wählen Sie das Symbol 'Drucker' in der Systemsteuerung auf dem Systembildschirm oder den Befehl **Drucker einrichten** aus den Befehlen unter **Drucken** im Menü **Datei**.
- **2.** Tippen Sie gegebenenfalls auf die Schaltfläche **Drucker**. Wählen Sie das Druckermodell und 'Parallel' als gewünschte Druckmethode.

Ihr netBook ist nun bereit, einen Druckauftrag direkt an einen parallelen Drucker zu senden. Nähere Informationen entnehmen Sie bitte der Dokumentation des parallelen Druckerkabels.

# o Drucken **>** 181

## *Drucken auf einem seriellen Drucker*

Sie können mit Hilfe des Verbindungskabels und eines Druckeradapters einen seriellen Drucker anschließen. Einrichten Ihres netBook zum Drucken mit einem seriellen Drucker:

- **1.** Wählen Sie das Symbol 'Drucker' in der Systemsteuerung auf dem Systembildschirm oder den Befehl **Drucker einrichten** aus den Druckbefehlen im Menü **Datei** des Programms, von dem aus Sie drucken möchten.
- **2.** Tippen Sie gegebenenfalls auf die Schaltfläche **Drucker**. Wählen Sie das Druckermodell und 'Seriell' als gewünschte Druckmethode.

Sie können die Einstellungen für den seriellen Anschluss und das Handshakeverfahren ändern, indem Sie auf die Taste **Einstellungen** tippen.

## *Verwenden von PsiWin zum Drucken über einen PC*

Sie können PsiWin zum Anschluss Ihres netBook an einen PC mit Hilfe des Verbindungskabels verwenden. Sie können dann Dateien von Ihrem netBook mit fast allen unter Windows auf Ihrem PC installierten Druckern drucken, egal ob diese direkt oder über ein Netzwerk an Ihren PC angeschlossen sind.

- **1.** Wählen Sie das Symbol 'Drucker' in der Systemsteuerung auf dem Systembildschirm oder den Befehl **Drucker einrichten** aus den Druckbefehlen im Menü **Datei** des Programms, von dem aus Sie drucken möchten.
- **2.** Wenn Sie in einem Programm drucken, tippen Sie auf die Schaltfläche **Drucker**.
- **3.** Wählen Sie 'Drucker via PC' als gewünschte Druckmethode.

Sie können nun eine Datei mit Hilfe von PsiWin über einen PC ausdrucken. Nähere Informationen entnehmen Sie bitte der PsiWin Online-Hilfe.

## *Umleiten der Druckausgabe in eine Datei Druckausgabe*

Sie können den netBook zum Umleiten der Druckausgabe eines Dokuments in eine Datei verwenden. Richten Sie dafür Ihren netBook wie folgt ein:

- **1.** Wählen Sie das Symbol 'Drucker' in der Systemsteuerung auf dem Systembildschirm oder den Befehl **Drucker einrichten** aus den Druckerbefehlen im Menü **Datei** des Programms, von dem aus Sie drucken möchten.
- **2.** Tippen Sie gegebenenfalls auf die Schaltfläche **Drucker**. Wählen Sie das Druckermodell und 'Datei' als gewünschte Druckmethode.
- **3.** Tippen Sie auf die Schaltfläche **Einstellungen**, um Dateinamen, Ordner und Laufwerk anzugeben, an den die Druckausgabe weitergeleitet werden soll. Tippen Sie auf **OK**, um den Einrichtungsdialog für den Drucker aufzurufen.

Wenn Sie in eine Datei drucken, wird diese unter den zuvor spezifizierten Angaben gespeichert.

**Wichtig:** Stellen Sie sicher, dass Sie den richtigen Dateinamen, Ordner und das richtige Laufwerk verwenden. Wenn bereits eine Datei des gleichen Namens existiert, wird sie gelöscht und durch die neue Datei ersetzt, in die Sie drucken.

## Auswählen des Druckermodells

Sie können auf verschiedenen Druckermodellen drucken. Auswählen eines Druckers:

- **1.** Wählen Sie das Symbol 'Drucker' in der Systemsteuerung auf dem Systembildschirm oder den Befehl **Drucker einrichten** über die Schaltfläche **Drucken** oder aus den Befehlen unter **Drucken** im Menü **Datei** eines Programms, von dem aus Sie drucken können.
- **2.** Tippen Sie gegebenenfalls auf die Schaltfläche **Drucker**. Wählen Sie den Drucker, auf dem Sie drucken möchten.
- **3.** Wenn gewünscht, können Sie auch die Druckmethode ändern.

**Hinweis:** Beim Drucken über einen PC können Sie das Druckermodell nur auf dem PC ändern. Nähere Informationen entnehmen Sie bitte der PsiWin Online-Hilfe.

# Einrichten einer Seite

Sie können das Papierformat ändern und andere Layouteinstellungen angeben, indem Sie den Befehl **Seite einrichten** aus den Befehlen unter **Drucken** im Menü **Datei** wählen:

- Wählen Sie das gewünschte Papierformat (z. B. A4) und die Seitenausrichtung. Wenn ein Papierformat nicht auf der Liste der Formate steht, wählen Sie 'Benutzerdefiniert' und geben dann die gewünschte Seitenbreite und -höhe ein.
- Verwenden Sie die Seite **Ränder** zum Ändern des Abstands zwischen Papierrand und Text.
- Verwenden Sie die Seiten **Kopfzeile** und **Fußzeile**, um Kopfbzw. Fußzeilentexte einzugeben. Diese können formatiert und mit zusätzlichen Informationen wie z. B. Datum und Seitenzahl versehen werden.
- Wählen Sie die Seite **Sonstiges**, um anzugeben, wo die Seitennummerierung innerhalb des Dokuments beginnen soll, und ab welcher Seite Sie die Kopf- und Fußzeilen anzeigen möchten.

# Seitenansicht eines Dokuments

Sie können das Druckbild eines Dokuments im Voraus überprüfen, indem Sie den Befehl **Seitenansicht** aus den Befehlen unter **Drucken** im Menü **Datei** wählen.

Tippen Sie zur Auswahl der Seite, die Sie ansehen möchten, auf die Schaltfläche **Gehe zu** und geben Sie die Seitenzahl für die Seite an.

Sie können die Einrichtung der Druckseite und der Seitenansicht vom Dialog 'Seitenansicht' aus ändern, indem Sie auf **Einrichten** tippen, um eine Liste von Optionen anzuzeigen:

- •Wählen Sie zum Ändern des Seitenlayouts **Seite**.
- • Wählen Sie zur Angabe der in der Seitenansicht gezeigten Seiten und zum Anzeigen der Ränder **Seitenansicht**.
- • Wählen Sie zum Ändern des Druckermodells und der Druckmethode **Drucker**.

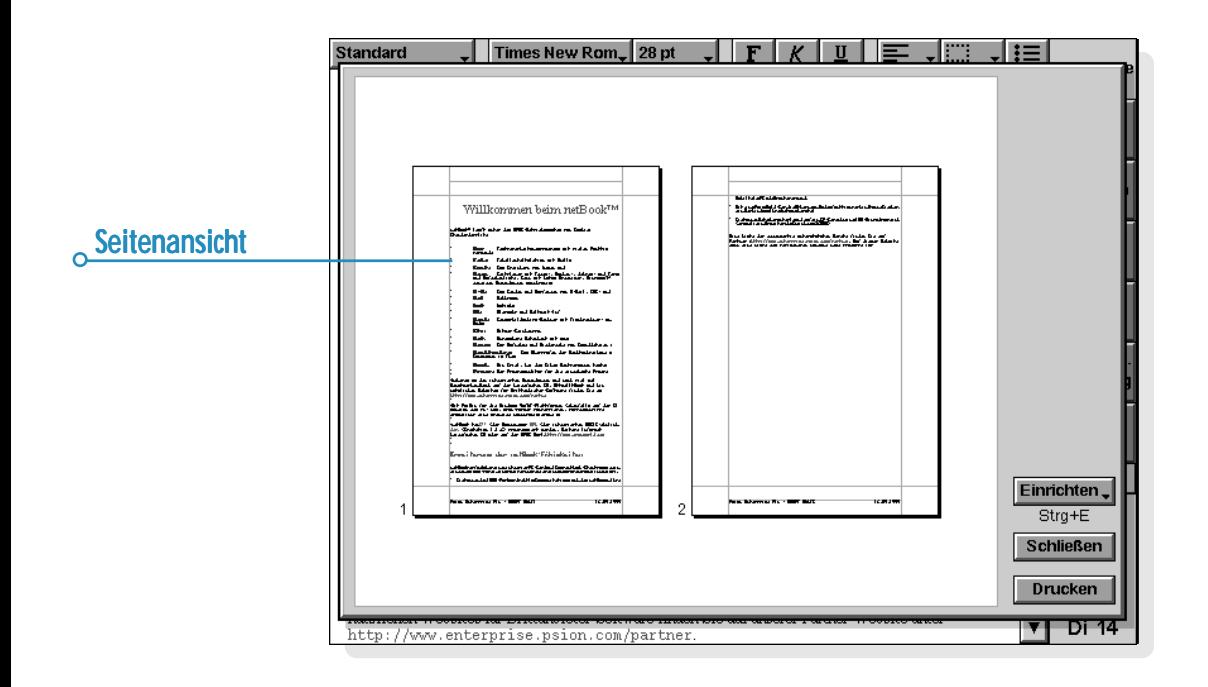

## Drucken eines Dokuments

Sie können ein gesamtes Dokument oder Teile daraus von den Programmen Kontakte, Daten, Agenda, Word, Tabelle, Skizze und Programm-Editor aus drucken.

Gehen Sie dazu folgendermaßen vor:

- **1. Tippen Sie auf die Schaltfläche Drucken** oder wählen Sie den Befehl aus den Befehlen unter **Drucken** im Menü **Datei**.
- **2.** Geben Sie im Dialog die gewünschte Anzahl der Exemplare für die von Ihnen gewählten Druckseiten an. (In Word können Sie außerdem den zu druckenden Seitenbereich ändern. Wenn Sie den Bereich nicht ändern, wird eine Kopie des gesamten Dokuments ausgedruckt.)
- 3. Tippen Sie auf **OK**, um mit dem Drucken des Dokuments zu beginnen.

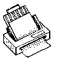

# INFRAROT

Der netBook verfügt über eine eingebaute Infrarot-Einrichtung, die es Ihnen ermöglicht, ausgewählte Informationen ohne Kabel zu einem anderen netBook/Serie 5/5mx PRO/Revo zu übertragen.

Sie können die Infrarot-Einrichtung auch zur direkten Übertragung von Druckdaten zu einem Drucker verwenden, der Infrarot unterstützt - siehe das Kapitel 'Drucken' für weitere Erläuterungen.

#### *Bevor Sie damit beginnen:* M

Stellen Sie sicher, dass beide Geräte auf die Infrarot-Kommunikation vorbereitet sind. Hierzu gehen Sie zum Systembildschirm, wählen **Kommunikation** im Menü **Extras** und stellen sicher, dass die Zeile **Link** auf 'Infrarot' gesetzt wurde.

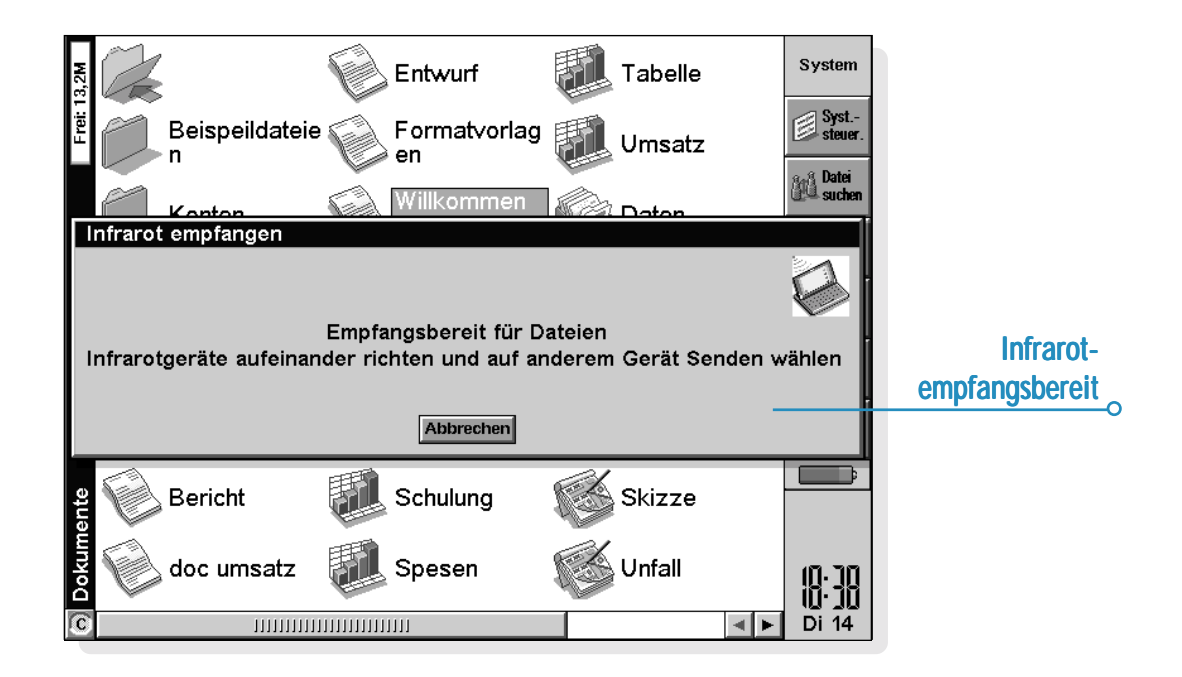

# Wählen von Daten für die Übertragung

Wählen Sie auf dem Computer, **von** dem die Informationen übertragen werden sollen (der 'Sendecomputer') die Informationen aus, die Sie übertragen möchten.

- •Wenn es sich bei den Informationen um eine Datei handelt stellen Sie sicher, dass die Datei geschlossen und der Dateiname auf dem Systembildschirm markiert ist. Halten Sie die UMSCHALT-Taste gedrückt und tippen Sie auf weitere Dateinamen, wenn Sie mehr als eine Datei übertragen möchten.
- • Wenn es sich bei den Informationen um ein bereits von einem anderen Programm eingefügtes Objekt handelt z. B. ein in Word angezeigtes Diagramm - wählen Sie einfach das Objekt aus. Wenn das eingefügte Objekt als Symbol angezeigt wird, können Sie das Symbol auswählen.
- • Wenn es sich bei den Informationen um einen Agenda- oder Daten-Eintrag handelt, öffnen Sie die entsprechende Datei und setzen den Cursor auf den gewünschten Eintrag.
- • Wenn Sie ein Diagramm übertragen möchten, markieren Sie den Zelleninhalt in der Ansicht 'Tabelle'. Diagramme können nicht direkt von einer Tabellendatei zur anderen übertragen werden - lediglich der Zelleninhalt. Relative und absolute Zellbezüge bleiben erhalten.
- • Ansonsten öffnen Sie die Datei, von der die gewünschten Informationen übertragen werden sollen, und wählen die Informationen aus (z. B. ein Textstück, einen Bereich von Tabellenzellen, einen Skizzenbereich usw.).

**Hinweis:** Objekte können auf die gleiche Weise wie alle anderen Informationen übertragen werden. Sie erscheinen auf dem Empfangscomputer als Objekte.

## Übertragen der Informationen

- **1.** Bitten Sie den Benutzer des anderen netBook/Serie 5/5mx PRO/Revo, das Programm oder die Datei zu öffnen, zu dem oder der die Informationen übertragen werden sollen.
- • Wenn es sich bei den zu übertragenden Informationen um eine ganze Datei handelt, bitten Sie den anderen Benutzer, auf das Symbol 'System' zu tippen und zu dem Ordner zu gehen, zu dem die Datei übertragen werden soll.
- • Wenn es sich bei den Informationen um einen Agenda- oder Daten-Eintrag handelt, bitten Sie den anderen Benutzer, die entsprechende Agenda- oder Daten-Datei zu öffnen.
- • Ansonsten bitten Sie den anderen Benutzer, die Datei oder das Programm zu öffnen, zu der oder dem die ausgewählten Informationen übertragen werden sollen, und den Cursor auf die gewünschte Stelle in der Datei zu setzen.
- **2.** Tippen Sie auf dem Empfangscomputer auf das Befehlssymbol a und wählen Sie den Befehl Infrarot **empfangen** (oder wählen Sie den Befehl im Menü **Extras**). Es wird der Bildschirm "Empfangsbereit" angezeigt.
- **3.** Positionieren Sie die beiden Computer so, dass die zwei Infrarot-Fenster einander gegenüberliegen (beide sollten möglichst auf der gleichen flachen Oberfläche stehen). Das Infrarot-Fenster befindet sich beim netBook hinten rechts am Gerät, wenn der netBook geöffnet vor Ihnen steht. **Die Entfernung zwischen beiden Computern darf nicht mehr als einen Meter betragen.**

 $\overline{O}$ 

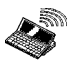

**4.** Tippen Sie auf dem Sendecomputer auf das Befehlssymbol und wählen Sie den Befehl **Infrarot senden** (oder wählen Sie den Befehl im Menü **Extras**). Wenn beide Infrarot-Fenster im Empfangsbereich liegen, startet die Übertragung. Auf beiden Computern erscheinen Infrarot-Bildschirme, die anzeigen, dass die Übertragung stattfindet und wie weit sie fortgeschritten ist.

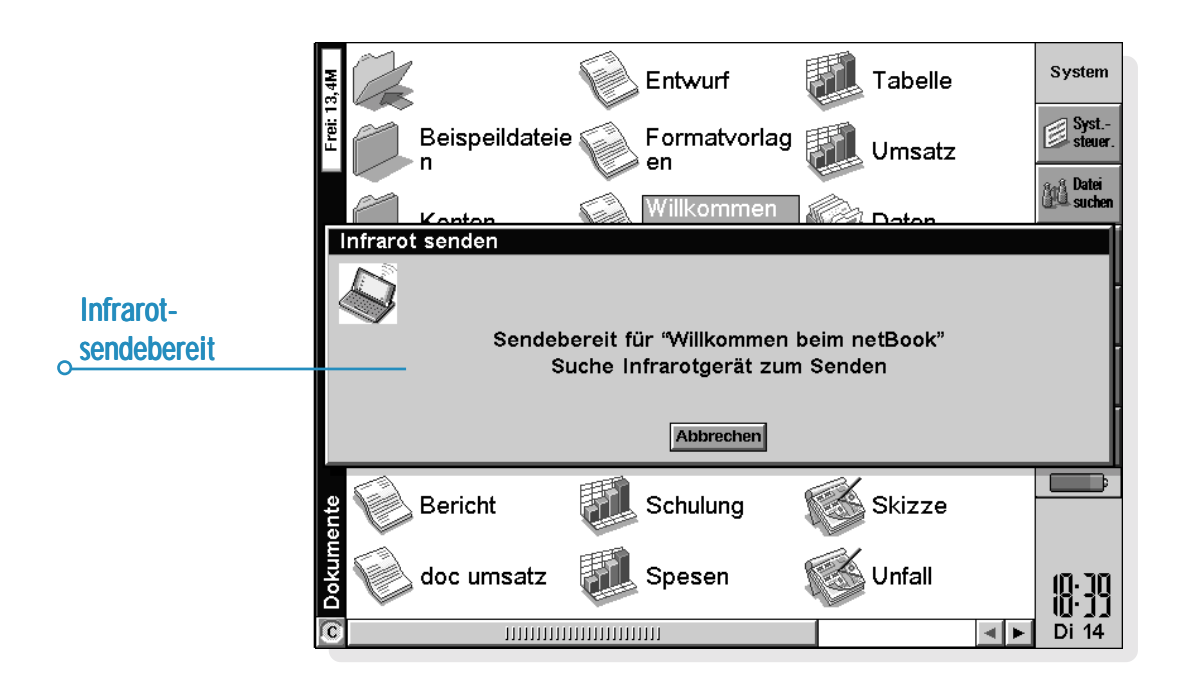

## *Nach beendeter Übertragung*

Wenn die Übertragung beendet ist, verschwinden die Infrarot-Bildschirme. Auf dem Empfangscomputer befindet sich nun eine Kopie der ausgewählten Informationen oder Datei.

Hinweis: Wenn eine Datei übertragen wird und der Ordner auf dem Empfangscomputer bereits eine Datei mit dem gleichen Namen enthält, wird auf dem Empfangscomputer ein Dialog angezeigt, in dem Sie die empfangene Datei umbenennen oder zu einem anderen Ordner oder Laufwerk verschieben können.

Die Informationen auf dem Sendecomputer werden von der Übertragung nicht beeinflusst.

## *Abbrechen der Übertragung*

Drücken Sie zum Unterbrechen einer laufenden Übertragung die ESC-Taste auf einem der beiden Computer.

## *Bei fehlgeschlagener Übertragung*

Wenn die Übertragung fehlschlägt, wird eine Meldung angezeigt, die den Grund dafür angibt. Folgen Sie den in der Meldung enthaltenen Ratschlägen und versuchen Sie es erneut.

**Hinweis:** Sie können mit Infrarot keine Informationen zwischen einem netBook-Computer und einem Serie 3c/3mx oder einem Siena übertragen.

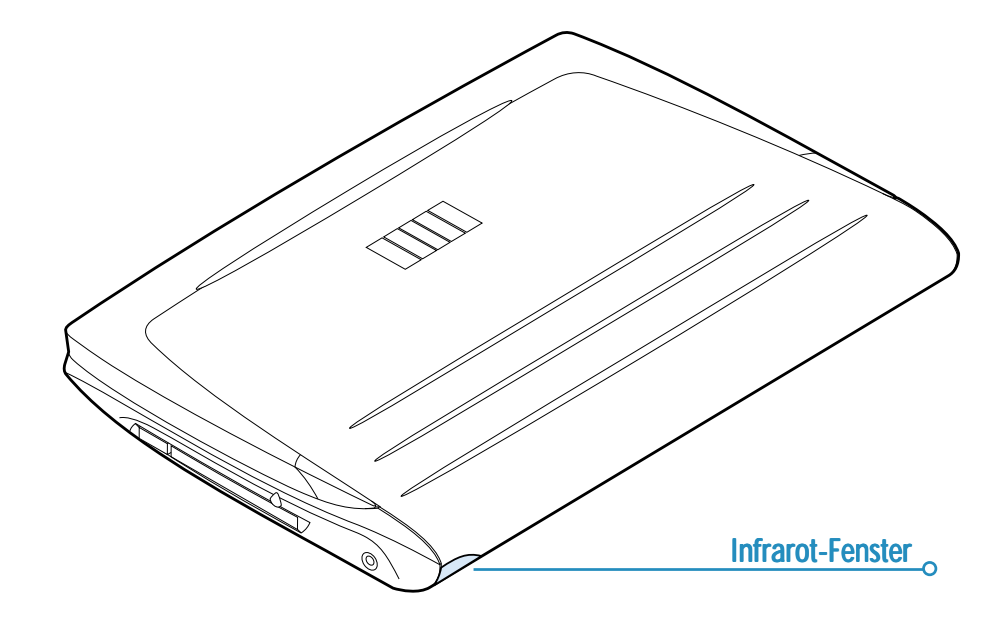

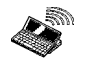

# WÄHLEN

Der netBook kann die Mehrfrequenzwahl-Töne generieren, die verwendet werden, um Rufnummern zu wählen. Sie können nur aus den Programmen Kontakte, Agenda und Daten heraus wählen.

**Hinweis:** Es gibt unterschiedliche Telefonsysteme. Es gibt keine Garantie, dass die Mehrfrequenzwahl mit allen Telefontypen funktioniert.

Sie können eine Nummer wie folgt wählen:

- • Wenn die Nummer in einem Kontakte-Eintrag enthalten ist, wählen Sie den Eintrag und tippen auf die Schaltfläche **Wählen** in der Symbolleiste.
- • Wenn eine Nummer bereits als Teil eines Eintrags in Kontakte, Daten oder Agenda eingegeben wurde, brauchen Sie nur den Eintrag auszuwählen und dann die Tastenkombination zum Wählen (FN-Taste+MENÜ-Taste) zu verwenden. Der netBook sucht dann die Nummern im Eintrag, damit Sie die gewünschte Nummer auswählen können.
- • Wenn eine Nummer noch nicht als Teil eines Eintrags in Kotakte, Daten oder Agenda eingegeben wurde, können Sie die Nummer "frei" wählen, d. h. der netBook wählt die Nummer, wenn Sie sie eingeben.

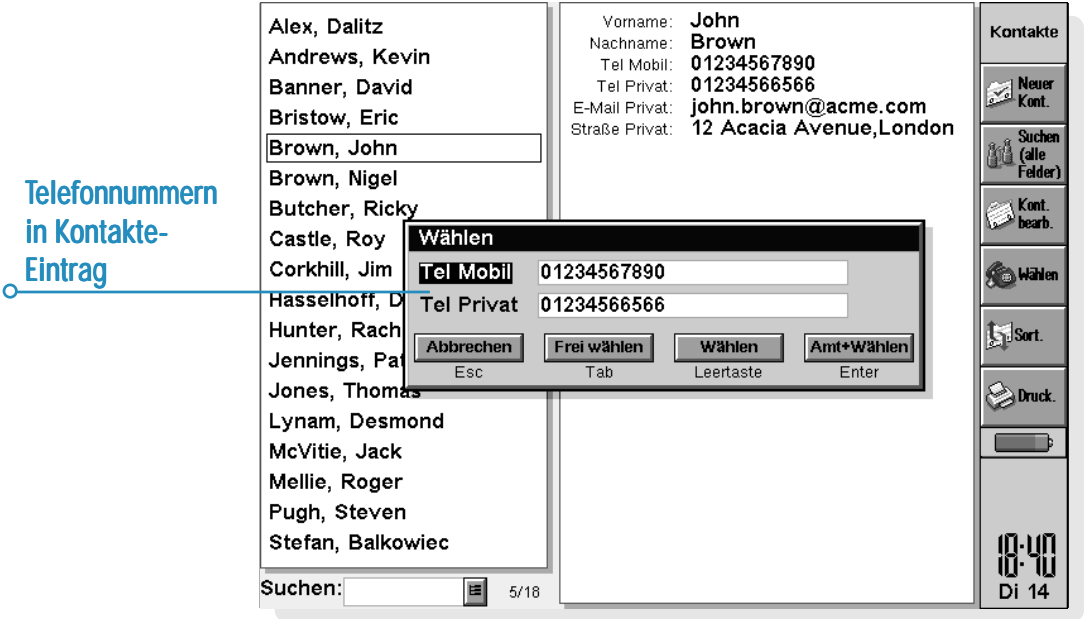

# **Finrichten**

Sie können Rufnummern sofort frei wählen. Allerdings sollten Sie daran denken, einen Amtscode hinzuzufügen, der erforderlich ist, um eine Amtsleitung zu erhalten, falls Sie aus einem Gebäude mit einer privaten Vermittlung heraus anrufen.

**Hinweis:** Der Amtscode ist auf den Wert "0" voreingestellt. In Deutschland verwenden Telefonanlagen üblicherweise den Wert "0" als Amtscode. Der Amtscode kann mit dem Symbol Wählen in der Systemsteuerung geändert werden.

Falls Sie bereits eine Rufnummer in Kontakte, Daten oder Agenda eingegeben haben, können Sie den netBook so einrichten, dass der Amtscode nur hinzugefügt wird, falls er erforderlich ist. Gehen Sie dazu wie folgt vor:

- **1.** Tippen Sie auf dem Systembildschirm auf die Schaltfläche **Syst.-steuer.** in der Symbolleiste oder wählen Sie den Befehl im Menü **Extras**, und wählen Sie das Symbol 'Wählen'.
- **2.** Gehen Sie zur Seite **Standort**, wählen Sie Ihren aktuellen Standort in der Zeile **Aktueller Standort**, wie z. B. 'Büro', und tippen Sie dann auf **Bearbeiten**.
- **3.** Gehen Sie zur Seite **Vorwahl** und geben Sie in den Zeilen **Amtscode** und **Vorwahl** die Nummern ein, die gewählt werden müssen, um eine Amtsleitung zu erhalten. Falls das interne Telefonsystem nach dem Amtscode eine Pause erfordert, geben Sie nach der Nummer ein Komma ein.

**Hinweis:** Die Länge der Pause nach dem Amtscode können Sie auf der Seite **Wahlparameter** festlegen.

Sie können den netBook auch so einrichten, dass die richtigen internationalen Präfixe und Vorwahlnummern beim Wählen verwendet werden.

Gehen Sie dazu wie folgt vor:

- **1.** Tippen Sie auf dem Systembildschirm auf die Schaltfläche **Syst.-steuer.** in der Symbolleiste oder wählen Sie den Befehl im Menü **Extras**, und wählen Sie das Symbol 'Wählen'.
- **2.** Gehen Sie zur Seite **Land** und geben Sie das 'Land' ein, in dem Sie normalerweise keine internationalen Rufnummern benötigen, d. h. das Land, in dem Sie leben. Falls Sie ins Ausland reisen, sollten Sie den 'Wohnort' ändern, nicht aber das 'Land'. Der netBook kann dann die richtigen Codes verwenden, um Nummern zu wählen.

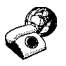

# Eingeben von Rufnummern

Sie können Rufnummern in Kontakte-, Daten- oder Agenda-Einträge eingeben.

Im Programm Daten können Sie festlegen, ob ein Bezeichner überprüft wird, wenn der netBook nach einer zu wählenden Rufnummer sucht. **Einen Bezeichner in eine Suche aufnehmen:** Wählen Sie den Befehl **Bezeichner ändern** im Menü **Extras**, wählen Sie den Bezeichner und tippen Sie auf die Schaltfläche **Bearbeiten**. Tippen Sie dann auf die Schaltfläche **Optionen** und markieren Sie das Kästchen, damit der Bezeichner beim Wählen durchsucht wird. Entfernen Sie die Markierung, falls ein bestimmter Bezeichner nicht durchsucht werden soll (etwa, wenn er andere numerische Informationen enthält).

**Hinweis:** Falls der netBook eine Rufnummer, die Sie in einem Daten-Eintrag eingegeben haben, nicht zu finden scheint, kann es daran liegen, dass der Bezeichner nicht durchsucht wird. Führen Sie die oben genannten Anweisungen aus, um sicherzustellen, dass der Bezeichner bei einer Suche erfasst wird.

**Hinweis:** Sie können eine Rufnummer überall in einem Agenda-Eintrag eingeben, aber vermeiden Sie es, Rufnummern und andere Nummern im selben Eintrag einzugeben.

Bei inländischen Rufnummern sollten Sie die Rufnummer mit der erforderlichen Vorwahl eingeben. Bei internationalen Rufnummern sollten Sie das internationale Präfix eingeben (oder stattdessen '+' verwenden) sowie die erforderliche Länderkennung. Falls Sie die Länderkennung für ein bestimmtes Land nicht kennen, finden Sie sie im Programm Uhr. Zum Trennen der Nummernteile können Sie verschiedene andere Zeichen (z. B. Klammern oder Bindestriche) verwenden. Verwenden Sie jedoch keine Kommas, da sie zum Angeben von Wählpausen verwendet werden.

# Wählen von Rufnummern

**So wählen Sie eine Nummer, die bereits im Programm Kontakte oder in einer Daten- oder Agenda-Datei eingegeben wurde:**

- **1.** Markieren Sie den Eintrag, von dem aus Sie telefonieren wollen.
- **2.** Drücken Sie gleichzeitig die FN- und MENÜ-Taste, oder tippen Sie auf die Schaltfläche **Wählen** in der Symbolleiste in Kontakte. Der netBook kann bis zu fünf Nummern in einem Eintrag finden.
- **3.** Wählen Sie die gewünschte Nummer aus und halten Sie den Lautsprecher des netBook etwa 5 cm entfernt von der Sprechmuschel des Telefonhörers.
- • Tippen Sie auf die Schaltfläche **Wählen**, um die Nummer zu wählen.
- • Falls Sie den Amtscode verwenden wollen, tippen Sie auf die Schaltfläche **Amt+Wählen**, um den Amtscode gefolgt von der Rufnummer zu wählen.
- •Sie können die Nummer ändern, falls sie nicht stimmt.
- • Falls Sie weitere Ziffern wählen müssen, tippen Sie auf die Schaltfläche **Frei wählen**, damit der netBook die Mehrfrequenzwahl-Codes wählt, sobald Sie eine Zahl eingegeben haben.

**Eine Nummer frei wählen:** Drücken Sie die STRG-Taste zusammen mit der FN- und MENÜ-Taste, und geben Sie die Nummer dann im Dialog 'Frei wählen' ein. Sie können die Zeichen 0...9,  $*$  und  $#$  verwenden. Tippen Sie gegebenenfalls auf die Schaltfläche **Wahlwiederholung**, um die Nummer erneut zu wählen.

**Hinweis:** Die voreingestellten Tondauer- und Verzögerungszeiten sind normalerweise ausreichend zum Wählen, es sei denn, es handelt sich um eine schlechte Leitung. Falls der Wahlvorgang an einem bestimmten Ort nicht funktioniert, können Sie den Wert von 'Tondauer' und 'Verzögerung' erhöhen. Tondauer-, Verzögerungsund Pausenzeiten werden in Einheiten von 1/32 Sekunden gemessen.

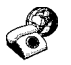

# ANPASSEN DES NETBOOK

Dieses Kapitel enthält einige Ideen, wie Sie den netBook individuell anpassen können.

**Hinweis:** Mit den Befehlen **Einstellungen** im Menü **Extras** der einzelnen Programme können Sie die Funktionsweise vieler Programme individuell anpassen.

# Erstellen Ihres eigenen System-Hintergrunds Erstellen Ihres eigenen System-Hintergrunds

Sie können den System-Hintergrund des Systembildschirms ändern. Dabei können Sie eine beliebige Grafik verwenden, die Sie in Skizze gezeichnet oder importiert haben.

## **Erstellen eines System-Hintergrunds:**

- **1.** Zeigen Sie die Grafik in Skizze an. Wenn Sie nur einen Teil der Grafik verwenden möchten, markieren Sie den gewünschten Bereich.
- **2.** Wählen Sie **Als System-Hintergrund speichern** aus den Befehlen unter **Weitere** im Menü **Datei**.
- **3.** Geben Sie einen Namen für die System-Hintergrund-Datei ein. Skizze speichert die Dateien, die einen System-Hintergrund enthalten, getrennt von den ursprünglichen Skizze-Dateien, so dass Sie die ursprüngliche Grafik weiterhin verwenden können, ohne dass der System-Hintergrund davon betroffen ist.
- • **Wählen eines System-Hintergrunds:** Gehen Sie zum Systembildschirm und wählen Sie **Einstellungen** im Menü **Extras**. Wählen Sie dann den Namen der System-Hintergrund-Datei, die Sie anzeigen möchten.

• **Löschen einer Datei, die einen System-Hintergrund enthält:** Gehen Sie ins Programm Skizze und wählen Sie **System-Hintergrund löschen** aus den Befehlen unter **Weitere** im Menü **Datei**. Wählen Sie den System-Hintergrund, den Sie löschen möchten. Der mit dem netBook gelieferte integrierte System-Hintergrund kann nicht gelöscht werden.

# Aufnehmen eigener Alarme

Sie können das Programm Recorder zum Erstellen von Alarmtönen verwenden, die in den Programmen Uhr und Agenda eingesetzt werden können.

- • **Speichern einer Aufnahme für einen Alarmton:** Wählen Sie die Schaltfläche **Als Alarmton speichern** in der Symbolleiste oder den Befehl im Menü **Datei** und geben Sie einen Namen für den Alarmton ein. Dadurch wird eine andere Version des Sounds als Alarmton erstellt und die ursprüngliche Datei in Recorder bleibt geöffnet.
- • **Löschen eines Alarmtons:** Wählen Sie den Befehl **Alarmton löschen** im Menü **Datei**, und wählen Sie den Alarm, der aus der Liste gelöscht werden soll. Die im netBook eingebauten Alarmtöne können nicht gelöscht oder geändert werden.

## Anpassen des Systembildschirms

Verwenden Sie die Befehle im Menü **Ansicht**, um Aussehen und Funktionsweise des Systembildschirms zu ändern:

- • Ändern Sie die Position des Titels, indem Sie **Titelposition** wählen, und die Breite der Spalten, indem Sie **Spaltenbreite** wählen.
- • Verwenden Sie **Zoom: größer** und **Zoom: kleiner**, um die Größe des Textes und der Symbole auf dem Bildschirm zu ändern, so dass mehr oder weniger Dateien und Ordner angezeigt werden.
- • Blenden Sie die Symbolleiste mit Hilfe von **Symbolleiste** ein oder aus. Ohne die Symbolleiste können Sie mehr vom Systembildschirm sehen.
- • Legen Sie mit Hilfe der Befehle **Dateien sortieren** und **Dateianzeige** fest, wie Dateien sortiert und welche Dateiinformationen angezeigt werden sollen. Wenn Sie den netBook zum ersten Mal verwenden, sind Dateien 'nach Typ' (d. h. nach Programm) sortiert. Sie können dies ändern und Dateien nach Datum, Name oder Größe sortieren.

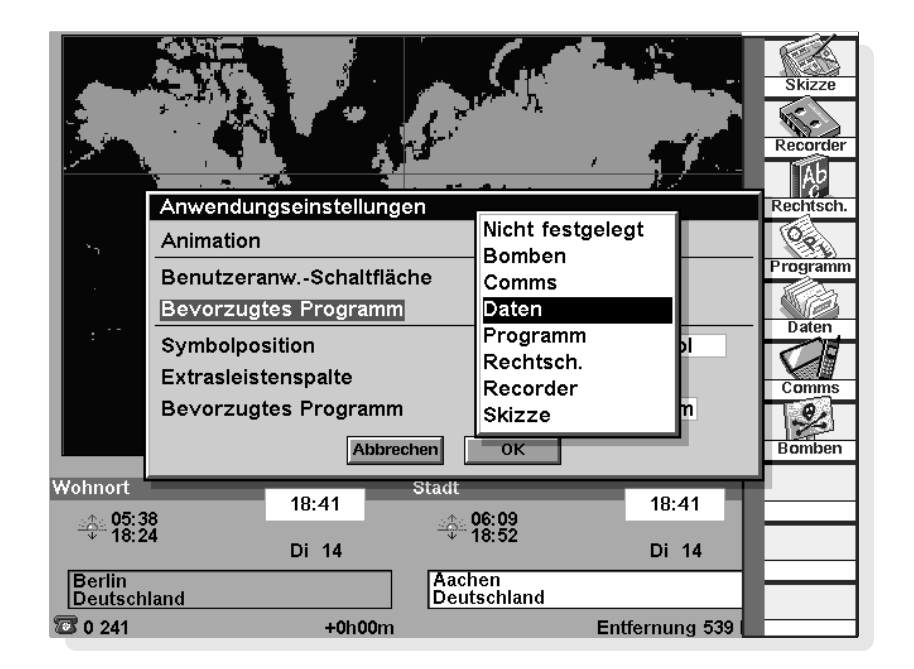

Anpassen  $\triangleright$  195

Auf dem Systembildschirm können Sie mit dem Befehl **Einstellungen** und den Symbolen in der **Systemsteuerung** viele Funktionsweisen des netBook ändern. Sie können z. B. die Einstellung für das automatische Ausschalten, die Benutzerinformationen, die Einstellungen für den Standarddrucker und die Seitenansicht ändern. Außerdem können Sie ein Kennwort zum Schutz Ihrer Dateien vor neugierigen Augen festlegen.

Sie können die Position der Symbole in der Extrasleiste ändern, so dass z. B. die Symbole der von Ihnen bevorzugten Programme an bestimmten Positionen erscheinen. Drücken Sie zum Aufrufen des entsprechenden Dialogs die ENTER-Taste, wenn die Extrasleiste angezeigt ist, oder tippen Sie auf das Wort "Extras" links in der Extrasleiste.

Sie können die Programme in der Extrasleiste auch den benutzerdefinierbaren Symbolen am linken Bildschirmrand zuweisen, so dass sie einfach durch Tippen mit dem Stift gestartet werden können.

**Hinweis:** Die Programme, die Benutzeranwendungs-Schaltflächen zugewiesen wurden, erscheinen nicht mehr in der Extrasleiste.

Wenn Sie die STRG-Taste drücken und auf eine Benutzeranwendungs-Schaltfläche tippen, erscheint eine kurze Extrasleiste, die zeigt, welche Programme den Benutzeranwendungs-Schaltflächen zugeordnet sind.

Mit den Einstellungen auf dem Systembildschirm können Sie "versteckte" Dateien und den Ordner "System" auf dem Systembildschirm anzeigen sowie den Standardordner für Dateien und die Tastenkombination zum Öffnen mehrerer Dateien ändern.

#### *Vorsicht:*

Der Ordner "System" enthält Dateien, die von den Programmen des netBook selbst verwendet werden. Normalerweise benötigen Sie keinen Zugriff auf diese Dateien, weshalb dieser Ordner standardmäßig nicht angezeigt wird. **Sie dürfen in diesem Ordner weder Dateien löschen oder ändern, noch neue Dateien erstellen, da sonst Probleme bei der Verwendung der Programme des netBook auftreten könnten.**

# $\overline{\bullet}$  Anpassen  $\triangleright$  196

o

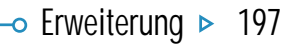

# ERWEITERUNG DES NETBOOK

In diesem Kapitel erfahren Sie, wie Sie die Fähigkeiten des netBook erweitern können.

# CF-Card

Die CF-Card-Schnittstelle ist für Cards des Typs I und II geeignet. CompactFlash-Cards stellen eine schnelle und bequeme Methode zur Erweiterung der Speicherkapazität des netBook dar. Psion CompactFlash-Cards sind in diesem Format in verschiedenen Größen erhältlich, damit die

Dateispeicherkapazität erweitert und weitere Anwendungen hinzugefügt werden können. Da die CompactFlash-Cards einen als 'Flash' bezeichneten Speichertyp verwenden, bleibt ihr Inhalt auch gespeichert, wenn sie aus dem netBook herausgenommen werden. Damit eignen sie sich ideal für das Erstellen 'portabler' Sicherungskopien.

Um Zugang zur CF-Card-Schnittstelle zu erhalten, ziehen Sie den CF-Halter (links unterhalb des Ein/Aus-Schalters) vorsichtig heraus. Unten an dem geformten Element befindet sich eine Einkerbung, die das Herausziehen erleichert.

**Wichtig:** Der Halter darf nicht weiter als bis zu dem Punkt herausgezogen werden, an dem die Fingeröffnung vollständig sichtbar ist.

Um die CF-Card zu installieren, legen Sie sie in den Halter, wobei das Steckerende auf das Gerät weisen sollte. Der Halter kann nur geschlossen werden, wenn die CF-Card richtig eingelegt wurde. Auf die installierte CF-Card können Sie als Laufwerk D über den Systembildschirm zugreifen. Wenn die CF-Card Programme enthält, erscheinen diese als Symbole auf der Extrasleiste.

Zum Entfernen der CF-Card ziehen Sie den Halter vorsichtig heraus und drücken die CF-Card von unten mit Hilfe der Fingeröffnung aus dem Halter.

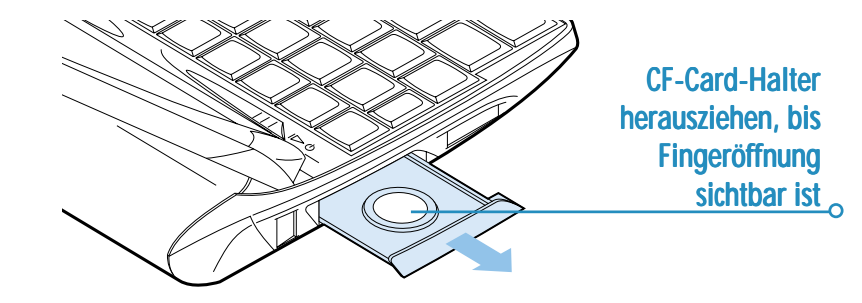

# PC-Card

Die PC-Card-Schnittstelle ist für Cards des Typs I und II geeignet. PC-Cards des Typs I werden zum Speichern von Dateien und zusätzlichen Anwendungen verwendet. PC-Cards des Typs II können für zusätzliche Hardware, wie z. B. Modems, benutzt werden.

Der PC-Card-Steckplatz befindet sich rechts unterhalb des Stifthalters. Wenn der Steckplatz keine PC-Card enthält, wird stattdessen eine 'Leerkarte' eingelegt, um das Eindringen von Fremdkörpern zu verhindern. Vor dem Einstecken eines Geräts in die PC-Card-Schnittstelle müssen Sie die 'Leerkarte' herausnehmen.

Dazu klappen Sie den PC-Card-Auswurfschalter nach außen auf, bis er senkrecht hervorsteht, und drücken ihn dann hinein. Daraufhin wird die Leerkarte ausgeworfen. Ziehen Sie die Leerkarte vollständig heraus und stecken Sie das neue Gerät hinein. Die Card sollte mit der Vorderseite nach oben eingelegt und hineingeschoben werden, bis sie mit dem Gehäuse bündig ist. Der PC-Card-Auswurfschalter sollte wieder zurückgeklappt werden, um ein versehentliches Herausnehmen zu verhindern.

Wenn es sich bei dem Gerät um eine Speicherkarte handelt, wird sie als neues Laufwerk hinzugefügt und auf dem Systembildschirm angezeigt. Handelt es sich bei der neuen Card um ein Gerät, wie z. B. ein Modem, muss der Typ im Eintrag **Modems** in der **Systemsteuerung** festgelegt werden.

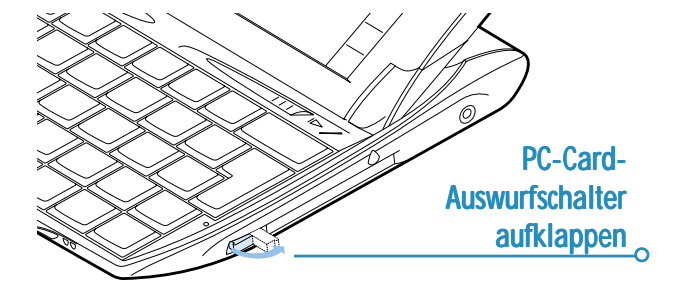

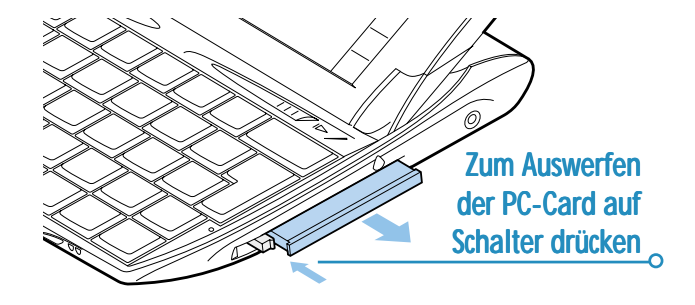

## RAM-Cards

Der netBook verfügt über 32 MB RAM, was durch Hinzufügen einer weiteren 32-MB-RAM-Card auf 64 MB erweitert werden kann.

Die Speicherkarten und Schaltkreise unter den Speicherkartentüren sind empfindlich gegenüber Beschädigungen durch elektrostatische Entladung. Speicher-Upgrades sollten von einem autorisierten Service-Center durchgeführt werden. Wenden Sie sich an den Psion-Kundendienst oder an Ihren örtlichen Psion-Händler, um Einzelheiten zu erfahren.

**Hinweis:** Da bei diesem Upgrade die gesamte Stromversorgung entfernt werden muss, sollten Sie unbedingt zuerst Sicherheitskopien Ihrer Dateien anfertigen.

Abdeckung des RAM-**Card-Steckplatzes** 

> Abdeckung des ROM-**Card-Steckplatzes**

# Docking-Station

Die Docking-Station ermöglicht einen schnelleren und bequemeren Anschluss des Netzteils und Verbindungskabels.

- **1.** Schließen Sie das Netzteil an den mit DC gekennzeichneten Anschluss an der Rückseite der Docking-Station an.
- **2.** Stecken Sie das Netzteil in die Steckdose. Schalten Sie das Gerät ein.
- **3.** Schließen Sie den kleinen Stecker des Verbindungskabels an den mit RS232 gekennzeichneten Anschluss an der Rückseite der Docking-Station an. Schließen Sie das andere Ende an den COM-Port (RS232) an Ihrem PC an.

Jetzt können Sie jedesmal, wenn Sie an Ihren Schreibtisch zurückkehren, den netBook in die Docking-Station stecken, um die Batterie aufzuladen und den netBook an den PC anzuschließen (starten Sie PsiWin, wie im Abschnitt über PsiWin in diesem Handbuch beschrieben).

Zum Entfernen des netBook aus der Docking-Station drücken Sie auf die Auswurffläche in der Mitte, um ihn vom Stecker zu lösen.

Weitere Informationen finden Sie unter **\extras\support\netBook\hardware.pdf** auf der CD.

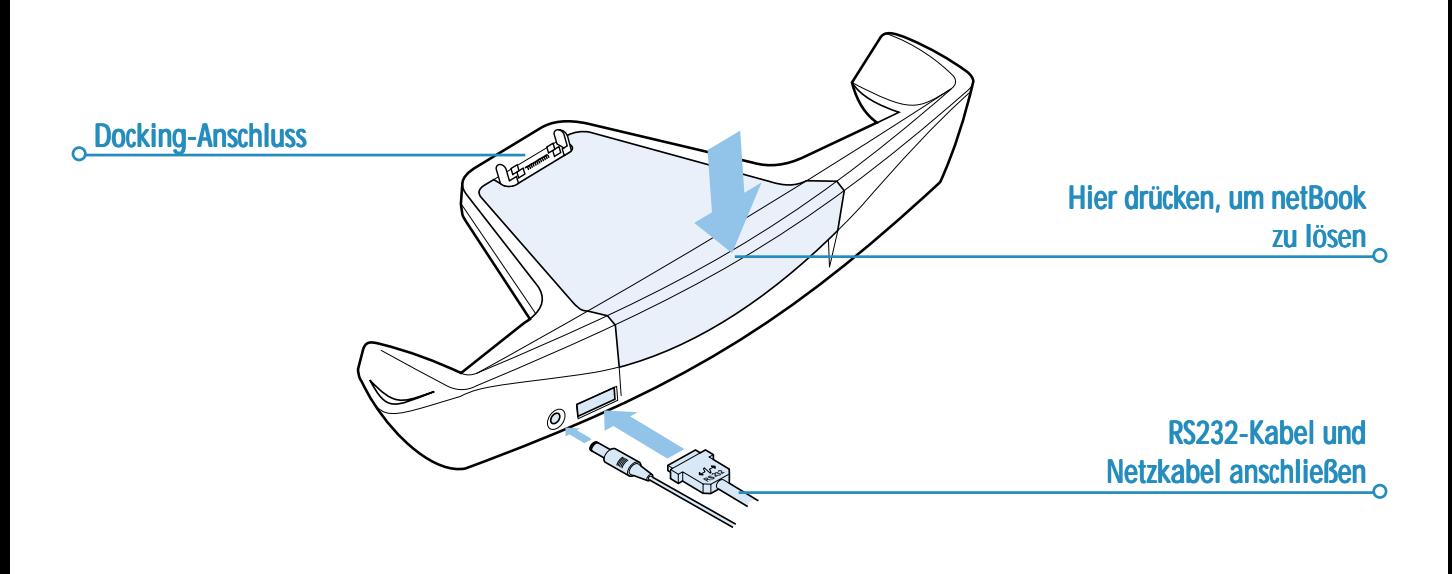

# $\circ$  Pflege und Sicherheit  $\triangleright$  201

# PFLEGE UND SICHERHEIT

Wenn der netBook entsprechend den Anweisungen in diesem Handbuch verwendet wird, sollte er über viele Jahre in gutem, betriebsfähigem Zustand bleiben. Sie sollten jedoch bestimmte Vorsichtsmaßnahmen ergreifen, um eine problemlose Verwendung sicherzustellen:

- • **Bewahren** Sie den netBook bei einer Temperatur zwischen 0° C und +40° C auf, und vermeiden Sie plötzliche, extreme Temperaturschwankungen, direktes Sonnenlicht oder Regen, Hitzequellen (elektrische Heizöfen usw.), Staub, Sand und andere feine Partikel.
- • **Setzen** Sie den netBook keinen starken Magnetfeldern (z. B. Lautsprecher) und Quellen statischer Elektrizität aus.
- •Verwenden Sie nur das von Psion anerkannte Netzteil.
- • Falls Sie den netBook längere Zeit nicht benutzen werden, sollten Sie ihn an einem Ort aufbewahren, der trocken und frei von Feuchtigkeit und Staub ist und an dem keine extremen Temperaturschwankungen auftreten.
- • **Fertigen** Sie regelmäßig Sicherungskopien an. Sie können PsiWin zum Anfertigen von Sicherungskopien von den Dateien des netBook auf Ihrem PC verwenden oder Sicherungskopien auf CompactFlash-Cards anfertigen. Weitere Informationen finden Sie im Kapitel 'Datensicherheit und Sicherungskopien'.
- • **Reinigung des Bildschirms:** Schalten Sie den netBook ab, und wischen Sie die Tastatur und den Bildschirm vorsichtig mit einem weichen, sauberen, trockenen Tuch ab. **Verwenden Sie nie Wasser oder chemische Lösungsmittel, die eine korrodierende Wirkung haben könnten.** (Falls Sie den netBook so eingerichtet haben, dass er sich automatisch einschaltet, wenn Sie ihn öffnen oder den Bildschirm berühren, sollten Sie diese Einstellung ausschalten, bevor Sie den Bildschirm reinigen; weitere Informationen finden Sie unter 'Ein- und Ausschalten'.)
- • Berühren Sie den Bildschirm **niemals** mit einem Objekt, dass eine scharfe Spitze hat, da sonst der Bildschirm beschädigt werden könnte. Verwenden Sie keinerlei Tintenschreiber, da die Tinte möglicherweise nicht entfernt werden kann. Wenn der mit dem netBook mitgelieferte Stift nicht verwendet wird, sollte er in seinem Halter aufbewahrt werden.
- • Tauchen Sie den netBook **niemals** in Wasser oder eine andere Flüssigkeit und verschütten Sie niemals eine Flüssigkeit darauf.
- • Lassen Sie den netBook **niemals** fallen, werfen Sie ihn nicht, versuchen sie nicht, ihn zu biegen, und drücken Sie die Tasten nicht mit Gewalt.
- • Bewahren Sie den netBook **niemals** neben Kreditkarten oder Fahrkarten auf; der Lautsprechermagnet könnte die Daten auf dem Magnetstreifen beschädigen.
- • Versuchen sie **niemals**, den netBook zu demontieren. Es gibt keine Teile im Innern, die vom Benutzer gewartet werden können, und bei einem entsprechenden Versuch erlischt die Garantie.
- • Entfernen Sie **niemals** gleichzeitig die Hauptbatterien und die Sicherungsbatterie, wenn Sie sie austauschen; **Sie verlieren sämtliche Daten, falls Sie dies tun**.

## Stromversorgung des netBook

- • Der netBook wird von einem leistungsstarken Lithium-Ionen-Batteriesatz mit Strom versorgt, der unter normalen Betriebsbedingungen einen Betrieb von 9 Stunden ermöglicht. (Siehe "Verlängern der Batterielebensdauer").
- • Der netBook kann über das Netzteil mit Strom versorgt werden. Wenn der netBook auf diese Weise mit Strom versorgt wird, wird auch der Batteriesatz aufgeladen. Der netBook sollte an das Netzteil angeschlossen werden, sobald die Meldung erscheint, die auf schwache Batterien hinweist. Wenn Sie den netBook über längere Zeit ohne Netzteil verwenden möchten, empfiehlt es sich, zwei Batteriesätze zu haben. Näheres erfahren Sie bei Ihrem Psion-Händler.
- • Eine Lithiumbatterie dient als Sicherungsbatterie. Sie liefert Strom, wenn der Hauptbatteriesatz ausgewechselt wird, kann die Stromversorgung jedoch nur einige Tage aufrechterhalten.

**Hinweis:** Wenn die Hauptbatterie entladen ist und sich eine neue Lithium-Sicherungsbatterie im Gerät befindet, bleiben die Daten ungefähr 14 Tage lang gespeichert.

*Von Psion empfohlene Sicherungsbatterien:* Duracell DL2032, Hitachi Maxell CR2032, Panasonic CR2032, Sony CR2032, Ultralife CR2032, Varta CR2032.

#### *Wie prüfe ich die Batterieleistung?*

Zum Prüfen der Batterieleistung gehen Sie zum Systembildschirm und wählen **Batterie** im Menü **Informationen**.

# $\circ$  Pflege und Sicherheit  $\triangleright$  203

# Austauschen der Batterien

Wenn Sie den netBook ohne Ladegerät länger als 8 Stunden ununterbrochen einsetzen und über einen Reserve-Batteriesatz verfügen, können Sie die Batterien auswechseln, sobald die Meldung erscheint, die auf schwache Batterien hinweist.

Gehen Sie wie folgt vor:

- **1.** Stellen Sie sicher, dass die Sicherungsbatterie eingelegt ist und sich in einem guten Zustand befindet.
- **2.** Schalten Sie den netBook aus.
- **3.** Schieben Sie die Batterie-Abdeckung nach hinten und entnehmen Sie den Batteriesatz.
- **4.** Schieben Sie den Ersatz-Batteriesatz hinein.

Der netBook gibt eine Warnung aus, wenn die Batterieladung schwach ist oder die Sicherungsbatterie ausgetauscht werden muss. Das Fach der Sicherungsbatterie verfügt über eine Kindersicherung; um die Batterie zu entnehmen, müssen Sie wie gezeigt den Stift verwenden.

• Falls sowohl die Haupt- als auch die Sicherungsbatterien schwach sind, sollten Sie die Sicherungsbatterie zuerst austauschen. Falls die Hauptbatterien so schwach sind, dass Sie den netBook nicht einschalten können, müssen ihn mit dem Netzteil an das Netz anschließen, **bevor** Sie die Sicherungsbatterie austauschen.

### *Wichtig:*

Entfernen Sie **niemals** gleichzeitig die Hauptbatterien und die Sicherungsbatterie. Wenn die gesamte Stromversorgung des netBook entfernt wird, **verlieren Sie sämtliche Daten**.

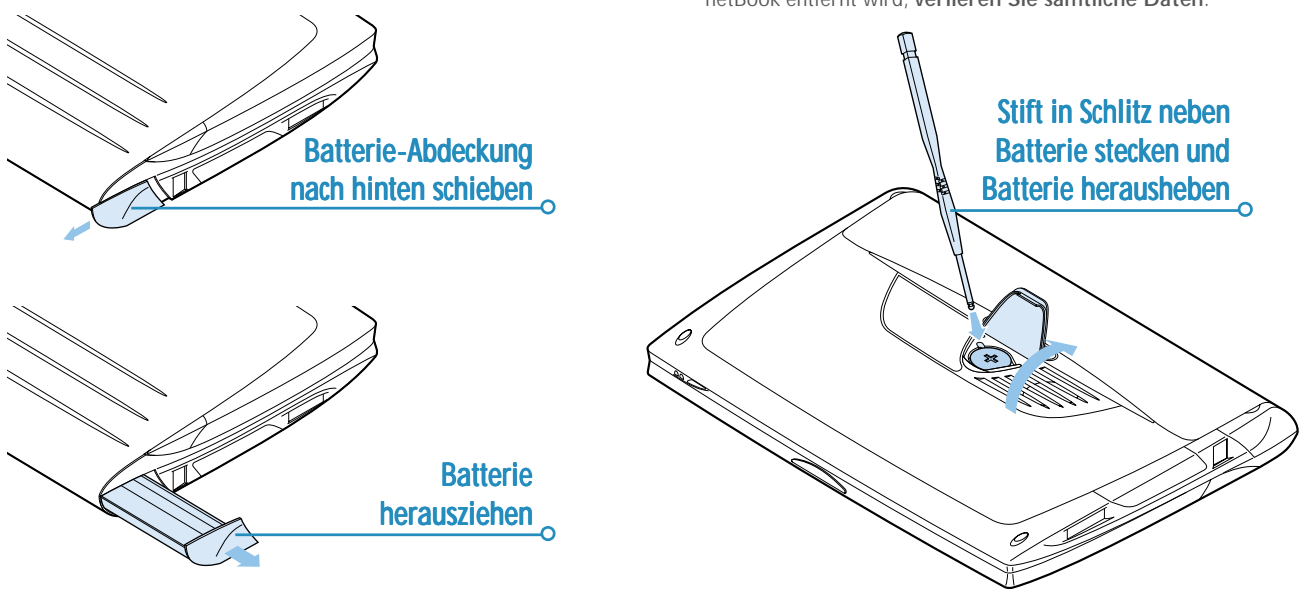

## Batteriesicherheit

- • Achten Sie beim Einlegen der Batterien immer darauf, dass die Pole (+ und -) in der richtigen Position sind.
- • Lagern Sie Batterien nie bei Temperaturen über +60° C; die maximale Lebenserwartung einer Batterie erzielen Sie bei einer optimalen Lagertemperatur zwischen +10° C und  $+35^\circ$  C.
- • Entsorgen Sie Batterien nicht in einem Feuer - es besteht die Gefahr einer Explosion.
- • Eine Batterie sollte niemals zerdrückt, durchbohrt, geöffnet, demontiert oder anderweitig mechanisch bearbeitet werden.
- • Falls eine Batterie lecken sollte, müssen Sie darauf achten, dass der Inhalt nicht mit der Haut oder den Augen in Kontakt kommt. Sollte dies doch geschehen, müssen Sie sich sofort mit viel kaltem Wasser waschen und einen Arzt zu Rate ziehen.
- • Falls eine Batterie geschluckt wurde, ist es UNBEDINGT erforderlich, SOFORT medizinische Hilfe zu suchen. Falls es sich um die kleine Sicherungsbatterie handelt, muss das medizinische Personal darauf aufmerksam gemacht werden, dass es sich um eine LITHIUM-Batterie handelt.

### *Vorsicht:*

Bei falschem Auswechseln der Sicherungsbatterie besteht Explosionsgefahr. Ersetzen Sie die Batterie nur durch von Psion empfohlene Batterien des gleichen oder gleichwertigen Typs. Entsorgen Sie alte Batterien entsprechend den Anweisungen des Herstellers.

# Verlängern der Batterielebensdauer

Sie können einiges tun, um die Lebensdauer der Batterien zu verlängern:

- • Schalten Sie die Kommunikationsverbindung aus, wenn sie nicht verwendet wird.
- •Stellen Sie das automatische Ausschalten ein.
- • Verwenden Sie Daten- und Agenda-Dateien auf der internen Disk (C), anstatt auf einer CompactFlash-Card (D), da der netBook zum Schreiben auf der CompactFlash-Card mehr Strom benötigt.

Wenn der netBook ausgeschaltet ist, befindet er sich im **"Standby-Modus"** und verbraucht weiterhin eine geringe Menge an Batteriestrom. Wenn Sie Ihren netBook längere Zeit ausgeschaltet lassen, empfiehlt es sich, vorher Sicherungskopien der Dateien anzufertigen, da sich die Batterien schließlich entleeren werden.

Hinweis: Wenn die Hauptbatterie entladen ist und sich eine neue Lithiumbatterie im Gerät befindet, bleiben die Daten ungefähr 14 Tage lang gespeichert.

Die Lebensdauer Ihrer Batterien hängt davon ab, wie Sie Ihren netBook verwenden. Der netBook verbraucht bedeutend mehr Batteriestrom, wenn Sie Sound aufnehmen, die Helligkeit hoch eingestellt haben, auf einer CompactFlash-Card gespeicherte Dateien verwenden oder Infrarot verwenden.

Hinweis: Zum Prüfen der Batterieleistung gehen Sie zum Systembildschirm und wählen **Batterie** im Menü **Informationen**.

# DATENSICHERHEIT UND SICHERUNGSKOPIEN

Es sind keine Probleme bekannt, die auftreten könnten, wenn der netBook durch die Sicherheitsanlagen auf Flughäfen oder andere Röntgengeräte geführt wird.

Es gibt mehrere Möglichkeiten, um Dateien gegen andere Gefährdungen zu sichern. Sie können Dateien als "schreibgeschützt" kennzeichnen, um zu verhindern, dass Sie sie aus Versehen löschen; fertigen Sie regelmäßig Sicherungskopien an; richten Sie ein Kennwort ein, um Ihre Daten gegen Unbefugte zu schützen und geben Sie Kontaktinformationen ein, damit das Gerät an Sie zurückgegeben werden kann, falls Sie es verlieren sollten.

Hinweis: Es ist nicht möglich, dass eine andere Person mit Infrarot Daten von Ihrem Gerät oder auf Ihr Gerät kopiert, es sei denn, diese Person hat Zugang zu den Infrarot-Befehlen 'Senden' und 'Empfangen'.

### *Sicherungskopien auf einem PC erstellen*

Mit PsiWin können Sie Sicherungskopien einzelner Dateien oder Ordner, der gesamten internen Disk des netBook oder von Dateien auf CompactFlash-Cards auf einem PC anfertigen.

Näheres finden Sie in der PsiWin Online-Hilfe.

## *Erstellen von Sicherungskopien auf CompactFlash- Sicherungskopien CompactFlash-Cards*

Sie können Sicherungskopien einzelner oder mehrerer Dateien und Ordner auf einer CompactFlash-Card anfertigen. Sie fertigen Sicherungskopien von Dateien und Ordnern an, indem Sie sie von der internen Disk mit den Befehlen **Kopieren** und **Einfügen** auf dem Systembildschirm auf eine CompactFlash-Card kopieren.

- **1.** Wählen Sie zuerst die gewünschten Dateien und Ordner und dann den Befehl **Kopieren** im Menü **Bearbeiten**.
- **2.** Wechseln Sie die Disk, indem Sie 'D' (d. h. die CompactFlash-Card) wählen, und wählen Sie den Ordner, den Sie für die Sicherungskopie auf Disk D verwenden wollen.
- **3.** Wählen Sie den Befehl **Einfügen** im Menü **Bearbeiten**.

## *Wiederherstellen von Sicherungskopien*

Um die Dateien und Ordner, die sich auf einer CompactFlash-Card befinden, auf dem netBook wiederherzustellen, kopieren Sie sie auf die gleiche Weise wie bei der Anfertigung der Sicherungskopie von der CompactFlash-Card auf die interne Disk. Wechseln Sie diesmal zu Disk D, um die Dateien auf der CompactFlash-Card auszuwählen, und wechseln Sie dann zu C, um die kopierten Dateien auf die interne Disk zu übertragen.

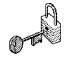

Ċ

# $\overline{\bullet}$  Fehlerbehebung  $\overline{\bullet}$  207

# **FEHLERBEHEBUNG**

Falls Sie Fragen haben oder falls bei der Benutzung des netBook irgendwelche Probleme auftreten, sollten Sie dieses Kapitel lesen.

## *Wenn ein Alarm nicht ertönt enn ertönt*

Wenn der Alarmton wie ein Fehlerton klingt, ist die Batterie zu schwach, um den gewählten Alarmton zu erzeugen.

Es könnte auch sein, dass der Ton ausgeschaltet wurde, so dass zwar der Alarm-Bildschirm erscheint, aber kein Ton zu hören ist. Der Alarm-Bildschirm zeigt an, falls der Ton ausgeschaltet oder vorübergehend ruhig geschaltet wurde. Schalten Sie den Ton über das Symbol **Ton** in der Systemsteuerung des Systembildschirms wieder ein.

Falls ein Alarm fällig ist, während Sie einen anderen Sound aufnehmen, wird der Alarm verschoben, bis Sie die Aufnahme beendet haben.

## *Wenn die Weltzeiten im Programm Uhr nicht zu stimmen scheinen*

Das liegt wahrscheinlich an den Sommerzeit-Einstellungen (d. h. wenn die Uhr für die Sommermonate vorgestellt wird).

Die Daten, an denen die Uhren umgestellt werden, sind von Land zu Land verschieden, sie unterscheiden sich sogar manchmal innerhalb eines Landes, während andere Länder keine Sommerzeit verwenden. Daher wird die Uhr des netBook nicht automatisch an dem Datum, an dem die Uhren umgestellt werden, umgestellt. Sie müssen sicherstellen, dass jede Zone darauf eingerichtet wurde, die Einstellung "Sommerzeit" zu verwenden, wenn die Uhr in diesen Ländern umgestellt wird. Weitere Informationen finden Sie im Kapitel 'Uhr'.

## *Wenn eine Datei verschwunden zu sein scheint enn*

Wenn Sie auf ein Programmsymbol tippen, öffnet der netBook das Programm mit der Datei, die Sie zuletzt benutzt haben. Falls Sie beispielsweise nur eine Agenda-Datei haben, wird sie immer angezeigt, sobald Sie auf das Symbol 'Agenda' tippen.

Wenn Sie die zuletzt benutzte Datei jedoch verschieben oder umbenennen, dann kann der netBook diese Datei nicht finden, wenn Sie auf das Programmsymbol tippen. Das Gerät sucht dann nach einer Datei mit einem Standard-Dateinamen (z. B. Word, Agenda, Tabelle usw.) und zeigt stattdessen diese Datei an. Falls es keine Datei mit diesem Namen im Standardordner gibt, wird eine neue Datei erstellt.

Sie können die ursprüngliche Datei an der neuen Speicherstelle mit dem Befehl **Datei öffnen** im Menü **Datei** öffnen.

## *Wenn Sie Ihr Kennwort vergessen*

Falls Sie ein Kennwort vergessen, das für eine Word- oder Tabelle-Datei eingerichtet wurde, können Sie die Datei erst wieder öffnen, wenn Sie sich an das richtige Kennwort erinnern.

Falls Sie das Kennwort für das Gerät vergessen, können Sie den netBook erst nach einem "harten Zurücksetzen" wieder verwenden. Alle Dateien auf der internen Disk gehen dabei verloren und können nicht wiederhergestellt werden.

Weitere Informationen zum Zurücksetzen des netBook finden Sie im Abschnitt 'Wie setze ich den netBook zurück?'.

## *Wenn sich der netBook nicht ein- oder ausschalten zu lassen scheint*

Wenn sich der netBook nicht einschalten zu lassen scheint:

- • Überprüfen Sie den Bildschirmkontrast, um sicherzustellen, dass er nicht zu gering ist.
- • Laden Sie die Batterie auf. Falls Sie das Gerät trotz schwacher Batterie weiterhin benutzen, wird es schließlich nicht mehr über ausreichend Strom verfügen und abschalten. Sie können das Gerät erst dann wieder einschalten, wenn Sie das Netzteil angeschlossen und die Batterie aufgeladen haben.

Wenn sich das Gerät nicht ausschalten zu lassen scheint:

• Überprüfen Sie die automatische Ausschaltzeit über das Symbol **Ein/Aus** in der Systemsteuerung des Systembildschirms.

**Hinweis:** Falls Sie OPL verwenden, müssen Sie beachten, dass ein ausgeführtes OPL-Programm ein automatisches Ausschalten verhindern kann, falls es weder pausiert noch auf einen Tastaturbefehl wartet.

## *Wenn beim Eingeben von Buchstaben auf dem Bildschirm Zahlen erscheinen*

Das kann daran liegen, dass die Zifferntasten-Funktion aktiviert ist. Drücken Sie die UMSCHALT- + MENÜ-Taste, um die Zifferntasten zu deaktivieren.
# $\circ$  Fehlerbehebung  $\triangleright$  209

# *Wie setze ich den netBook zurück?*

Wenn Sie ein Programm nicht normal beenden können, gehen Sie zum Systembildschirm und wählen Sie **Geöffnete** aus den Befehlen unter **Liste** im Menü **Datei**. Wählen Sie das Programm aus der Liste aus, und tippen Sie auf die Schaltfläche **Datei schließ.**

Falls dies keine Wirkung zeigt oder falls der netBook "gesperrt" zu sein scheint, können Sie jederzeit ein "weiches Zurücksetzen" ausführen. Damit sollte es gelingen, den netBook neu zu starten und die meisten Informationen zu erhalten.

Es ist einen Versuch wert, ein weiches Zurücksetzen auszuführen, falls die Tasten des netBook nicht zu reagieren scheinen, oder falls sich das Gerät einschalten lässt und Sie sicher sind, dass die Batterien in Ordnung sind (insbesondere, falls die Kontrasteinstellung noch zu funktionieren scheint), aber der Bildschirm ansonsten leer ist.

• **Ausführen eines weichen Zurücksetzens:** Drücken Sie einen dünnen Gegenstand (wie z. B. eine aufgebogene Büroklammer) vorsichtig in die Rücksetzöffnung, die sich über der Sicherungsbatterie befindet.

Durch ein weiches Zurücksetzen gehen alle Änderungen an offenen Word- oder Tabelle-Dateien (oder OPL-Programmen) verloren. Alle anderen Dateien auf der internen Disk sind fast immer sicher.

Es ist möglich (allerdings unwahrscheinlich), dass durch einen Programmfehler alle Informationen auf der internen Disk bei einem weichen Zurücksetzen verloren gehen; er könnte sogar verhindern, dass das Zurücksetzen überhaupt funktioniert. Falls dies geschieht, müssen Sie ein "hartes Zurücksetzen" ausführen.

• **Ausführen eines harten Zurücksetzens:** Entfernen Sie alle Stromquellen, d. h. das Netzteil sowie die Haupt- und Sicherungsbatterie.

**Wichtig:** Bei einem harten Zurücksetzen wird das Gerät vollständig zurückgesetzt, und **alle Informationen auf der internen Disk gehen verloren**.

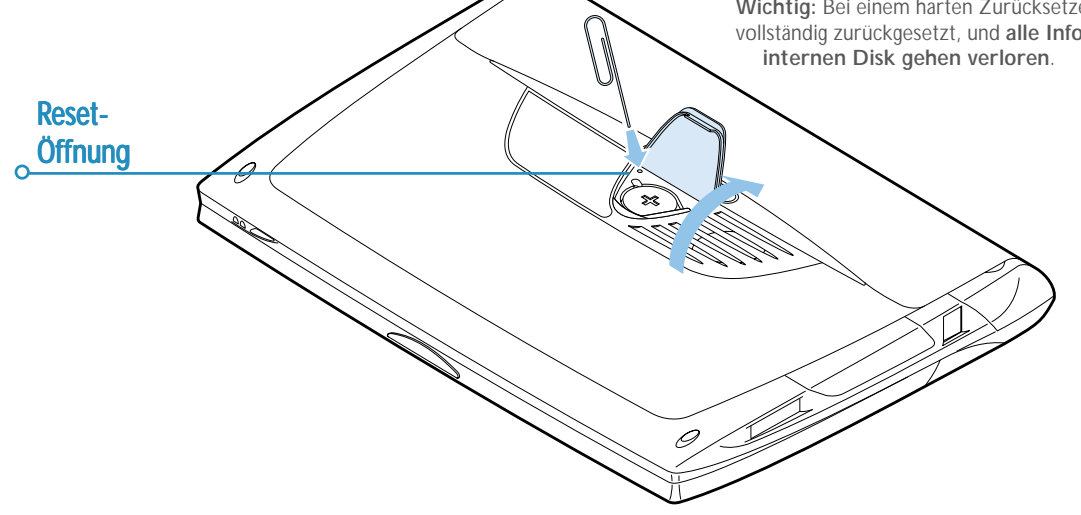

# *Wenn Sie das Kabel nicht anschließen können*

Wenn Sie Schwierigkeiten beim Anschließen des Kabels an den netBook haben, versuchen Sie vielleicht, den Anschlussstecker verkehrt herum einzustecken. Stellen Sie sicher, dass das "RS232"-Motiv beim Einstecken nach **oben** weist. Es ist nicht der geringste Kraftaufwand erforderlich, um den Stecker in den Anschluss des netBook einzustecken.

# **ANHÄNGF**

# **Zeichensatz**

Der netBook enthält mehrere Schriftarten, aber alle verfügen über den gleichen Zeichensatz, bei dem es sich um die **IBM Codeseite 1252** handelt.

Zusätzlich zu den Zeichen, die Sie direkt über die Tastatur eingeben können, sind viele Sonderzeichen verfügbar. Sie können diese Sonderzeichen mit dem Befehl **Sonderzeichen** im Programm Word anzeigen und einfügen.

So fügen Sie Sonderzeichen in Word ein:

- **1.** Öffnen Sie die Word-Datei.
- **2.** Wählen Sie den Befehl **Sonderzeichen** im Menü **Einfügen**.
- **3.** Wählen Sie das gewünschte Zeichen und drücken Sie OK. **Hinweis:** Beim Eingeben von Text in den meisten anderen Programmen können Sie den Dialog für Sonderzeichen auch durch Betätigen der Tastenkombination UMSCHALT-Taste+STRG-Taste+Z anzeigen.

So fügen Sie Sonderzeichen in anderen Programmen ein, wenn der Dialog für Sonderzeichen nicht angezeigt werden kann:

- **1.** Gehen Sie zu Word, und wählen Sie den Befehl **Sonderzeichen** im Menü **Einfügen**.
- **2.** Markieren Sie das gewünschten Zeichen, damit der Tastaturbefehl am unteren Rand des Dialogs angezeigt wird, z. B. hat das Sonderzeichen ™ den Tastaturbefehl STRG- $Taste + 153$
- **3.** Gehen Sie zurück in das Programm, in dem Sie das Zeichen einfügen wollen, und betätigen Sie den Tastaturbefehl; um z. B. ™ einzufügen, müssen Sie die STRG-Taste gedrückt halten und nacheinander 1, 5 und dann 3 betätigen.

# *IBM codeseite 1252*

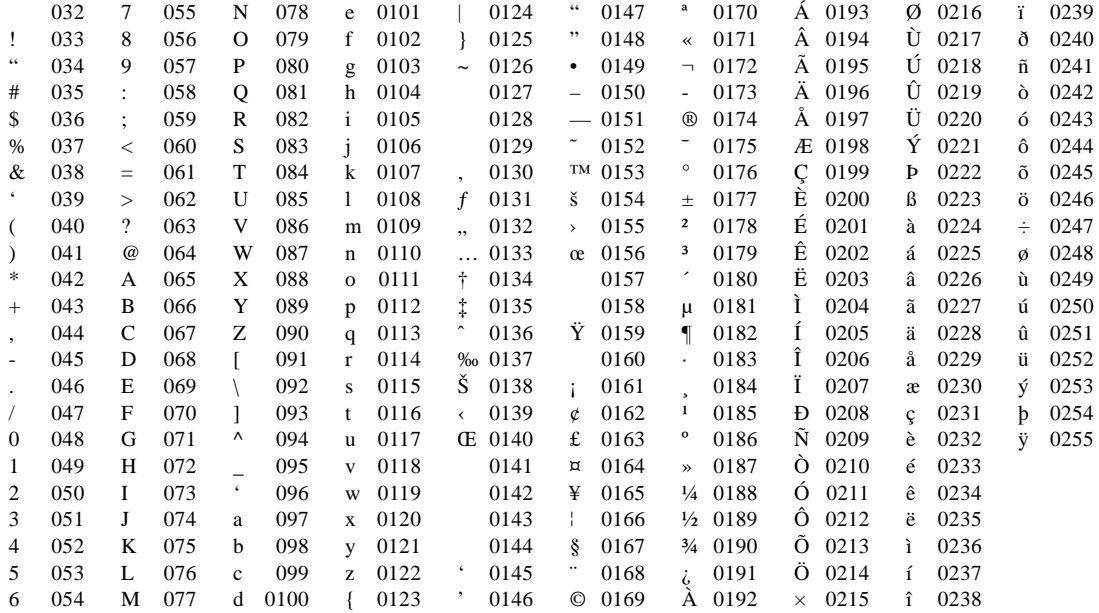

 $\circ$ 

# Technische Daten

### **Abmessungen:**

⌒

**Größe:** 235 × 182 × 37 mm

**Gewicht:** 1150 g

**Bildschirm:** 7,7-Zoll-STN-LCD-Farbbildschirm, 640 x 480,

Full-VGA-Farben.

15 berührungssensitive Symbole für die Programmauswahl.

5 berührungssensitive Symbole für Befehle.

# **Interner Speicher:**

# **RAM**: 32 MB.

Hinweis: Informationen zur Zeit der Drucklegung korrekt. Arbeitsspeicherkonfigurationen können je nach Modell unterschiedlich sein (näheres siehe Produktverpackung).

# **Erweiterung:**

CF-Card-Schnittstelle für Psion CompactFlash-Cards (CompactFlash-Typ I) und größere Typ-II-Geräte.

PC-Card-Schnittstelle für 3V/5V-PC-Cards des Typs I und II.

# **Prozessor:**

32-Bit StrongARM, SA1100 @ 191,692 MHz.

### **Sound:**

Lautsprecher: ½ W, 8 Ohm.

Mikrofon: Elektret mit aktiver Verstärkerregelung.

# **Stromversorgung:**

Lithium-Ionen-Batteriesatz, 3 x 18.650 Zellen für 10,8 V @ 1500 mAh.

Standard-Lithiumbatterie (CR 2032) schützt das RAM, während die Hauptbatterien ausgetauscht werden.

Netzteil (15.5 V DC  $\pm$  10%, 1.5 A).

# **Tastatur:**

QWERTZ-Zehnfinger-Tastatur mit 58 Tasten.

### **Betriebstemperatur:**

 $0 - 40^{\circ}$  C.

# **Kommunikationsoptionen:**

Schnelle RS232-kompatible, serielle Verbindung ermöglicht Übertragungsgeschwindigkeiten von bis zu 115.200 Baud.

Die optische IrDA-SIR-Verbindung unterstützt die Infrarot-Kommunikation.

# $\overline{\phantom{0}}$  Anhänge  $\overline{\phantom{0}}$  214

 $\circ$ 

 $\circ$  Index  $\geq$  215

# Index

# **Symbols**

» in Agenda 73 #-Zeichen in Tabelle 51 \$-Zeichen in Tabelle 52 12/24-Stunden-Uhr 16 24/12-Stunden-Uhr 143 3D-Diagramme 57

# A

Abbrechen Dialoge 13 Infrarot-Übertragung 188 Absatz Ausrichtung 38 Formatvorlagen 40 Absolute Bezüge in Tabelle 52 Absolute Bezüge in Tabelle 52 Abtrennen einer Anlage von einer E-Mail 120 Achsentitel 58 Addieren Berechnungen in Rechner 123 Zahlen in Rechner 123 Adressen E-Mail 114, 118 Agenda Alarme 70

PC-Agenden 5, 80 Verschieben und Umbenennen von Dateien 32 Wählen 191 Agenda synchronisieren 80 Agenda-Dateien archivieren 78 Agenda-Dateien aufräumen 78 Aktualisieren von Daten-Einträgen 149 Akzent-Buchstaben 211 Alarme 136 ändern 139 aufnehmen 193 einstellen 137 Fehlerbehebung 207 in Agenda 69, 70 löschen 139, 193 reagieren auf 137 Alphabetische Reihenfolge in Daten 148 alphabetische Reihenfolge in Kontakte 59 AM/PM-Uhr 16 Amtscode 190 An PCs anschließen 5 Anagramme 160 Analoguhr 143 Ändern Agenda-Einträge 72 Alarmdetails 139 Bezeichner in Daten 148, 150 Bezeichner in Kontakte 61, 62 Daten-Einträge 149

Dokumentvorlage 45 Kontakteinträge 61 Landesangaben 143 Schriftart in Word 37 Stadtangaben 142, 143 Ändern der Einstellungen in Notiz 134 Ändern der Farbe in Skizze 155 Ändern der Größe Objekte in Word 44 Änderungen rückgängig machen in Notiz 133 Anfangsjahr in Agenda 69 Anlage hinzufügen 114, 120 öffnen/ansehen 120 speichern 120 Anpassen Agenda 78 Aufgabenlisten 75 Extrasleiste 195 Systembildschirm 194 Anschlusseinstellungen 181 Ansehen Anlagen 120 Anzahl der Jahre in Agenda 69 Anzeigen Alarme 140 Ansichten in Agenda 68 Einträge in Daten 147 Hilfe 14 nichtdruckbare Zeichen 38

applications. *Siehe* programs Attribute 31 Aufgaben 73 Aufgabeneinträge 73 Aufgabenliste 25, 26 Aufgabenlisten 73 anpassen 75 einsehen 68 erstellen 74 Sortiereinträge 75 umbenennen 74 Aufheben der Auswahl Dateien und Ordner 32 Aufnehmen Alarme 193 Sounds 163 Aufzählungszeichen in Notiz 131 Aufzählungszeichen in Word 38 Aus-/Einschalten 6 Ausführen eines OPL-Programms 170 Ausgang Ordner 113, 114, 115, 116 Ausgeblendet Bezeichner in Daten 148 Ausrichtung in Tabelle 54 in Word 38 Ausschalten automatisch 6 Ausschneiden Dateien und Ordner 32 Skizze 155

Auswählen

alle Dateien und Ordner 32 Dateien und Ordner 32 Städte in einem Land 142 Städte und Länder 141 Automatisch senden in E-Mail 117 Automatisch ein-/ausschalten 6

# B

background screen. *Siehe* wallpaper Balkendiagramme 57 **Batterien** empfohlene 202 Leistung prüfen 202 Sicherheitsinformationen 204 Typen 6, 213 Verlängern der Lebensdauer 204 BCC in E-Mail 114 beamen. *Sieh*e Infrarot beaming. *Siehe* Infrared Beantworten einer E-Mail 118 Bearbeiten Daten-Einträge 149 Farben in Skizze 155 Grafiken in Agenda 77 Kontakteinträge 61 wiederholte Einträge in Agenda 73 Bearbeiten vorangegangener Berechnungen in Rechner 126

Befehle in Menüs 10 Befehlssymbole 7 belegter Speicher 33 Benennen von Bereichen in Tabelle 53 Benutzerinformationen 18 Berechnungen allgemeine 123 in Tabelle 51 wissenschaftliche 124 Bereiche in Tabelle 53 Beschneiden in Skizze 155 Objekte in Notiz 133 Objekte in Word 44 Bezeichner in Daten 150 in Kontakte 61 Bildschirm Einstellungen 21 Hintergrundbeleuchtung 7 Kalibrieren 21 Kontrast 7 reinigen 201 System-Hintergrund 193 Textgröße 7 Bildschirmkontrast 7, 21 Blindkopie in E-Mail 114 Bombenspiel 167 Bonrolle in Rechner 123

# C

categories in Agenda. *Siehe* entry symbols Clipart in Skizze 155 CompactFlash-Cards 34, 213 formatieren 34 Sicherungskopien 20, 205 cos-Funktion 128

# D

Datei-Manager 23 Dateien Agenda 78 Agenda-Dateien archivieren 78 Angaben 30 Attribute 31 auf dem Systembildschirm 8, 23, 26 auswählen 32 benennen 27 Dateigröße 33 durchsuchen 29 erstellen 10, 27 hinzuladen 78 Kennwörter 31 markieren 32 öffnen 25, 27 schließen 26 schreibgeschützt 31 Sicherungskopien auf CompactFlash-Cards 20, 205 Sicherungskopien auf PCs 20 sortieren 29, 194 suchen 30

übertragen zu PCs 26 verwalten 29, 32 zu E-Mails als Anlage hinzufügen 114 zu E-Mails hinzufügen 120 Dateien für PC-Programme konvertieren 5 Dateien kopieren auf CompactFlash-Cards 20, 205 PsiWin 176 Dateien suchen 208 Dateien und Symbole 8 Dateilisten auf dem Systembildschirm 194 Dateinamen 27, 32 Daten 145 Bezeichner 191 Verschieben und Umbenennen von Dateien 32 Wählen 191 Datum 141 einstellen 16 Format 21, 143 Deaktivieren Alarme 139 Definieren von Bereichen in Tabelle 53 Dezimalstellen in Rechner 129 Diagramme 56 in Notiz 133 in Word 43 Dialoge 11 Einstellungen speichern 13 Schaltflächen 13

Dialoge abbrechen 13 Digitaluhr 143 Disks

⌒

formatieren 34 kopieren 32 Stammordner 26 umbenennen 32 Dividieren in Rechner 123 Dokumentvorlagen Erstellen und Ändern 45 in Word 45 Standardvorlage festlegen 46 downloading. *Siehe* receiving Drehen Skizzen 154 Dritte Potenz berechnen in Rechner 128 Drucken 179 Agenda-Einträge 79 auf einem parallelen Drucker 180 auf einem seriellen Drucker 181 Auswählen des Druckermodells 182 Daten-Einträge 151 Dokumente 184 Druckausgabe in eine Datei umleiten 181 Einrichten des Druckers 179 Hilfekarten 14 in Notiz 135 in Word 48 Kontakteinträge 63 Seitenansicht eines Dokuments 183 Skizze 156

über den PC 5 über einen PC 181 Verwenden von Infrarot 180 Durchgestrichen. *Sieh*<sup>e</sup> Durchstreichen Durchschlag in E-Mail 114 Durchstreichen Agenda-Einträge 72 in Word 37 Durchsuchen Notiz-Einträge 133 Durchsuchen von Ordnern 29

E

E-Mail 112 Adressen 114, 118 angefangene Nachricht speichern 115 Anlagen 114, 120 beantworten 118 einrichten 121 Einrichten von 87, 93 empfangen 117 Konto 82 Nachricht erstellen 114 Nachricht schließen 118 Nachrichten lesen 118 Nachrichteneditor 114, 118 Online-Hilfe 121 senden 116 Verbindung herstellen 116, 117 Verbindung trennen 121 Voraussetzungen 96, 112 weitere Informationsquellen 121 weiterleiten 118

Ein- und Ausschalten 21 Ein-/Ausschalten 6 in Notiz 131 Ein/Aus (Ein-/Ausschalten) 6, 21 Ein/Aus (ein-/ausschalten) 208 einen vorläufigen Agenda-Eintrag notieren 67 Einfügen Dateien und Ordner 32 Datum in Notiz 132 fremdsprachige Zeichen 211 Objekte in Notiz 132 Objekte in Word 43 Seitenwechsel 47 Eingang Ordner 113, 117 Eingeben Einträge in Daten 146 Ereigniseinträge in Agenda 67 Rufnummern 191 Einhaltetermine für Aufgabeneinträge 73 Einrichten E-Mail 121 Kennwörter für Dateien 31 Systemkennwort 18 Wahloptionen 190 Einstellen Alarme 137 Alarme in Agenda 69 Bildschirmkontrast 7 Sommerzeit 144 Uhrzeit und Datum 141

 $\circ$  Index  $\geq$  217

Wohnort 16, 141 Zeit und Datum 16 Einstellungen auf dem Systembildschirm 194, 195 Extrasleiste 195 in Notiz 134 Einstellungen für seriellen Anschluss 181 Eintrag mit Termin 67 Einträge wiederholen 73 Eintragssymbole in Agenda 78 Eintragssymbole in Agenda drucken 79 Einzüge in Word 38 electronic mail. *Siehe* Email Elektronische Post. *Sieh*e E-Mail embedding. *Siehe* inserting objects Empfangen E-Mails 117 empfohlene Batterien 202 ENTER-Taste 13 Entfernungen 141 Entwurf E-Mail 115 Ordner 113, 115 Erinnerungsstützen für Agenda-Einträge 69 Ersetzen Text in Word 36

Erstellen

Aufgabenlisten 74 Dateien 10, 27 Diagramme 56 Dokumentvorlagen 45 E-Mail 114 Fax- und SMS-Nachrichten 112 Formatvorlagen 41 Lokale Ordner 113 Ordner 26, 29 Skizzen 152 System-Hintergrund 193 Word-Dateien 45 ESC-Taste 13 Exponenten in Rechner 129 Extras-Symbol 25 Extrasleiste 25 anpassen 195 und CompactFlash-Cards 34

# F

◠

facsimilie. *Siehe* fax Faksimile. *Sieh*e Fax Fakultäten in Rechner 129 Fälligkeitsdaten für Aufgabeneinträge 73 Farben in Word 37 Fax Nachrichten 112 Voraussetzungen 96, 112 Fenster. *Sieh*e Dialoge

Fettdruck auf dem Systembildschirm 25 in Tabelle 54 in Word 37 Fetter Text auf dem Systembildschirm 8 Fixiertes Zahlenformat 129 Fließkomma-Zahlenformat in Rechner 129 FN-Taste 25 Formate Uhrzeit und Datum 143 Zahlen in Rechner 129 Zahlen in Tabelle 55 Zeit & Datum 21 Formatieren Disks 34 Objekte in Notiz 133 Objekte in Word 44 Text in Word 37 Formatierung Absätze 37 Formatvorlagen und Gliederungsnavigation 41 Formatvorlagen in Word 40 Formeln 50 Frei wählen 192 freier Speicher 33 fremdsprachige Zeichen 211 Fremdsprachliche Zeichen 38 Funktionen in Tabelle 53 Funktionen in Rechner 124

Fußzeilen in Word 47 Seite einrichten 182

# G

Geburtstage in Agenda 69 Geöffnete Dateien 25 Geschützter Bindestrich in Word 38 Geschützter Trennstrich in Word 38 Geschütztes Leerzeichen in Word 38 Gesendet Ordner 117 Gitternetzlinien in Tabelle 58 Gliederungsnavigation in Word 41 Glockensymbol in Agenda 69 Glossar 84 GMT (Greenwich Mean Time) 142 Grad in Rechner 128 Gradienten in Rechner 128 Grafiken in Agenda 77 in Skizze 152 in Word 43 Grau Dialogzeilen 11 Menübefehle 10

Größe Text auf dem Bildschirm 7 von Dateien 30 Größe ändern Hintergrund in Skizze 155 in Skizze 154 Objekte in Notiz 133

### H

Hängende Einzüge 38 Hartes Zurücksetzen 209 Herunterladen. *Sieh*e Empfangen **Hilfe** PsiWin 172 Tastaturbefehl 14 zu E-Mail 121 Hilfe verwenden 14 **Hintergrund** Bildschirm. *Sieh*e System-Hintergrund Hintergrundbeleuchtung 7, 21 ein- und ausschalten 7 Hintergrundfarbe in Word 39 Hinzufügen Agenda-Einträge 67 Aufgabeneinträge 73 Aufgabenlisten in Agenda 74 Bezeichner in Daten 151 Bezeichner in Kontakte 61 Clipart zu einer Skizze 155 Dateien als Anlagen zu E-Mails 114

 $\circ$  Index  $\triangleright$  218

 $\circ$  Index  $\geq$  219

#### Dateien zu E-Mails 120 Einträge in Kontakte 59 Einträge in Notiz 130 Ereigniseinträge in Agenda 67 Geburtstage in Agenda 69 Grafiken in Agenda 77 Informationen in Tabellenzellen 50 Jahrestage in Agenda 69 Kennwörter für Dateien 31 Land 143 Notizen in Agenda 76 Ort oder Stadt 142 Programme 34 Sprachnotizen in Agenda 77 Stadt 142 Tageseinträge in Agenda 67 Termine 67 Text in Skizze 155 Titel zu Diagrammen 58 wissenschaftliche Berechnungen 124 Wörter zur Rechtschreibprüfung 162 Hinzuladen Agenda-Dateien 78 in Notiz 135 Hochgestellter Text 37 Hyperbel-Funktionen in Rechner

#### 128

### I

IMAP4 Einrichten von E-Mail 95 Infrarot 185 Drucken 180 Installieren von Programmen 34 International Einstellungen 21 Internationale Rufnummern 142 Internet Einrichten von 87 Verbindung herstellen 116, 117 Verbindung trennen 121 Internetdiensts Einrichten 90 IP-Adresse Einrichten 92 IrObex-Standard 63

# J

Jahrestage in Agenda 69 Jahrestermine 73 Jahresübersicht in Agenda 68 jährliche Termine 73

# K

Kalender in Agenda 71 in Dialogen 13 Kalibrieren des Bildschirms 21 Kategorien in Agenda. *Sieh*<sup>e</sup> Eintragssymbole Kehrwerte in Rechner 128 Kennwort vergessen 208 Kennwörter Dateien 31 System 18 Kerzensymbol in Agenda 69 Kilometer 143 Kippen Skizzen 154 Kombinieren von Informationen 13 Kompilieren eines OPL-Programms 170 Komprimieren Sounds 166 Kontakte bearbeiten 61 Bezeichner 61 hinzufügen 59 löschen 61 sortieren 59 suchen 60 Wählen 191 Kontakteinträge aktualisieren 61 Kontrollkästchen 11 Kopfzeilen in Word 47 Seite einrichten 182

#### Kopieren Agenda-Einträge 72 Dateien und Ordner 32 Disks 32 Text in Word 36 Wörter für Rechtschreibprüfung 159 Kopieren mit Infrarot 185 Kreisdiagramm 57 Kreise und Ellipsen 153 Kreuzworträtsel 161 Kubikwurzeln in Rechner 128 Kursivdruck in Tabelle 54 in Word 37

#### L

Land Angaben ändern 143 löschen 143 Längeneinheiten 143 Lautsprecher 164 Leeren der Rechneranzeige 124 Lesen E-Mails 118 Lesezeichen auf dem Systembildschirm 23 Linien in Skizze 153 Liniendiagramme 57 Linksbündiger Text in Word 38

Liste offene Dateien 8 Liste der geöffneten Dateien 25 Logarithmen 129 Lokal Postfach 117 Lokale Ordner 112, 113 Löschen Agenda-Einträge 72 Alarme 137, 139, 193 Dateien und Ordner 32 Daten-Einträge 149 E-Mails 117 Formatvorlagen 41 in Skizze 155 Kontakteinträge 61 Land 143 Notiz-Einträge 133 Städte 142 System-Hintergrund 193 Löschtool in Skizze 155 Lösen Anagramme 160 Kreuzworträtsel 161

# M

Ω

Mail. *Sieh*e E-Mail mail. *Siehe* Email Manueller Zeilenwechsel 37 Markieren Bereich in Skizze 154 Dateien und Ordner 32 Text in Word 36 Zellen in Tabelle 50

Mehrere Diagramme 58 Mehrfrequenzwahl 189 Meilen 143 Meldung 'schwache Batterien' 6 Menüs und Menübefehle 10 Mikrofon 163 Mitternacht 16 Modem Einrichten 89 monatliche Termine 73 Multiplizieren in Rechner 123

### N

Nachrichten E-Mail, SMS und Fax 112 Namen & Adressen 59 Natürliche Logarithmen 129 Natürliche Zahlen in Rechner 129 **Navigieren** Word-Dateien 42 Netzteil 6, 201, 213 Neuberechnung eines Tabellenblatts 53 Nichtdruckbare Zeichen 38

Notiz 130 Ändern der Einstellungen 134 Drucken 135 Einfügen von Objekten 132 Einträge finden 133 Einträge hinzufügen 130 Notizblock-Programm 130 Notizen in Agenda 76

### O

Objekte in Word 43 Infrarot 186 Kombinieren von Informationen 13 Offene Dateien 8 Öffnen angefangene E-Mails 115 Anlagen 120 Dateien und Ordner 8, 25 E-Mails 118 mehrere Dateien 27, 195 Öffnen mehrerer Dateien 25 Operatoren in Rechner 123 Operatoren-Rangfolge im wissenschaftlichen Rechner 125 OPL 169 Optionsfelder 11 **Ordner** Arten in E-Mail 113 Ausgang 113, 114, 115, 116 auswählen 32 benennen 27

durchsuchen 29 Eingang 113, 117 Entwurf 113, 115 erstellen 10, 26, 29 Gesendet 117 lokale 113 markieren 32 Namen 23 öffnen 25 schließen 26 verwalten 29, 32 Ordnernamen 26

### P

Parallele Drucker 180 PCs 5 Dateien übertragen zu 26 Sicherungskopien 20 Persönliches Wörterbuch 162 Pfeile Dialogzeilen 11 in Menübefehlen 10 Pflege des Serie 7 201 phone numbers. *Siehe* dialling Pixel 153 Platzhalterzeichen 60 POP3 Einrichten von E-Mail 95 Postfach Arten in E-Mail 112 Lokal 117 Remote 112, 115, 117, 121 Verbindung herstellen 116, 117 Potenzen in Rechner 128

 $\circ$  Index  $\geq$  221

power. *Siehe* batteries Priorität von Aufgabeneinträgen 73 Programm Comms 20 Programm Uhr 136 Programm-Editor 169 Programm-Manager 23

Programme ausführen 10 Beschreibung 8 Programmsymbole 7, 8, 25, 34, 195 Prozentsätze in Rechner 124 PsiWin 5 Agenda synchronisieren 80 Anschliessen des Kabels 173 CopyAnywhere 130 Dateien kopieren 176 Installieren 171 Sichern des netBook 177 Synchronisieren des netBook 178 Punkt vor Strich im Tischrechner 123

# $\Omega$

Quadrate berechnen in Rechner 128 Quadrate und Rechtecke in Skizze 153 Quadratwurzeln in Rechner 128

# Quittungsbetrieb 181

#### R

Radian in Rechner 128 Rahmen in Tabelle 54 in Word 39 Ränder Drucken 182 in Word 38 Rangfolge bei Berechnungen 125 Reagieren auf einen Alarm 137 Rechner 122 Rechtsbündiger Text in Word 38 Rechtschreibprüfung in Word 44 Rechtschreibung prüfen 159 Recorder 163 Reinigung des Bildschirms 201 Relative Bezüge in Tabelle 52 Remote Postfach 112, 115, 117, 121 Röntgenstrahlen 205 Rückgängigmachen von Änderungen in Skizze 155 in Word 47 Rücksichern in Word 47 Rufnummern. *Sieh*e Wählen

# S

Säulendiagramme 57 Schaltflächen in Dialogen 13 Schattierung von Zellen in Tabelle 54 Schließen Dateien 25 Dateien und Ordner 26 E-Mail-Konto 121 Programme 26 Schlummerfunktion 137 Schreiben. *Sieh*e Erstellen Schreiber. *Sieh*e Stift Schreibgeschützte Dateien 31 **Schriftart** für Daten-Bezeichner 148 in Skizze 155 in Tabelle 54 in Word 37 Siehemeilen 143 Seite einrichten 182 Papierformat 182 Ränder 182 Seitennummerierung 182 Seitenwechsel in Word 47 Seitenzahlen in Word 47 Senden E-Mail 116 Fax- und SMS-Nachrichten 112

Senden mit Infrarot 185 Serie 3/3a/3c/3mx Dateien aktualisieren 5 Serie 7 einstellen 16 Serie 7 zurücksetzen 209 Serielle Drucker 181 Short Message Service. *Sieh*<sup>e</sup> SMS; SMS Shortcuts in Rechner 124 Sicherheit andere Computer 31 CompactFlash-Cards 31 Infrarot 205 PCs 31 Sichern auf CompactFlash-Cards 32 Sichern des netBook PsiWin 177 Sicherungsbatterie 6 Sicherungskopien auf CompactFlash-Cards 20, 205 auf einem PC 5, 20 Dateien 20, 205 Sicherungskopien wiederherstellen 205 sin-Funktion 128

Skizze 152 Beschneiden der Grafik 155 Clipart hinzufügen 155 Hintergrundgröße 153 Hinzufügen von Text 155 in Notiz 132 kippen und drehen 154 Kreise und Quadrate 153 Transparenz 154 Skizzen in Word 43 SMS Nachrichten 112 Voraussetzungen 96, 112 Sommerzeit 144 Sonderzeichen 38, 211 Sonnenauf- und untergangszeiten 144 Sortieren Aufgabenlisten 75 Bezeichner in Daten 148 Bezeichner in Kontakte 62 Dateien 29, 194 Einträge in Daten 148 Einträge in Kontakte 59 in Notiz 134 in Tabelle 54 **Sounds** Aufnahme und Wiedergabe 163 in Agenda 77 Spaltenbreiten auf dem Systembildschirm 194 in Daten 148

Ω

Speicher 33 Informationen 33 Status 33 Speicher des Tischrechners 123 Speicher in Rechner wissenschaftlich 126 Speicherdisks 213 Speichern angefangene E-Mail-Nachricht 115 Anlagen 120 Dateien 25, 26 Dialogeinstellungen 13 und ausschalten 6 Spiel 167 Sprachnotizen in Agenda 77 Sprühen in Skizze 153 Stadt Angaben ändern 142, 143 auswählen 141 hinzufügen 142 löschen 142 Sonnenauf- und untergangszeiten 144 Städte 136 Stammverzeichnis von Disks 26 Standarddrucker 179 Standby-Modus 204 status window. *Siehe* toolbar Statusfenster. *Sieh*e Symbolleiste

#### Stift

Aufbewahrung und Gebrauch 7 Stiftbreite in Skizze 152 Stiftfarbe in Skizze 152 strikethrough. *Siehe* crossing out Stylesheets. *Sieh*<sup>e</sup> Dokumentvorlagen stylesheets. *Siehe* template stylus. *Siehe* pen Subtrahieren in Rechner 123 Suchen Agenda-Einträge 71 Anagramme 160 Dateien 208 Datum in Agenda 71 Einträge in Daten 149 Einträge in Kontakte 60 fehlende Buchstaben 161 Hilfe 14 in Notiz 133 in Tabelle 50 Synonyme 160 Text in Word 36 Suchen von Dateien 30 Symbole auf dem Systembildschirm 8, 23 in Notiz 131, 133 Symbole in Agenda 78 Symbolleisten 194 Symbolzeichen 211 Synonyme 160

System-Hintergrund erstellen 193 löschen 193 Systembildschirm 23 Einführung 7 Systemeinstellungen 16 Systemkennwort 18 Systemordner 195 Systemsteuerung 16, 20

# T

T-Symbol in Agenda 73 TAB-Taste 13, 29 Tabelle 49 Sortieren 54 Tabellen in Tabelle 49 in Word 43 Sortieren in Tabelle 54 Tabellenkalkulationen 49 **Tabstopps** in Word 38 Tageseinträge in Agenda 67 tägliche Termine 73 tan-Funktion 128 **Tastatur** Einstellungen 21 Layout 6

#### Tasten

EIN/AUS 6 ENTER-Taste 13 ESC-Taste 6, 13 Hilfe 14 Shortcuts 13 Tastenanschläge 21 Tastenkombinationen 13 Technische Daten 213 Telefon-Vorwahlnummern 142 Telefonnummern. *Sieh*e Wählen telephone numbers. *Siehe* dialling Termine in Agenda 67 Termine wiederholen 73 Terminübersicht in Agenda 68 Testen eines Alarms 137 **Text** Eingabe in Dialoge 11 Größe auf dem Bildschirm 7 Größe in Word 37 Hinzufügen zu einer Skizze 155

Textfarbe in Word 37 **Textumbruch** in Word 36

Thesaurus 160 Tiefgestellter Text 37 Tischrechner 123

Titel

nichtdruckbare Zeichen 38

auf dem Systembildschirm 7

Titel auf dem Systembildschirm 23, 26, 33, 194 Töne Einstellungen 21 in Word 43 Tonwahl 189 Transparenz in Skizze 154 Trigonometrische Einheiten 128 Trigonometrische Funktionen 128

# U

Übersetzen eines OPL-Programms 170 Übertragen Dateien zu PCs 26 Informationen mit Infrarot 185 Uhren 143 Umbenennen Aufgabenlisten 74 Bezeichner in Kontakte 62 Dateien und Ordner 32 Disks 32 Umkehren der Anzeige in Rechner 123 Umschalten zwischen Dateien 25 Unterdrücken von Alarmtönen 137, 139 Unterstreichen in Tabelle 54 in Word 37 Unterwegs 144

V

vCard-Standard in Kontakte 63 Verbindung zu Server-Postfach 117 zum Postfach 116 Verbindung trennen in E-Mail 121 Verborgen Text in Word 38 Vergrößern und verkleinern 7, 194 Verschieben Agenda-Dateien 32 Agenda-Einträge 72 Bereich in Skizze 154 Dateien und Ordner 32 Daten-Dateien 32 versteckt Dateien 195 Vertauschen der Bildschirmseiten in Rechner 123 Verwalten Dateien und Ordner 29 E-Mails und Ordner 112 vorläufige Agenda-Einträge bestätigen 67 vorläufige Einträge in Agenda 67

# W

Wählen 189 Fehlerbehebung 191 frei wählen 192 in Kontakte 59 international 191 Menübefehle 10 und Daten-Bezeichner 191 Vorwahlnummern 136 Währung 21 Web Anpassen 99 Browser-Programm 96 Cache- und Speicherverwendung 105 Cookies 110 Formulare 101 Grafiken 100, 103 Herunterladen von Dateien 104 Lesezeichen 100 Plug-ins 111 Proxy-Server 105 Schriftarten 108 Senden von E-Mail 109 Speichern von Webseiten 98 Surfen im 96 Wechseln Aufgaben 25 Wechseln der trigonometrischen Einheit 128 Weiches Zurücksetzen 209 Weiterleiten einer E-Mail 118 Weltkarte 136

Werktage 137 Wesentliche Ziffern in Rechner 129 Wiederherstellen Sicherungskopien 205 Wiederholen von Sounds 164 Wiederverwenden von Berechnungen in Rechner 126 Wiederverwenden von Ergebnissen in Rechner 126 windows. *Siehe* dialogs Wissenschaftliche Ansicht in Rechner 124 Wissenschaftliches Zahlenformat 129 wöchentliche Termine 73 Wochenübersicht in Agenda 68 Wohnort 141 einstellen 16 wenn unterwegs 144 Word 35 Wörterbücher in der Rechtschreibprüfung 162 writing. *Siehe* creating Wurzeln in Rechner 128 WYSIWYG-Text 36

# X

X/Y-Diagramme 57

### Z

Zahlenformat wechseln in Rechner 129 Zahlenformate in Rechner 129 in Tabelle 55 Zeichensatz 211 Zeichentools in Skizze 152 Zeichnen Kreise und Ellipsen 153 Quadrate und Rechtecke 153 Zeichnung in Skizze 152 Zeilenabstand in Word 39 Zeit 12/24-Stunden-Format 16 AM/PM-Uhr 16 einstellen 16 Format 21 Zeiten 136 Zeitumstellung 144 Zeitverschiebung 141 Zentrierter Text in Word 38 zu Einträgen in Agenda gehen 71

Zuweisen von Formatvorlagen in Word 40 Zuweisen von Speichern in Rechner 123 Zuweisen von Werten zu Speichern in Rechner 126